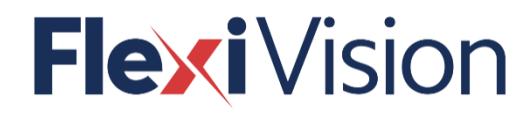

# **USER MANUAL**

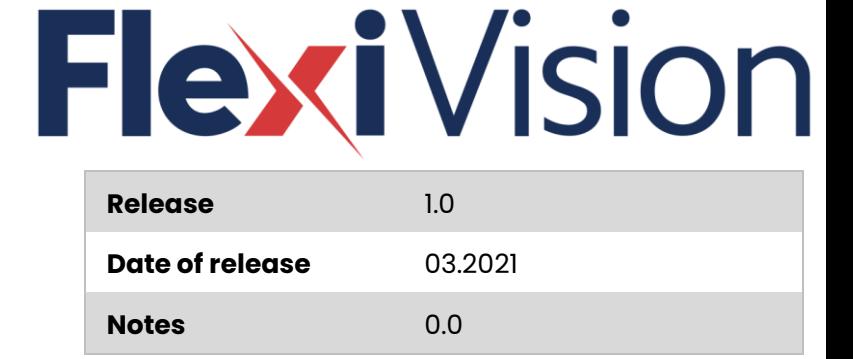

#### **ARS S.r.l.**

Via G. Vico, 7 – 52100 Arezzo (AR) Italia Tel. +39 0575 398611 - Fax +39 0575 398620 [info@arsautomation.com](mailto:info@arsautomation.com) - [www.](http://www/) arsautomation.com

#### **FOREWORD**

All rights reserved.

No part of this publication may be reproduced, distributed, translated into any language or transmitted by any electronic or mechanical means, including photocopying, recording or any other storage and retrieval system, for other purposes other than your exclusive personal use, without prior written permission of ARS s.r.l.

ARS s.r.l. is by no means liable for the consequences of incorrect operations performed by the user.

#### **EDITOR'S NOTE**

This documentation is expressly addressed to technicians. Therefore, information that can be easily retrieved by reading these texts and analysing the drawings may not be explained further. The Editor is by no means liable for any information and data provided in this manual: all information included herein has been supplied, controlled and approved by the Manufacturer during review.

The Editor shall by no means be held responsible for the consequences resulting from the user's misuse.

#### **GENERAL REMARKS**

All operating instructions and recommendations described in this manual must be respected. The training of the personnel in charge of using this software is of the utmost importance, both as regards the use and maintenance of the connected devices and the monitoring of all operating procedures and of all safety standards listed in the relevant instruction manuals.

> **Revision**: 00 **Edition**: 03/2021

**COPYRIGHT © 2021 ARS S.r.l.**

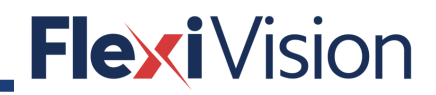

### **TABLE OF CONTENTS**

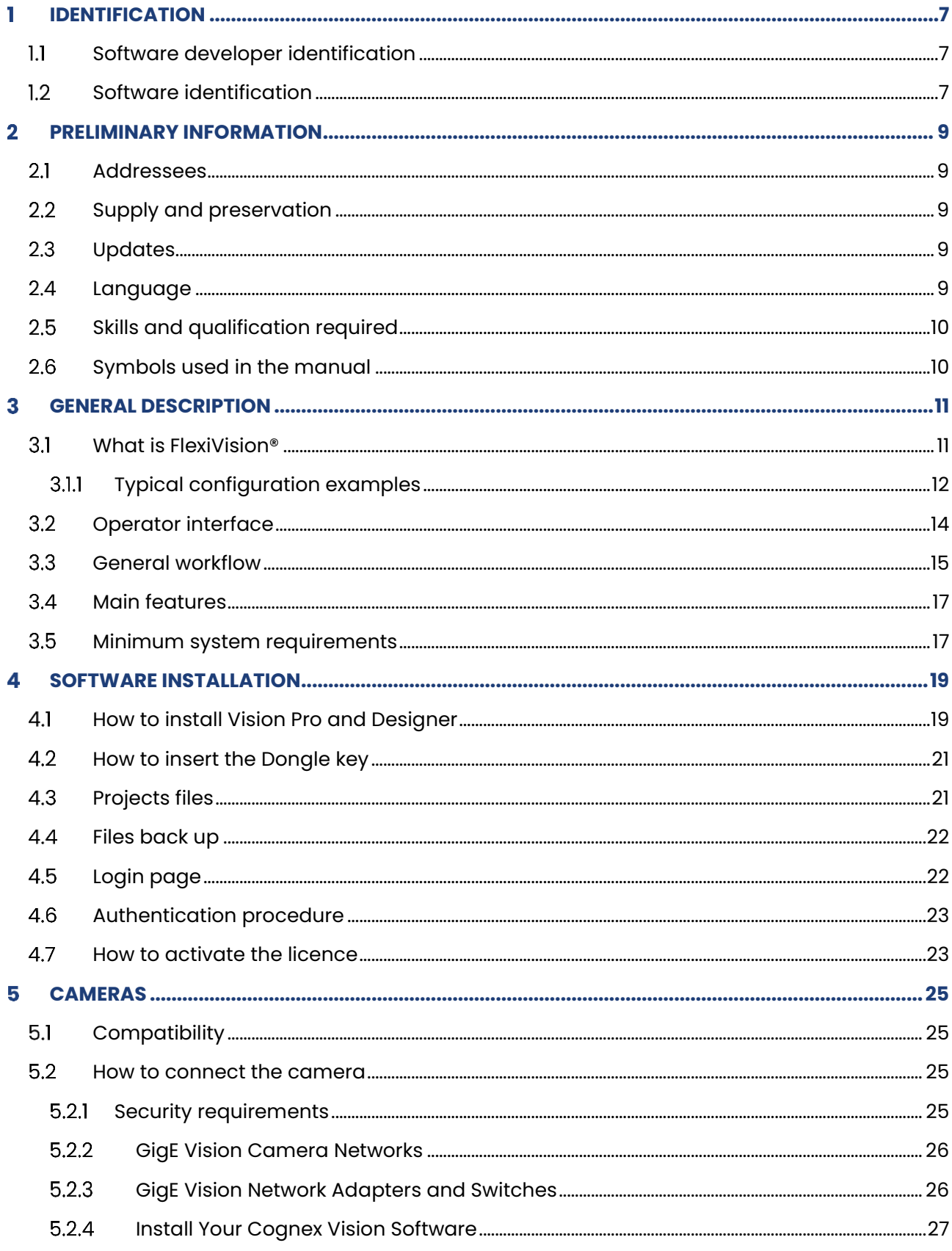

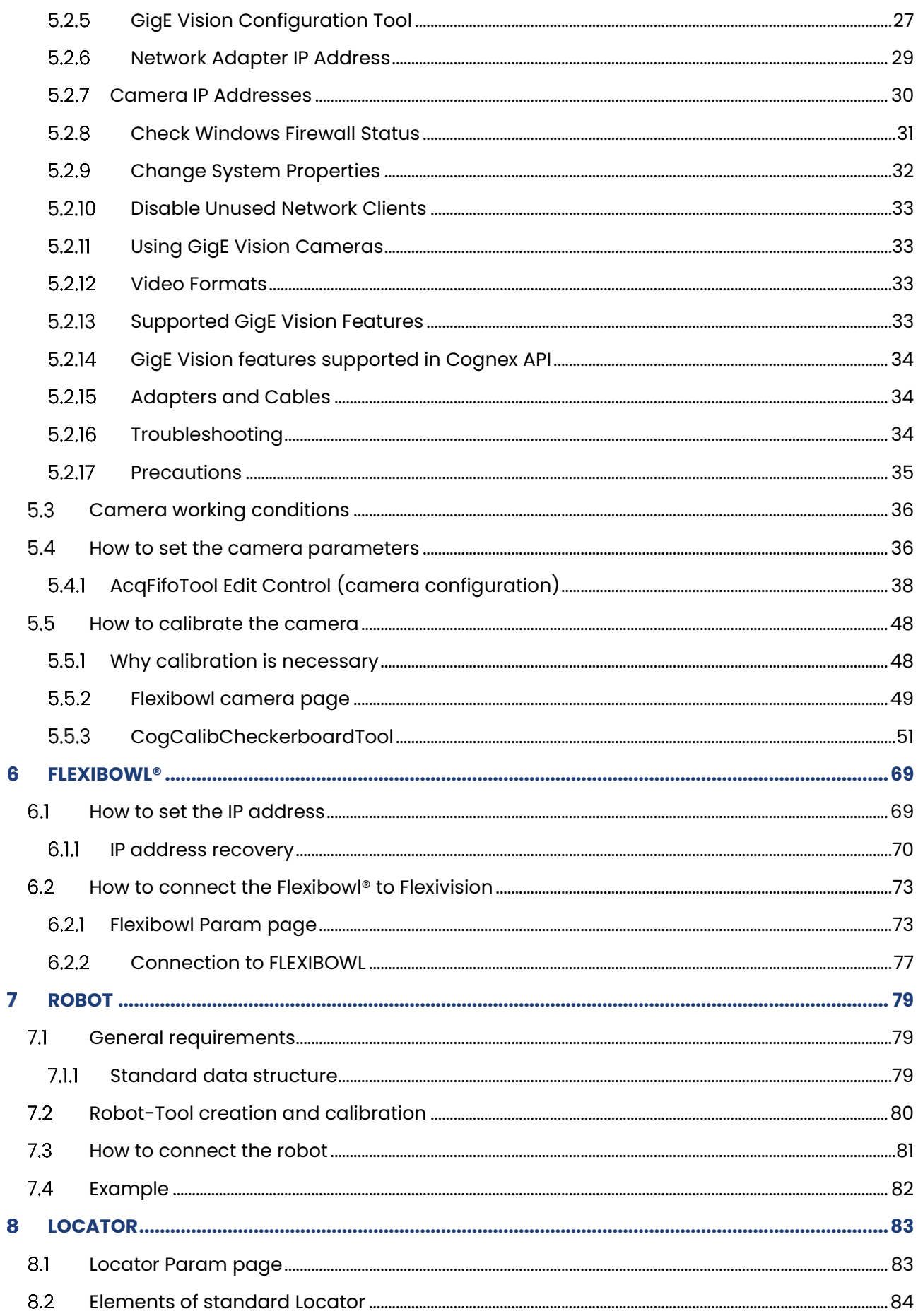

#### User manual

# **Flexi** Vision

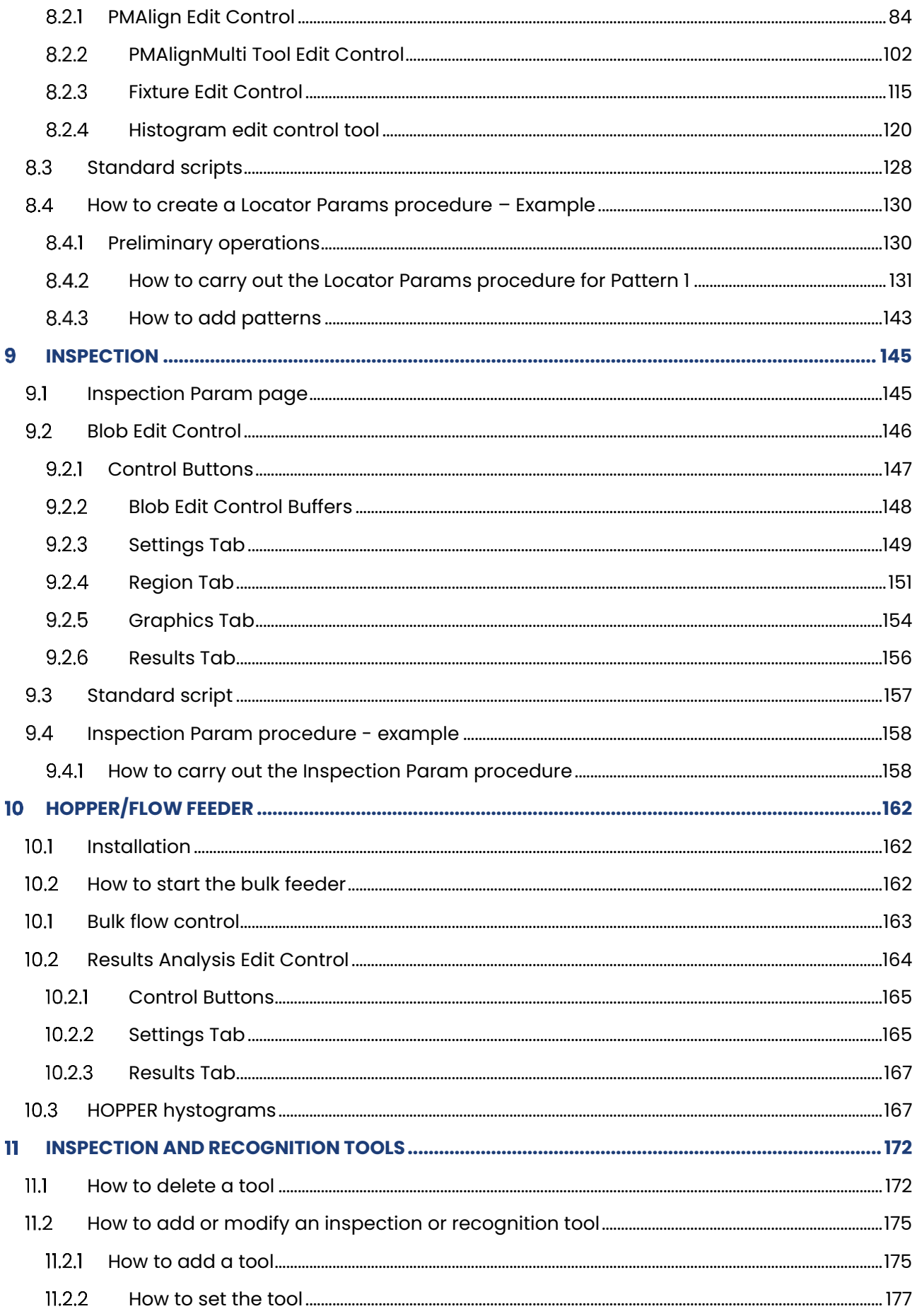

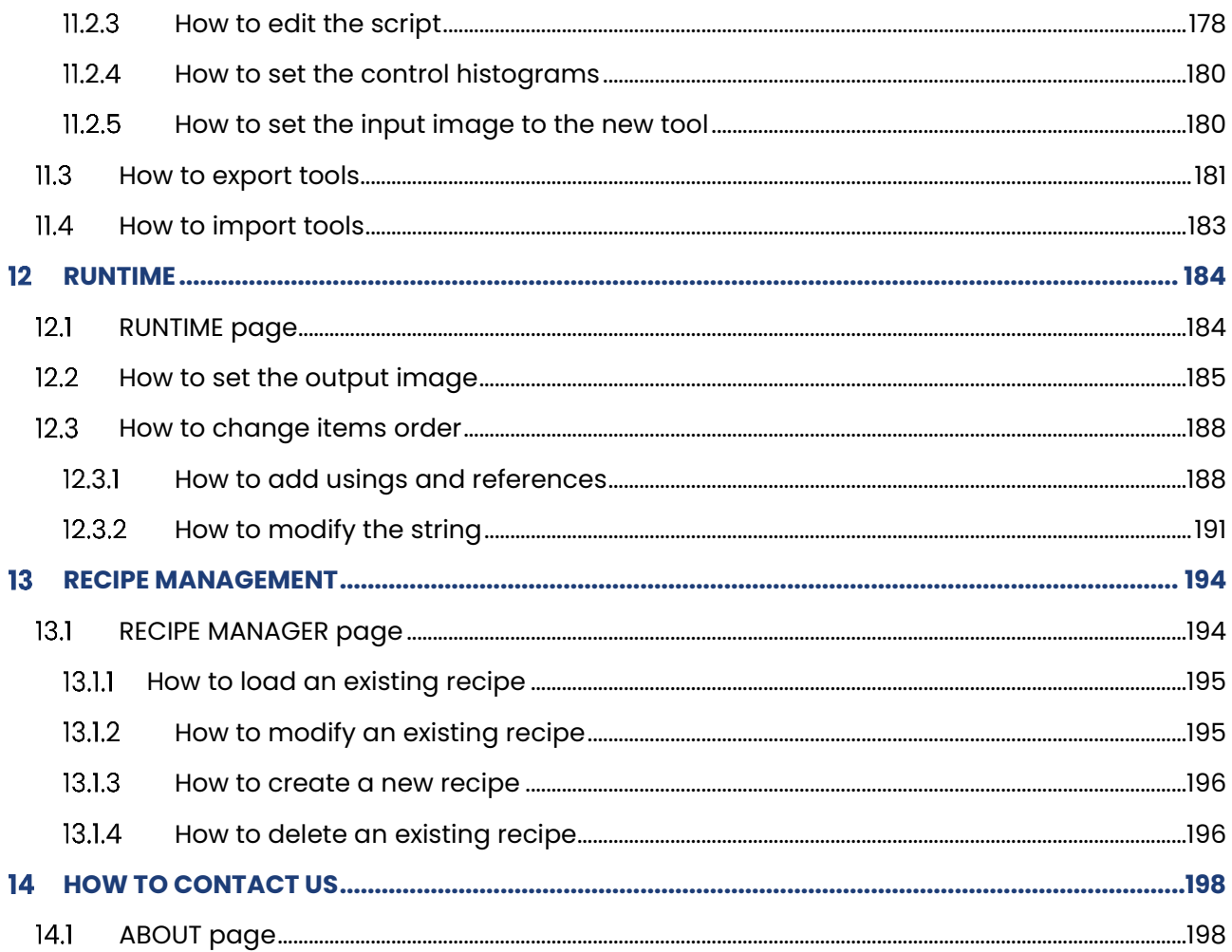

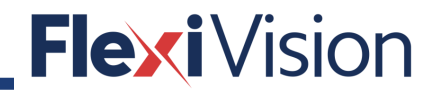

#### <span id="page-6-0"></span>**IDENTIFICATION** T

#### <span id="page-6-1"></span>**Software developer identification**  $1.1$

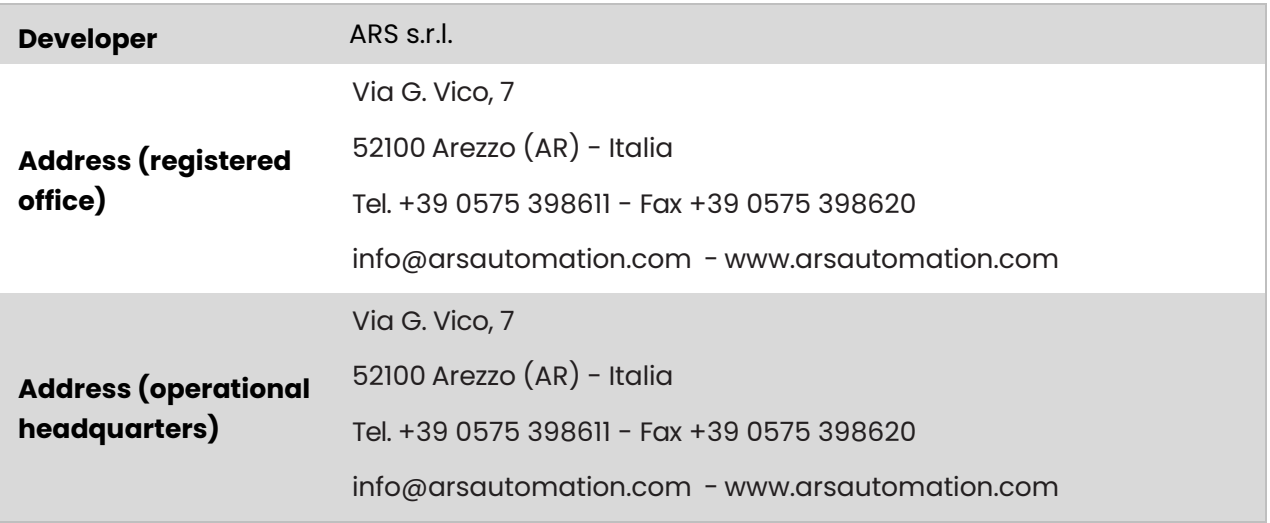

# <span id="page-6-2"></span>**1.2 Software identification**

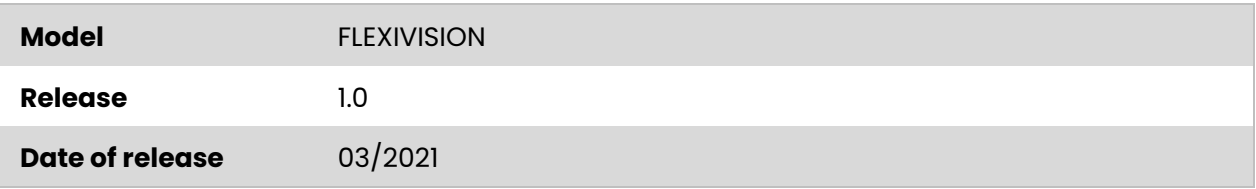

PAGE INTENTIONALLY LEFT BLANK

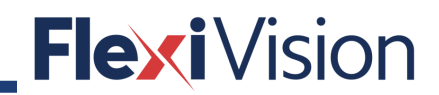

# <span id="page-8-0"></span>**2 PRELIMINARY INFORMATION**

#### <span id="page-8-1"></span> $2.1$ **Addressees**

**This manual is destined to operators in charge of dealing with the software in all the phases of its technical life.** It also contains the subjects regarding the proper use of the software, in order to maintain its functional and qualitative features unaltered over time.

All information and warnings for proper safe use are also reported.

The manual is an integral part of the software and must always accompany it in every displacement or property transfer. Once the software has been installed, the user must keep this documentation intact and make it available for consultation during the entire lifespan of the connected devices.

### <span id="page-8-2"></span>**2.2 Supply and preservation**

The manual is supplied in **electronic format.**

The manual is an integral part for the purpose of use and safety, therefore:

- **it must be kept intact** (in all its parts). Should this manual get damaged or spoilt, request a copy immediately.
- It must always accompany the software (even if moved, sold, leased, rented, etc.).

<span id="page-8-3"></span>ARS s.r.l. shall not be held liable for software misuse and/or damages resulting from operations not indicated on the technical documents.

# **Updates**

Should the software require functional modifications on request of the User, ARS s.r.l. shall revise or update the manual.

<span id="page-8-4"></span>The user is also responsible for ensuring that, should this document be modified by ARS s.r.l., only the updated manual versions are effectively present in the points of use.

# 2.4 Language

The original manual has been written in **English.**

Any translations into other languages must be done from the original instructions.

ARS s.r.l. shall be responsible for the information contained in the original instructions; translations into different languages cannot be fully verified, hence should an inconsistency be detected, the text in the original language must be referred to or contact our Technical Assistance Department.

# <span id="page-9-0"></span>**Skills and qualification required**

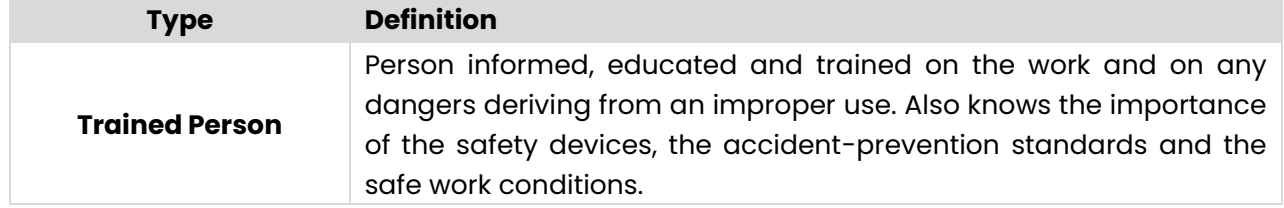

# <span id="page-9-1"></span>**2.6 Symbols used in the manual**

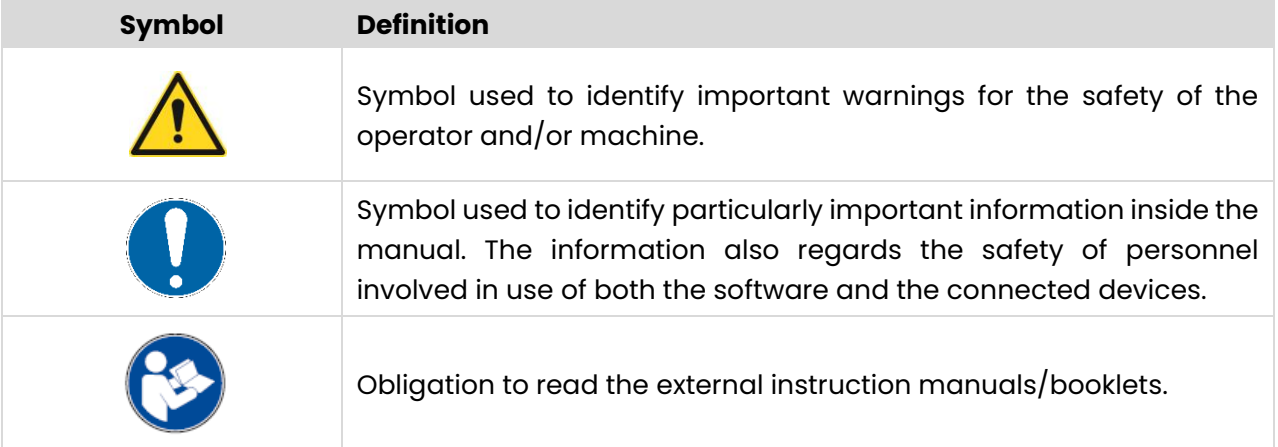

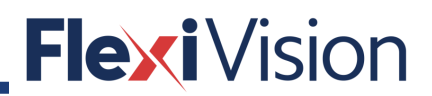

# <span id="page-10-0"></span>**GENERAL DESCRIPTION**

# <span id="page-10-1"></span>**What is FlexiVision®**

FlexiVision® is a PC-based vision software for robot guidance, optionally supplied to FlexiBowl® systems: thanks to this software, bulk parts can be downloaded to the feeder surface, separated, recognized and picked up.

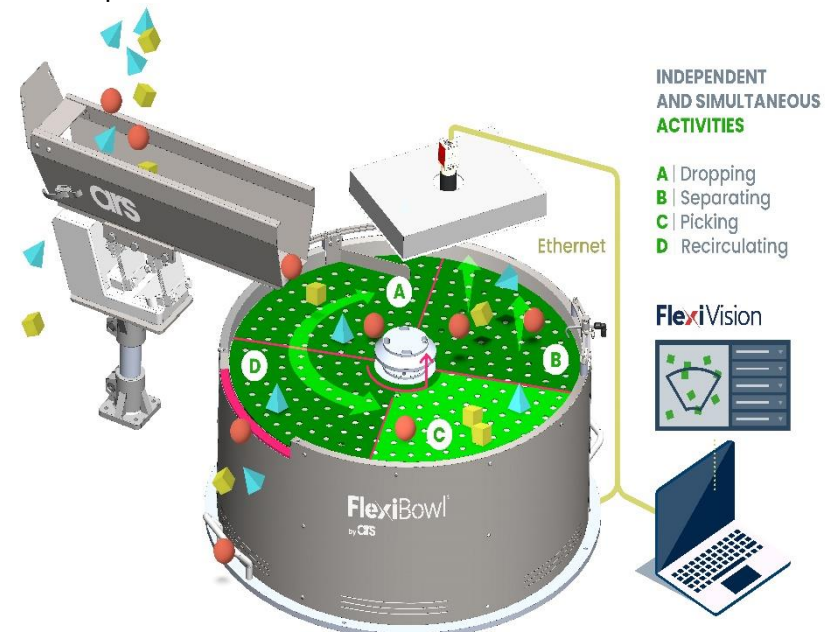

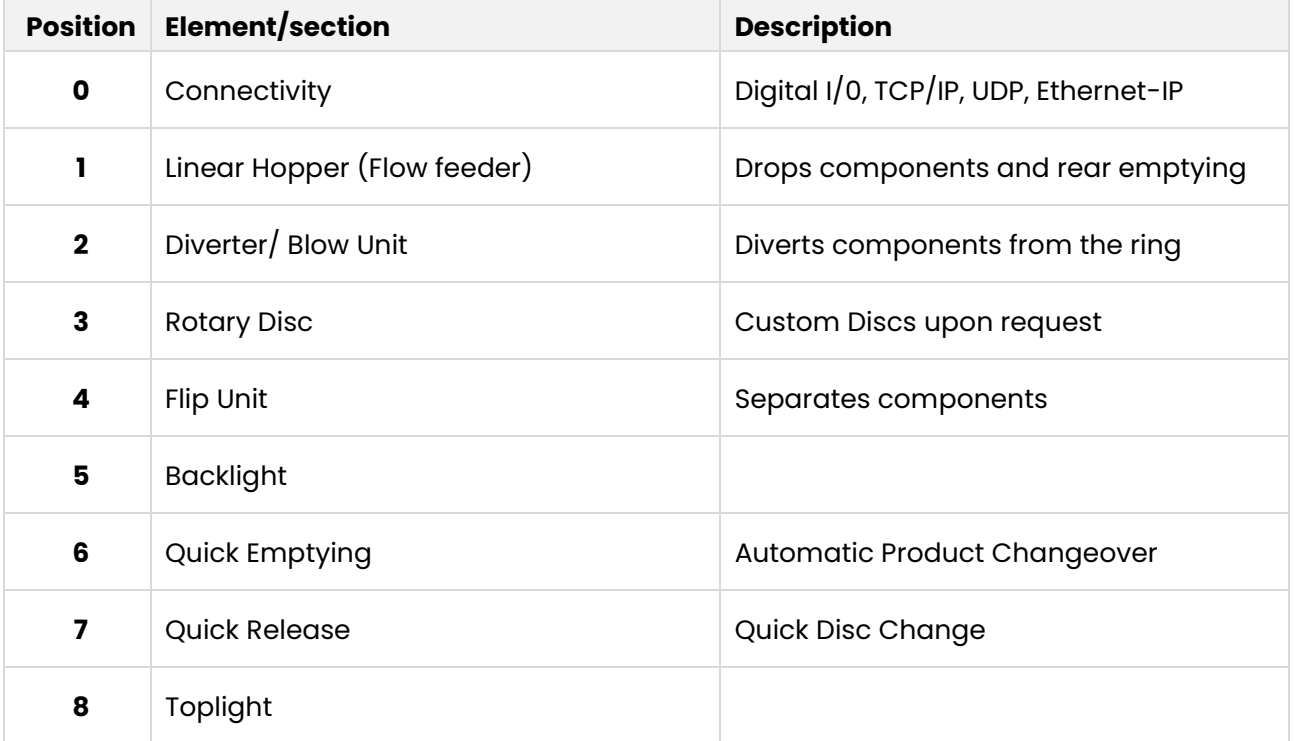

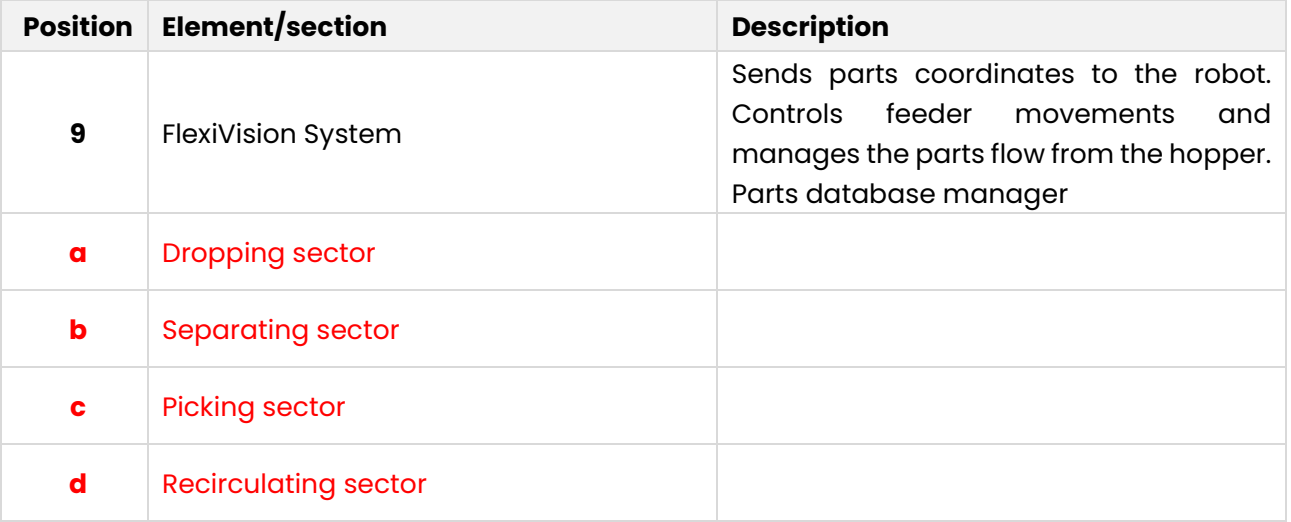

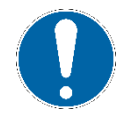

**FlexiVision, developed on Cognex vision libraries, supports multiple cameras and offers a wide flexibility of use**.

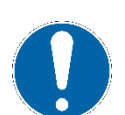

**The camera is usually placed at the centre of the picking area. The height is based on the FlexiBowl® dimensions and the desired resolution.**

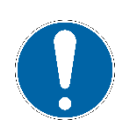

**The system is compatible with a large variety of industrial robots and allows rapid development of automated cells with FlexiBowl®.**

#### <span id="page-11-0"></span> $3.1.1$ **Typical configuration examples**

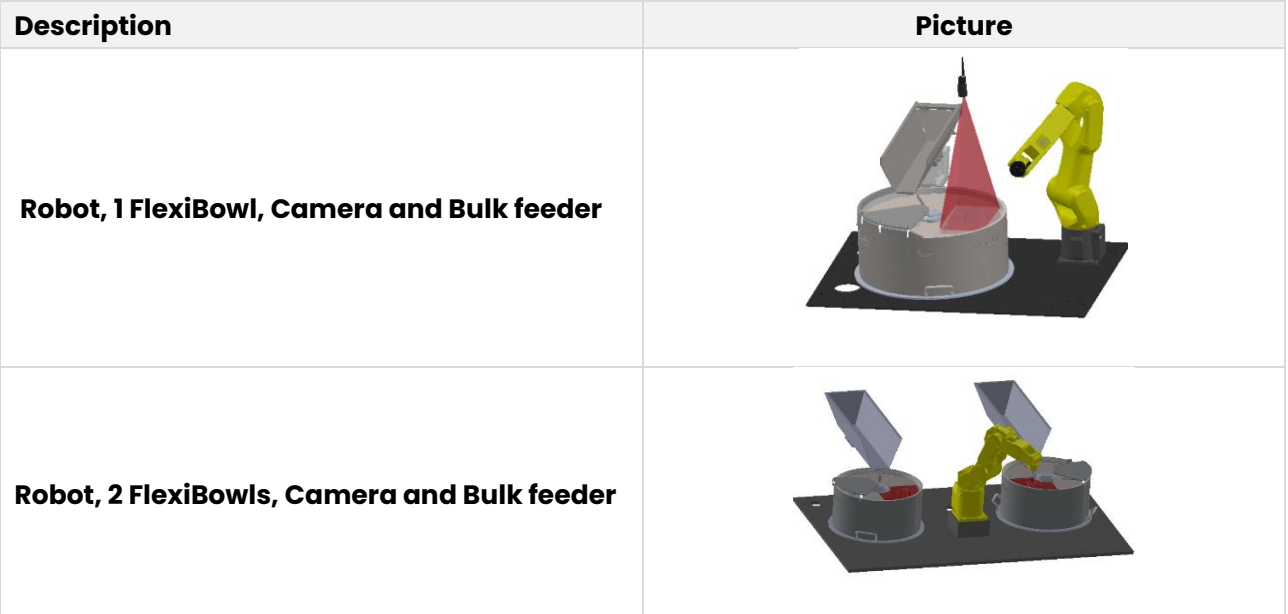

#### User manual

**Top-Mount Robot, 1 FlexiBowl, Camera and Bulk feeder**

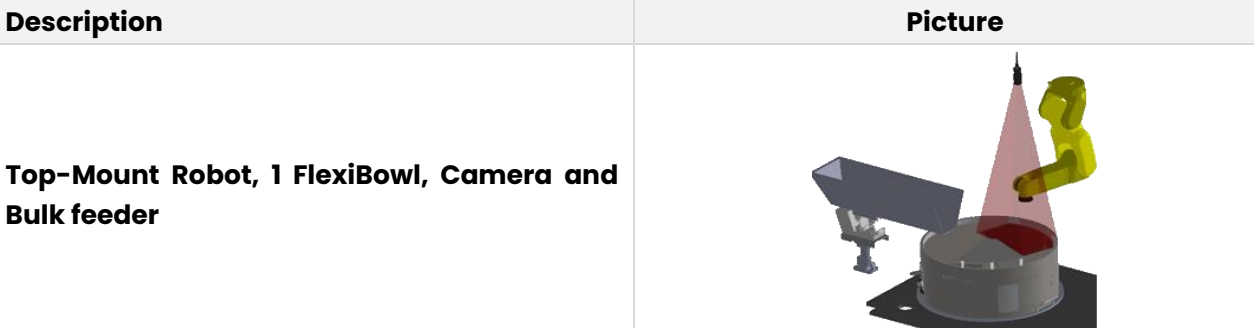

**Flexi** Vision

**FLEXIVISION can manage a system composed of:**

- **up to 4 cameras.**
- **up to 2 FlexiBowls®.**
- **up to 2 robots.**

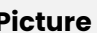

# <span id="page-13-0"></span>**Operator interface**

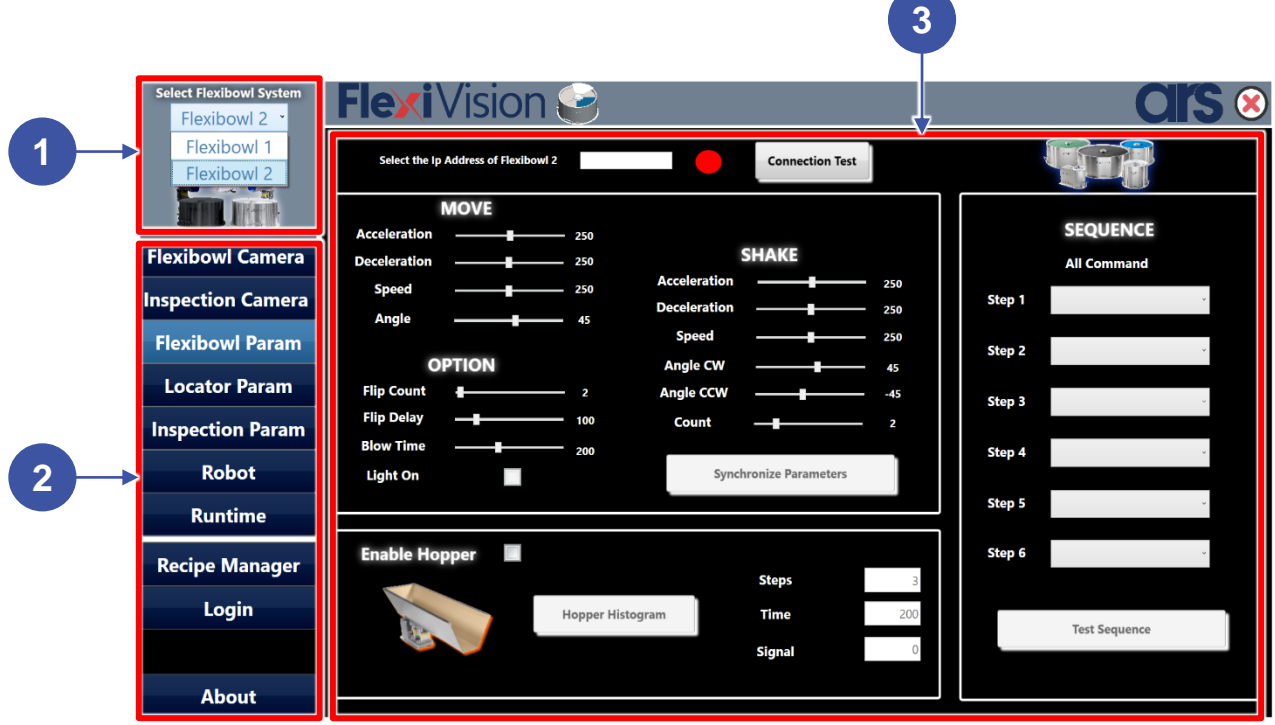

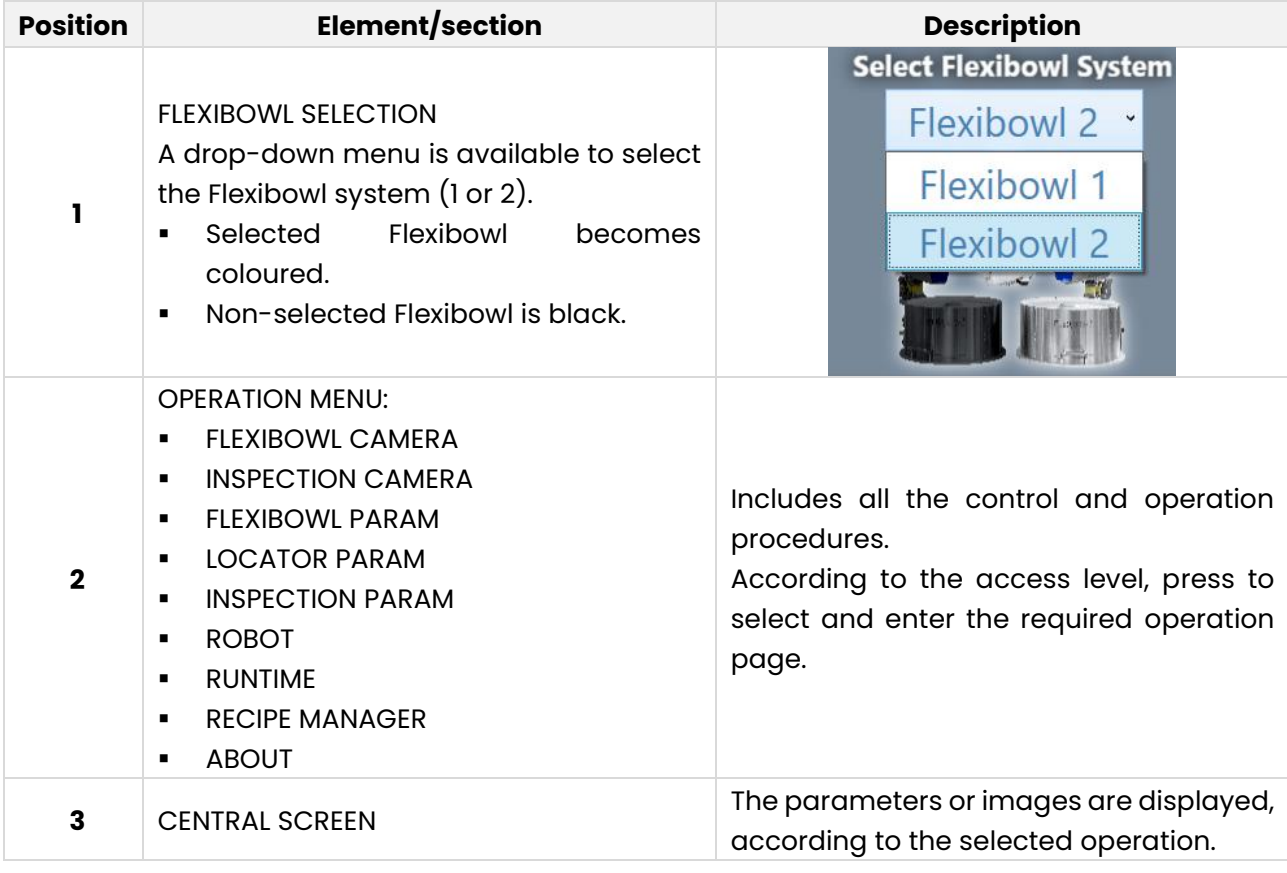

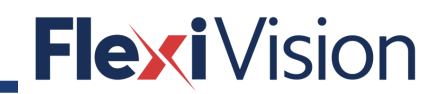

### <span id="page-14-0"></span>**General workflow**

**Two Parallel Tasks are recommended: one to handle robot movements, the second one to handle vision, Bulk Feeder and Flexibowl®.**

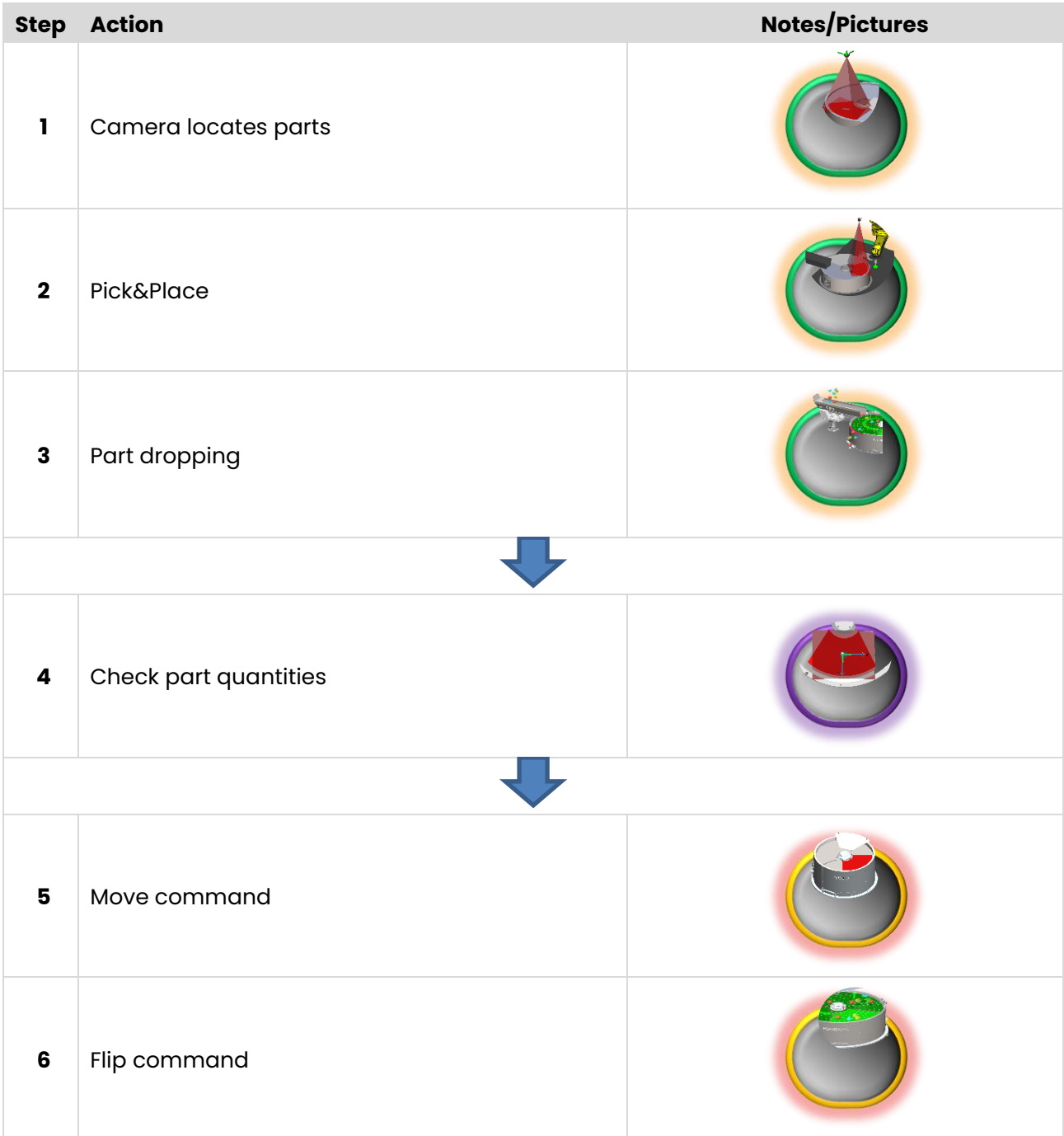

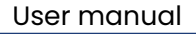

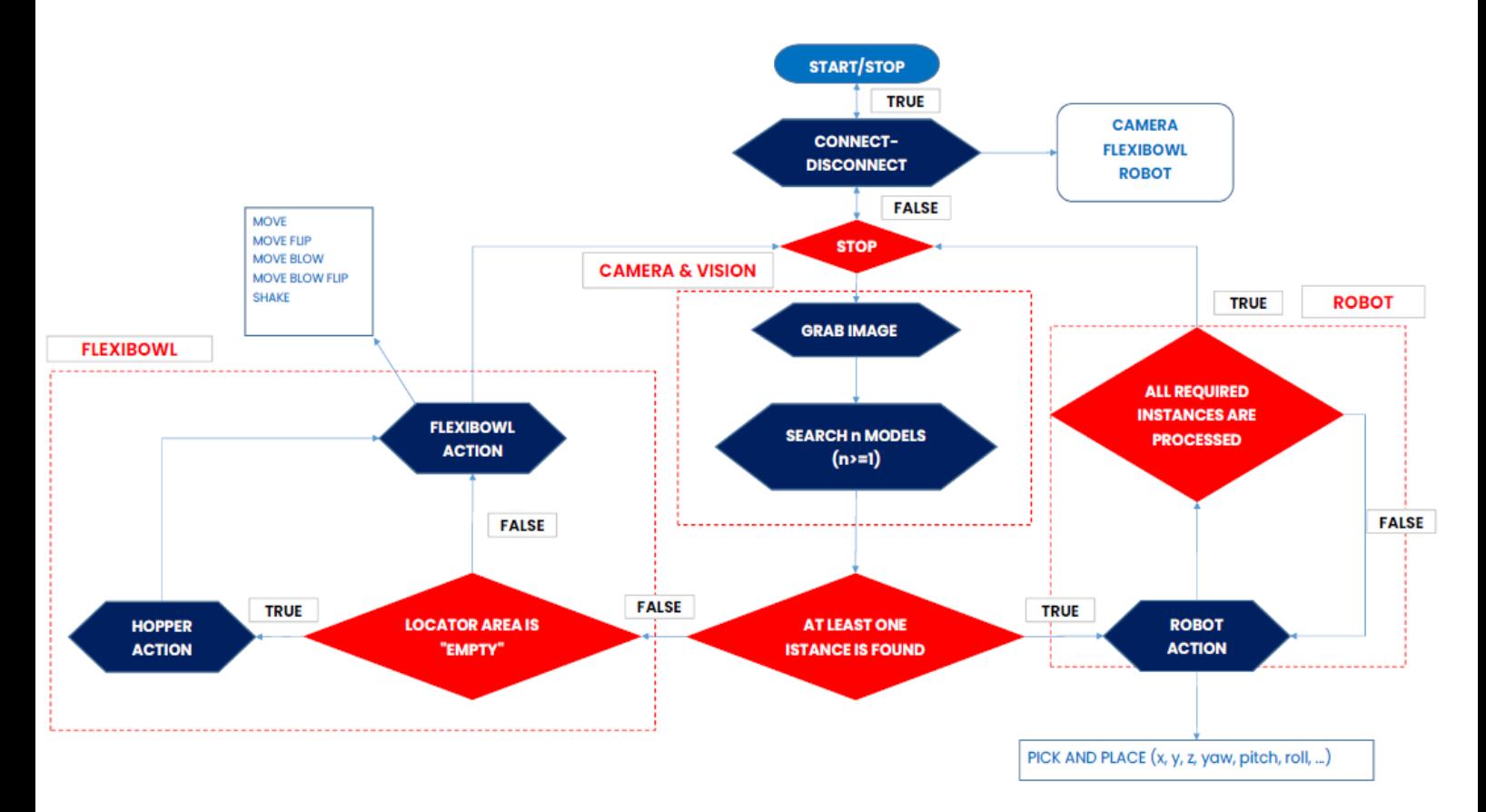

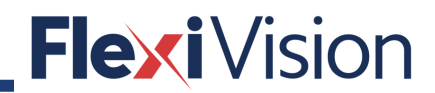

### <span id="page-16-0"></span>**3.4 Main features**

- Dynamic control of all FlexiBowl® features
- Integrated calibration
- Configuration of the hopper management algorithm
- Complete configuration of the recognition tools
- Complete configuration of inspection tools
- Saving and dynamic management of the recipe database
- Definition of multiple vision models for each single recipe
- Management of communication with the Robot
- Recognition of components position and orientation

Thanks to our software, bulk parts can be downloaded to the feeder surface, separated, recognized, and picked up. FlexiVision is developed using Cognex vision libraries and provides the possibility to add custom sequences to introduce inspection capabilities into the application. FlexiVision provides a simple programming environment to make FlexiBowl® system integration easy and with guaranteed results.

# **Element Features** SO: Windows 10 64 bit Processor: intel i7 Graphics card: NVIDIA or Vision PC integrated RAM:8/16 GB SSD: 250 GB At least, one free USB port Resolution: 2592x1944 Frame Rate: 14 fps Camera Sensor dimensions: 1/2.5" **lexi**Vision Sensor type: CMOS Protocol: GigE

### <span id="page-16-1"></span>**Minimum system requirements**

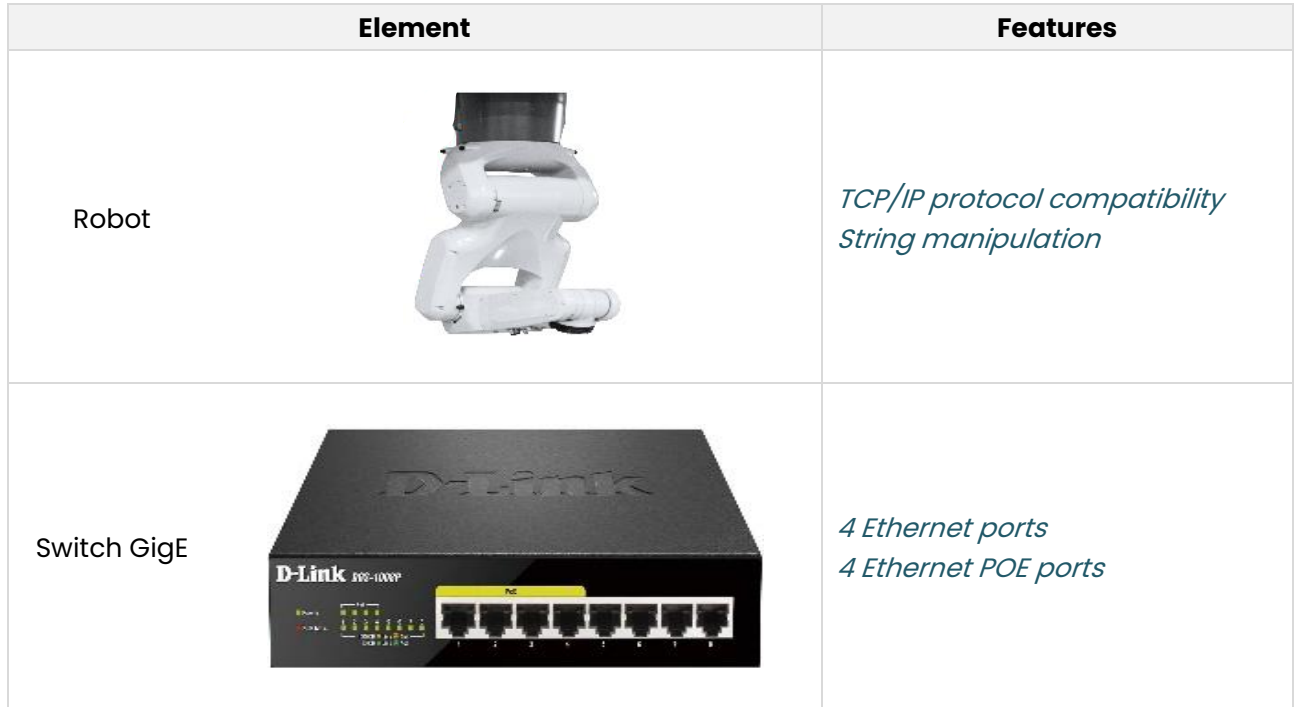

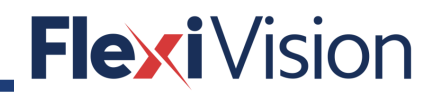

# <span id="page-18-0"></span>**4 SOFTWARE INSTALLATION**

### <span id="page-18-1"></span>**How to install Vision Pro and Designer**

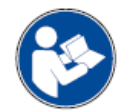

**The following is an extract from the Cognex User Manual: for further and complete details, please refer to the whole Cognex User Manual.**

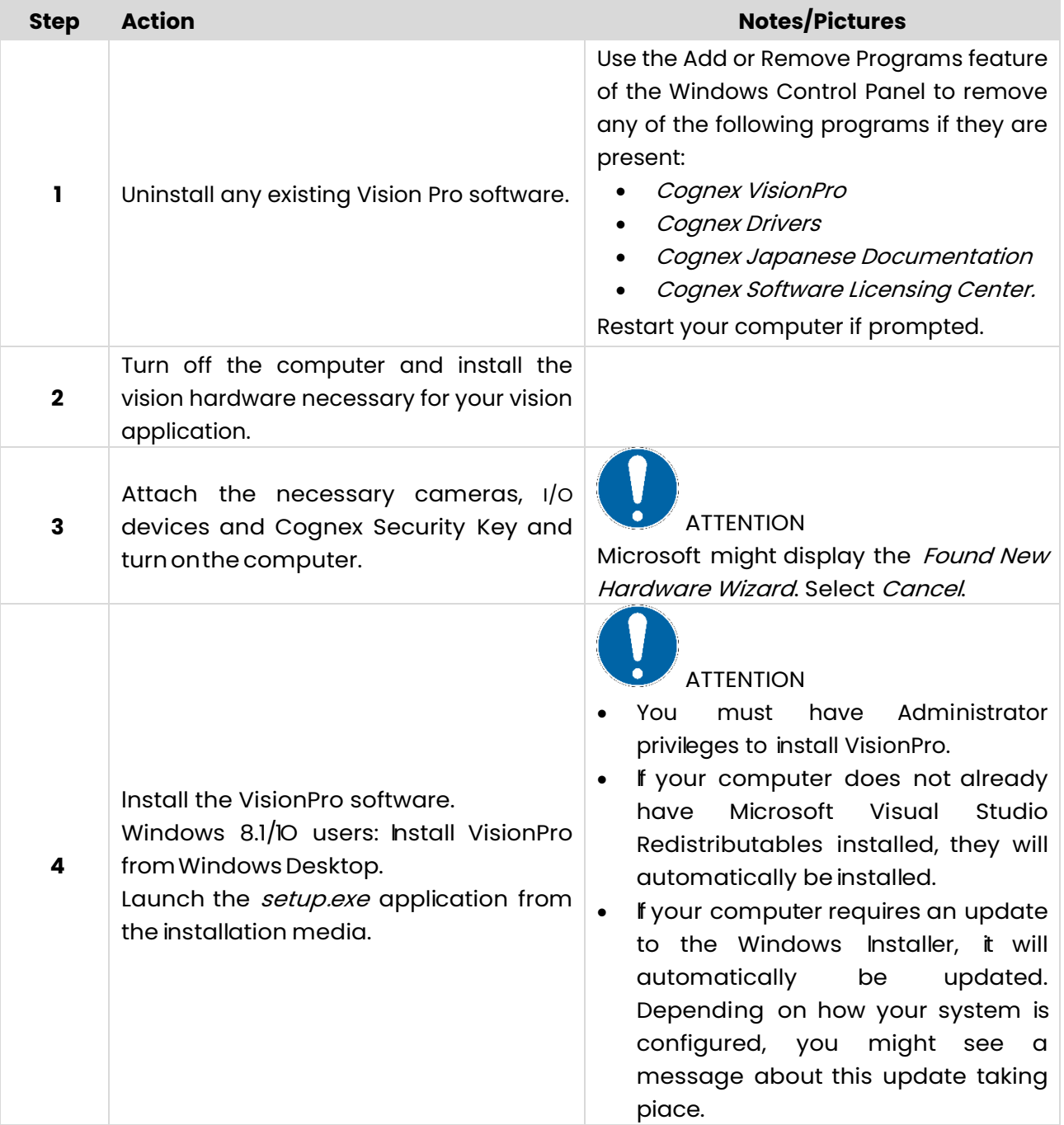

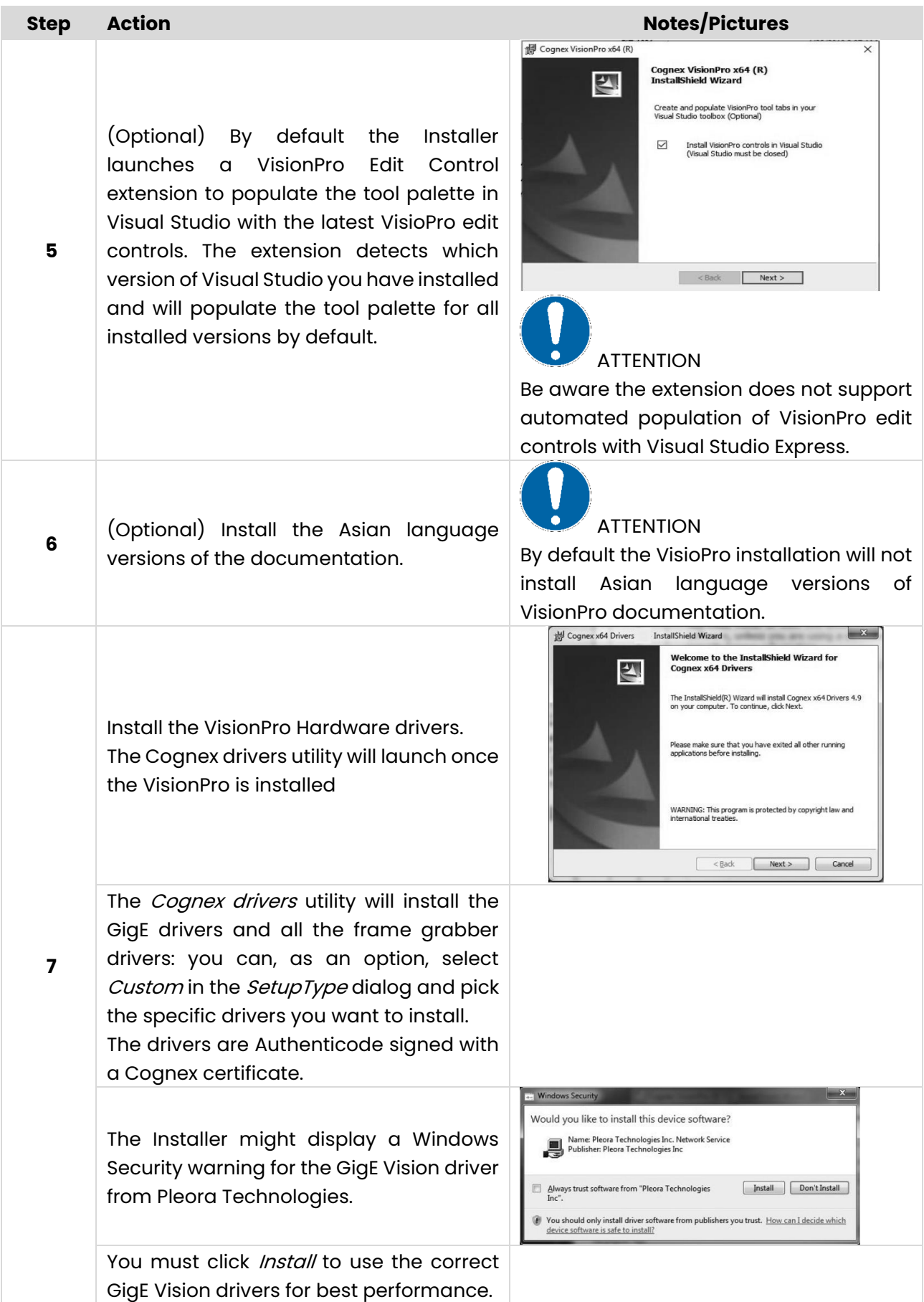

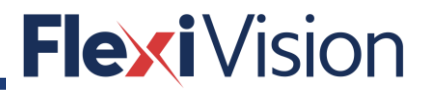

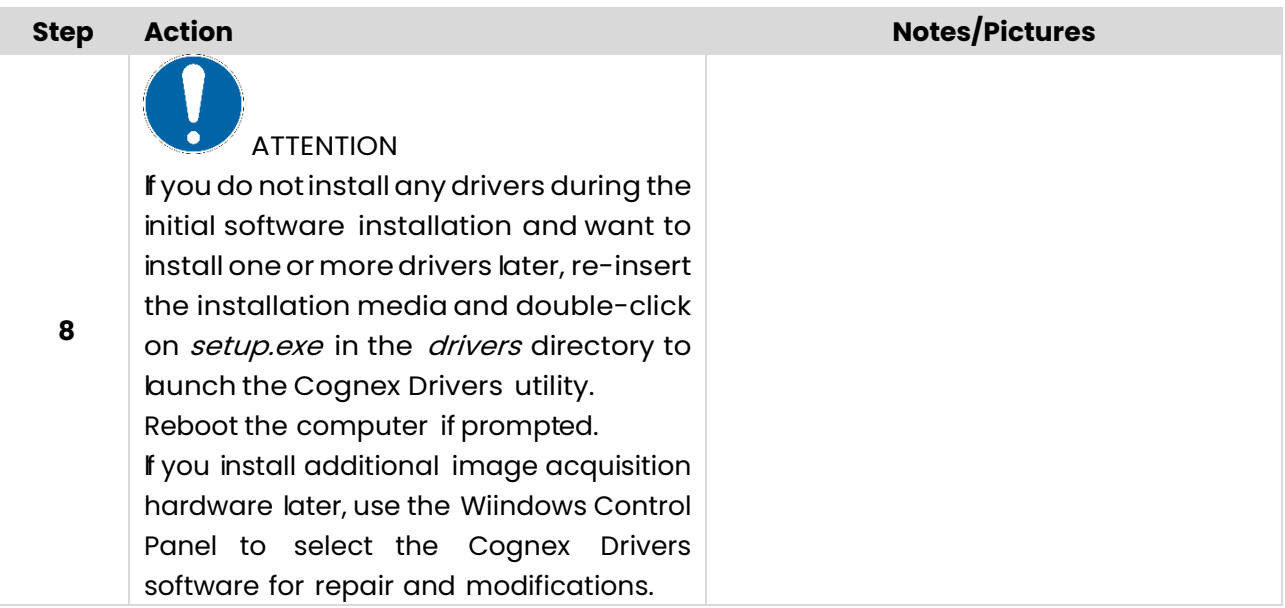

# <span id="page-20-0"></span>**How to insert the Dongle key**

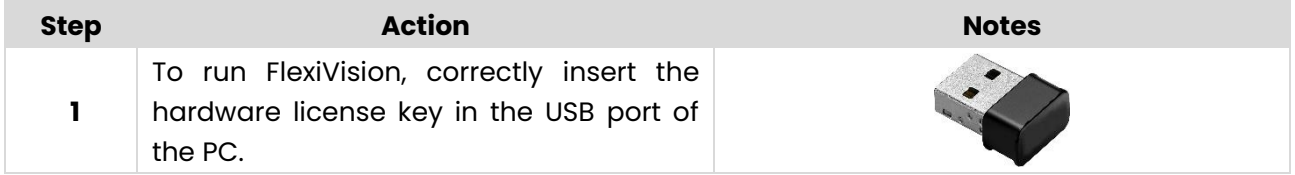

### <span id="page-20-1"></span>**4.3 Projects files**

Project files are stored into the FLEXIVISION folder.

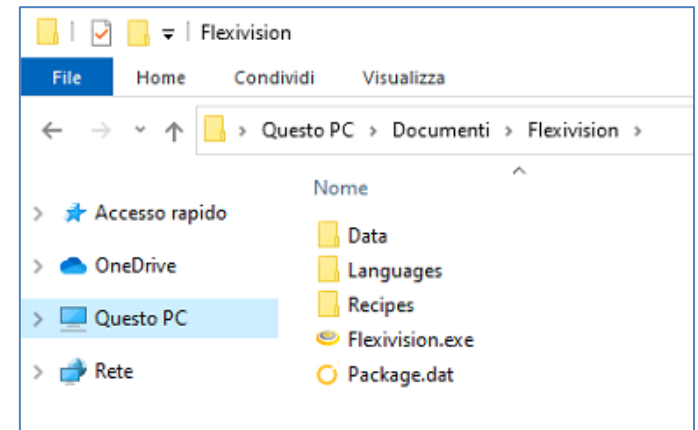

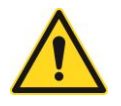

**WARNING! Do not modify and/or delete the projects files. Risk of malfunctions.**

# <span id="page-21-0"></span>**4.4 Files back up**

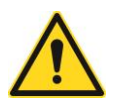

### **WARNING!**

**Copy the whole FlexiVision folder onto an external storage device and archive it.**

# <span id="page-21-1"></span>**Login page**

When running FLEXIVISION for the first time, the following page opens.

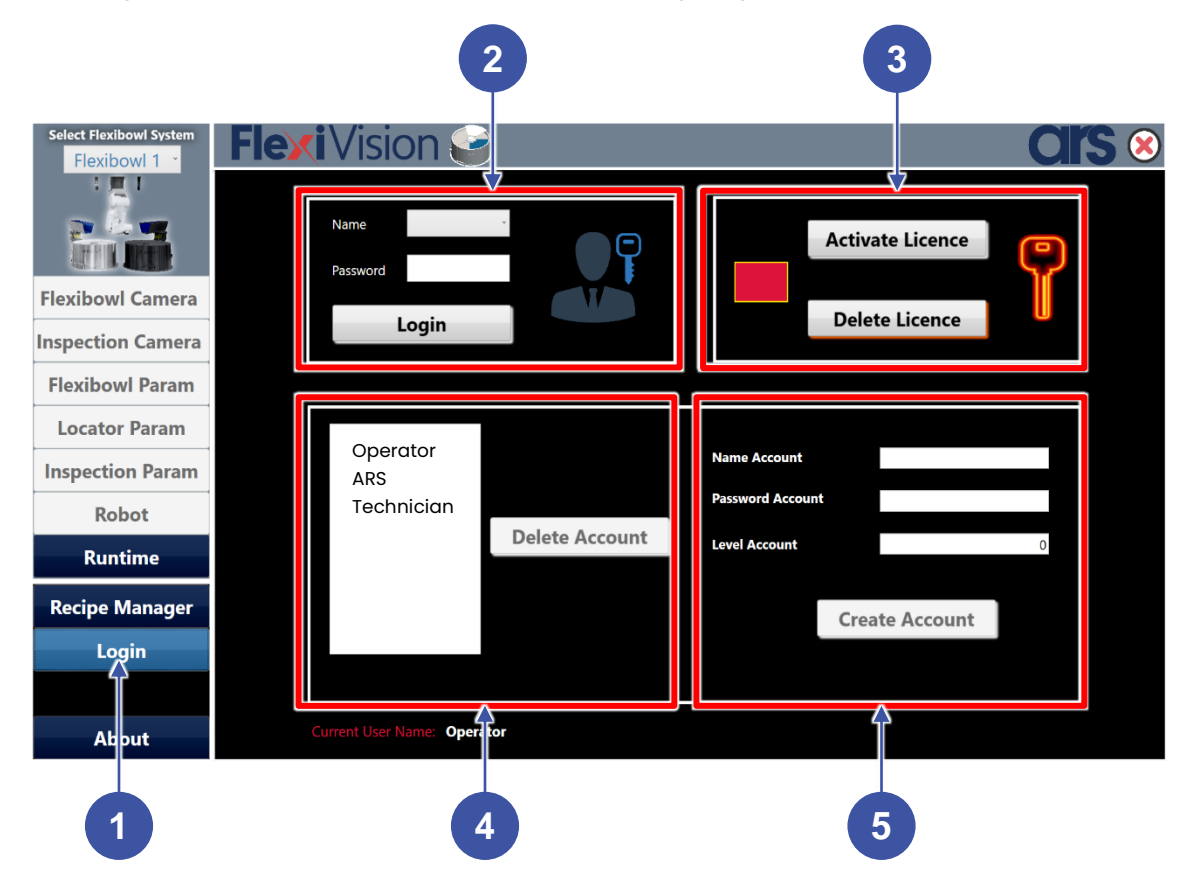

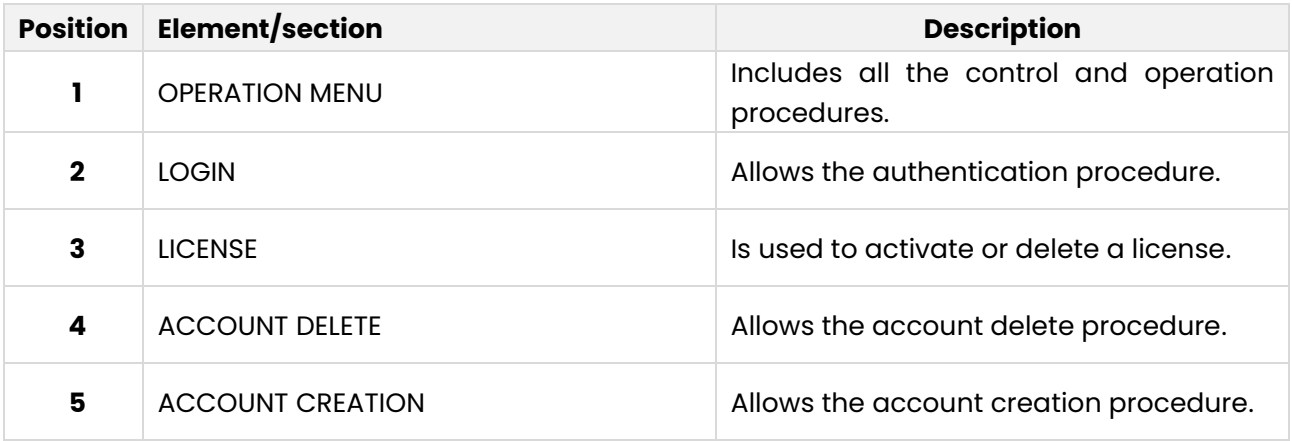

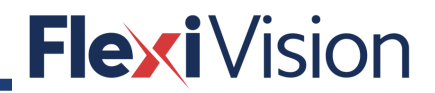

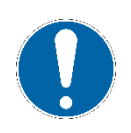

# **NOTE**

**When running FLEXIVISION for the first time, the square in the LICENSE section is RED.**

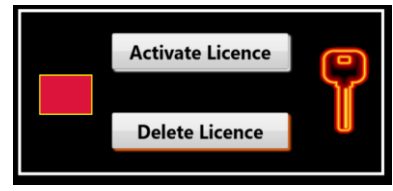

# <span id="page-22-0"></span>**Authentication procedure**

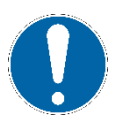

### **NOTE**

**Each user has a different access level to procedures.**

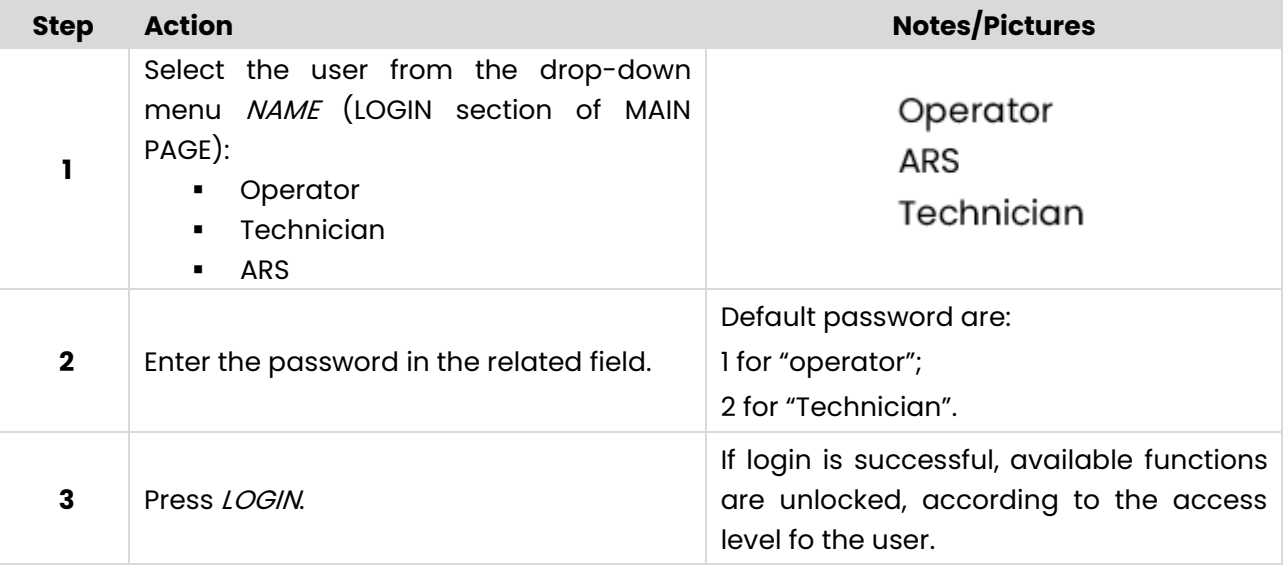

# <span id="page-22-1"></span>**How to activate the licence**

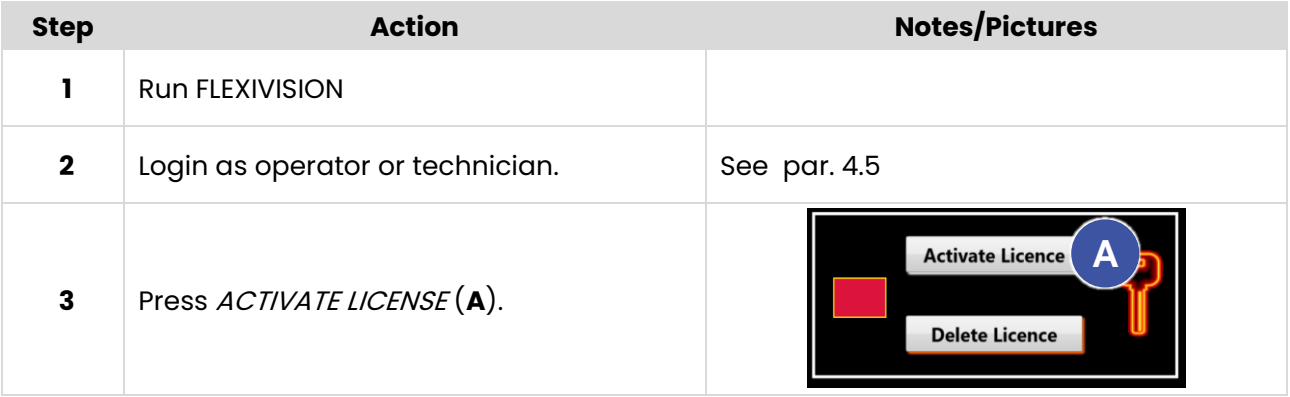

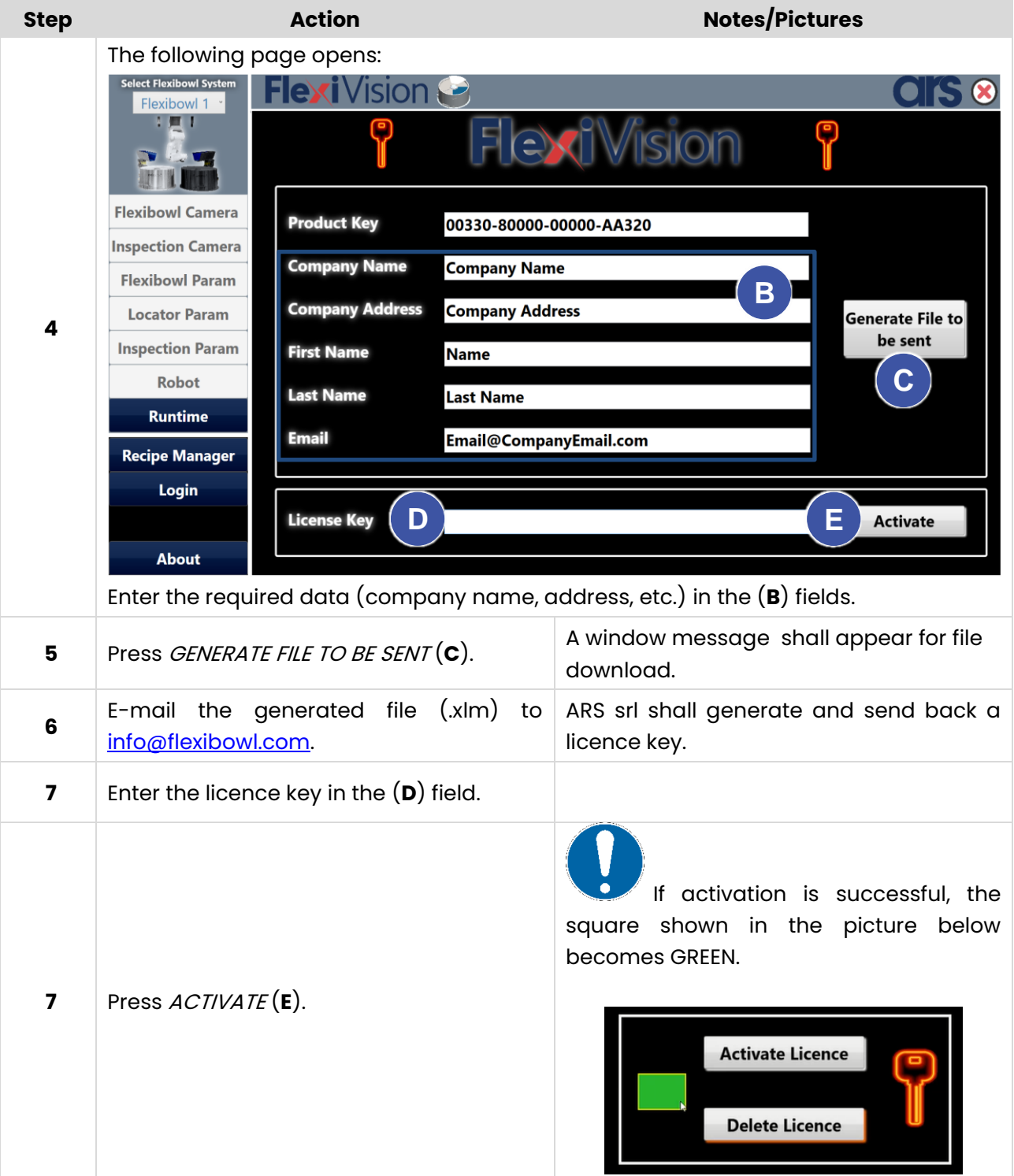

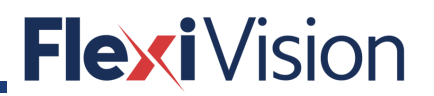

# <span id="page-24-0"></span>**CAMERAS**

# <span id="page-24-1"></span>**5.1 Compatibility**

The system is compatible with a wide range of industrial cameras. The complete list is available on: [https://www.cognex.com/products/machine-vision/vision-software/visionpro](https://www.cognex.com/products/machine-vision/vision-software/visionpro-software/visionpro-camera-support)[software/visionpro-camera-support](https://www.cognex.com/products/machine-vision/vision-software/visionpro-software/visionpro-camera-support)

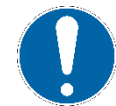

Find the compatible models by entering GigE Vision in the interface field of the filter mask, as shown in the picture below.

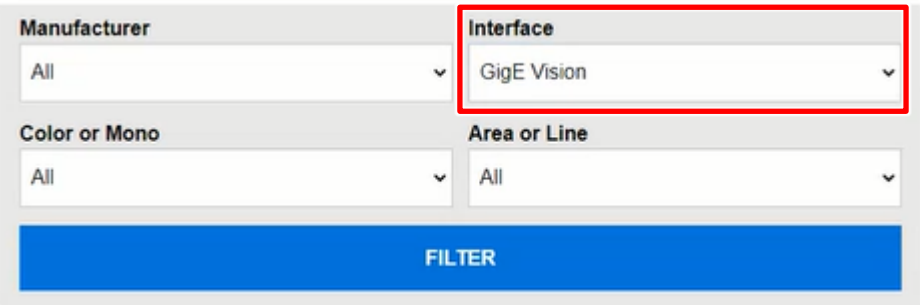

### <span id="page-24-2"></span>**How to connect the camera**

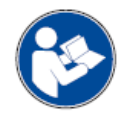

**The following is an extract from the Cognex User Manual: for further and complete details, please refer to the whole Cognex User Manual. For non-Cognex hardware, follow the manufacturer's installation instructions.**

#### <span id="page-24-3"></span> $5.2.1$ **Security requirements**

In addition to the standard software and hardware requirements listed in your product documentation, your PC must include both of the following security mechanisms to run Cognex software:

- a Cognex frame grabber
- a Cognex security key (dongle).

### <span id="page-25-0"></span>**GigE Vision Camera Networks**

For an application that uses only one camera, the GigE Vision camera network will consist only of a Gigabit Ethernet network adapter and the camera:

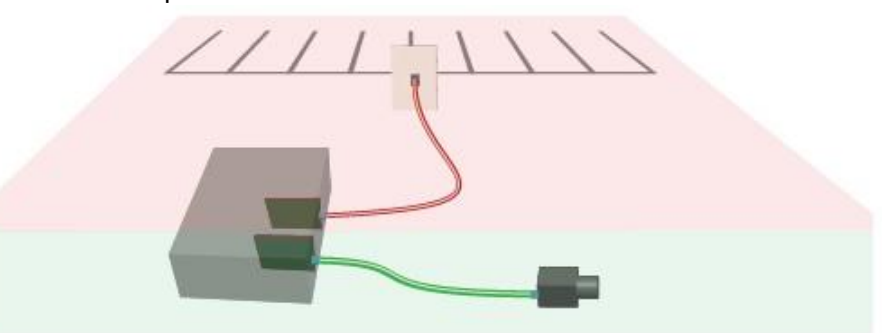

If you are using more than one camera, you can use a multi-port network adapter or a Gigabit Ethernet switch (shown):

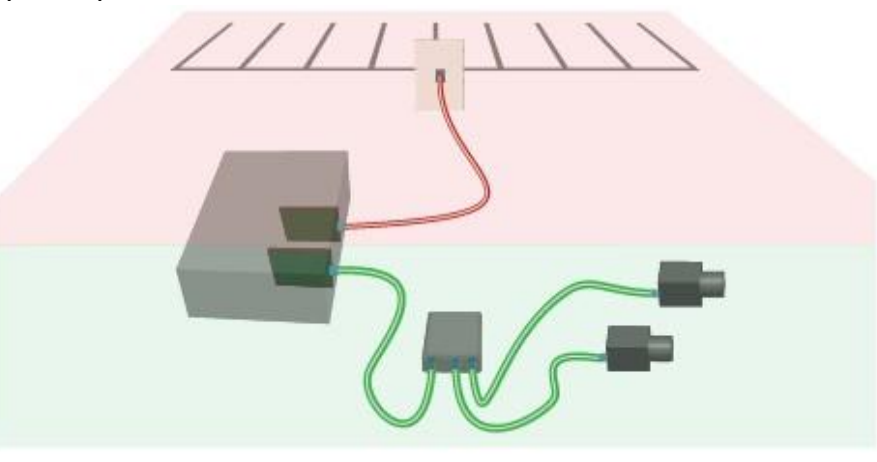

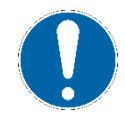

**Be aware the network bandwidth is shared among all connected the cameras when you are using a network switch.**

Your PC may already have a network adapter that is used to connect your PC to a local area network or to the Internet. The network adapter(s) you use for image acquisition should be dedicated only for GigE Vision cameras and not connected to your local area network or to the Internet.

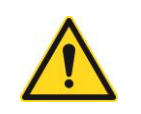

#### **WARNING!**

**To avoid electromagnetic interference, any Ethernet cables you use must be shielded. Cognex strongly recommends Cat 6 or Cat 7 cables with S/STP shielding.**

#### <span id="page-25-1"></span>**GigE Vision Network Adapters and Switches**

Cognex recommends Gigabit Ethernet network adapters that use the PCI Express bus, and supports a variety of multi- port adapters and Ethernet switches. Select a network adapter that support a minimum of 9000 Kbytes jumbo frame size.

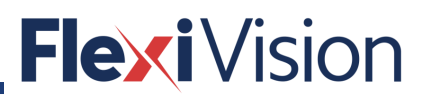

### <span id="page-26-0"></span>**5.2.4 Install Your Cognex Vision Software**

After installing the manufacturer's drivers for your GigE Vision network adapters, install your Cognex vision software (VisionPro) including the Cognex Drivers.

VisionPro installation include a utility for configuring your GigE Vision network adapter and camera, as well as the eBus Universal Pro driver that improves the performance of GigE Vision applications for most production environments.

#### <span id="page-26-1"></span>**GigE Vision Configuration Tool**

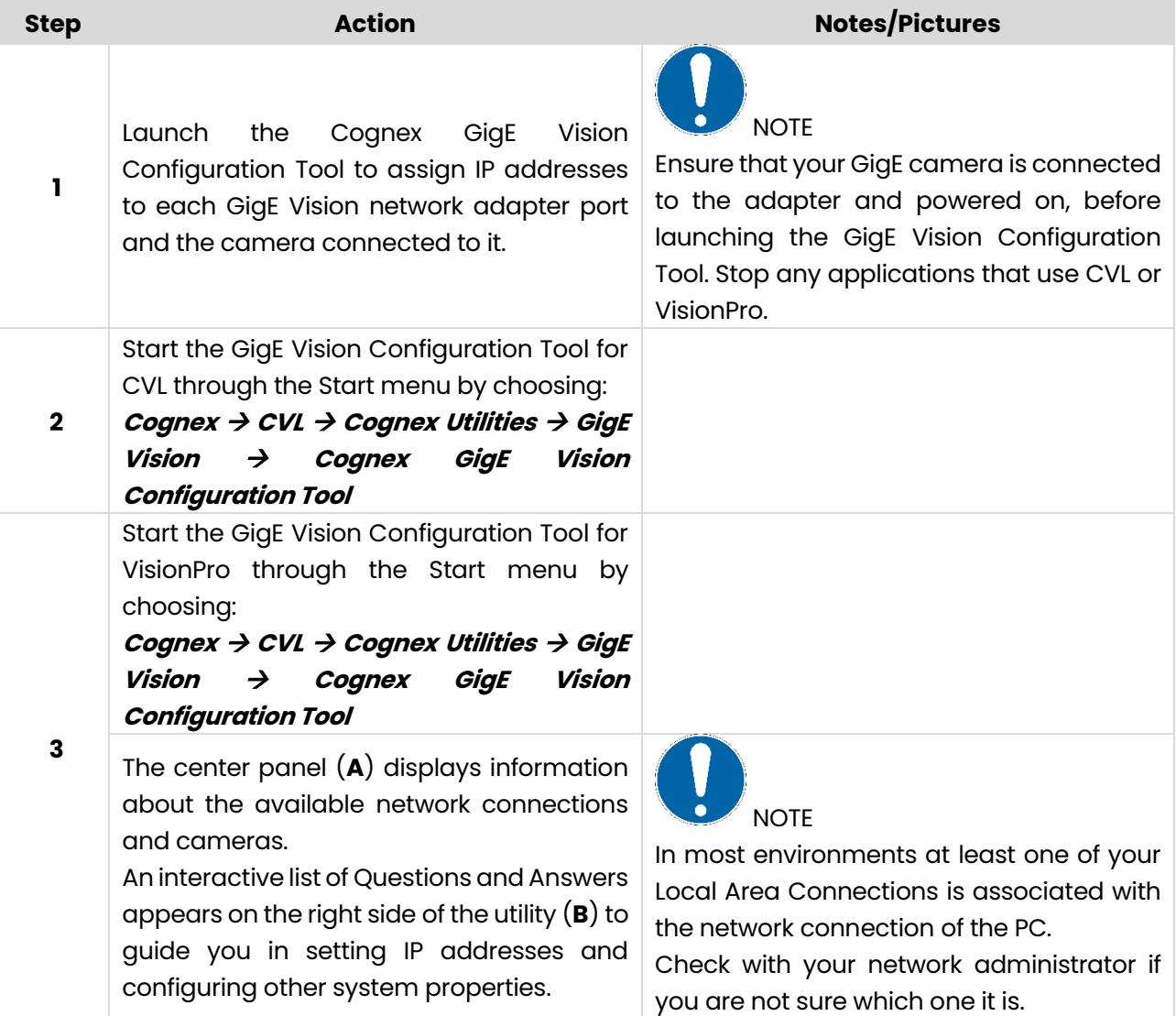

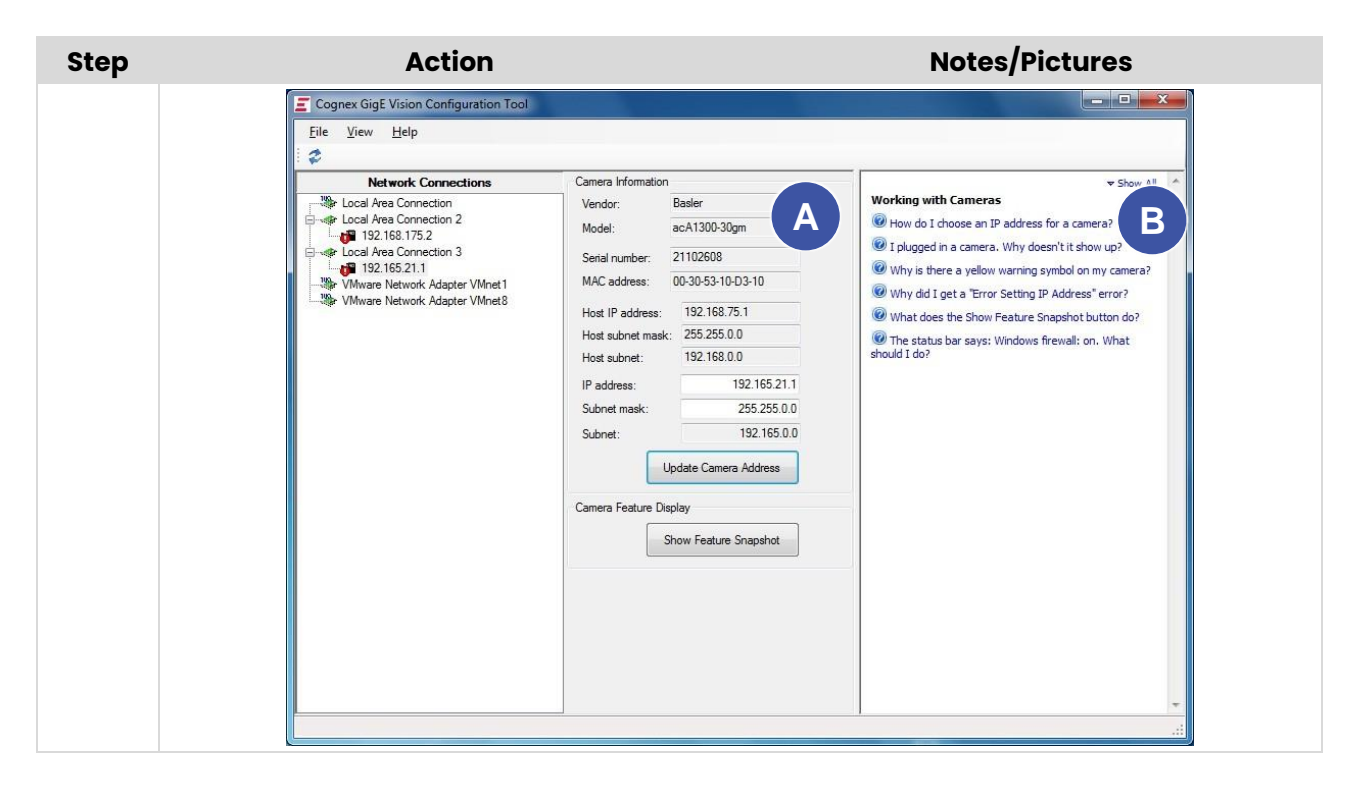

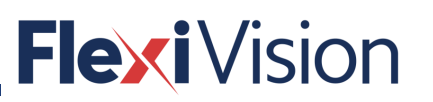

### <span id="page-28-0"></span>**5.2.6 Network Adapter IP Address**

Each GigE Vision network adapter (or each port of a multi-port adapter) must have its own IP address on its own subnet. To set the IP address for a GigE Vision network adapter:

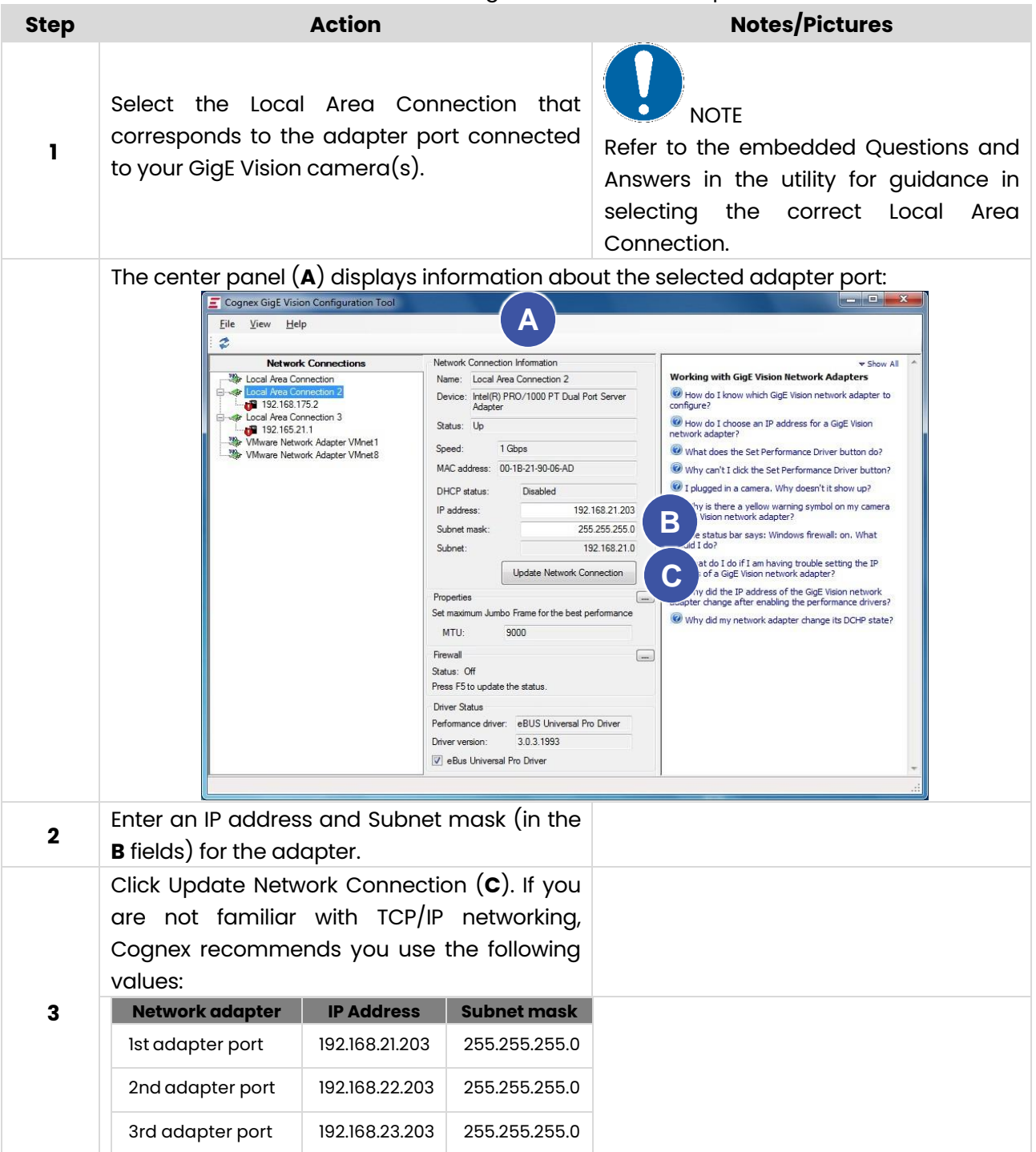

### <span id="page-29-0"></span>**Camera IP Addresses**

Each camera must have an IP address in the same subnet as its network adapter. To set the IP address for a GigE Vision camera:

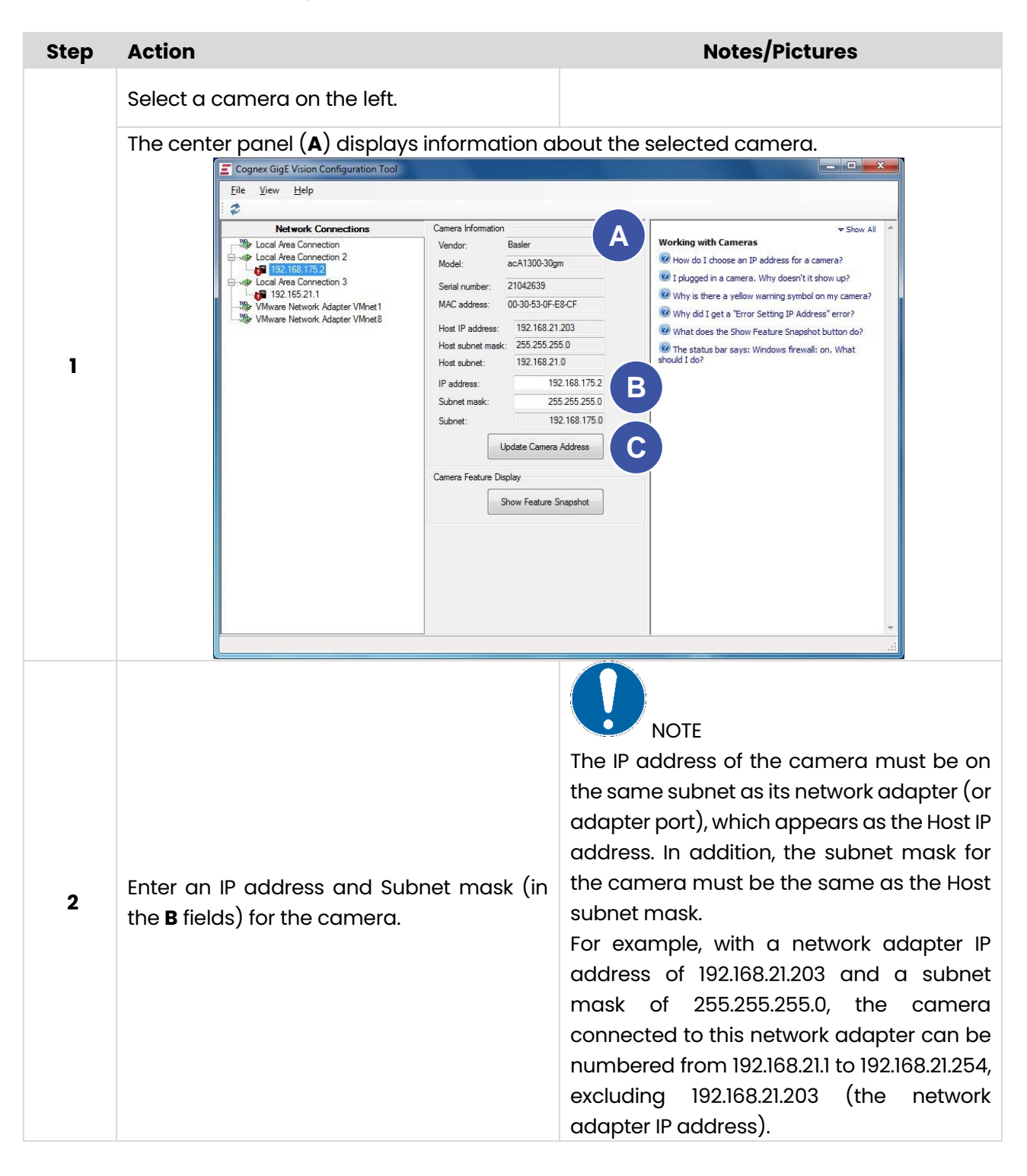

#### User manual

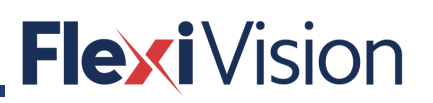

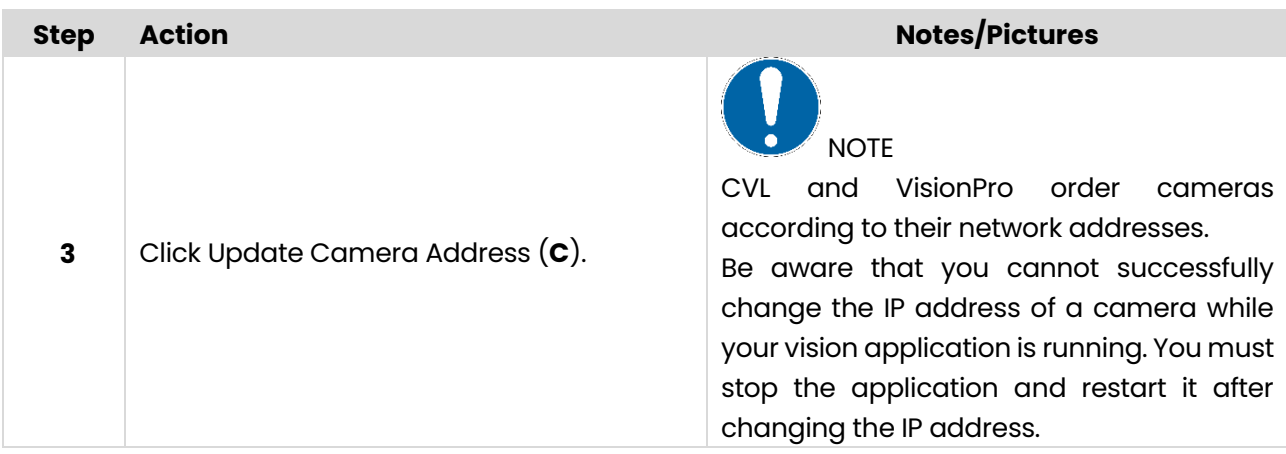

#### <span id="page-30-0"></span>**Check Windows Firewall Status**

The GigE Vision Configuration Tool indicates the Windows Firewall On/Off status for the selected adapter port.

Refer to the embedded Questions and Answers of the GigE Vision Configuration Tool for details on turning the Windows Firewall On or Off for your particular operating system.

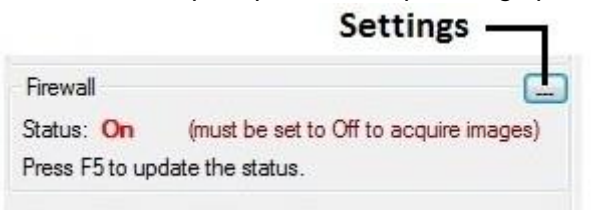

You have several other options for turning Windows Firewall On/Off and preventing it from interfering with GigE acquisition:

- By network domain type
- By connection
- By application.

In addition, Windows allows users to customize the firewall response to various network activity. Consult your Windows documentation for details.

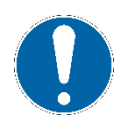

**Be aware that the utility only detects the local setting for Windows Firewall, and not any settings determined by a group policy that overrides the local setting on this PC. In these situations, the GigE Vision Configuration Tool can report that the Windows Firewall is on for the PC while the group policy safely disables it, allowing you to ignore the warning message.**

### <span id="page-31-0"></span>**Change System Properties**

The GigE Vision Configuration Tool displays a warning when specific system properties, such as the jumbo frame value, are not set to the most desirable levels, as shown in the following figure.

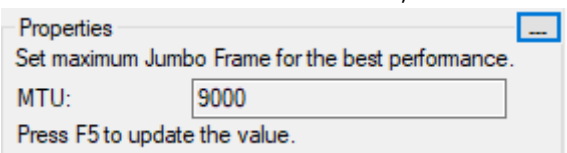

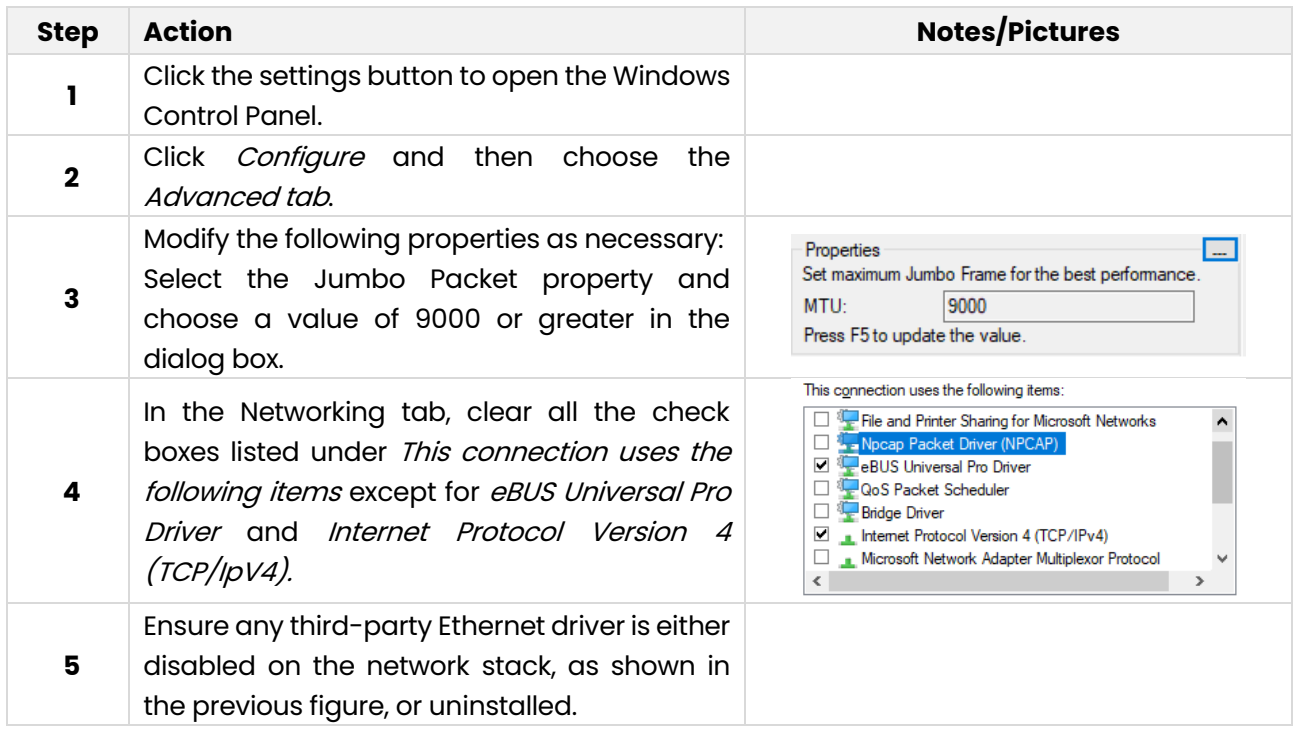

In addition, Cognex recommends you modify the following properties for this network connection, which may or may not be grouped together with the previous properties:

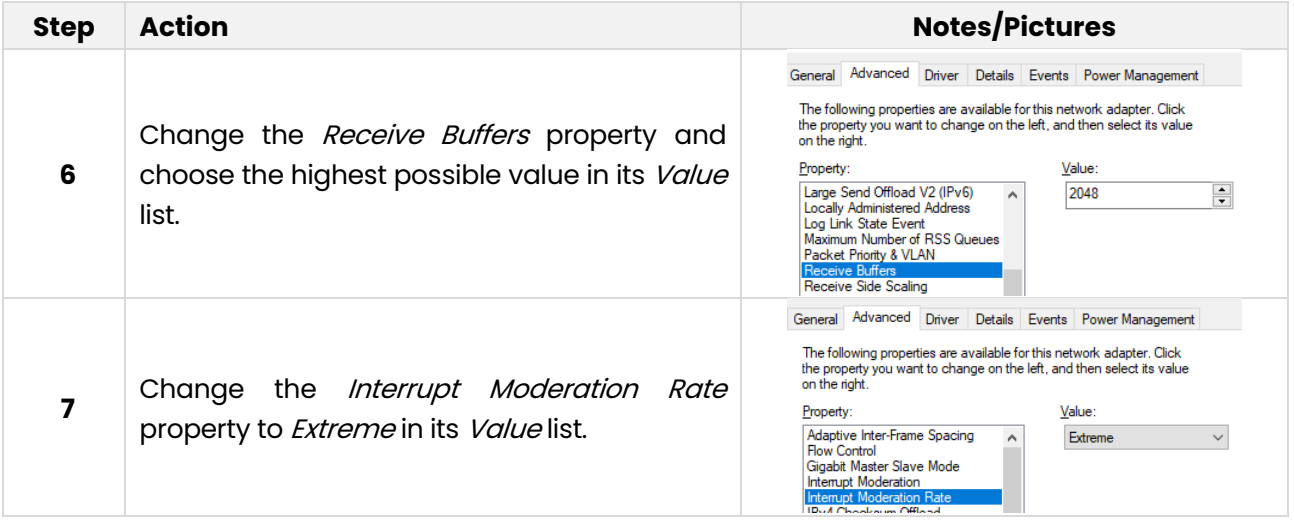

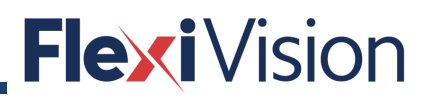

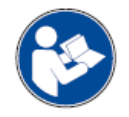

**Refer to the embedded Questions and Answers of the GigE Vision Configuration Tool for more details on what system properties you should modify as necessary.**

#### <span id="page-32-0"></span>**5.2.10 Disable Unused Network Clients**

By default, Windows installs and enables network clients that are not required for GigE Vision. By disabling these unused clients, you can improve GigE performance.

To disable unused clients under Windows 7:

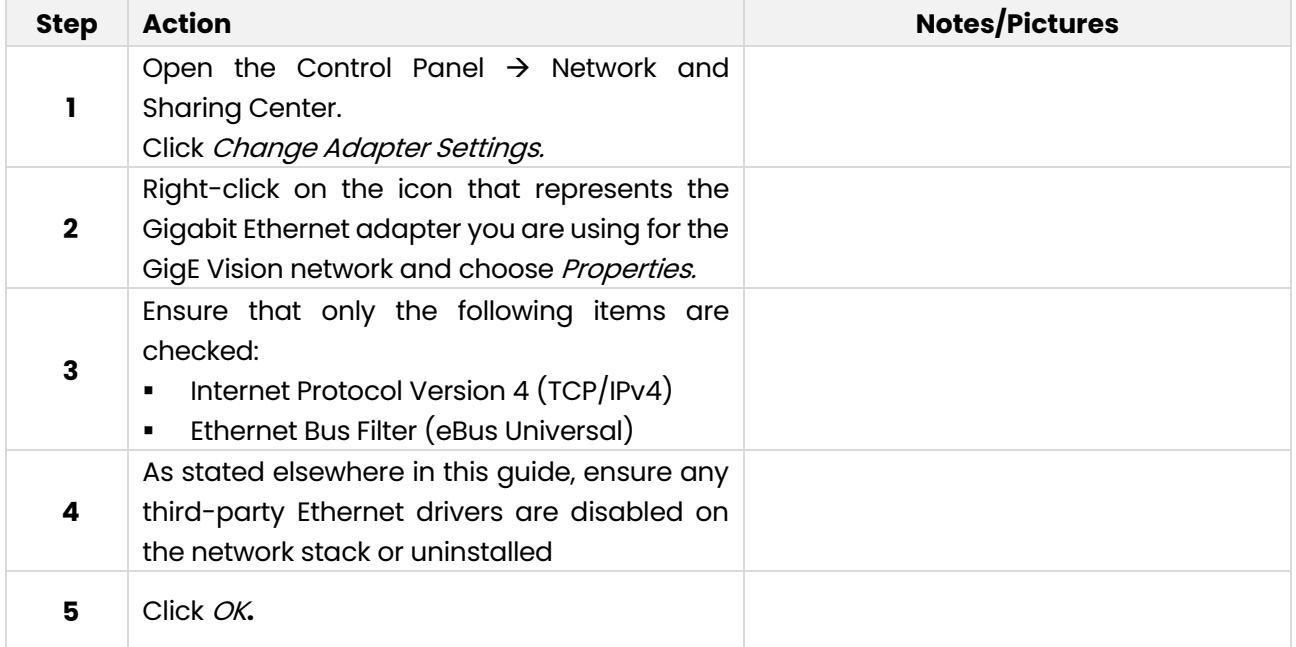

#### <span id="page-32-1"></span>**Using GigE Vision Cameras**

#### <span id="page-32-2"></span>**Video Formats**

GigE Vision cameras you obtain through Cognex use one of the following Generic GigEVision video formats:

- Mono, Mono10, Mono10 Packed, Mono12, Mono12 Packed, Mono14, or Mono16
- Bayer Color
- RGB8 Color
- YUV422 Packed.

<span id="page-32-3"></span>There are no camera-specific CCF files for GigE Vision cameras.

#### **5.2.13 Supported GigE Vision Features**

Cognex vision software supports the following GigE Vision features through the Cognex vision software API.

### <span id="page-33-0"></span>**GigE Vision features supported in Cognex API**

- AcquisitionMode
- AcquisitionStart
- AcquisitionStop
- AcquistionFrameRateAbs
- BlackLevel
- ExposureTime
- Gain
- OffsetX
- **OffsetY**
- PixelFormat
- TriggerMode
- **Width**
- **Height**

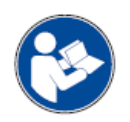

**See your camera documentation for a complete list of supported features.**

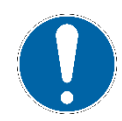

**Always set features with a Cognex API if one exists. If a Cognex API does not exist for a given feature, you can read and write directly using the VisionPro class ICogGigEAccess or the CVL class ccGigEVisionCamera.**

#### <span id="page-33-1"></span>**5.2.15 Adapters and Cables**

Ensure that all components in your GigE Vision network conform to Gigabit Ethernet standards and that you are using Cat 6, Cat 6a, or Cat 7 cables with S/STP shielding.

#### <span id="page-33-2"></span>**5.2.16 Troubleshooting**

If you are experiencing difficulty setting the IP address of a GigE network adapter, consult the Release Information for your particular Cognex software for the latest news and information.

In most cases, image corruption or failure to create acquisition FIFOs is the result of using incompatible Gigabit Ethernet adapters. The best way to correct or avoid such problems is to use a Cognex-recommended adapter.

During the installation of the eBus Universal Pro Driver on Windows 7, Windows may display a Security Alert dialog. To permanently accept Pleora's Microsoft Authenticode certificate, when the dialog appears, click PleoraTechnologies Inc →Install Certificate → Next. Select Place all certificates in the following store.

In the Certificate store field, type Trusted Publishers. Click Next  $\rightarrow$  Finish  $\rightarrow$  OK. The Security Alert dialog will no longer appear.

Aborting the Cognex Driver installation can leave the network adapter in an invalid state.

#### User manual

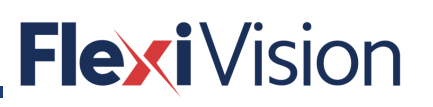

Intel ProSet software may not be compatible with the eBus Universal Pro Driver that Cognex uses. Cognex recommends that you do not install Intel ProSet software or other software that behaves similarly.

The GigE Vision eBus Universal Pro Driver does not support power management. To turn off your PC, use *Shut down* rather than *Standby* or *Hibernate*.

Due to an issue with the Pacific Instruments USB driver installer, the eBus Universal Pro Driver may be removed during the installation. To fix the issue, re-install the Cognex Drivers after installing the USB drivers.

Click the refresh button or select View  $\rightarrow$  Refresh to update the GigE Vision Configuration Tool with the latest IP addresses, which might not reflect the current settings after you set the IP address of a GigE network adapter or GigE Vision camera.

In some cases, a VisionPro application that uses a dual-tap GigE Vision camera can exhibit a vertical line down the center of the image while the two halves appear unbalanced. Refer to the topic Configuring a Dual-Tap GigE Vision Camera in the VisionPro online documentation for details on how to balance the taps.

Be aware that while jumbo frame support is enabled by default on most NETGEAR switches, it is disabled by default on the NETGEAR GS110TP Power over Ethernet switch. Refer to your GS110TP documentation for instructions on configuring jumbo frame support. Cognex recommends the maximum size available.

#### <span id="page-34-0"></span>**5.2.17 Precautions**

To reduce the risk of injury or equipment damage, observe the following precautions when you install the Cognex product:

- Route cables and wires away from high-current wiring or high-voltage power sources to reduce the risk of damage or malfunction from the following causes: over-voltage, line noise, electrostatic discharge (ESD), power surges, or other irregularities in the power supply.
- Changes or modifications not expressly approved by the party responsible for regulatory compliance could void the user's authority to operate the equipment.
- **Ensure that the cable bend radius begins at least six inches from the connector. Cable** shielding can be degraded or cables can be damaged or wear out faster if a service loop or bend radius is tighter than 10X the cable diameter.
- This device is certified for office use only and if used at home, there can be frequency interference problems.
- This device should be used in accordance with the instructions in this manual.
- All specifications are for reference purposes only and can change without notice.

# <span id="page-35-0"></span>**Camera working conditions**

FlexiVision® is designed to work with images taken orthogonally on a work plane (the FlexiBowl plane).

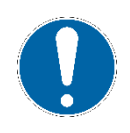

**Place your camera on the top view of the plane at the right distance (e.g. 1 meter) to optimize the field of view (depending by choosed lens). These conditions are suitable for 2D object matching performed by the locator procedure.**

<span id="page-35-1"></span>The camera calibration procedure (describe in the following pages) reduces the perspective effect due to the misalignment between camera sensor and work plane.

### **How to set the camera parameters**

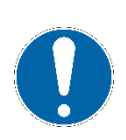

**This procedure can be carried out by the following users:**

- **TECHNICIAN**
	- **ARS**

**NOTE**

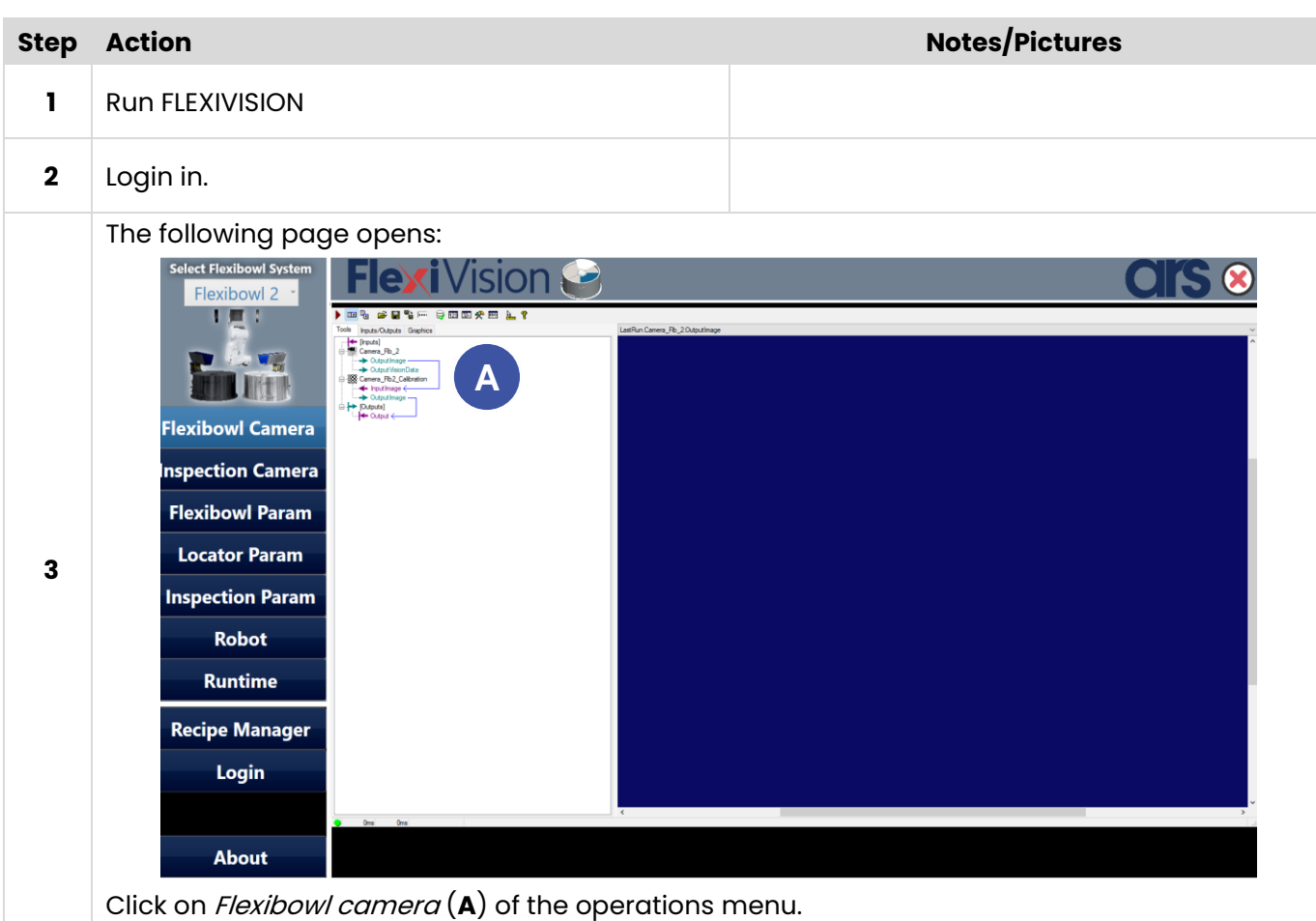
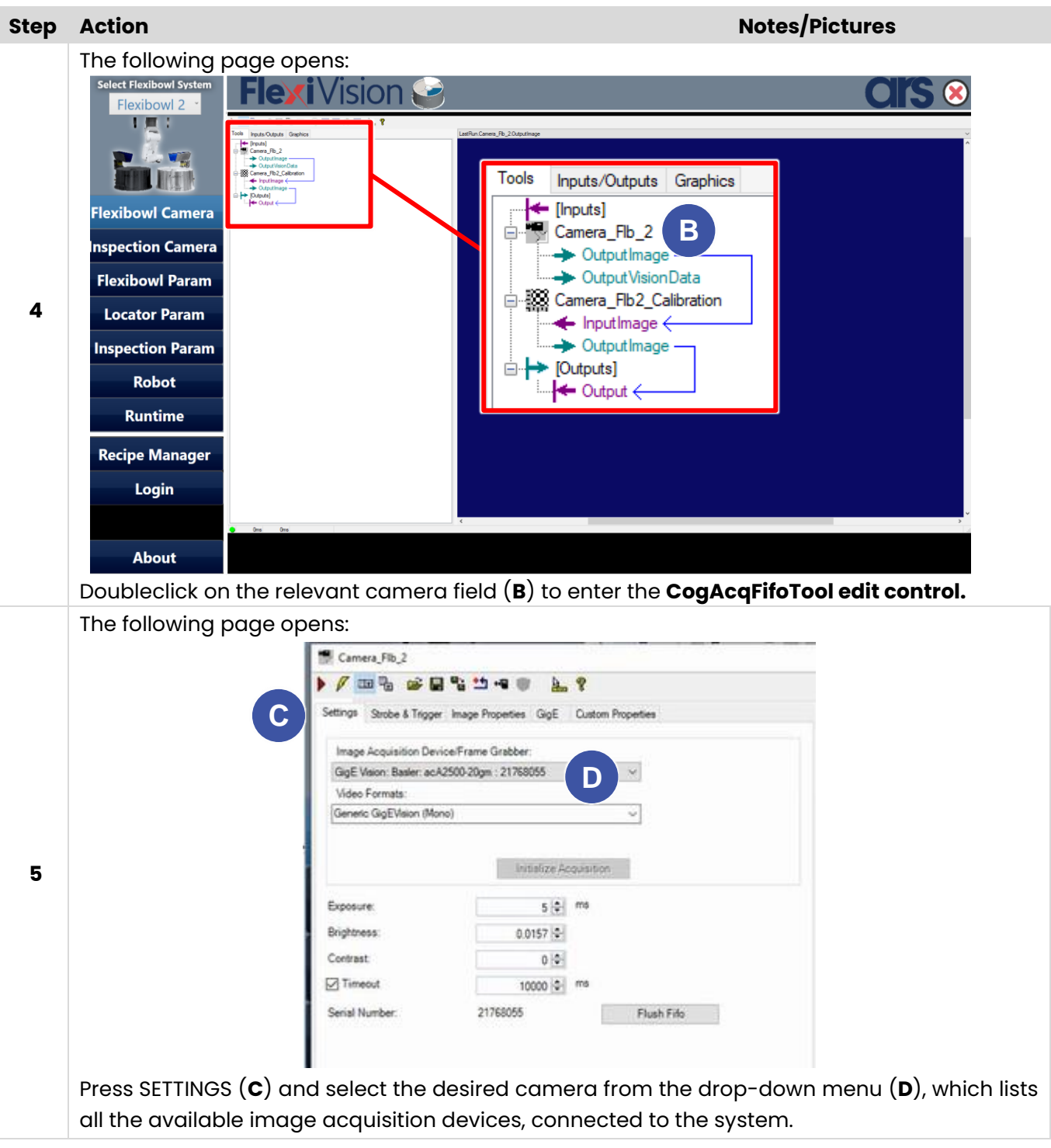

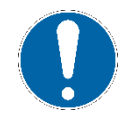

**The same procedure shall be carried out for both the FLEXIBOWL CAMERA and (if present) the INSPECTION CAMERA.**

## **AcqFifoTool Edit Control (camera configuration)**

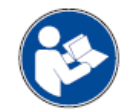

**The following is an extract from the Cognex User Manual: for further and complete details, please refer to the whole Cognex User Manual.**

The CogAcqFifoTool edit control provides a graphical user interface to the CogAcqFifoTool vision tool, which acquires images using an acquisition FIFO on a frame grabber, a GigE camera or a Cognex 3D sensor. The edit control allows you to configure various image-acquisition parameters and acquire an image.

The edit control includes the following components:

- a row of control buttons along the top (**A**) performs common operations.
- a set of function tabs (**B**) allow you to specify the trigger type, indicate the method of lighting, select a region of interest, and set other configuration parameters. The exact number, contents, and appearance of the tabs vary slightly depending on the image source you use.
- An image display window (**C**) shows the most recently acquired image currently stored in the OutputImage buffer. Right click on the image window to choose from a menu of options that include zooming in or out or enabling a pixel or subpixel grid.
- A status bar along the bottom (**D**) reports whether the tool executed successfully, the time the tool required to execute, and any error codes or messages.

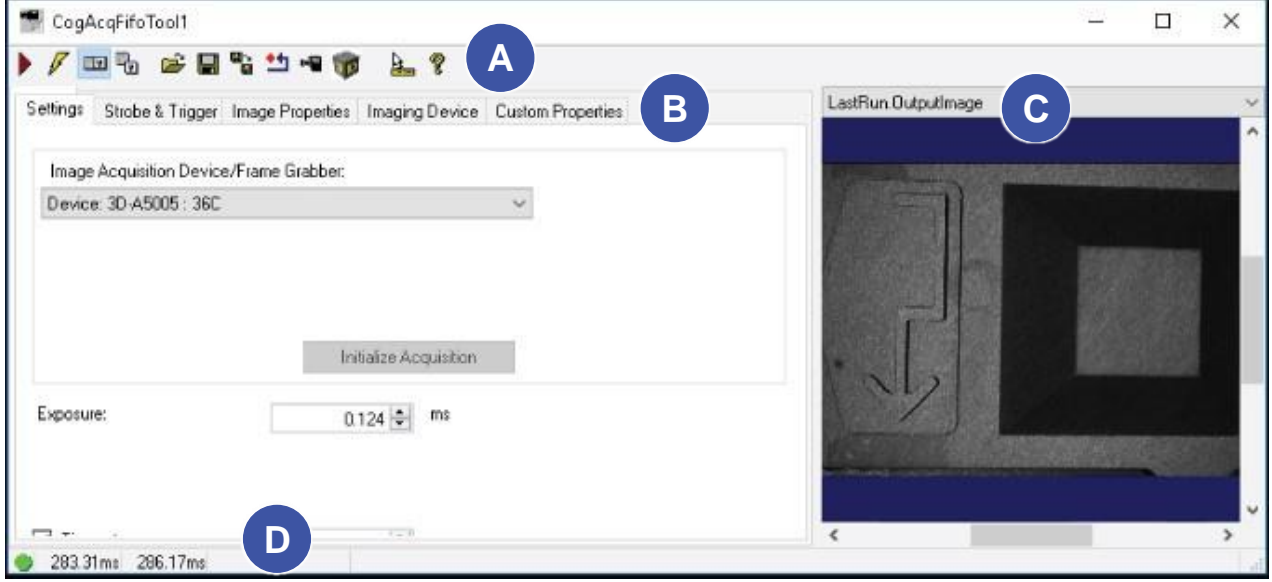

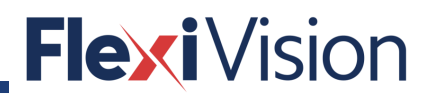

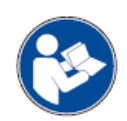

- 11

**See the topic VisionPro and Point Clouds for more information.**

÷.

### **5.4.1.1 Control buttons**

 $\overline{\phantom{a}}$ 

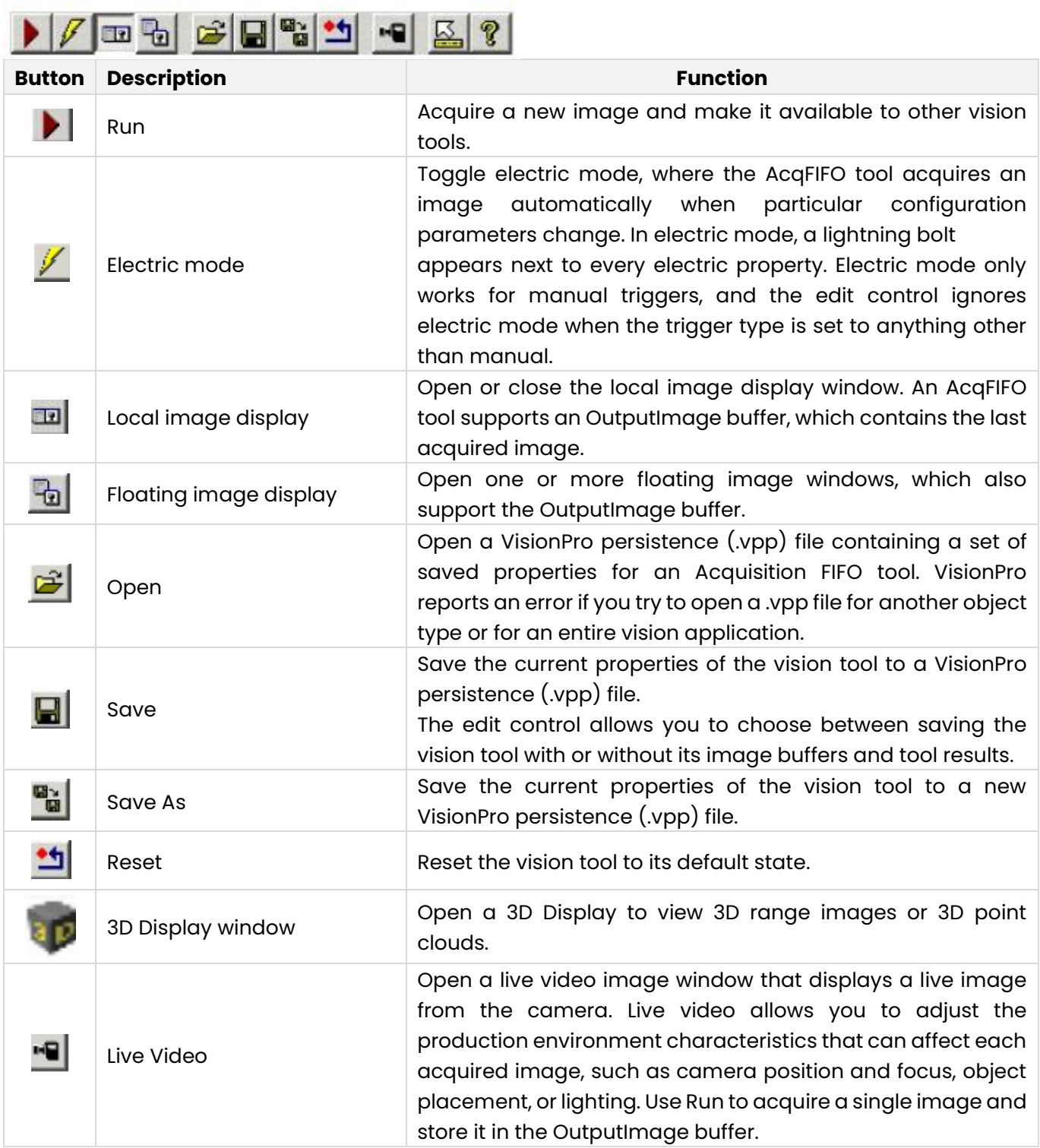

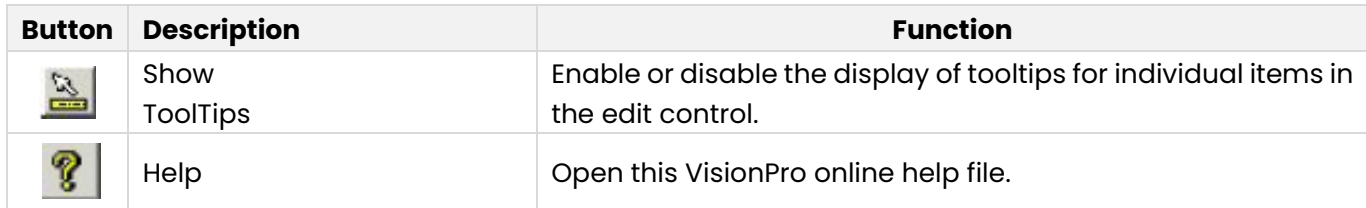

### **5.4.1.2 Settings tabs**

Use the **Settings tab** to configure the video source you use to acquire images.

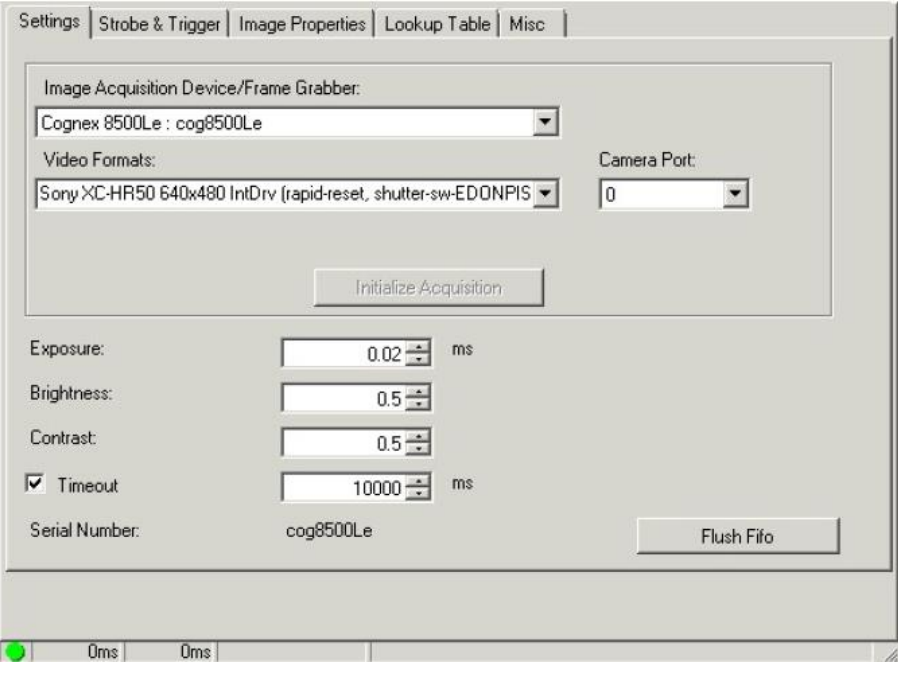

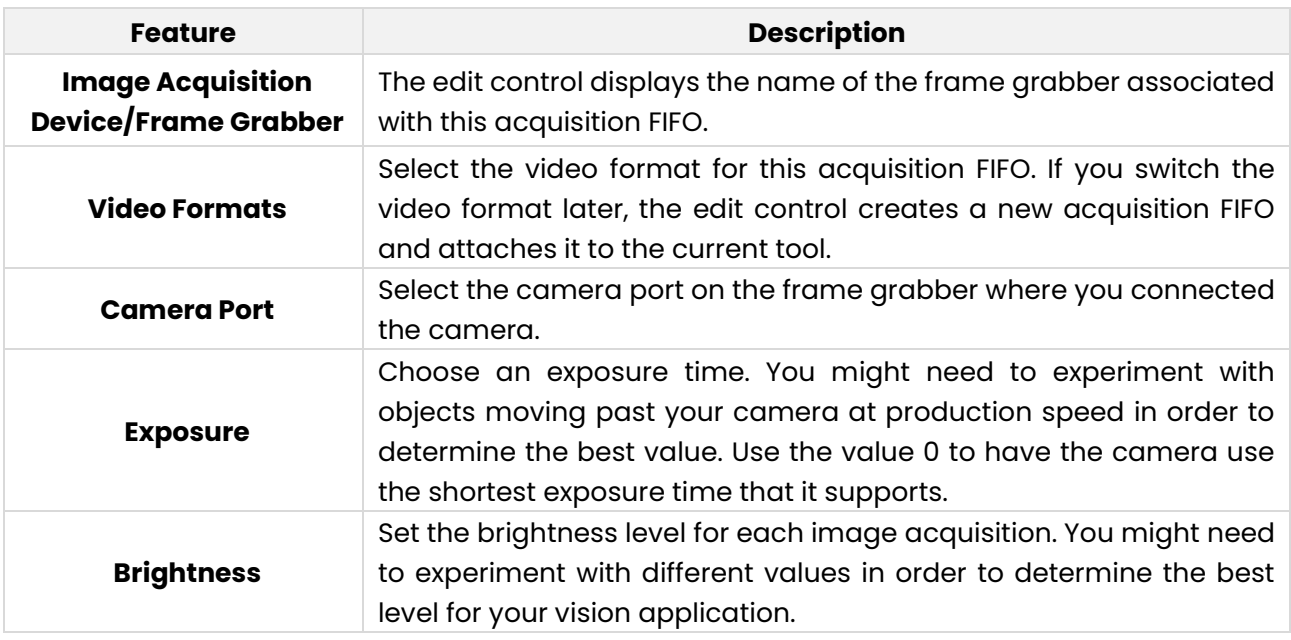

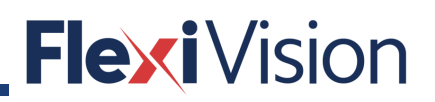

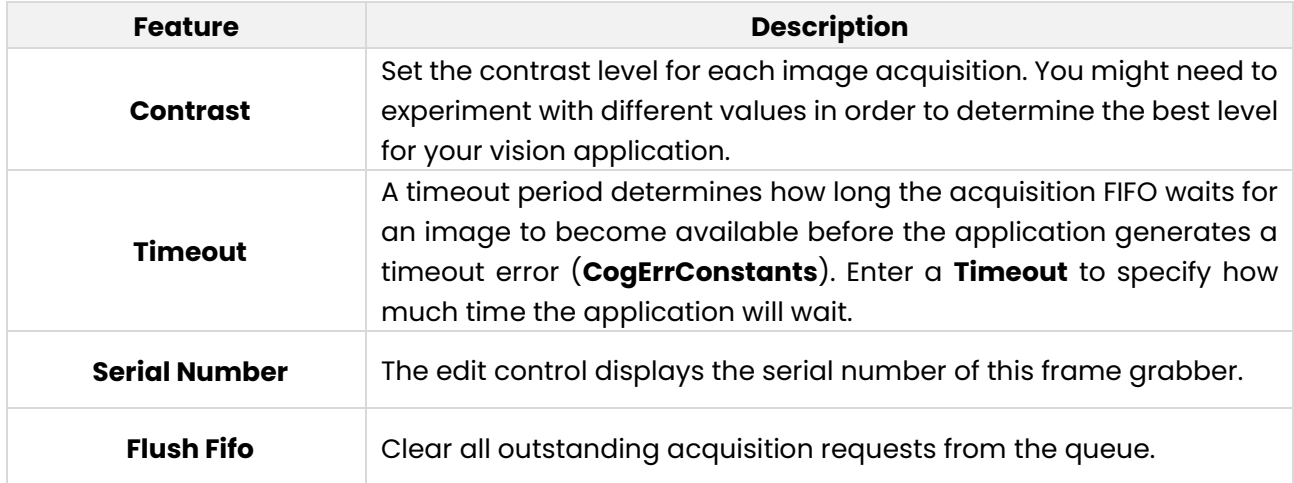

### **5.4.1.3 Strobe and Trigger Tab**

Use the **Strobe and Trigger** tab to control an optional strobe light as well as to configure the type of trigger this acquisition channel uses to signal that an image acquisition should begin. The fields in this tab vary depending on the specific frame grabber you use. The following figure shows an example **Strobe and Trigger** tab:

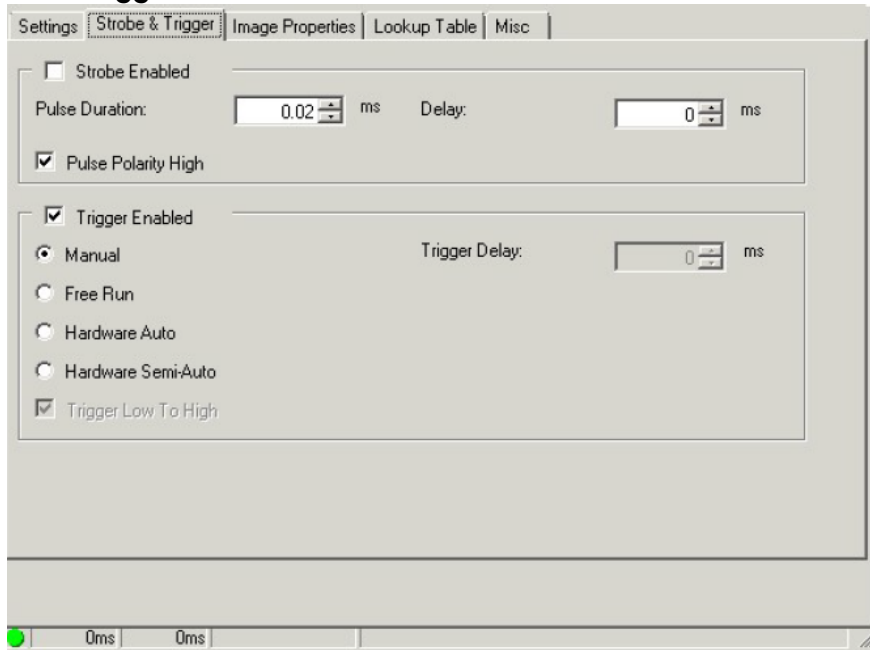

Configure the following settings on the **Strobe and Trigger** tab:

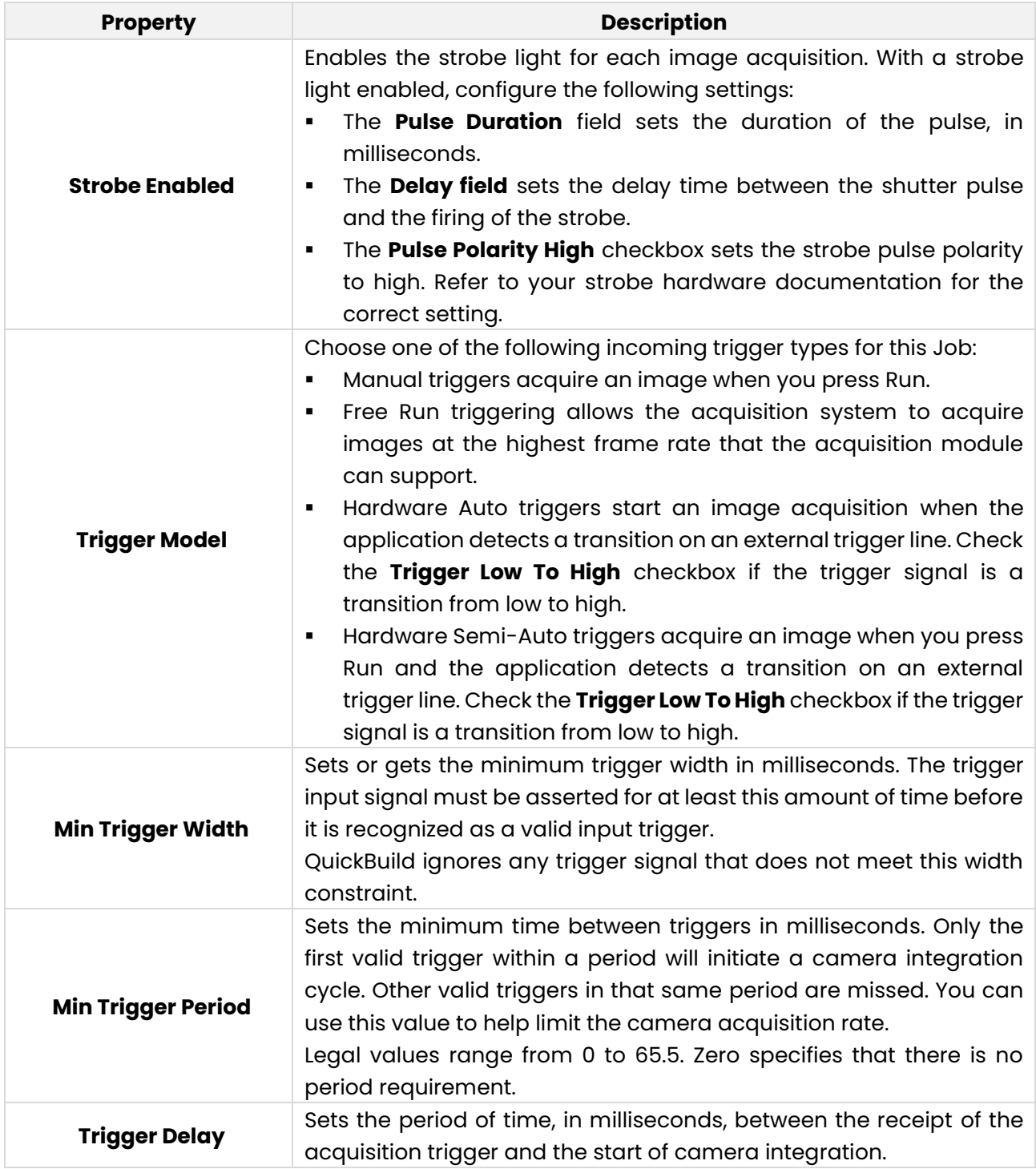

**Flexi** Vision

### **5.4.1.4 Image Properties Tab**

This section contains the following subsections:

- **Region**
- **Output Pixel Format**

Use the Image Properties tab to define a region of interest and output pixel format:

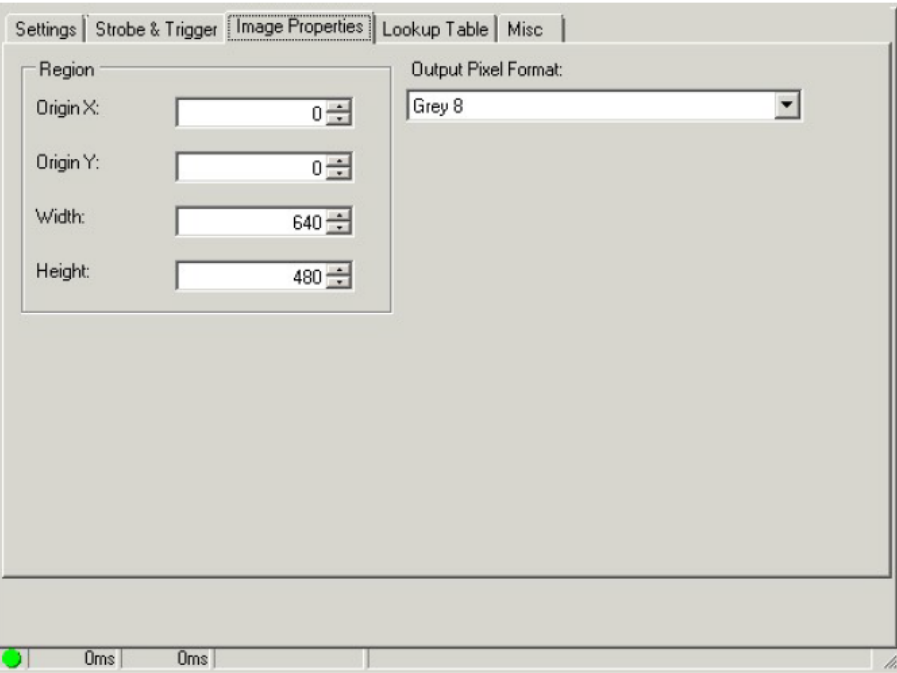

#### ▪ **Region**

Use the fields in the tab to specify the origin, width, and height of the region of interest.

#### ▪ **Output Pixel Format**

Use the **Output Pixel Format** list to choose one of the following pixel formats for the images the **Image Source** makes available to the vision tools you add to QuickBuild:

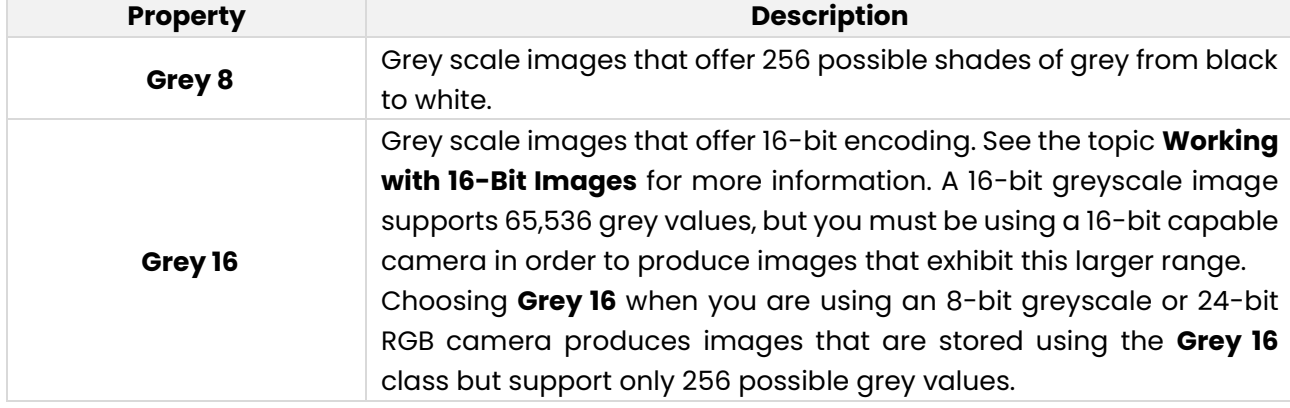

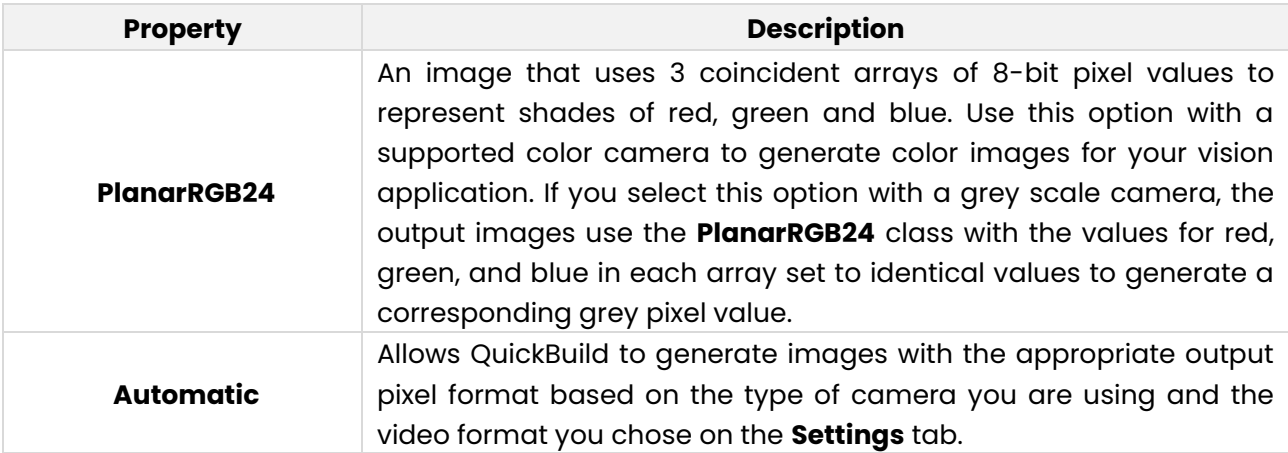

### **5.4.1.5 Lookup Table Tab**

An individual pixel in a grey-scale image can have a grey value ranging from 0 through 255. As QuickBuild captures an image, it can remap the grey value of any pixel to a different grey value through the use of a lookup table.

A lookup table is a 256-element array corresponding to the pixel values 0 through 255, where array element [0] corresponds to grey value 0, element [1] corresponds to grey value 1, and so on until element [255] which corresponds to grey value 255.

An acquisition channel using a lookup table evaluates each pixel in the image buffer and changes the grey value based upon the value for the corresponding element in the array. For example, if table element [50] has the value 75, any pixel with a grey value of 50 is given the new grey value of 75 before the image is made available for analysis by any other vision tool.

QuickBuild actually uses a lookup table regardless of whether you have set explicit values for the elements in the array. By default, however, it uses an identity lookup table, which does not change the grey values in the image. In an identity lookup table, element [0] is set to 0, element [1] is set to 1, and so on.

If your acquisition device supports a Lookup Table tab, you can redefine the values in the lookup table. For example, you might generate a new lookup table and choose a specific grey value as the midpoint between light and dark features in an image, and then map all darker pixels to some low value and all lighter values to some high value. This essentially binarizes each acquired image so that all features appear as either black or white.

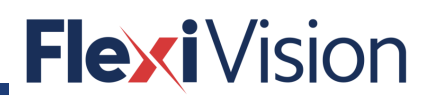

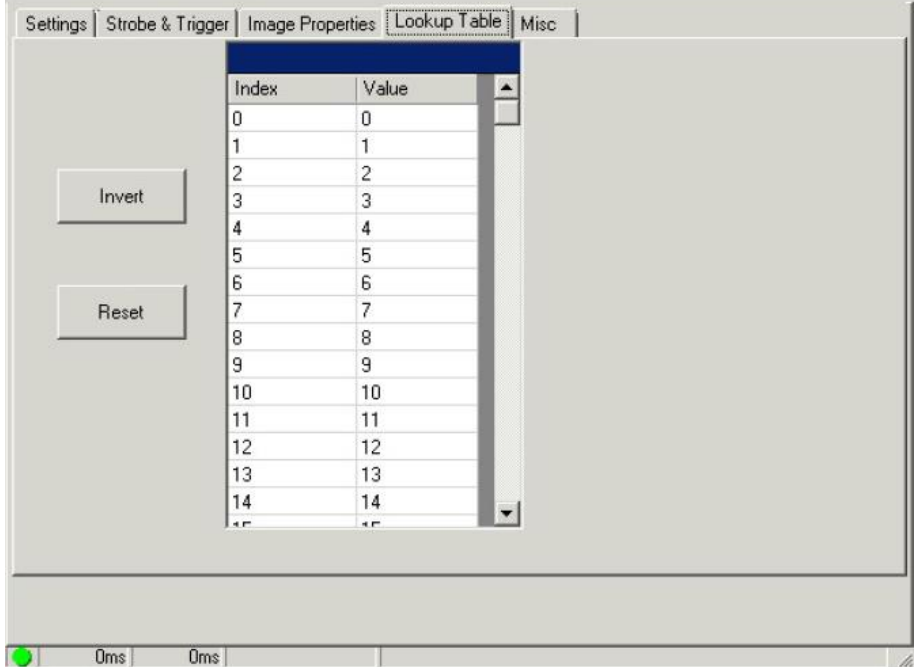

The following figure shows the default Lookup Table tab:

- Click inside the **Value** cell to change the value of any incoming grey value.
- Click **Invert** to swap dark values for light value and light values for dark values.
- Click **Reset** to set all values to their identity defaults.

#### **5.4.1.6 GigE Tab**

Use the GigE tab to view basic information about the connected GigE Vision camera and modify various GigE Vision properties. Refer to the GigE Vision Cameras User's Guide for more information. The following figure shows an example GigE tab:

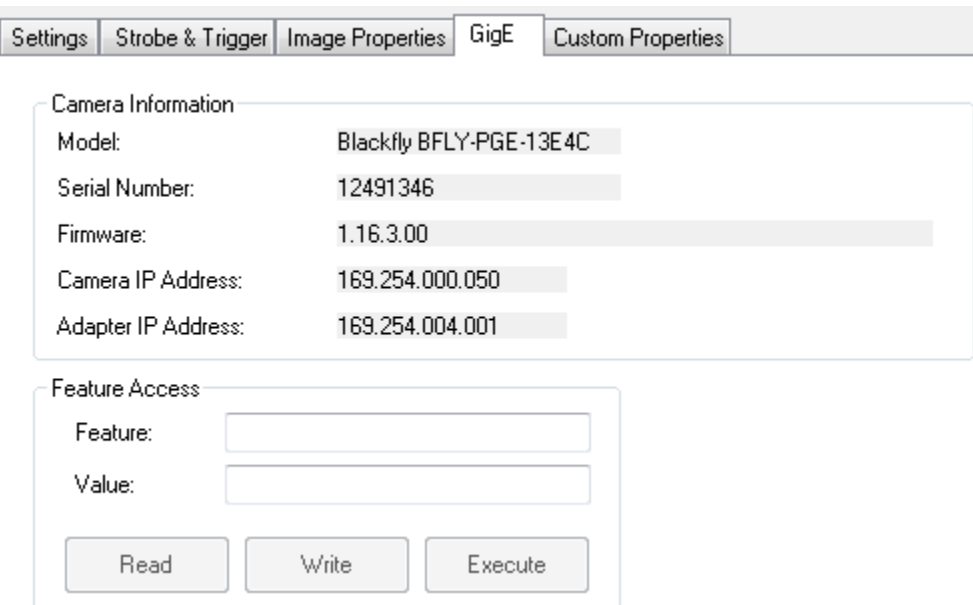

The **Camera Information** section of the tab presents basic information regarding the camera and adapter you are using. Use the **Feature** Access area to examine and modify the XML-defined properties for the GigE Vision camera you are using.

- Enter the XML node name in the **Feature** field.
- Clicking **Read** will read the value of the node and update the **Value** field.
- Clicking **Write** will attempt to write whatever value is in the **Value** field to the node.
- Clicking **Execute** will attempt to execute the command feature specified in the Feature field.

QuickBuild will display a dialog box for any errors that occur, such an invalid entry for the **Feature**  or **Value** fields.

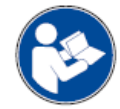

**Refer to the documentation for the GigE Vision camera you are using for a list of supported XML nodes.**

#### **5.4.1.7 Misc Tab**

Use the **Misc** tab to select a subsampling rate and reduce the image size, which can result in faster acquisitions.

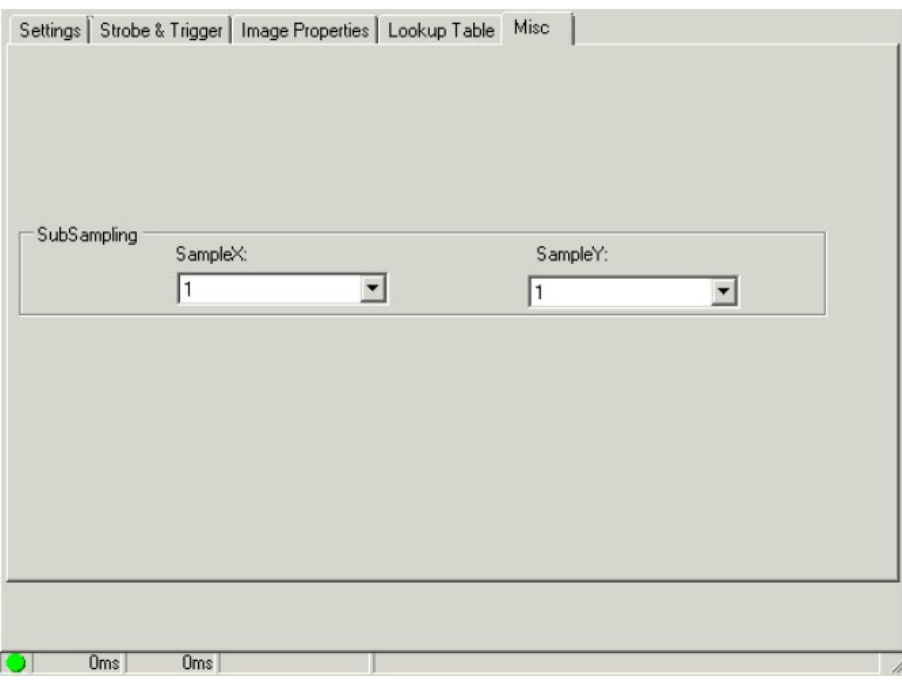

Specify a subsampling ratio for **Sample X and Sample Y**. For example, setting **SampleX** to 8 specifies an 8:1 reduction in the number of pixels along the x-axis.

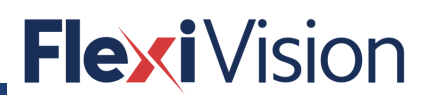

### **5.4.1.8 Custom PropertiesTab**

Use the Custom Properties tab to set any custom properties your image acquisition device supports:

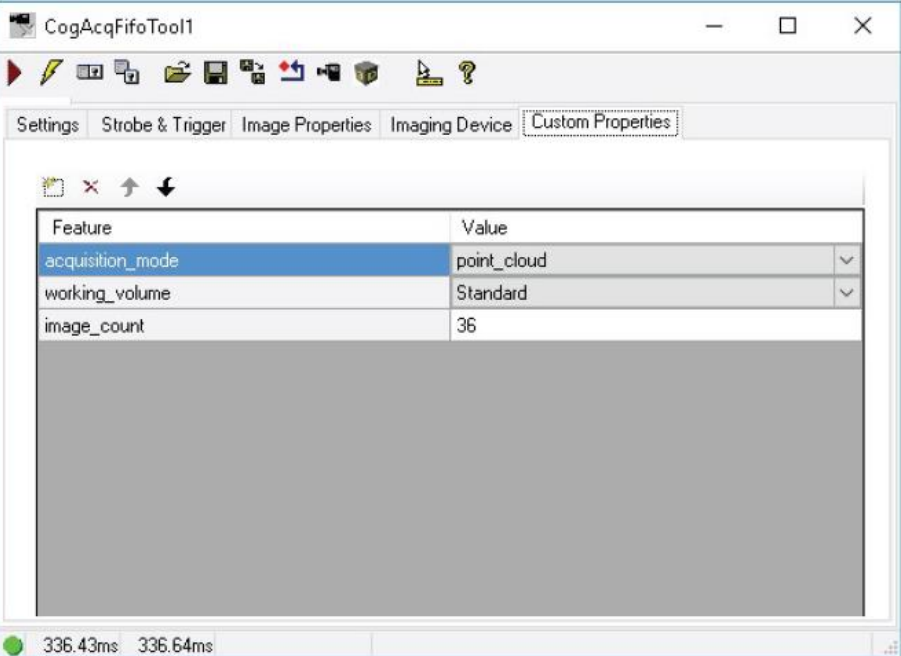

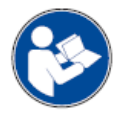

**If you are capturing point clouds, see the section "VisionPro and Point Clouds" for details on the custom properties a Cognex 3D sensor supports.**

## **How to calibrate the camera**

FlexiVision requires a camera calibration before starting to work with images.

#### $5.5.1$ **Why calibration is necessary**

Every pair of camera sensor and lens applies its own particular distortions on taken image. So, every pair of camera and lens needs a specific calibration.

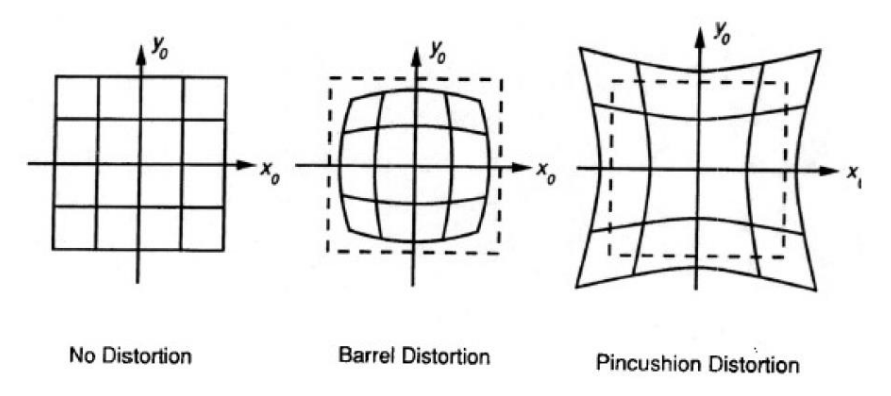

Distortions are produced also by additional filters and the focus/aperture setup.

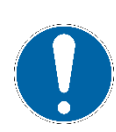

**You have to find the optimal camera position and lens setup before starting the calibration procedure.** 

**The calibration must be repeated every time a camera physical feature is modified.**

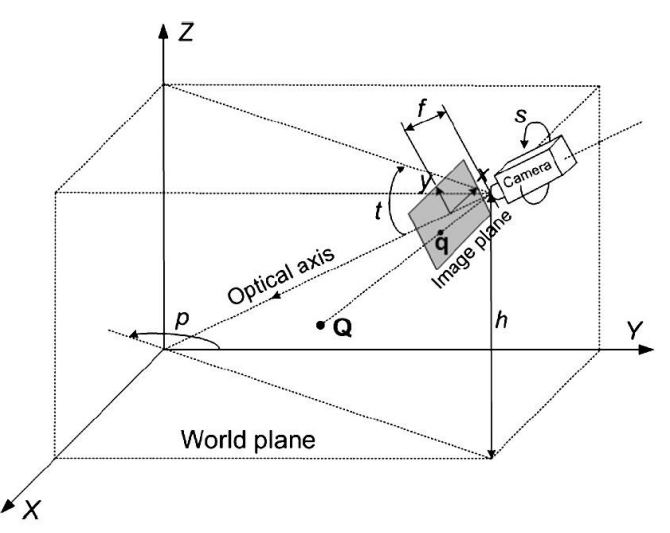

With camera calibration it is possible to get the internal intrinsic (sensor resolution, focal length, lens distortions, …) and external (position and orientation) camera parameters.

Through the calibration, every frame got by the camera can be "undistorted", that means lens distortions and perspective effect can be corrected in relation to the specific work context conditions. This operation is needed in order to get accurate results during any further image processing and pattern matching tasks: if the image is well undistorted, the metric dimensions of each pixel become constant and well known, in other words measurable.

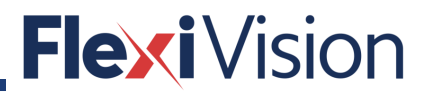

## **Flexibowl camera page**

Once the camera parameters have been set, proceed as described in the following.

### **NOTE**

**This procedure can be carried out by the following users:**

- **TECHNICIAN**
- **ARS**

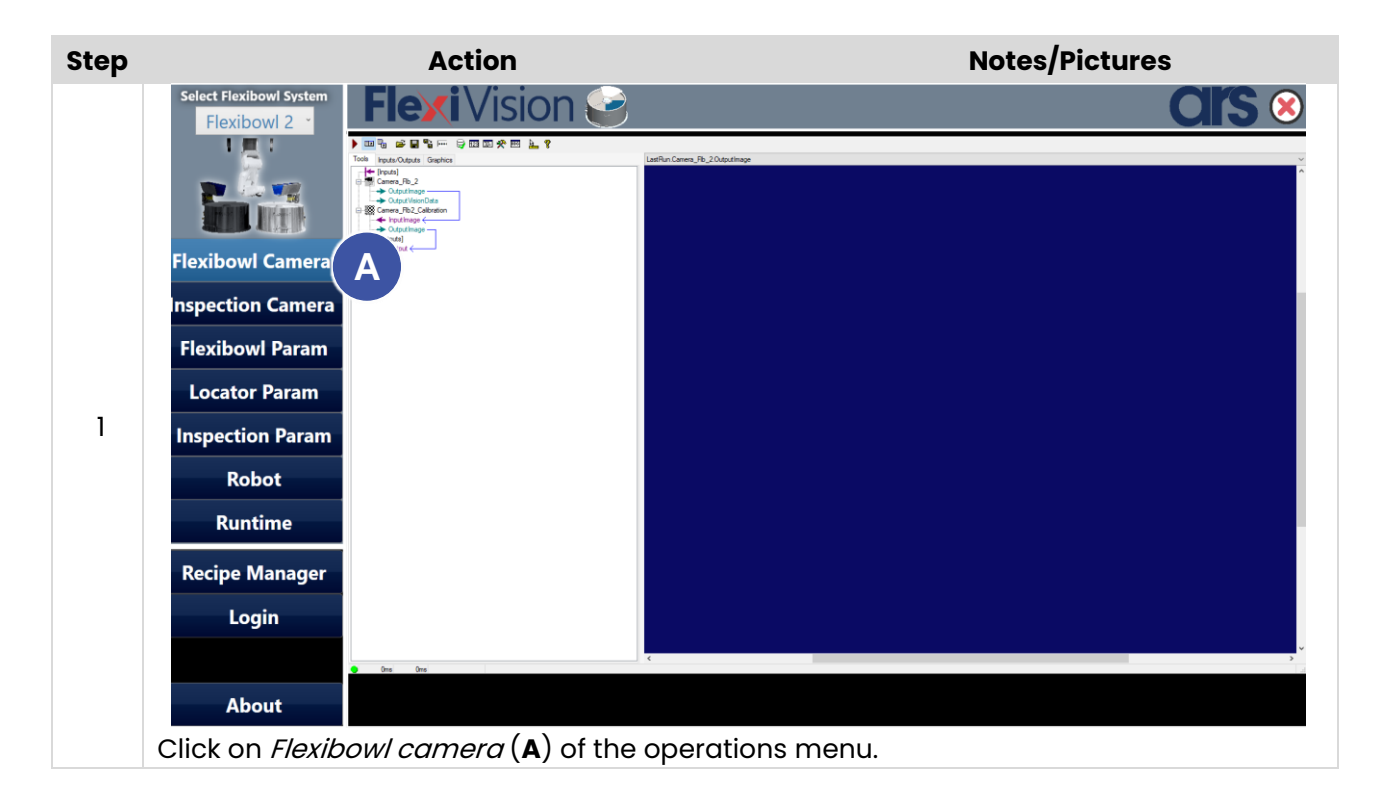

User manual

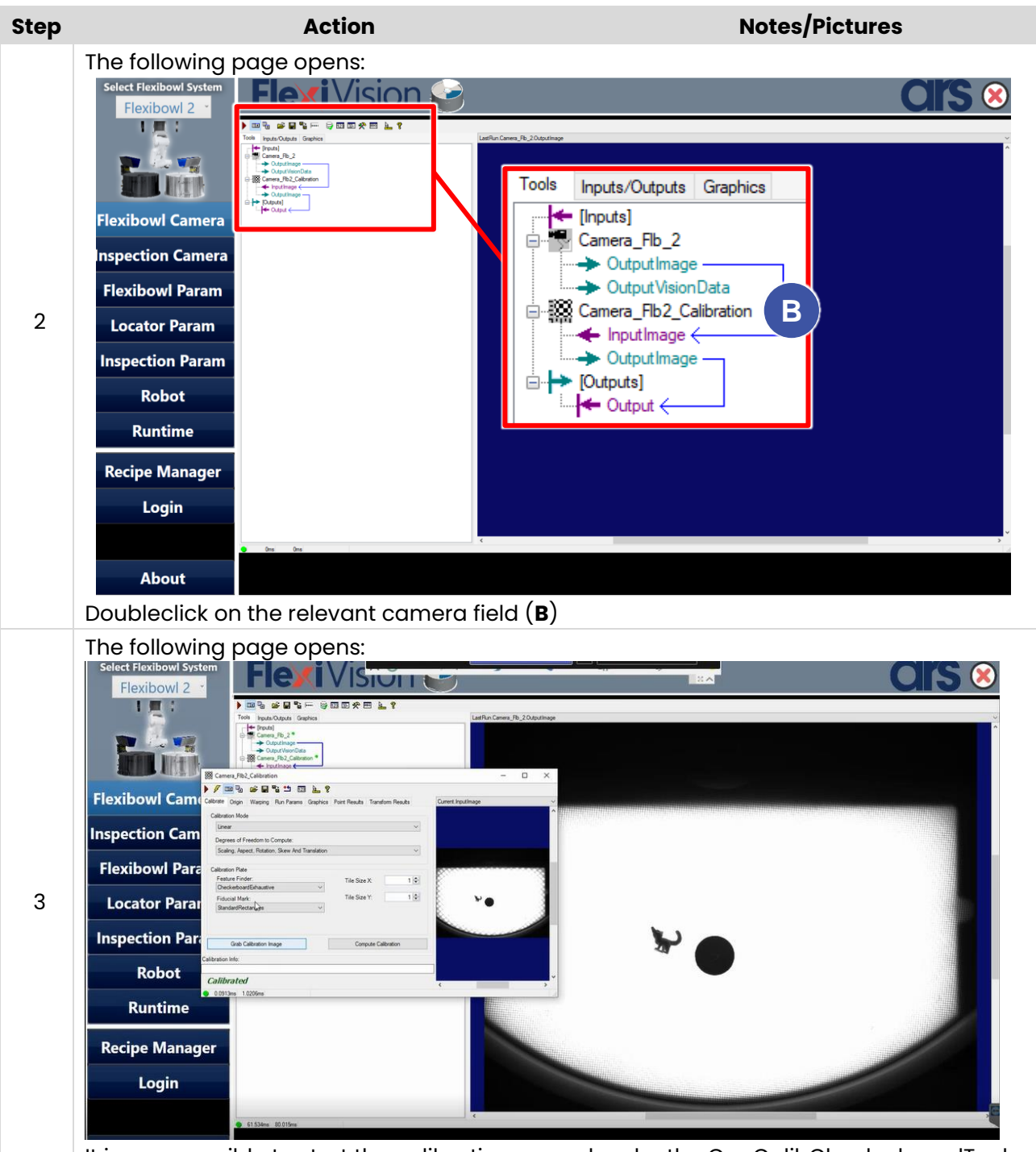

It is now possible to start the calibration procedure by the CogCalibCheckerboardTool**.**

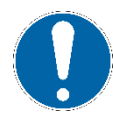

**The same procedure shall be carried out for both the FLEXIBOWL CAMERA and (if present) the INSPECTION CAMERA.**

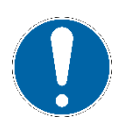

**For the checkerboard assembly on the FLEXIBOWL plate, please refer to the instruction** 

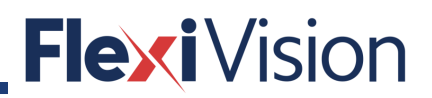

### **CogCalibCheckerboardTool**

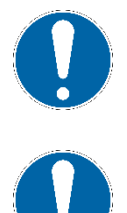

**FLEXIVISION checkerboard is supplied by ARS s.r.l. as an option.**

**The following is an extract from the Cognex User Manual: for further and complete details, please refer to the whole Cognex User Manual.**

The Checkerboard Calibration tool edit control provides a graphical user interface to the **CogCalibCheckerboardTool** tool, which you use to calibrate an application so that it returns results in meaningful, real-world values.

By adding a Checkerboard Calibration tool to your application, the tools you use to analyze an image can return results in a specific unit of measurement such as inches, centimeters, millimeters, and so on.

The Checkerboard Calibration tool locates the vertices in an image of a checkerboard-style calibration plate (or the dots in a grid-of-dots-style plate) and determines the best-fit 2D transformation between the found image locations and the physical dimensions of the plate. The tool can generate either a linear transformation, or a nonlinear one that also accounts for optical and perspective distortion. The Checkerboard Calibration tool also supports nonlinear transformation using a linescan camera.

> **The Checkerboard Calibration tool supports both checkerboard and grid-of-dots calibration plates. Cognex recommends the use of checkerboard calibration plates with the CogCalibCheckerboardTool.**

**Support for grid-of-dots plates is provided for compatibility purposes.**

As part of configuring a Checkerboard Calibration tool, you define the grid spacing (either the tile height and width or the dot spacing) in the unit of measurement you want to use.

Once calculated, the 2D transformation can be used on subsequent image acquisitions to map the uncalibrated coordinate space of the input image to a raw calibrated coordinate space. By further specifying a precise location and orientation for the origin of this space, you allow the tool to generate a final calibrated space which can then be passed onto other vision tools. Vision tools that use this calibrated output image return point locations in terms of the unit of measurement you define. If the 2D transformation is nonlinear, the tool also warps the pixels of the input image to correct for the distortion.

As you develop your vision application, you typically capture an image of a calibration plate, acquired from an Acquisition FIFO tool, and pass it to a Checkerboard Calibration tool. Once the calibration transformation has been calculated and you are satisfied with the final calibrated coordinate space, you use the same Acquisition FIFO tool to capture images of objects you want to inspect. As the application operates, the Checkerboard Calibration tool takes the stored 2D transformation and attaches it to the coordinate space tree of the input image.

Images of the calibration plate you use for calibration must be greyscale images. However, runtime images that use the calibration tool can be either color or greyscale.

You will need to recalibrate your application if you switch to a different type of camera or if you alter the distance between the camera and the object under inspection. In either case, the number of grid points (checkerboard tiles or dots) required to span a specific distance in uncalibrated space changes, and you must let the Checkerboard Calibration tool determine the new mapping.

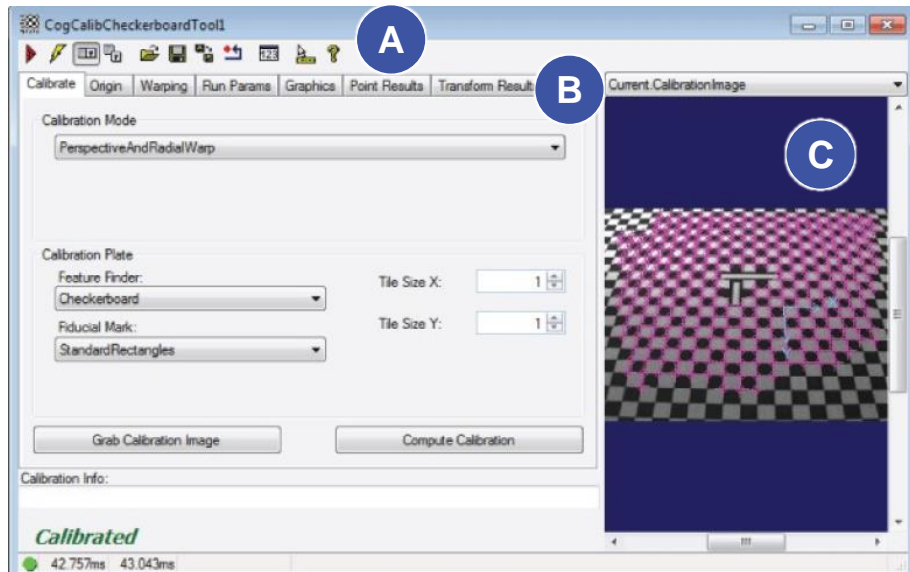

The following figure shows the Checkerboard Calibration tool edit control:

The edit control offers the following features:

- A row of control buttons (A) at the top left provide access to the most common operations.
- A set of function tabs (**B**) allow you to determine the type of mapping (linear or non-linear), define the ratio between the grid spacing and the unit of measurement you want to use, and name the new calibrated coordinate space.
- An image display window (**C**) displays acquired images and the output image the Checkerboard.
- Calibration tool generates.

You can experiment with the edit control by using QuickBuild to create a CogCalibCheckerboard tool. A new CogCalibCheckerboard tool appears with the input terminals for the image of the checkerboard pattern and the output image using the calibrated coordinate space, as shown in the following figure:

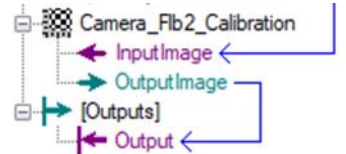

In a QuickBuild application, the Checkerboard Calibration tool accepts the output image from an image-acquisition tool and then passes its own output image to other vision tools that will use the calibrated coordinate space.

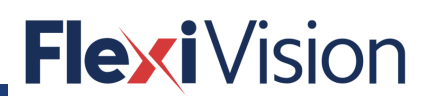

This topic contains the following sections:

- Control Buttons
- Calibration Info
- Calibrate Tab
- Origin Tab
- Warping Tab
- Run Params Tab
- Graphics Tab
- Point Results Tab
- Transform Results Tab

### **5.5.3.1 Control buttons**

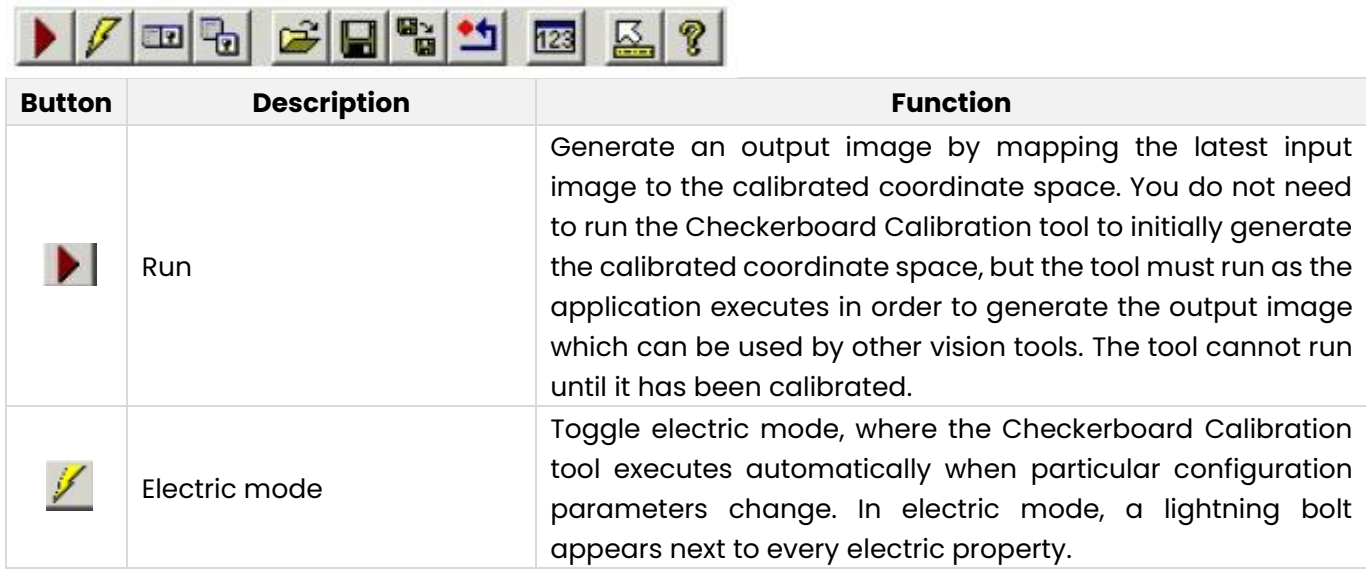

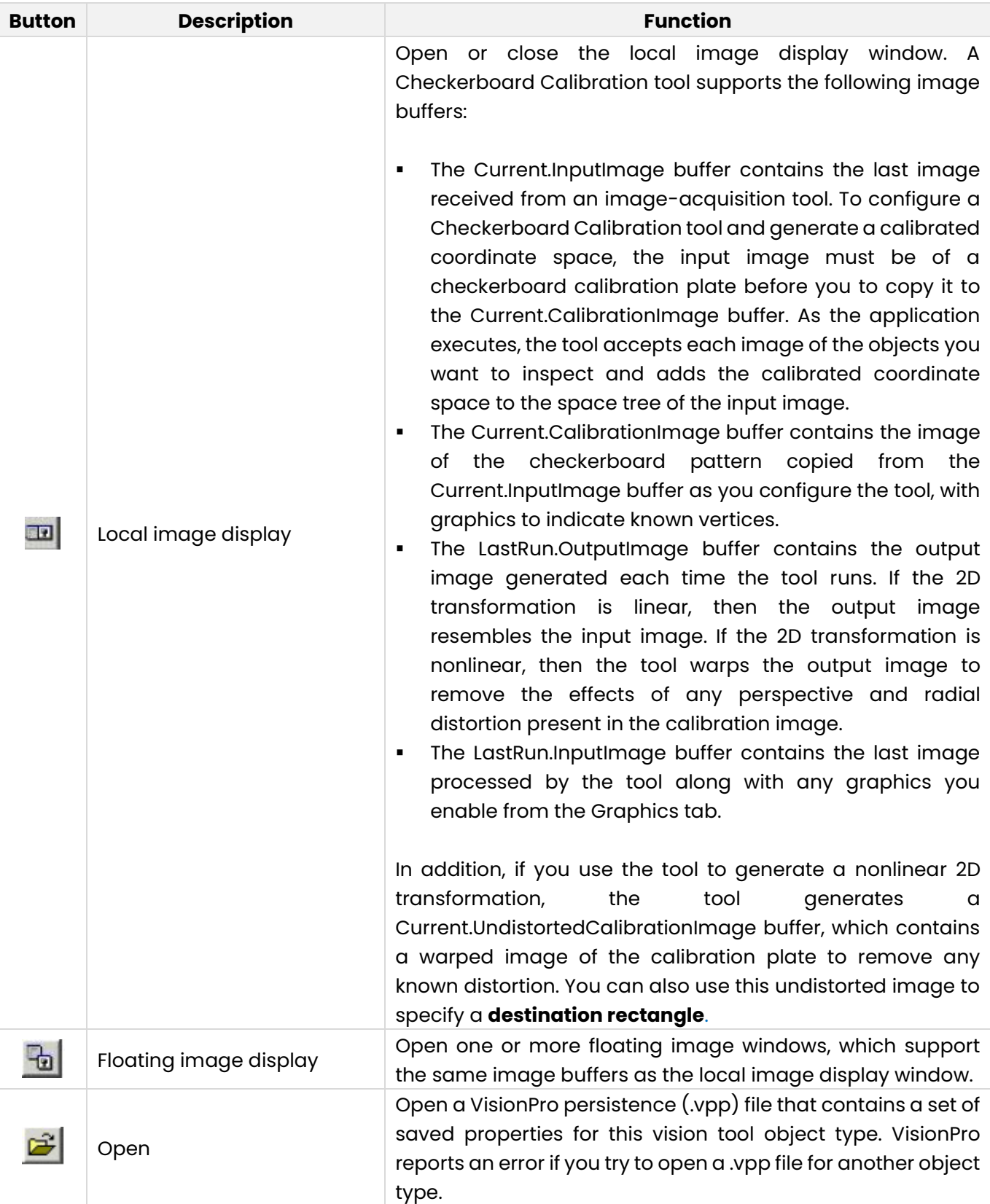

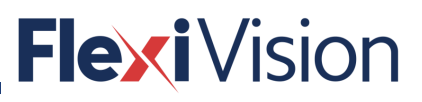

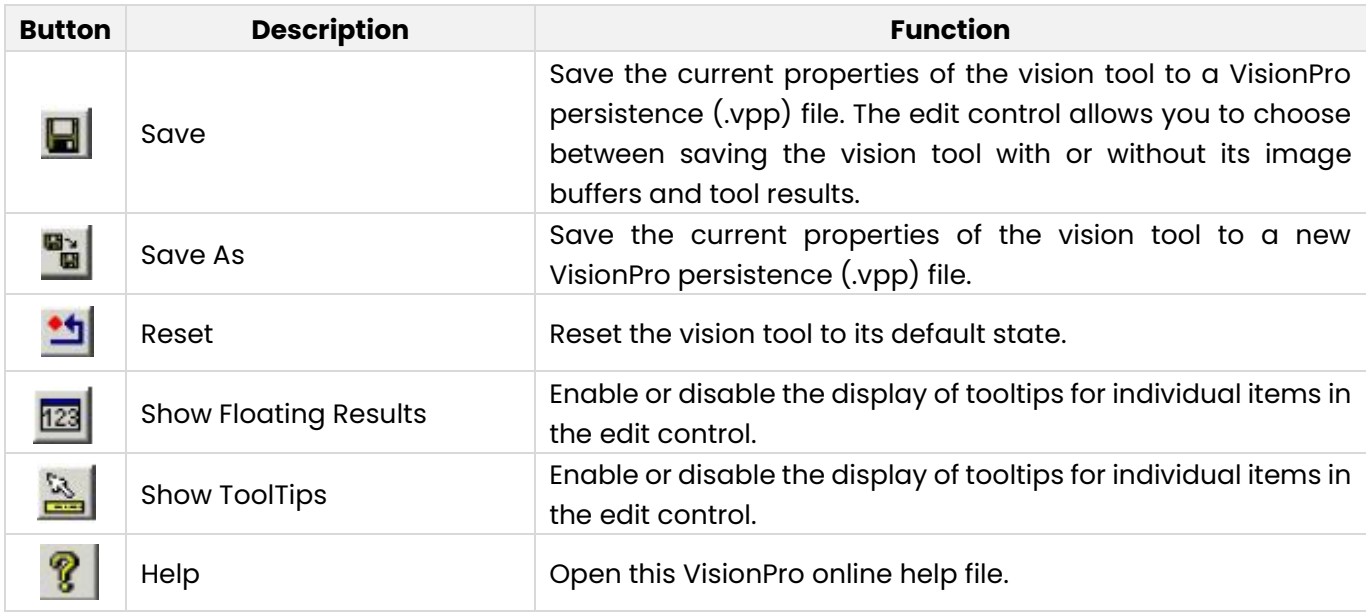

#### **5.5.3.2 Calibration Info**

The edit control includes a **GetInfoStrings** text box along the bottom, which displays any diagnostic text strings from the last attempt to calculate a 2D transformation. The following figure shows an example Calibration Info box:

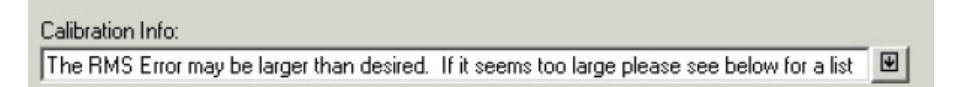

Additional information appears in a separate box, as shown in the following figure:

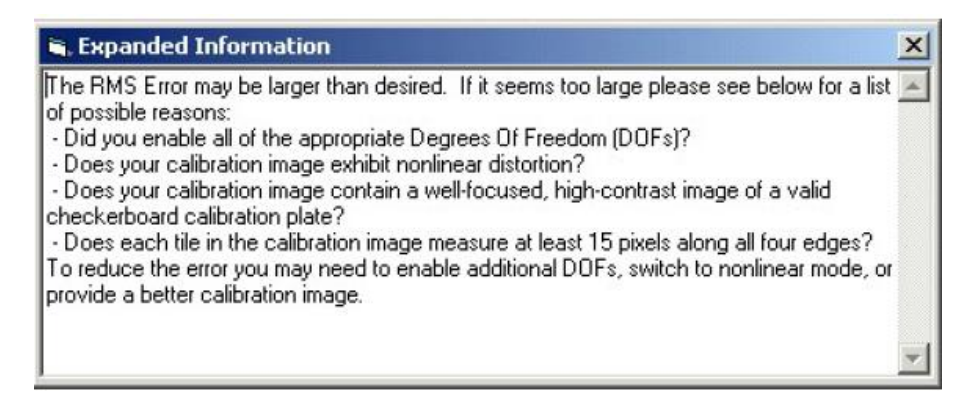

The text box is empty if the tool is not calibrated.

If the tool did not produce any message strings during the last calibration attempt, the box appears empty. All the tabs on the edit control display this message box.

## **Flexi** Vision

### **5.5.3.3 Calibrate Tab**

This section contains the following subsections.

- Calibration Mode
- Calibration Plate
- Grab Calibration Image
- Compute Calibration

Use the Calibrate tab to select the type of 2D transformation to generate and define the checkerboard tiles in terms of the physical units you want to use in your application. The following figure shows the default Calibrate tab:

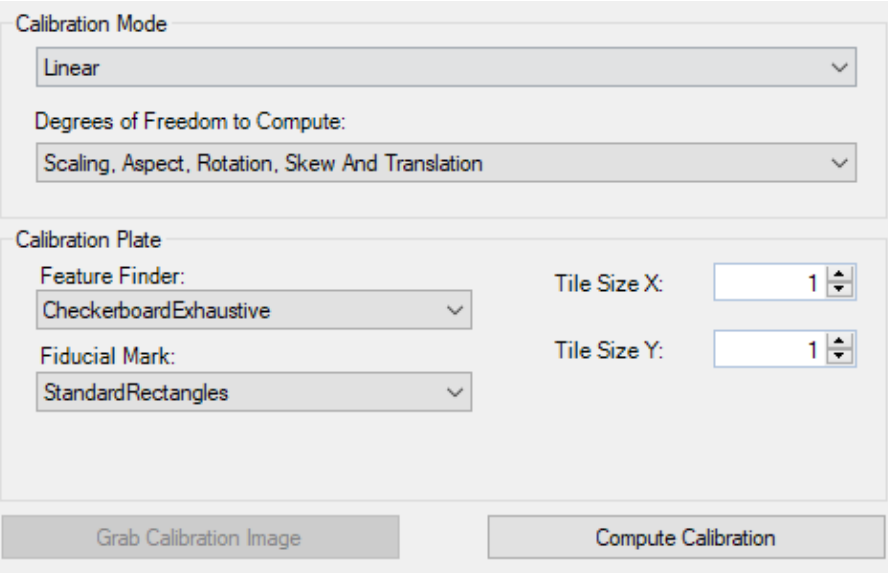

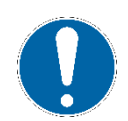

### **NOTE**

**Tile size Depend on which calibration mode and calibration plate type is selected; additional controls may be visible on the Calibrate tab.**

## ▪ **Calibration Mode**

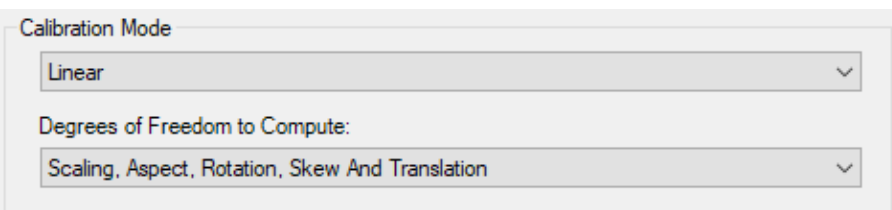

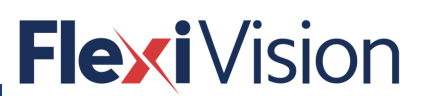

Select one of the following calibration **Calibration Mode** values.

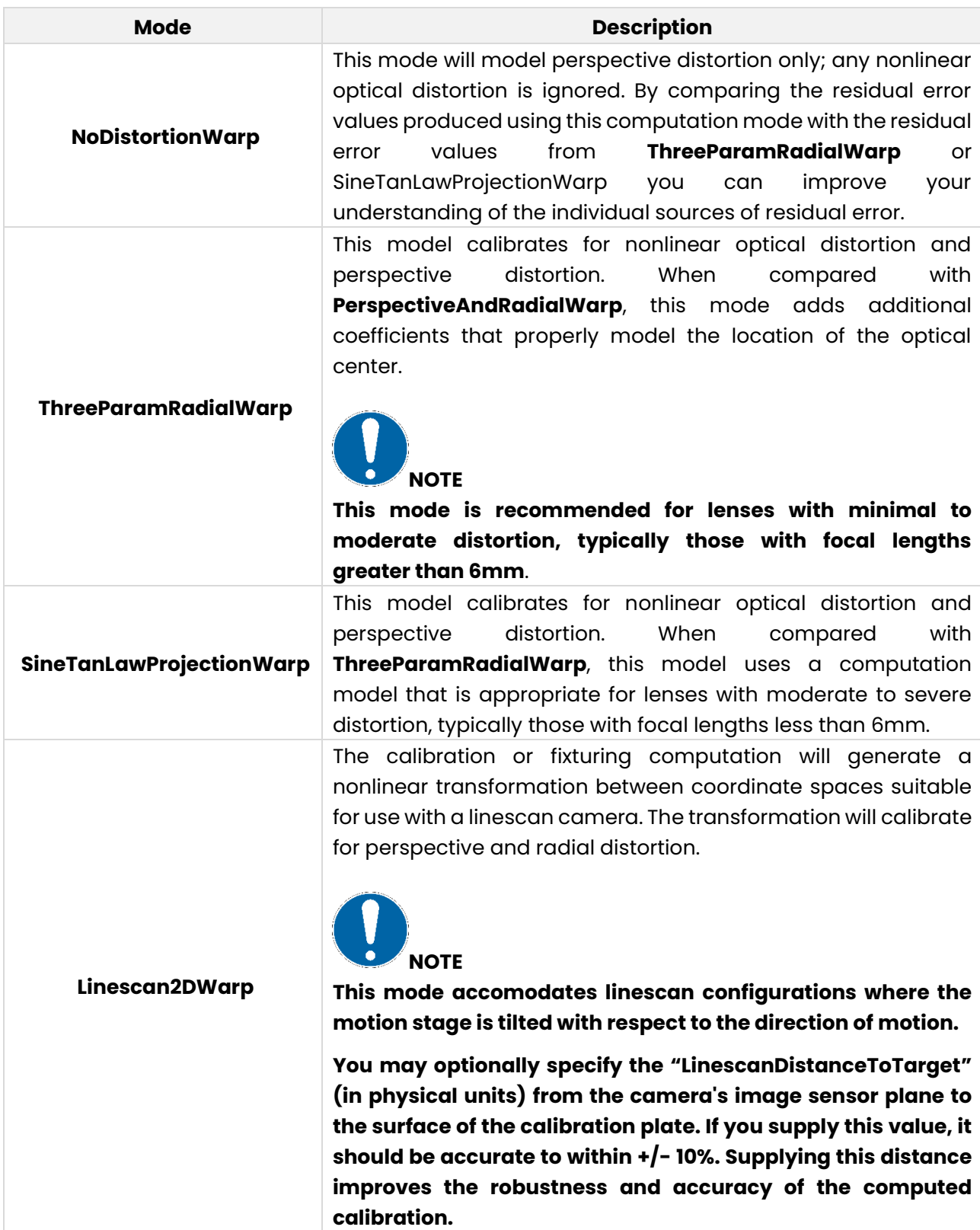

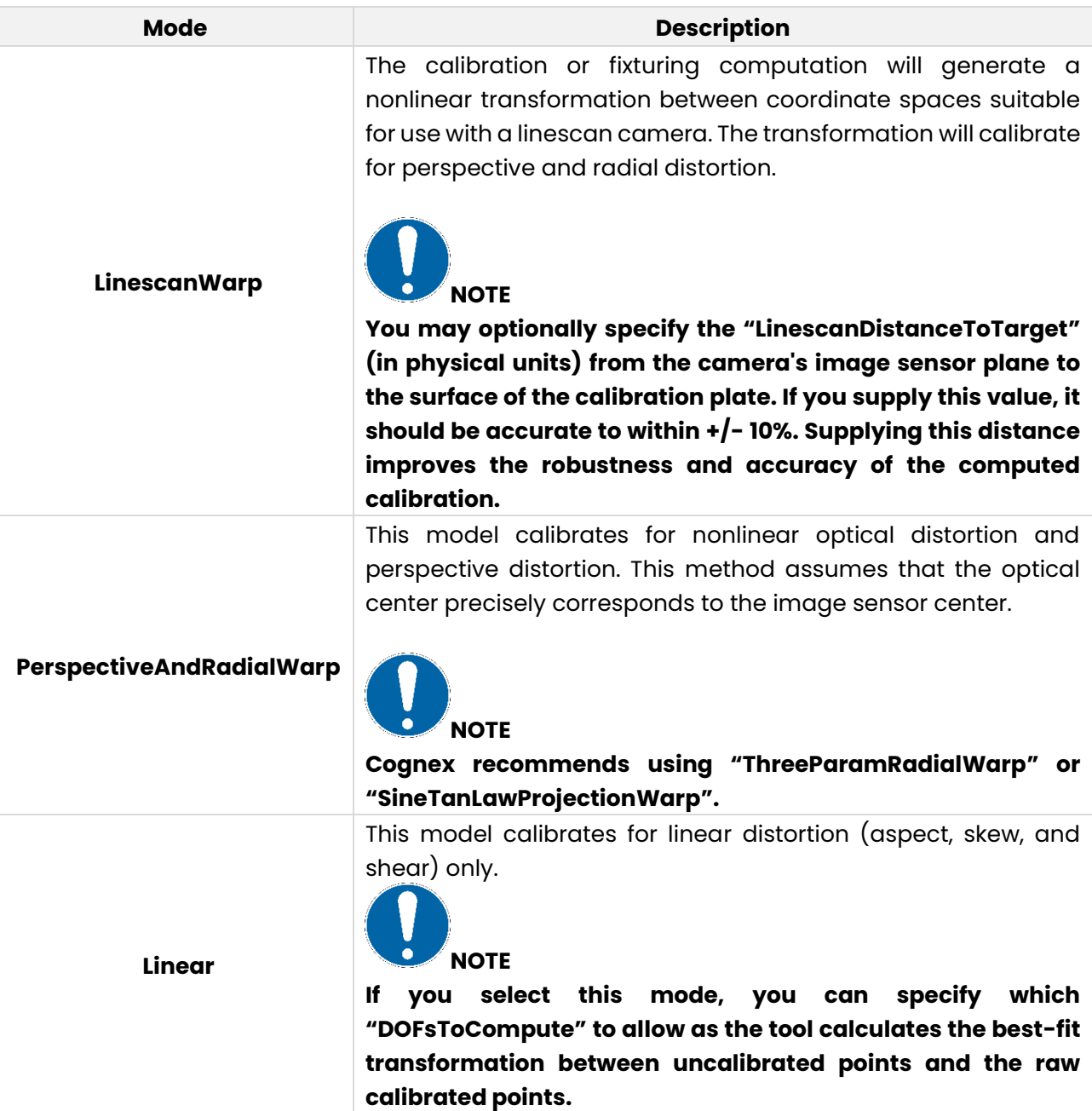

### **NOTE**

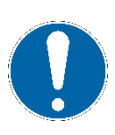

**If you are calibrating a linescan camera, you can choose between the nonlinear linescan calibration with one-dimensional warping or two-dimensional warping. See the topic on "Linescan Camera Calibration" for the differences between the warping functions.**

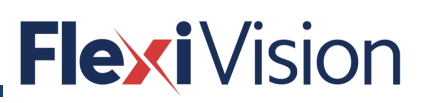

#### Select one of the following calibration **Degrees of Freedom to Compute** values.

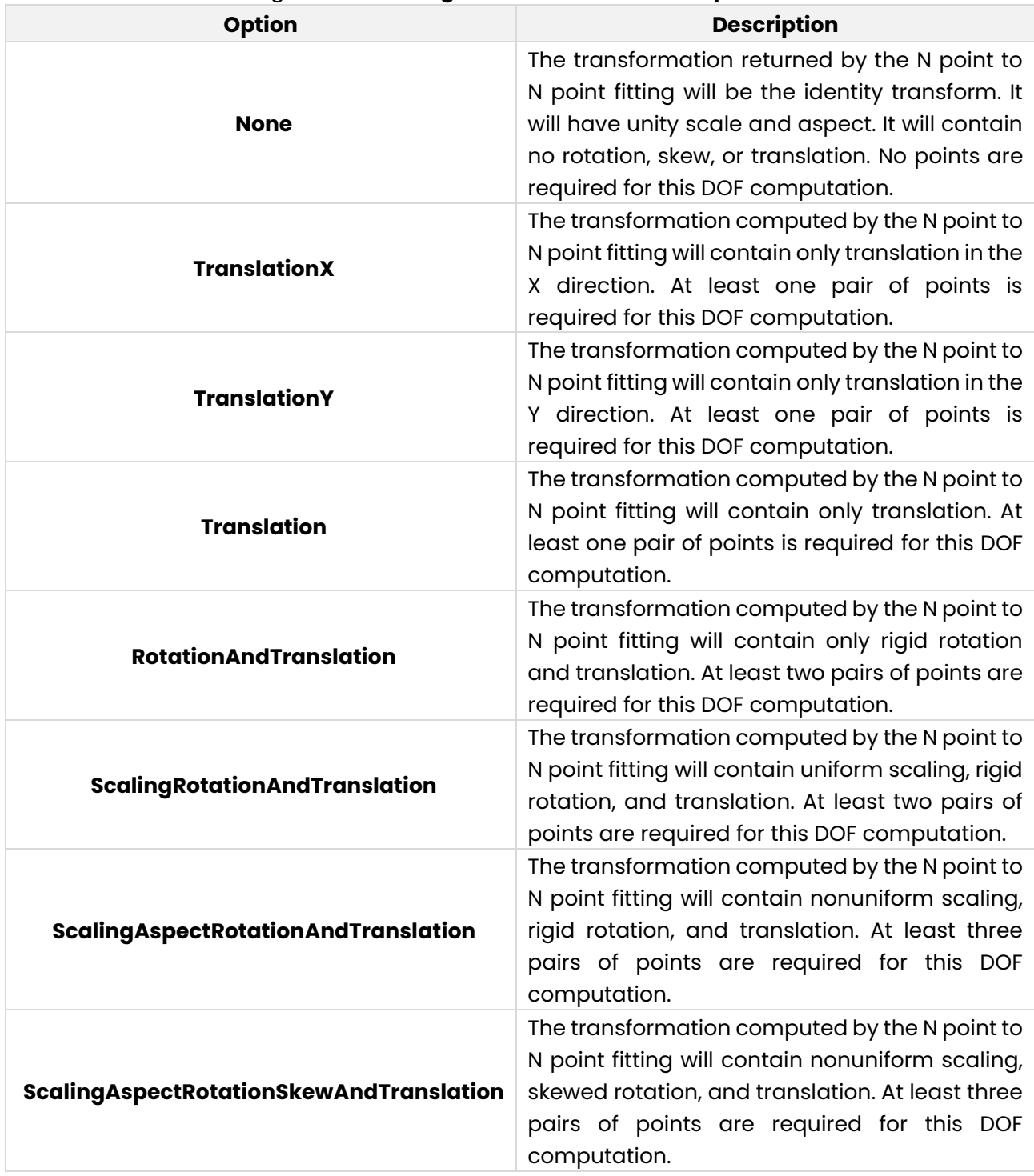

### ▪ **Calibration Plate**

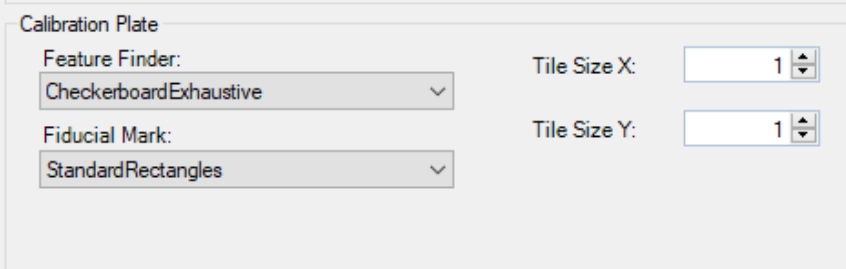

Use the following options to describe the attributes of the calibration plate (grid type spacing and fiducial type) and to control the method the tool uses to locate grid points in the image.

### **NOTE**

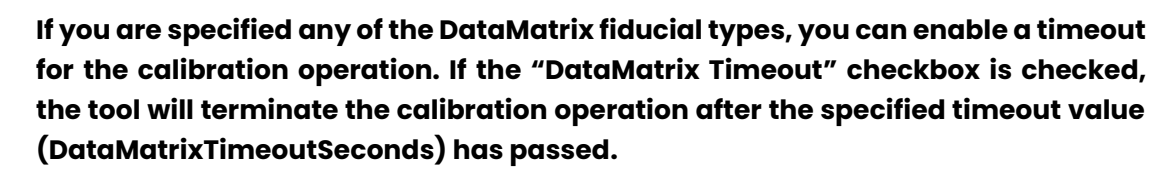

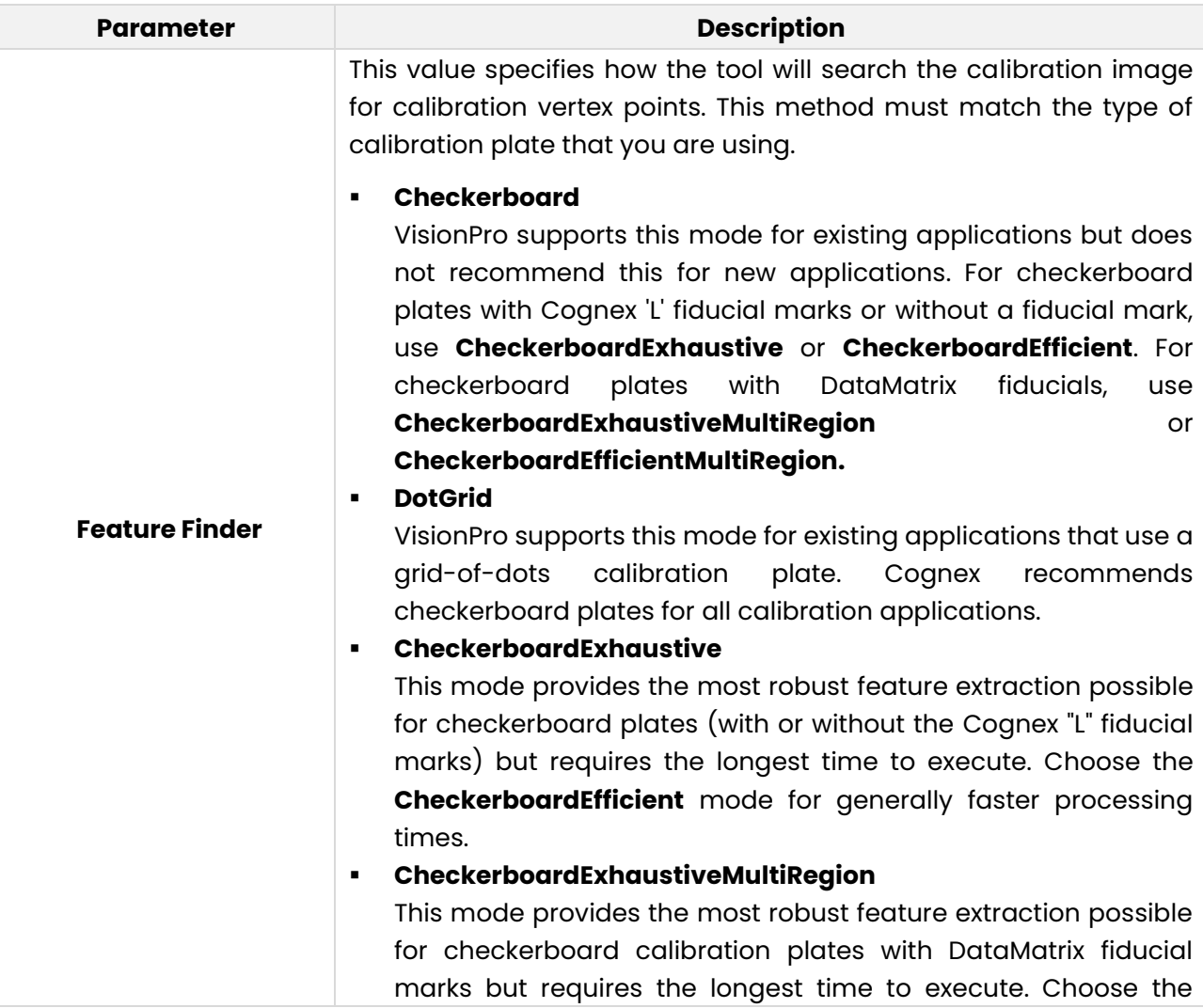

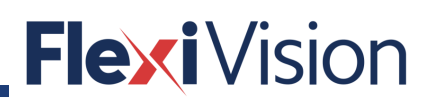

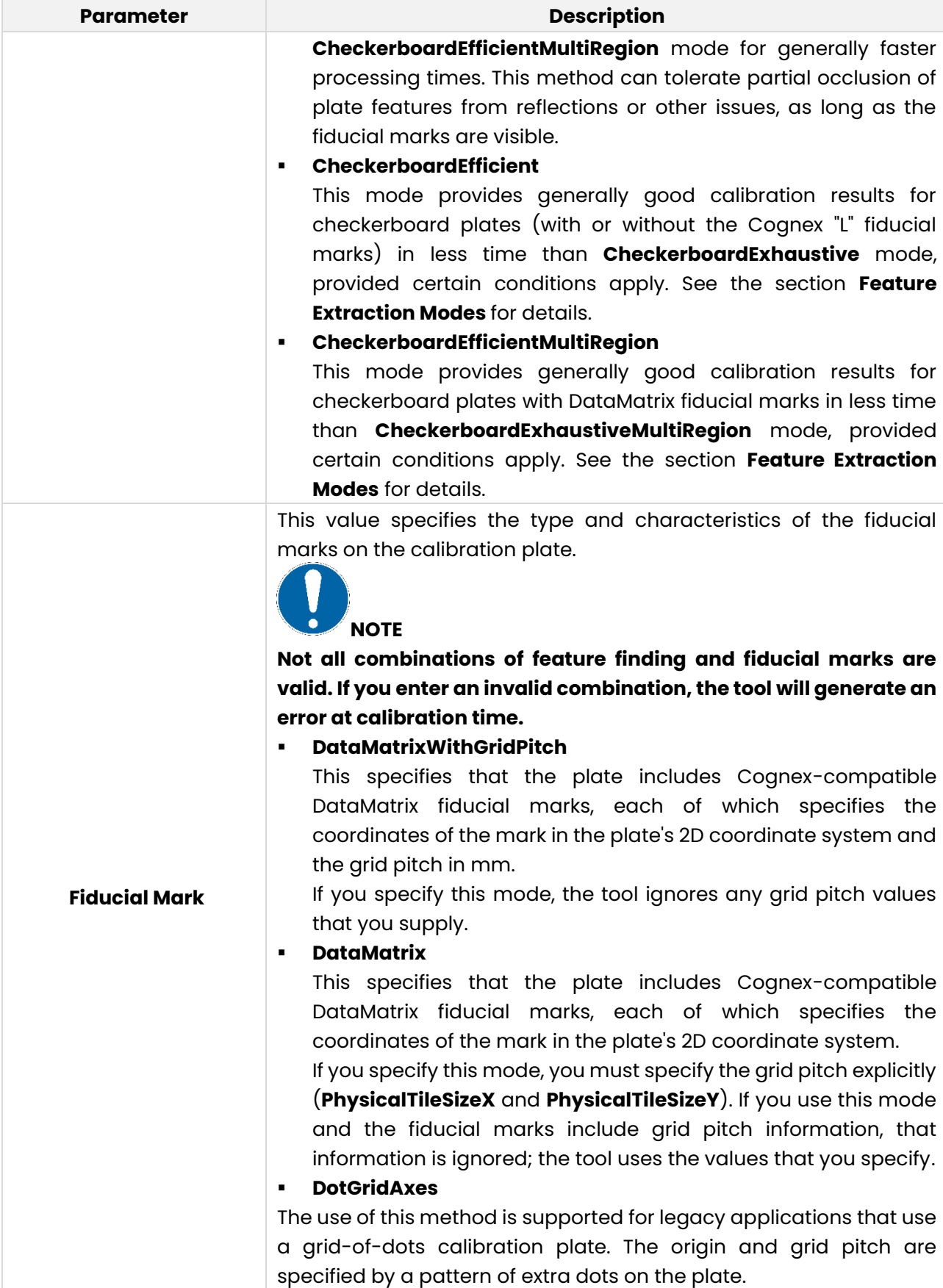

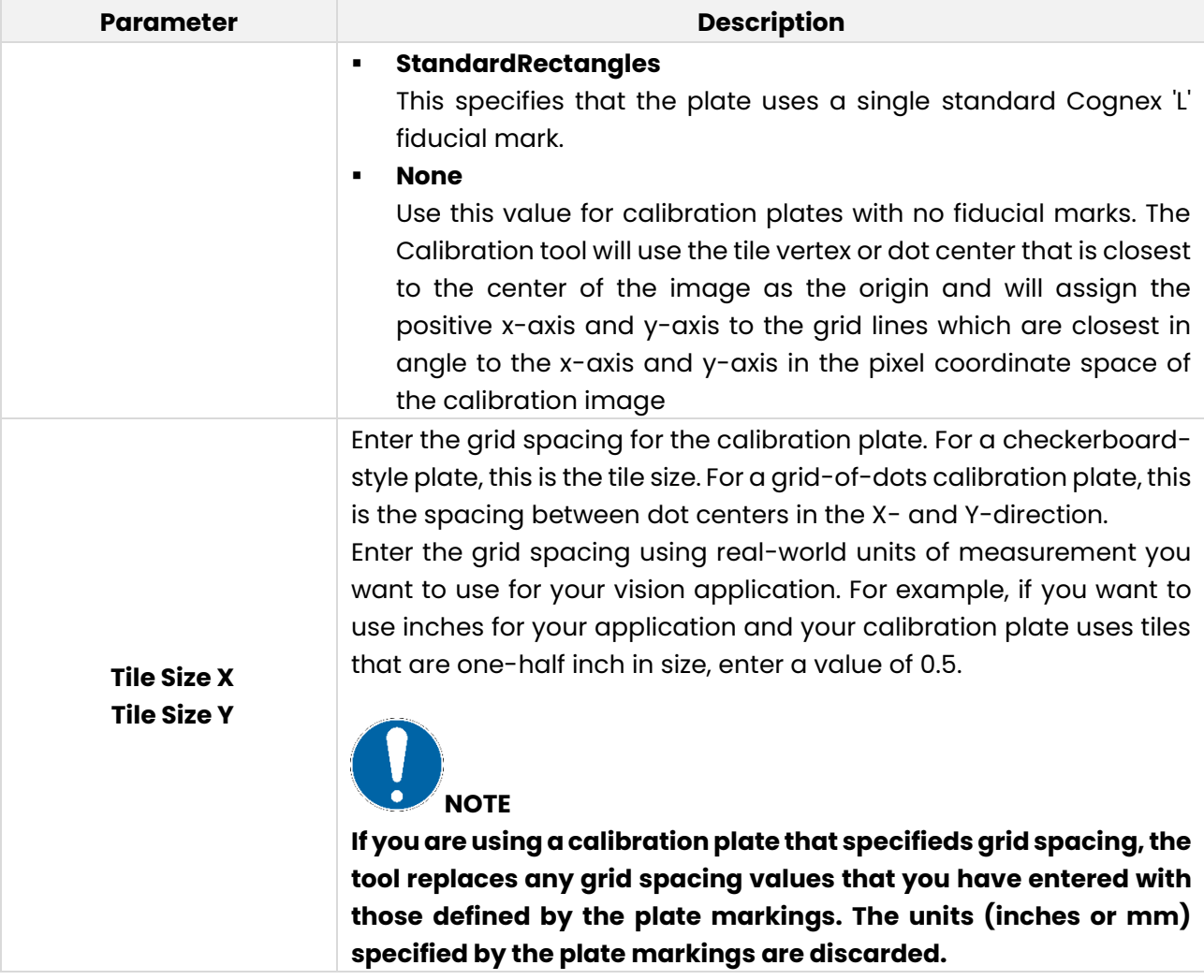

▪ **Grab Calibration Image**

Grab Calibration Image

Click **Grab Calibration** to copy the current image stored in the Current.InputImage buffer into the Current.Calibration buffer. To configure the tool, you must copy an image of a calibration plate into the Current.Calibration buffer.

▪ **Compute Calibration**

Compute Calibration

Click **Calibrate** to have the tool calculate the best-fit 2D transformation, linear or nonlinear, based on the Current.Calibration image and the current set of parameters.

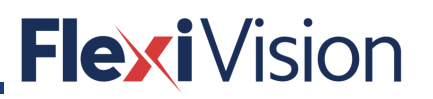

### **5.5.3.4 Run Params Tab**

Use the Run Params tab to specify the name of the final calibrated coordinate space and the grey value of any undefined pixels in the output image after the tool warps the image. The following figure shows the default Run Params tab:

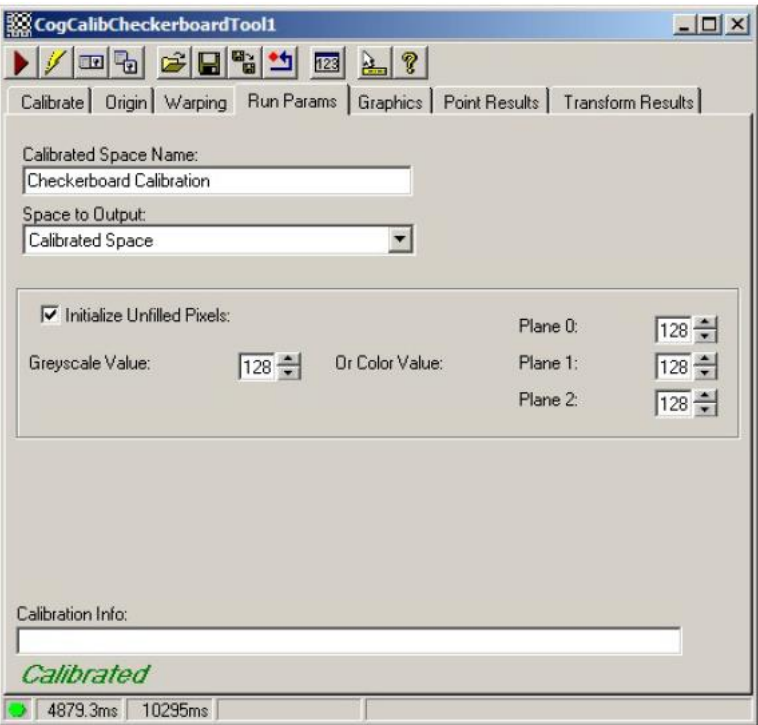

The Run Params tab contains the following parameters:

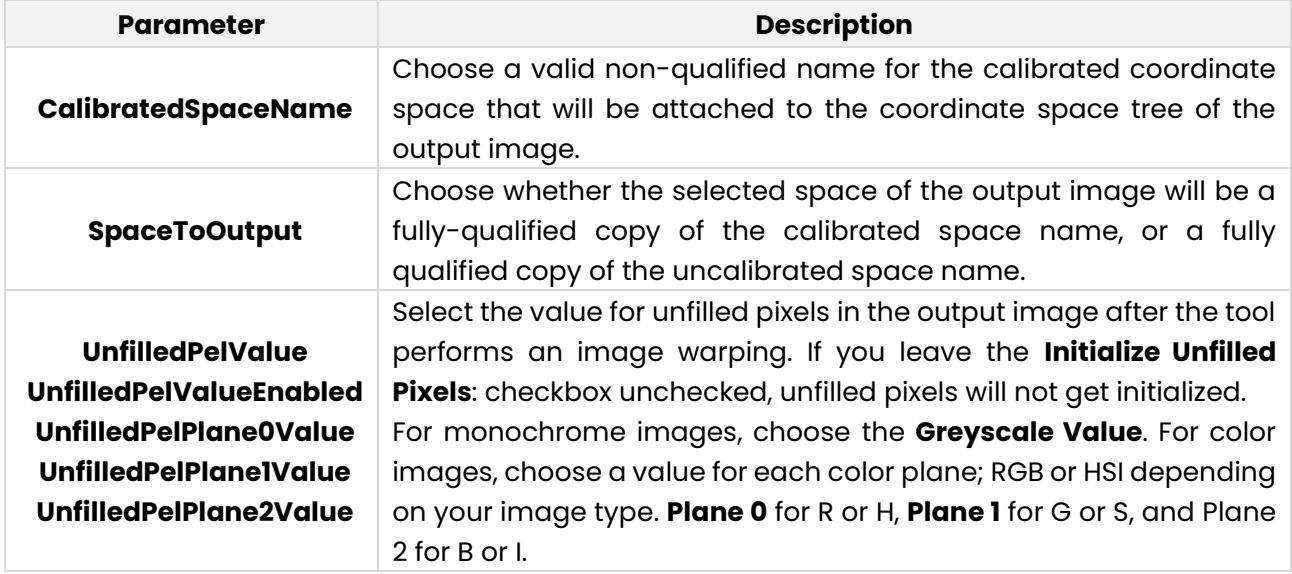

### **5.5.3.5 Graphics Tab**

Use the Graphics tab to determine what graphics the tool will use. The following figure shows the default Graphics tab for a tool configured with a nonlinear calibration:

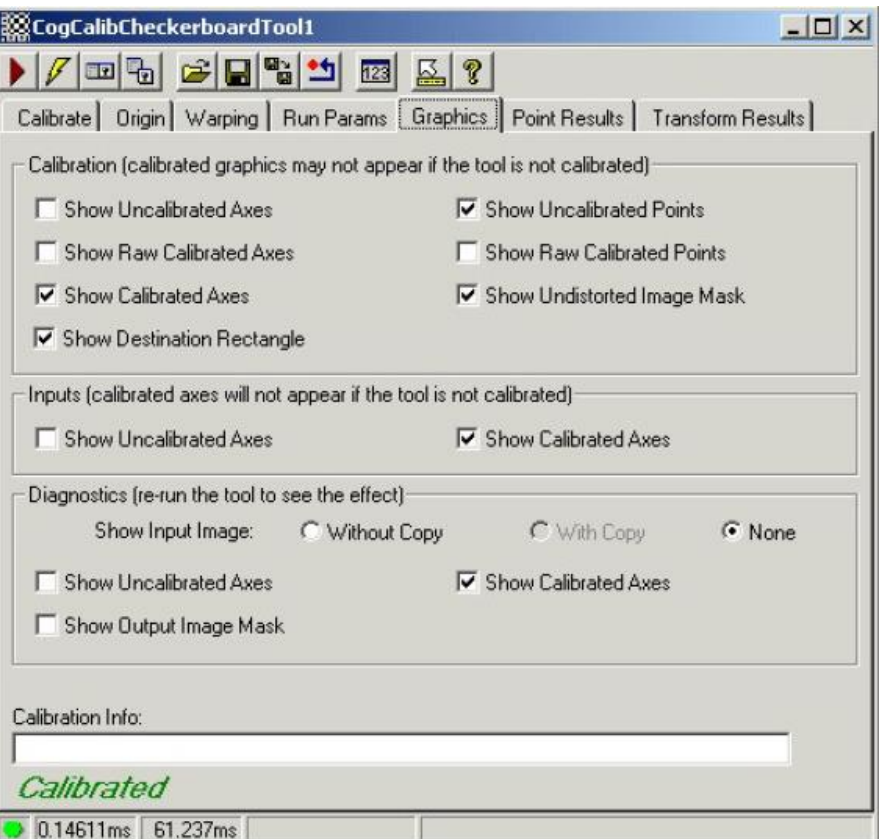

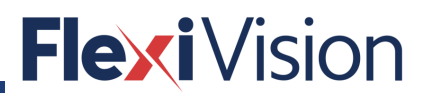

### **5.5.3.6 Point Results Tab**

Use the Point Results tab to view all the vertex points found in the calibration plate. The following figure shows an example Point Results tab:

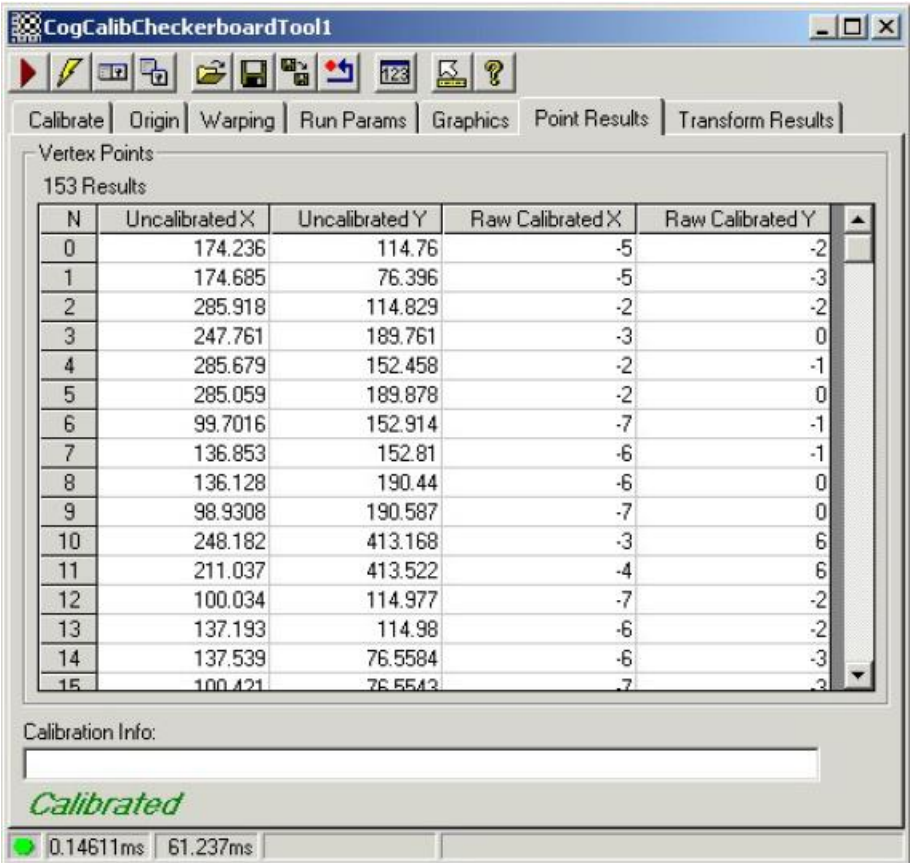

All fields in the Point Results tab are read only. The uncalibrated point results are reported in the selected space coordinates of the calibration image, while the raw calibrated point results are reported in the raw calibrated coordinate space.

Select any point result to highlight the point on the Current.CalibrationImage buffer (and on the Current.UndistortedCalibrationImage buffer is warping is in effect).

## **5.5.3.7 Transform Results Tab**

Use the Transform tab to view details of the 2D transformation as calculated by the tool. The following figure shows an example Transform Results tab:

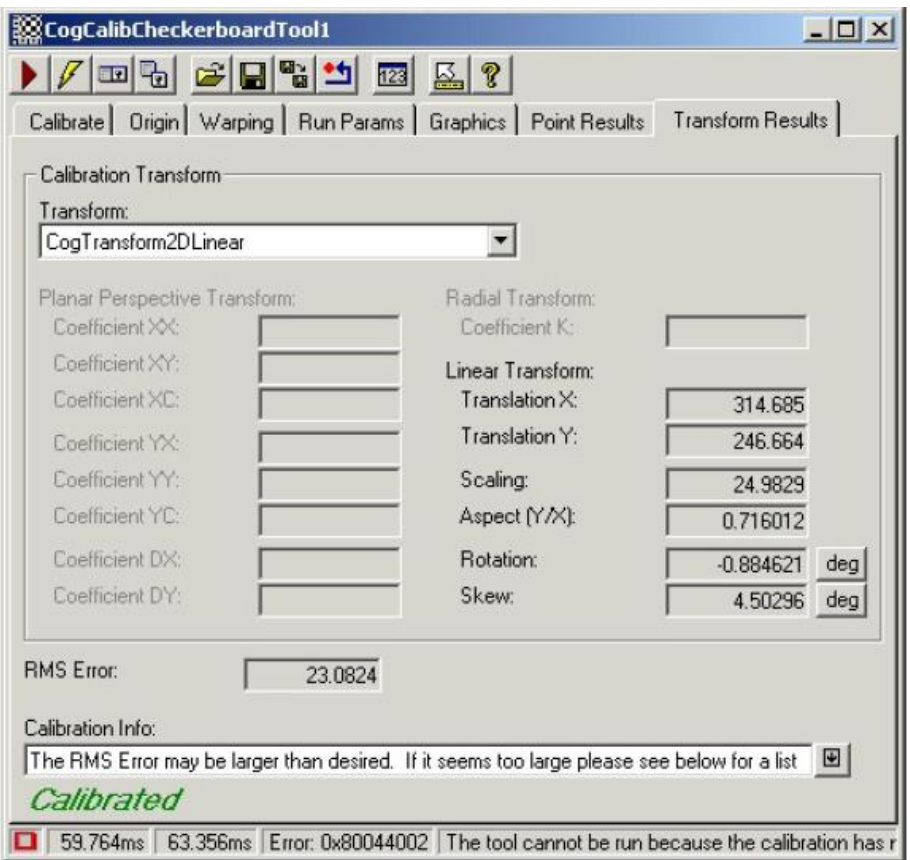

The Transform Results tab contains the following fields:

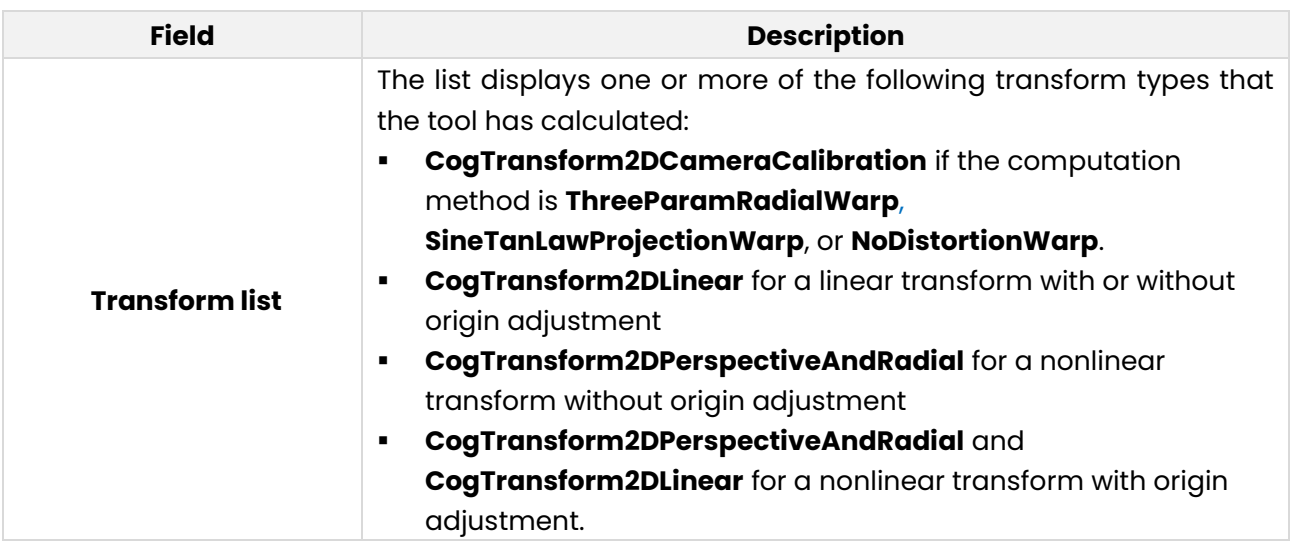

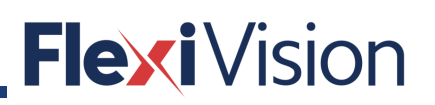

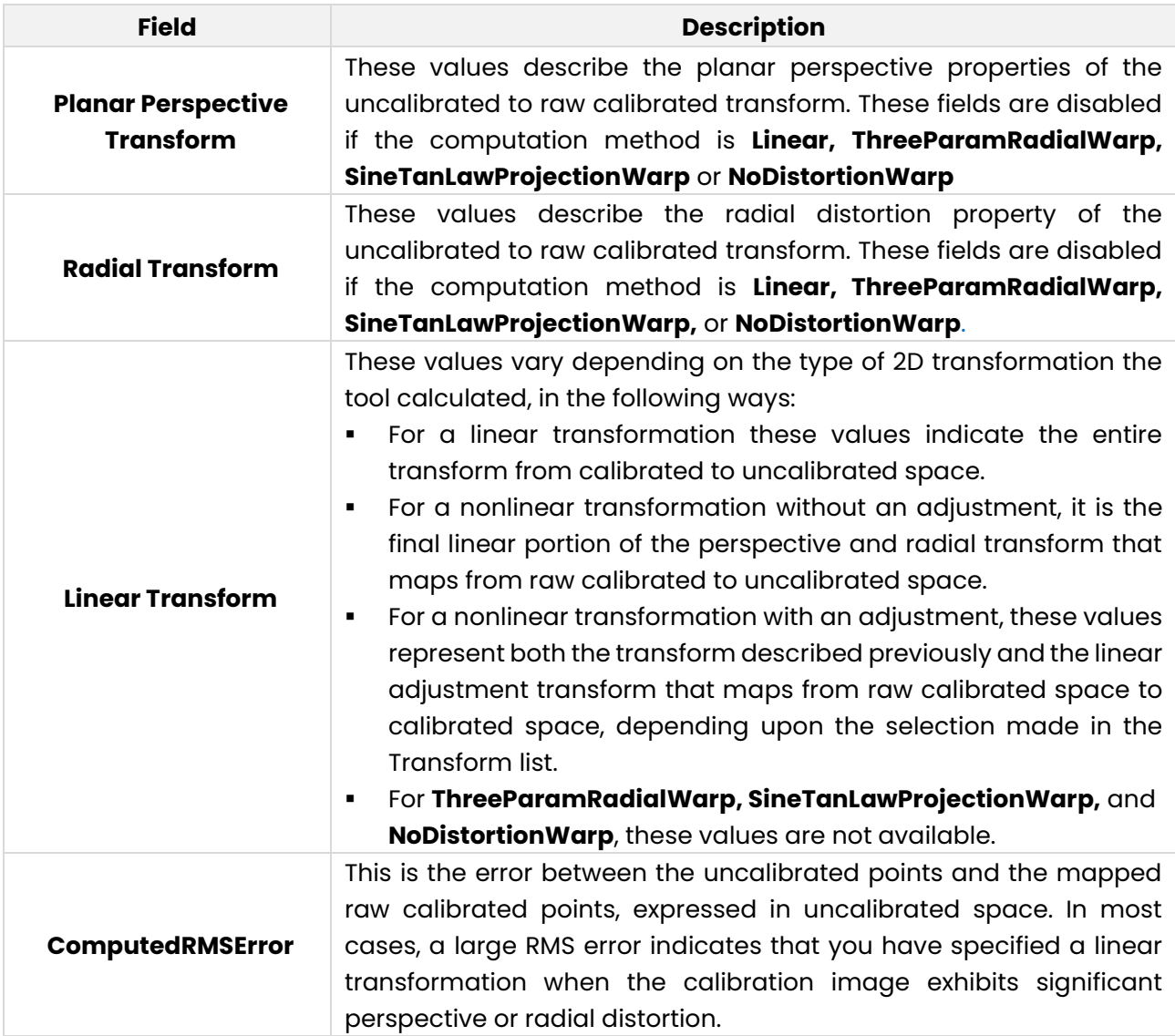

## FlexiVision

PAGE INTENTIONALLY LEFT BLANK

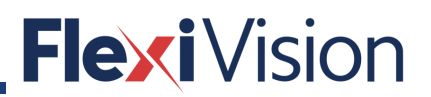

## **FLEXIBOWL®**

## **How to set the IP address**

With FLEXIBOWL running, press the **Change IP** button in the following page. The table shown in the picture is used to set a different IP address (even if in the same class).

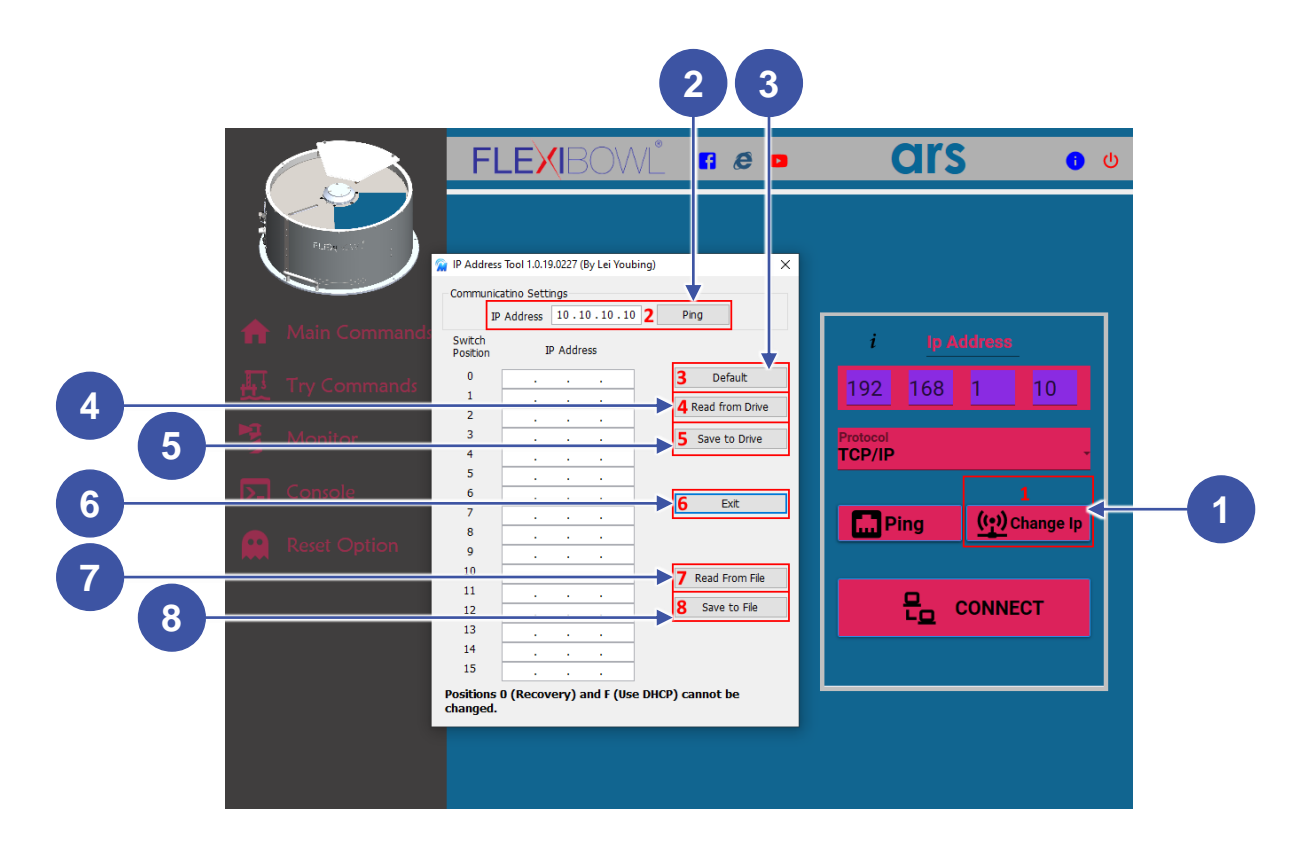

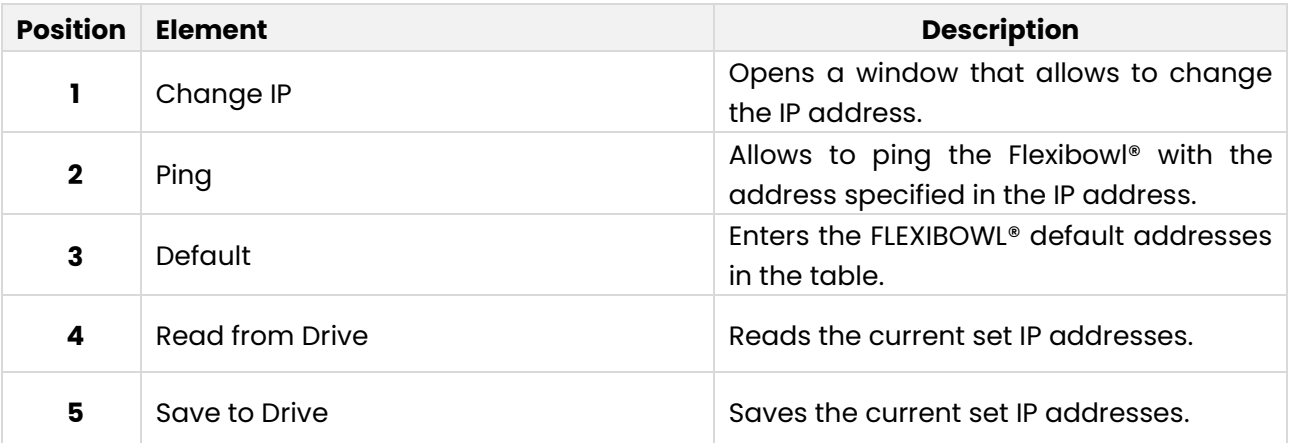

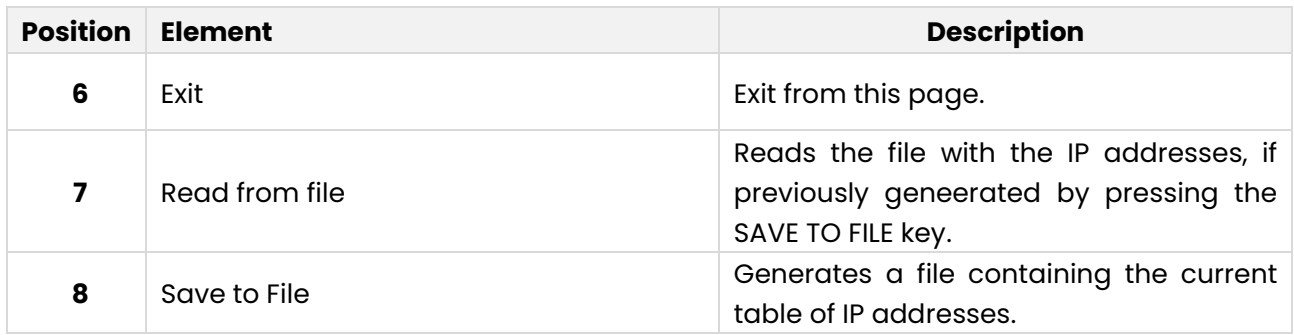

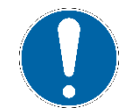

## **NOTE**

**Restart Flexibowl® to make the changes effective.**

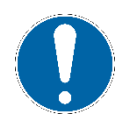

## **NOTE**

**IP addresses related to position O and F cannot be modified.**

#### 6.1.1 **IP address recovery**

If the IP address is lost, the rotary dip switch can be used to interface again with the Flexibowl (see following picture):

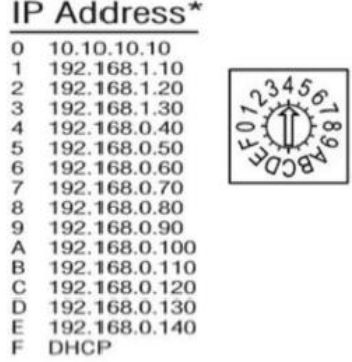

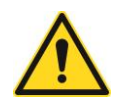

## **CAUTION!**

**Disconnect the power supply before taking the cover off.**

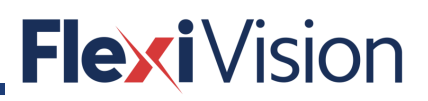

For **FLEXIBOWL®200 and 350**, proceed as follows to place the dip switch in a position different from the current one:

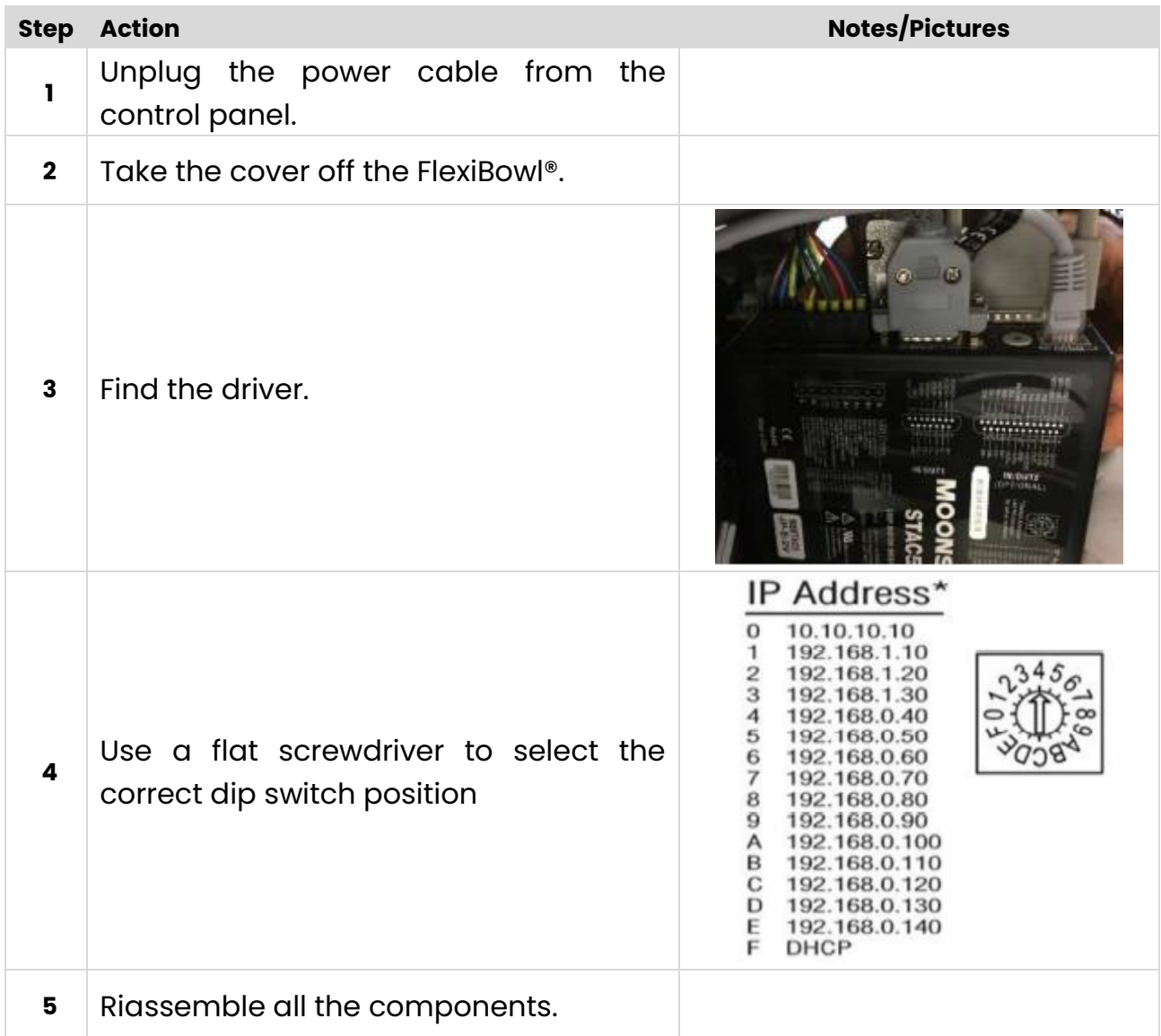

For **FLEXIBOWL®500, 650 and 800**, proceed as follows to place the dip switch in a position different from the current one:

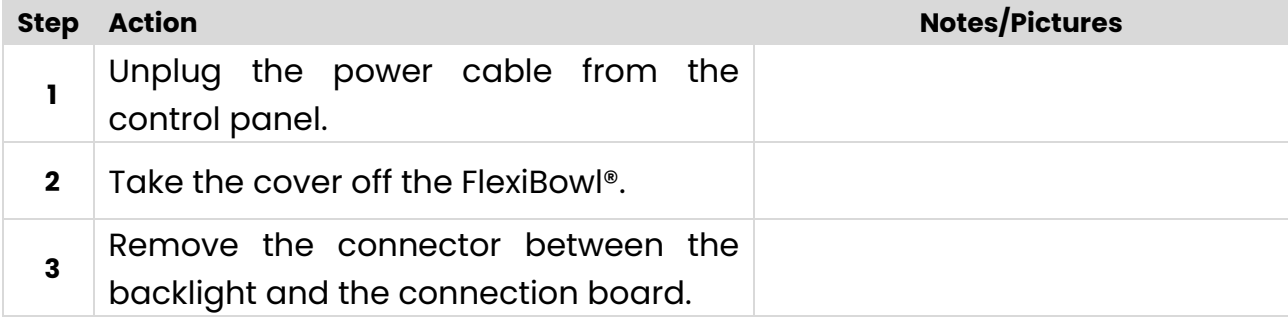

# **Flexi**Vision

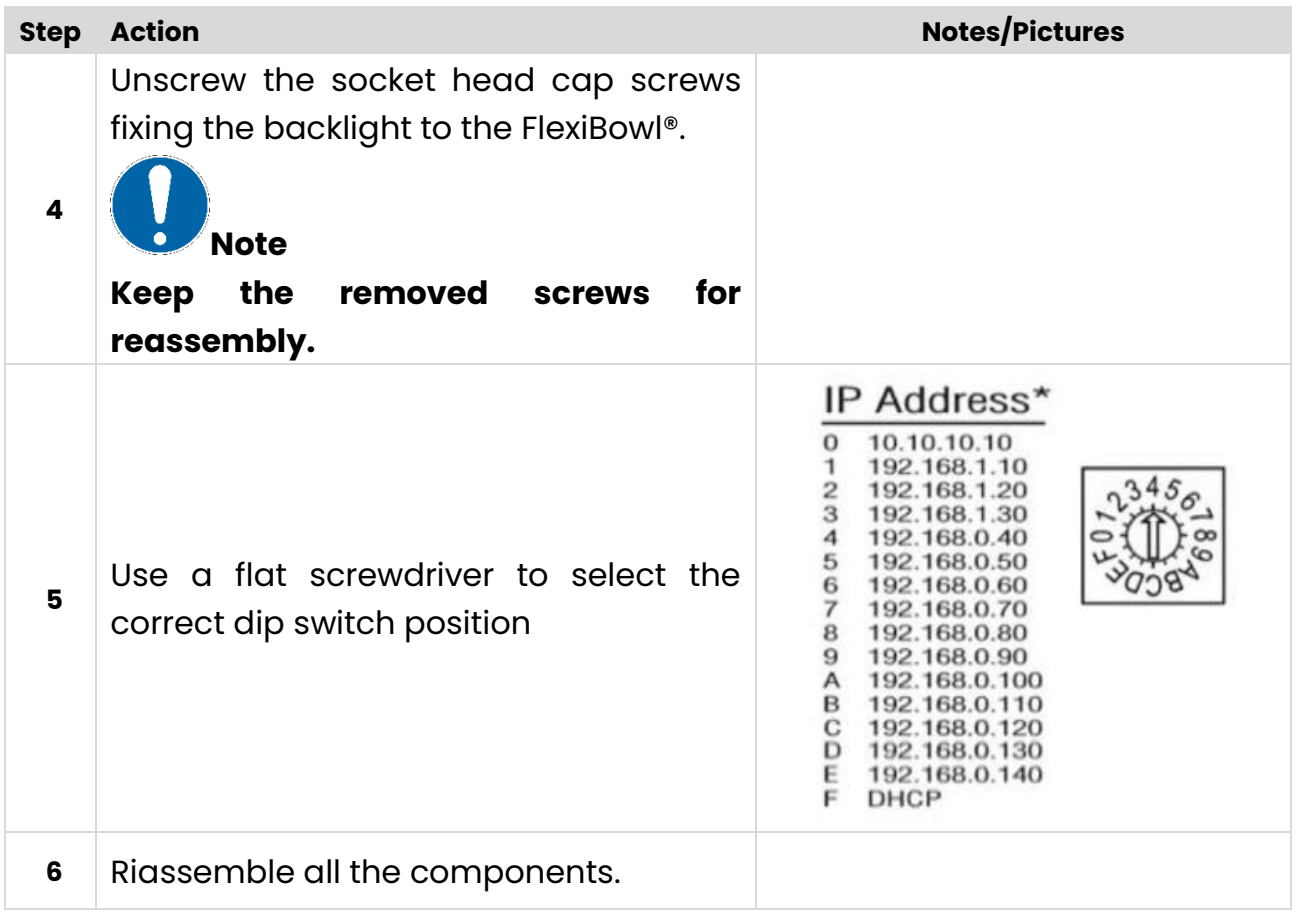
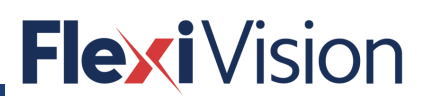

### **How to connect the Flexibowl® to Flexivision**

### **Flexibowl Param page**

By pressing the FLEXIBOWL PARAM key on the OPERATION MENU, the following page opens.

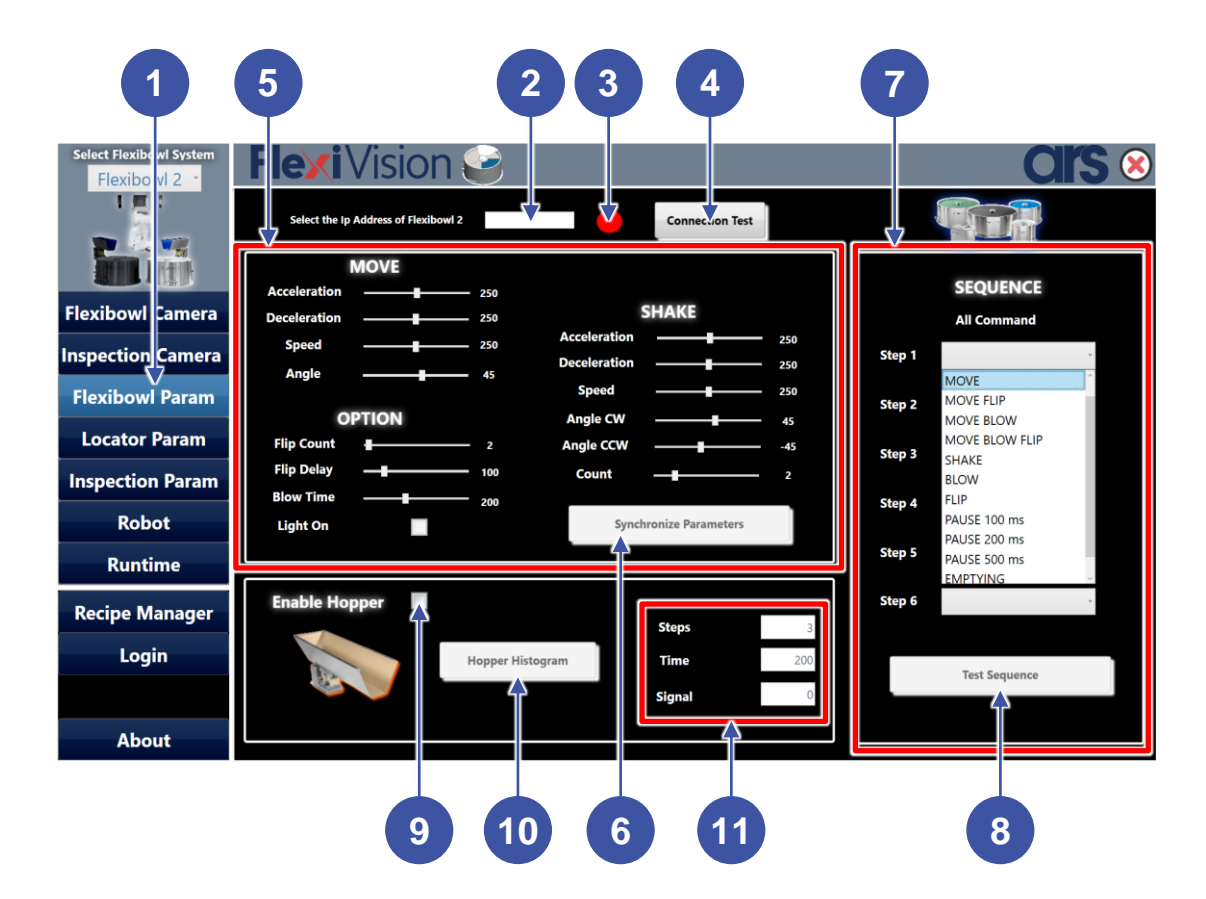

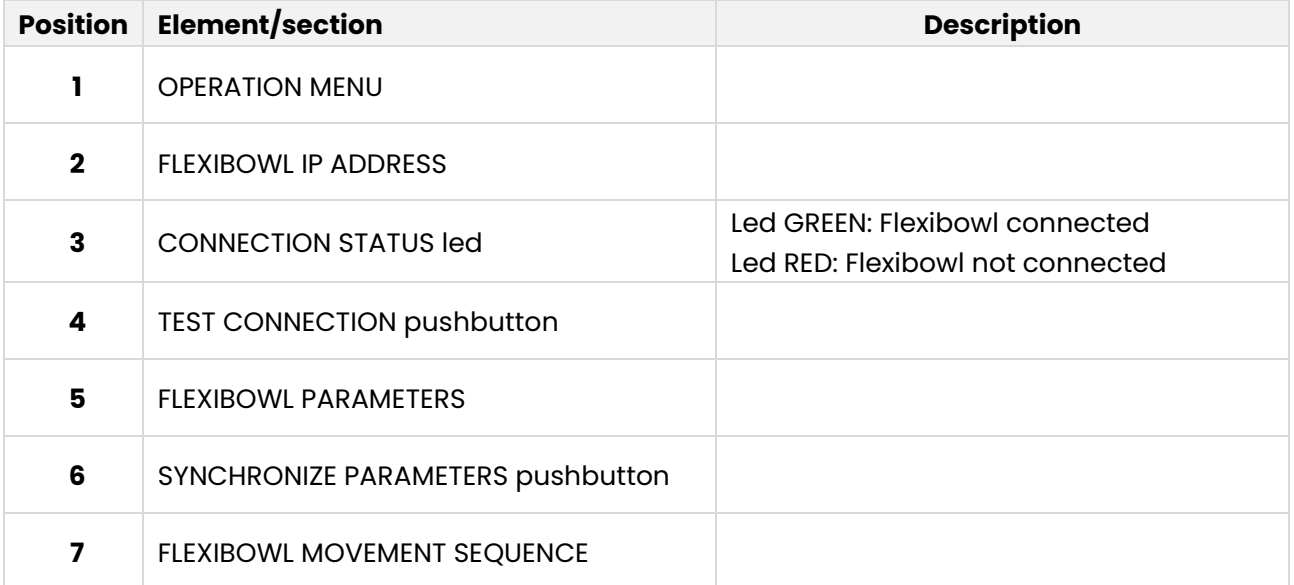

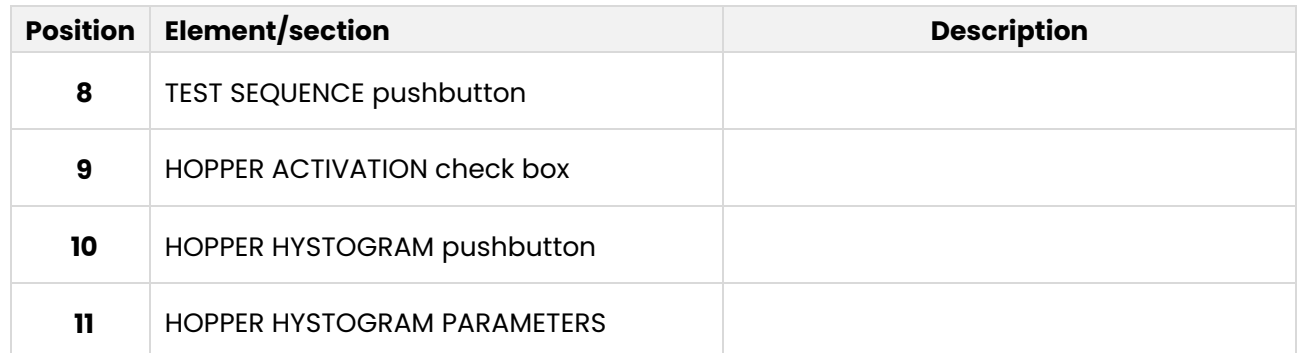

### **6.2.1.1 FLEXIBOWL Parameters**

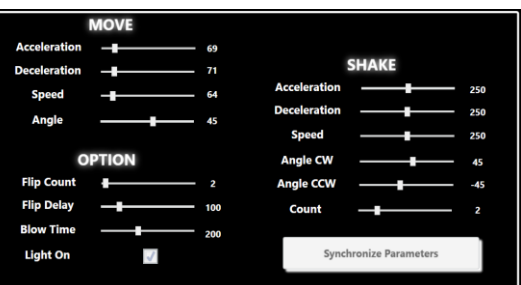

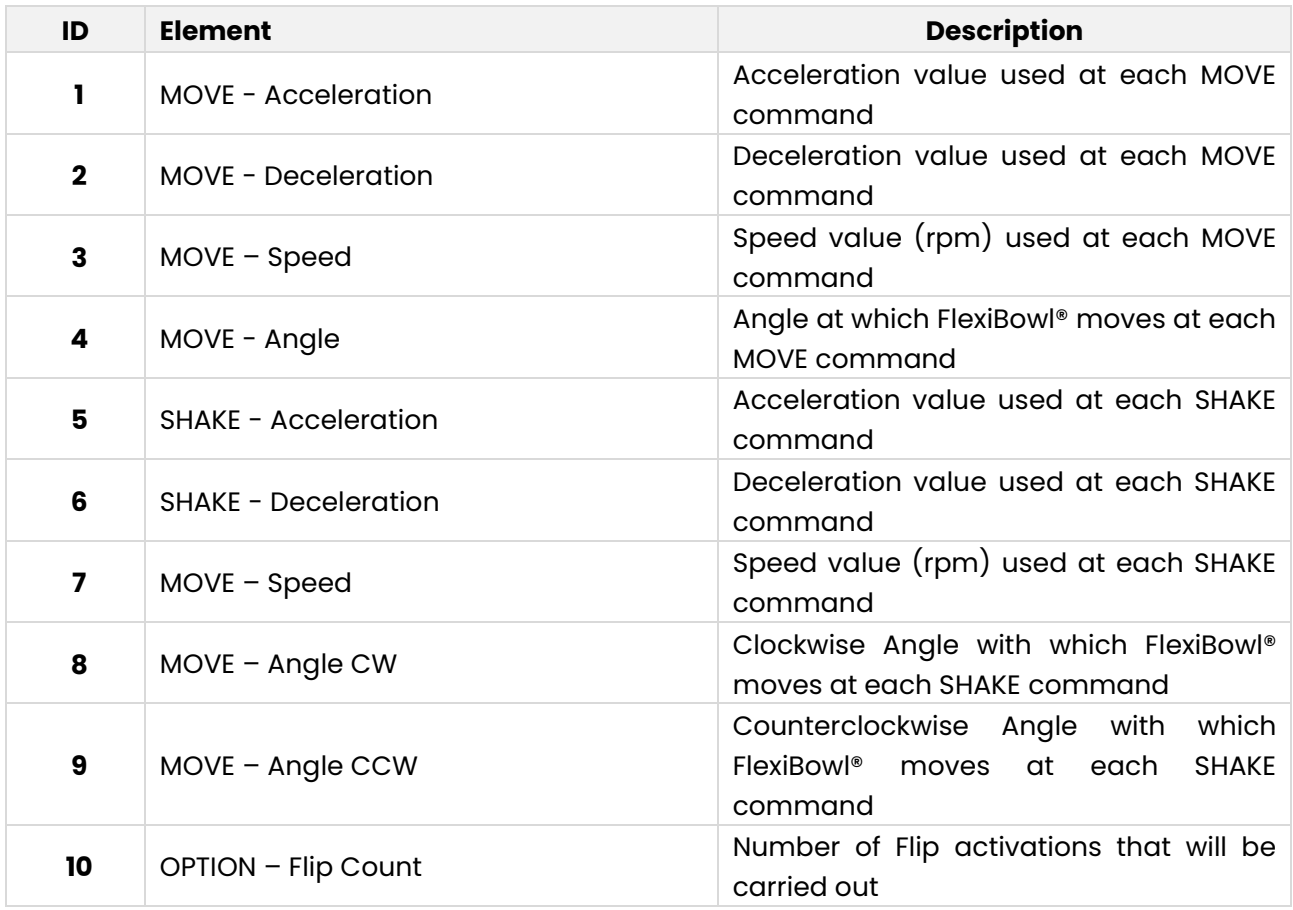

#### User manual

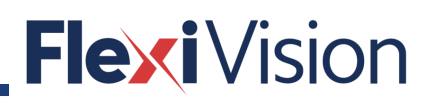

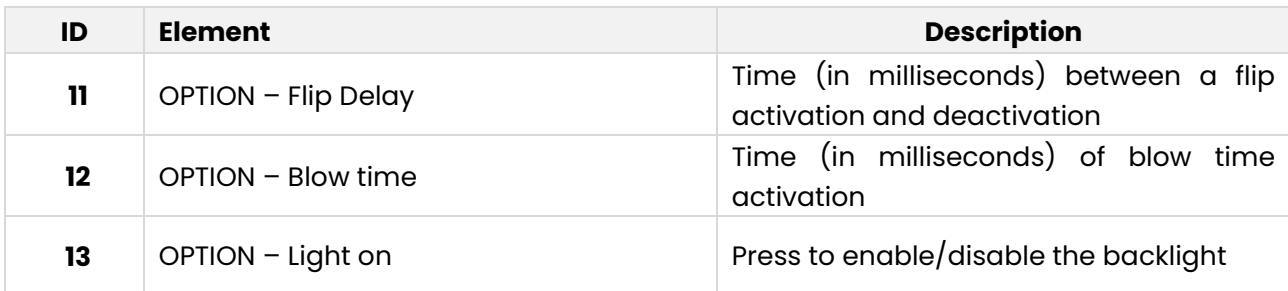

### **6.2.1.2 Robot sequence**

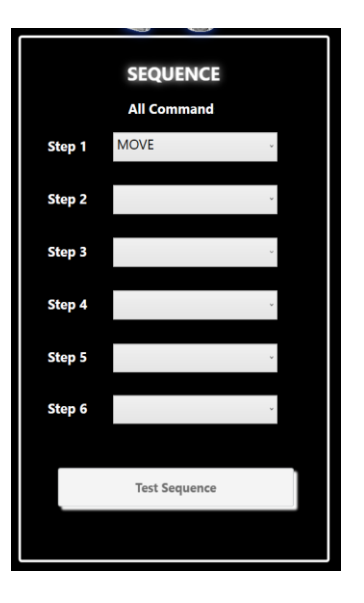

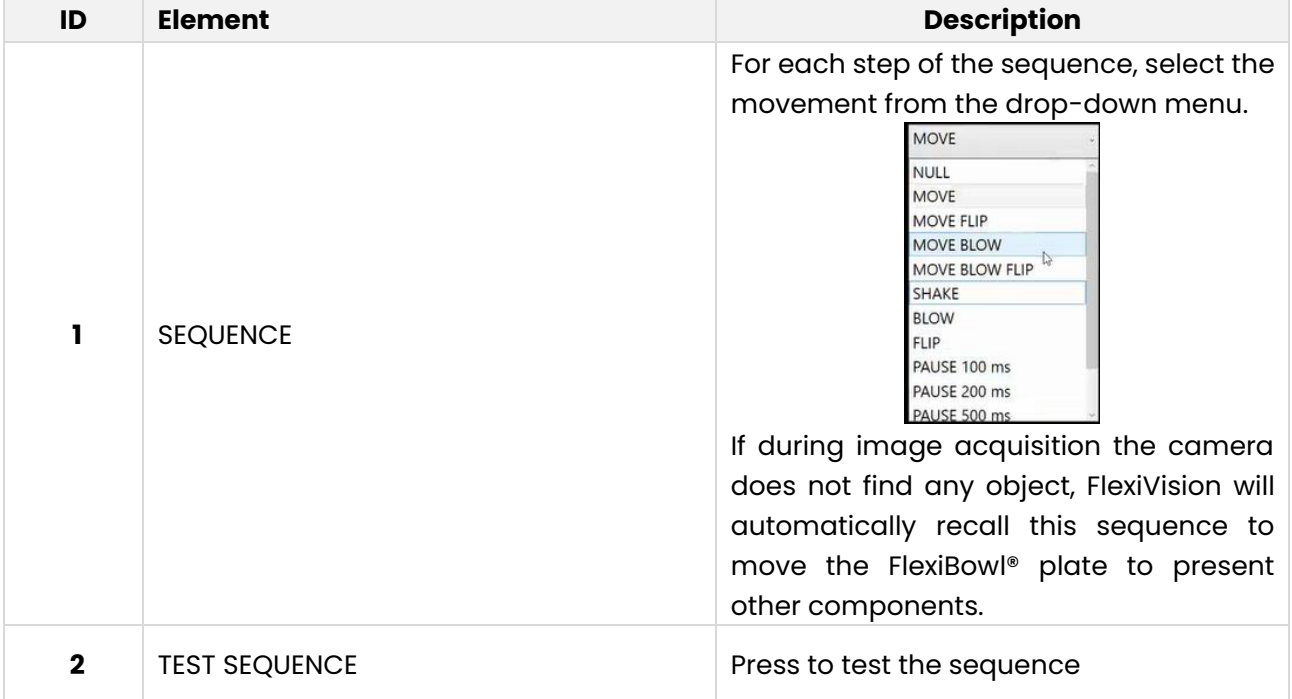

### **6.2.1.3 HOPPER parameters setting**

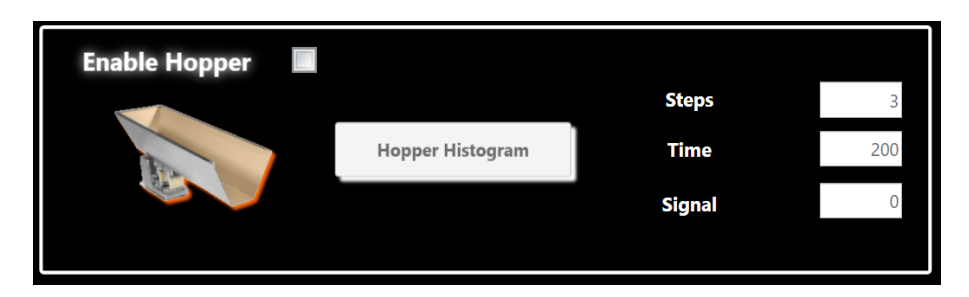

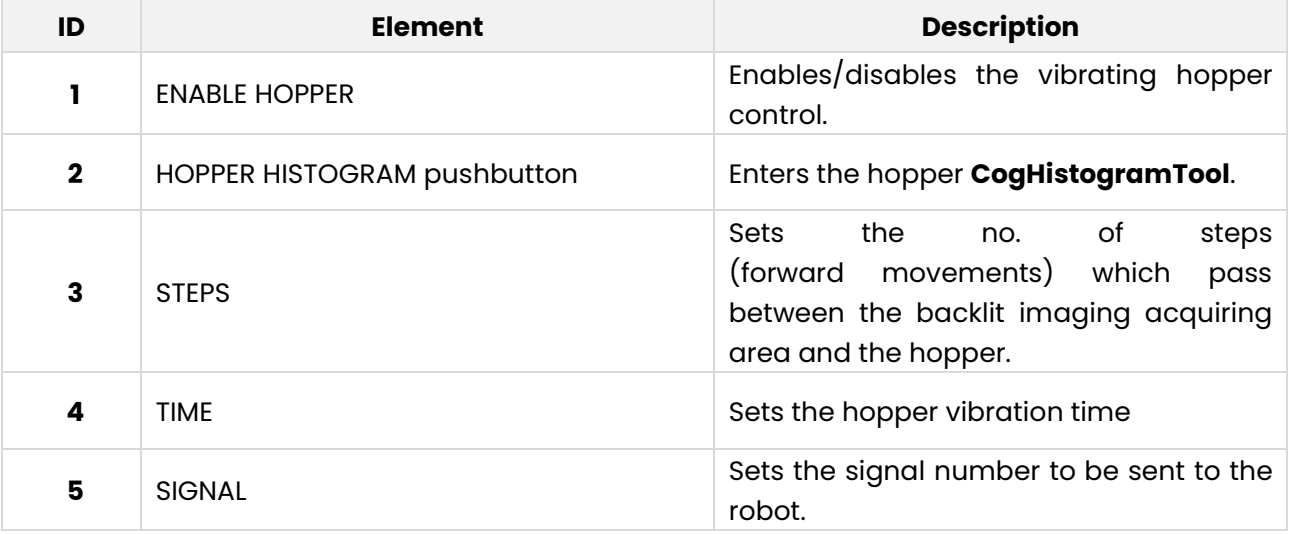

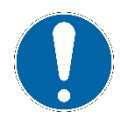

### **NOTE**

**Flexivision does not directly control the vibrating hopper by I/O but sends a string to the robot for it to do.** 

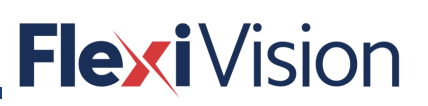

#### **6.2.2 Connection to FLEXIBOWL**

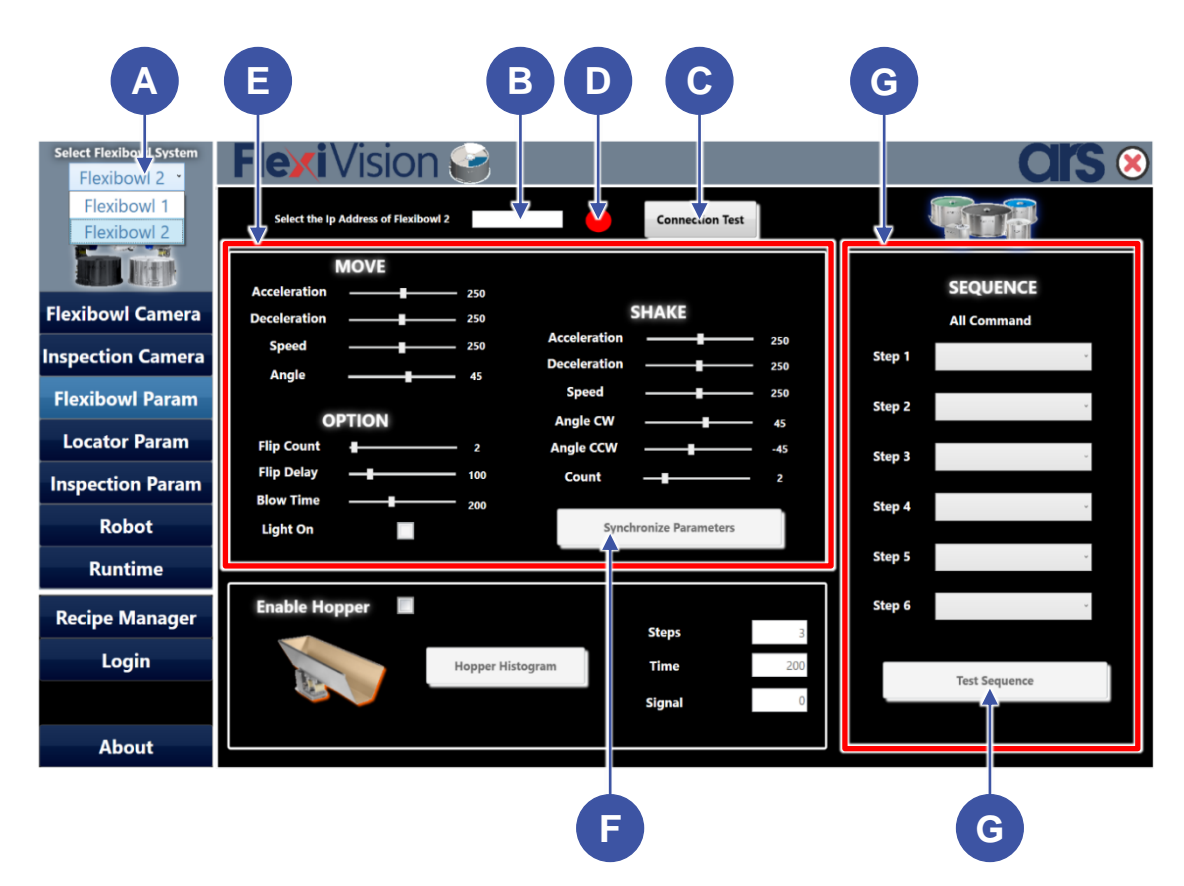

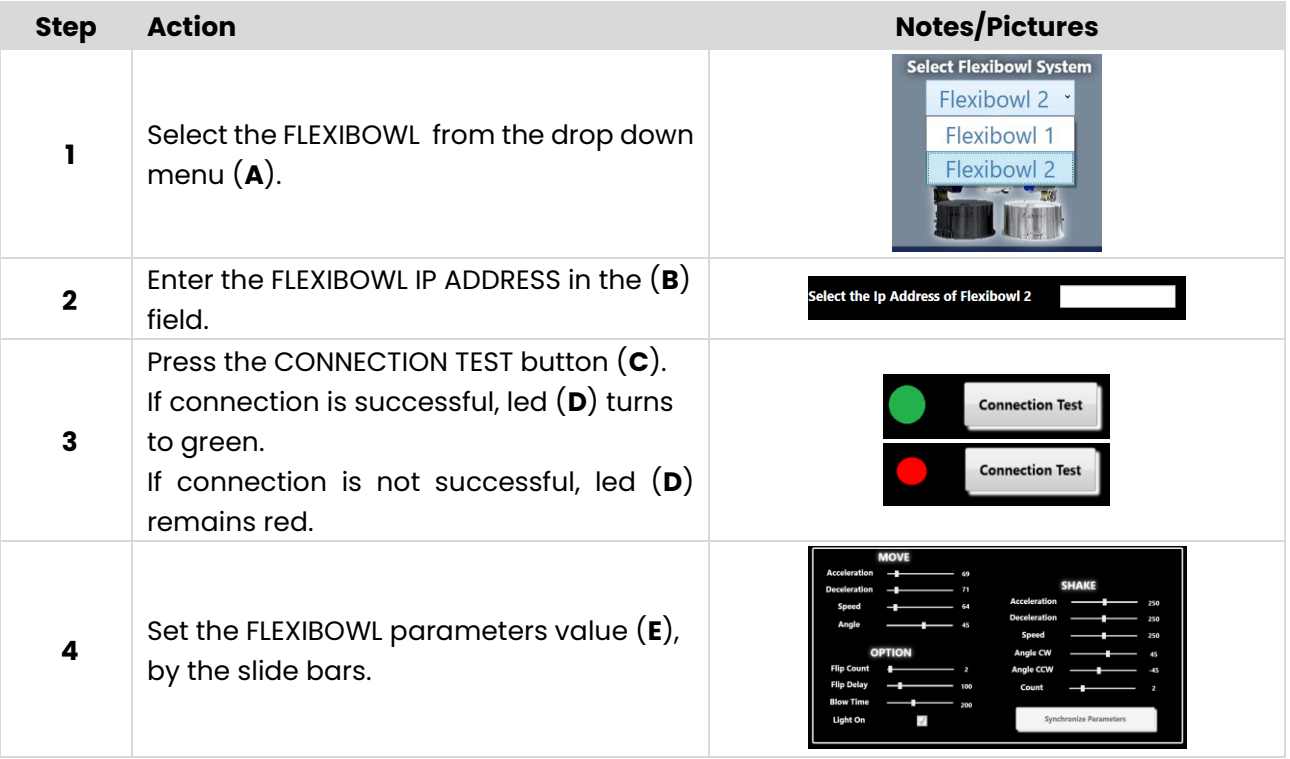

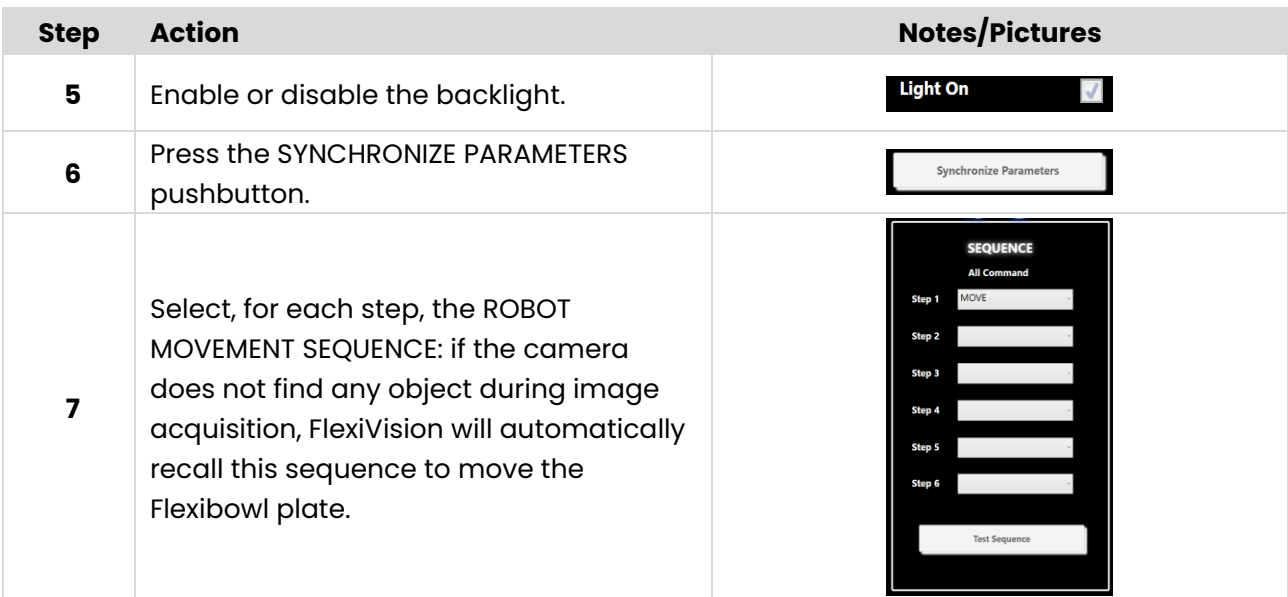

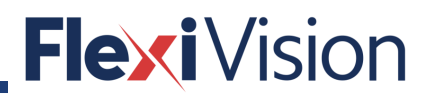

### **ROBOT**

#### **General requirements**  $7.1$

The robot must have the ability to open and manage one or more communication servers using the TCP / IP protocol, in order to receive and send strings by a task parallel to the main one, so as to receive information from the vision system while the main job is running.

#### 7.1.1 **Standard data structure**

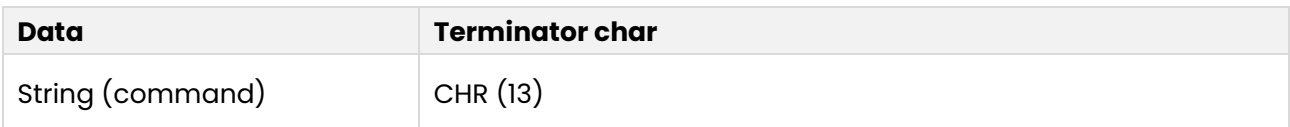

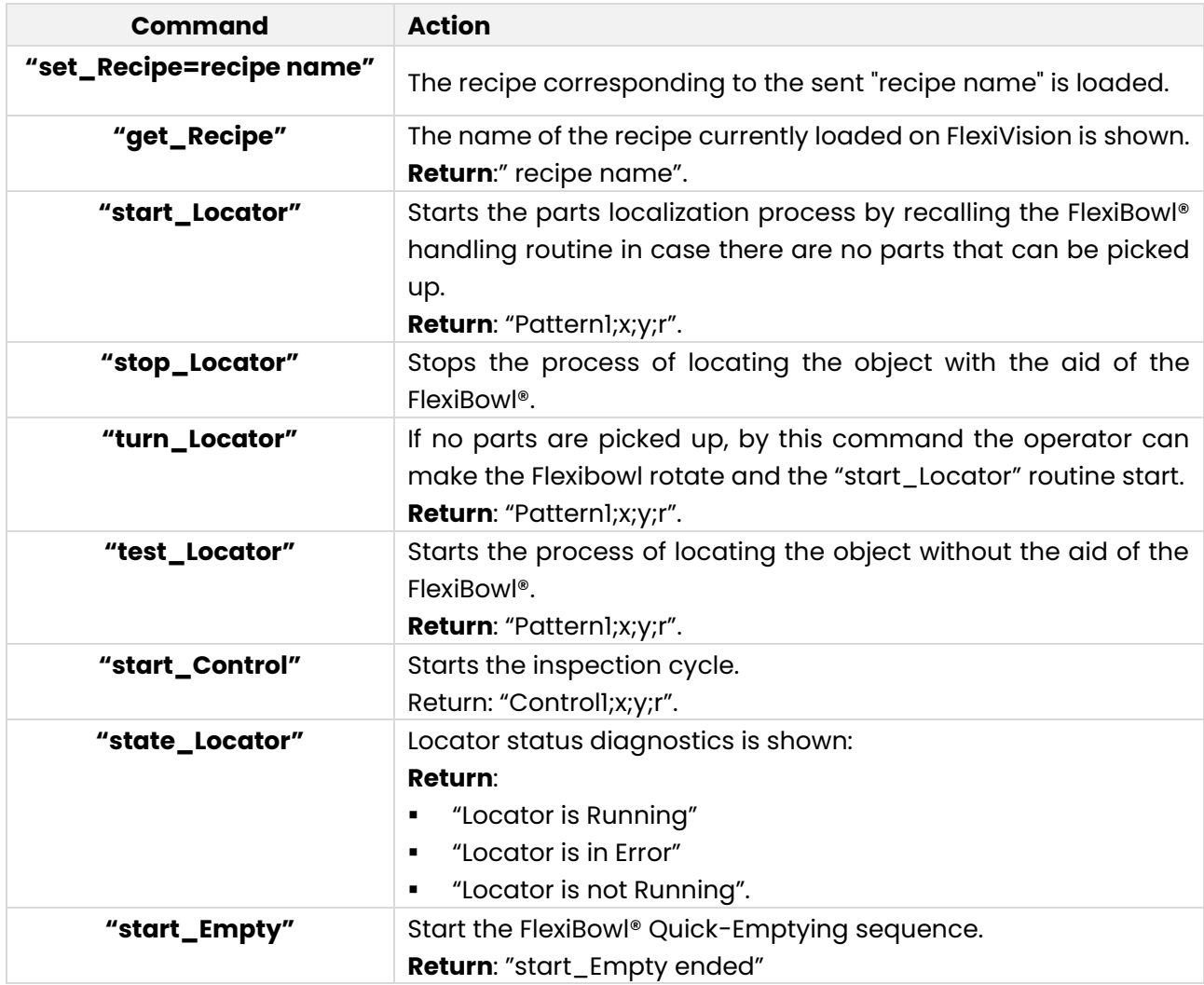

If hopper should be activated you will receive the string "Hopper;signalnumber;time"

j

### **Robot-Tool creation and calibration**

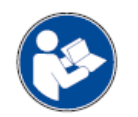

#### **NOTE**

**For more details about the procedure for creating working tools and working frames, refer to the robot instruction manual.**

This operation requires two calibration tips:

- the first shall be applied on the robot flange;
- the second one shall be positioned on the FlexiBowl® or on a planar surface, in order to carry out the tool procedure.

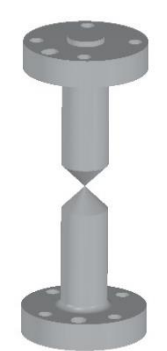

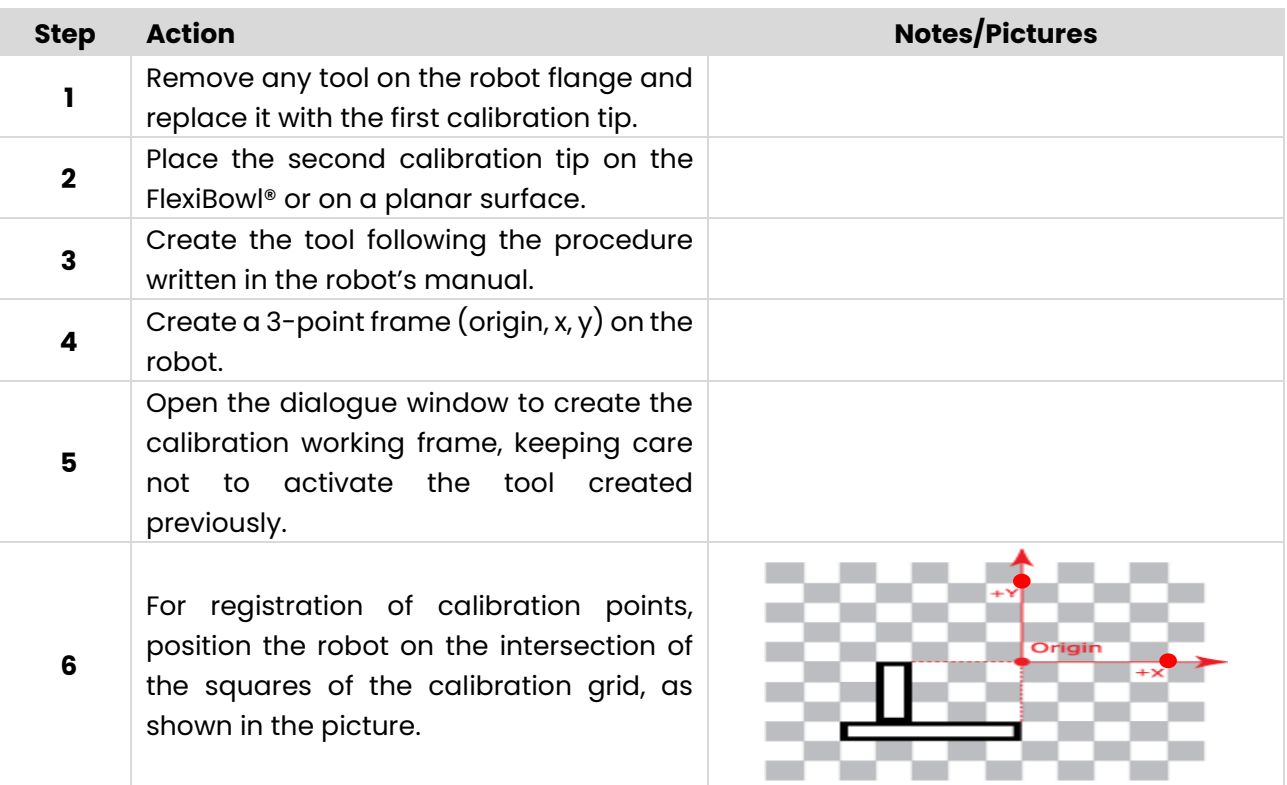

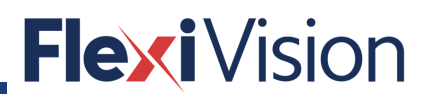

### **How to connect the robot**

By pressing the ROBOT key on the OPERATION MENU, the following page opens.

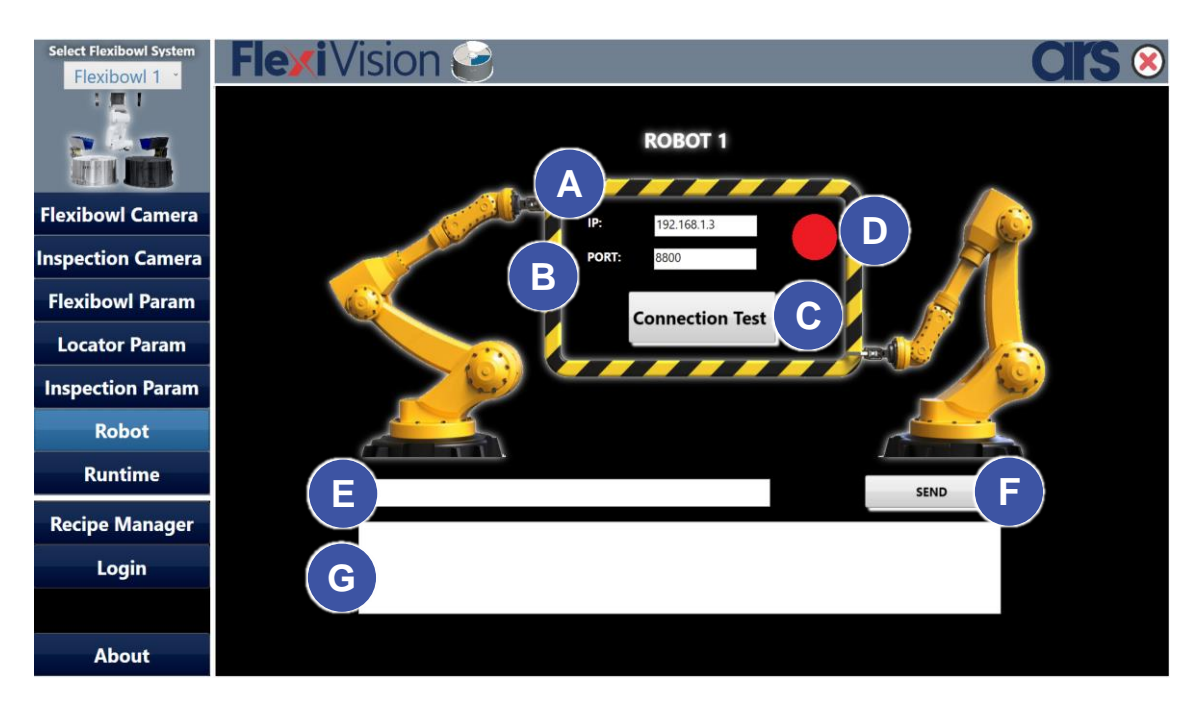

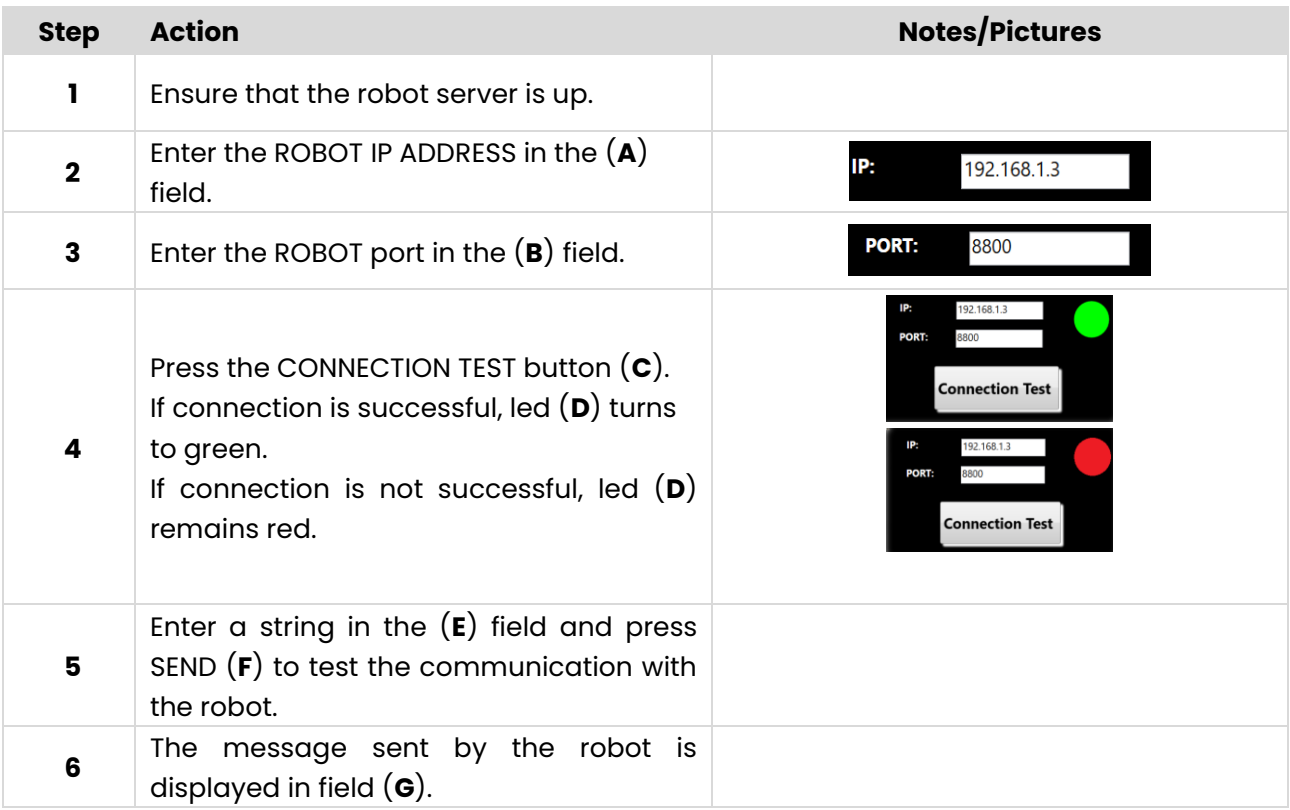

### **Example**

Contact ARS at [info@flexibowl.com](mailto:info@flexibowl.com) to receive communication examples.

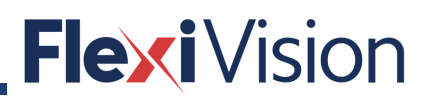

### **LOCATOR**

### **Locator Param page**

By pressing LOCATOR PARAM in the OPERATIONS menu, the following page opens:

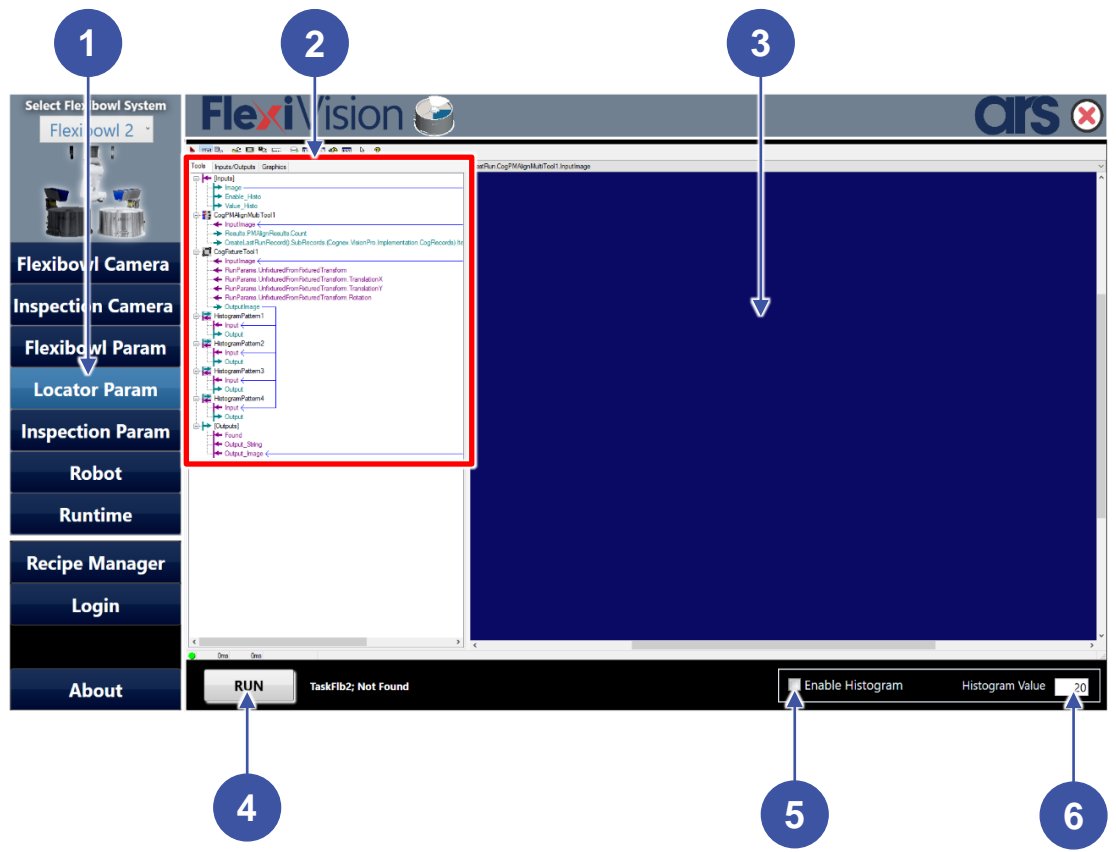

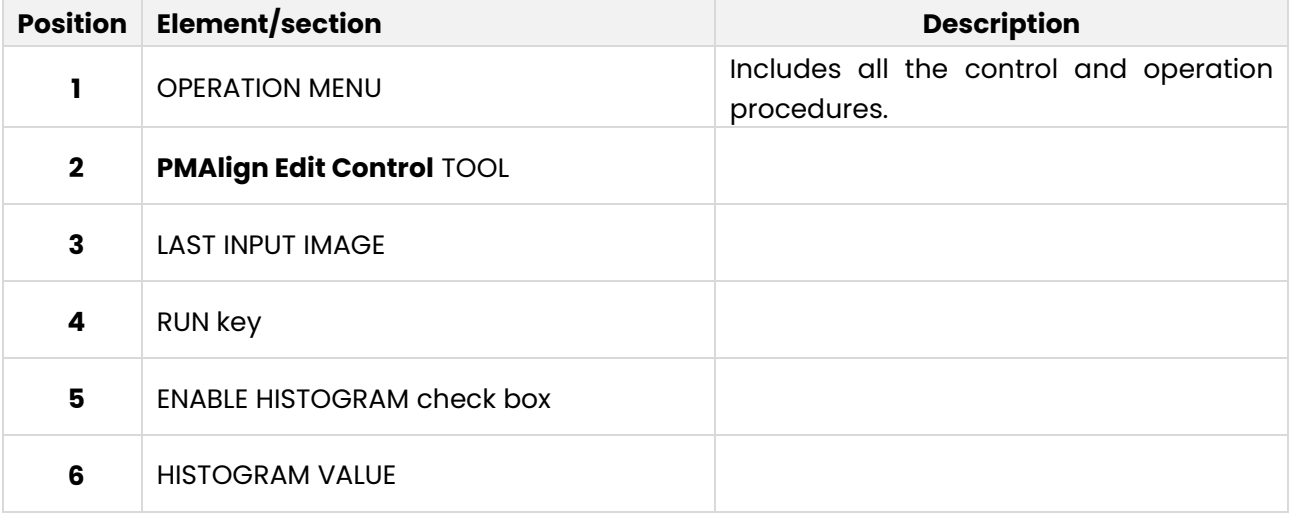

### **Elements of standard Locator**

Standard locator is composed of the elements describe in the following.

#### **PMAlign Edit Control**  $8.2.1$

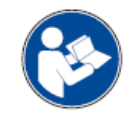

### **The following is an extract from the Cognex User Manual: for further and complete details, please refer to the whole Cognex User Manual.**

The PMAlign edit control provides a graphical user interface to the **CogPMAlignTool** and its component, which allows you to train a pattern and then have the tool search for it in successive input images. You can specify the type of algorithm to use when performing the pattern training or the pattern search, and choose between creating a trained pattern from an image or from a collection of shape models. The pattern search can be constrained by an optional search region within the input image. The following figure shows an example PMAlign edit control:

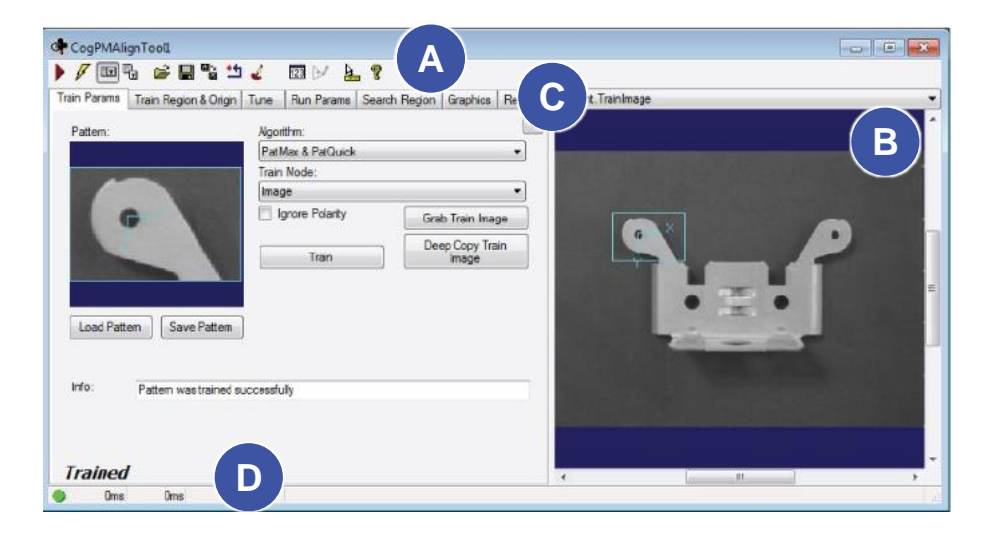

The PMAlign edit control includes the following components:

- A row of control buttons at the top left  $(A)$ .
- A tool display window (B) that can display the PMAlign tool image buffers: Current.TrainImage, Current.InputImage, and LastRun.InputImage. These buffers contain the trained pattern, the search image in which the PMAlign tool searches for the pattern, and the same image with the results of the search. Right click the tool display to bring up menu options that include zooming in or out of the image or showing a pixel or subpixel grid.
- A set of tabs organized by function  $(C)$ . These functions include parameter settings to run the tool, parameter settings for the search region of interest, display settings for the tool displays, and training results. Pressing the **Control + Tab keys** scrolls through the set of tabs.
- A status bar at the bottom left of the control  $(D)$ . A green circle indicates that the tool ran successfully; red means the tool ran unsuccessfully. The status bar also displays the time to run the tool and any error codes or messages. The first time that the status bar displays is the raw tool execution time. The second includes the time needed to update the edit control.

#### User manual

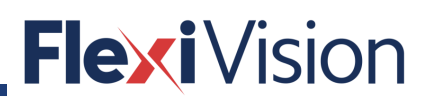

This topic contains the following sections.

- Control Buttons
- PMAlign Edit Control Buffers
- Train Params Tab
- Train Region and Origin Tab
- Tune Tab
- Run Params Tab
- Search Region Tab
- Graphics Tab
- Results Tab

### **8.2.1.1 Control buttons**

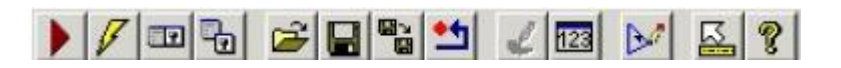

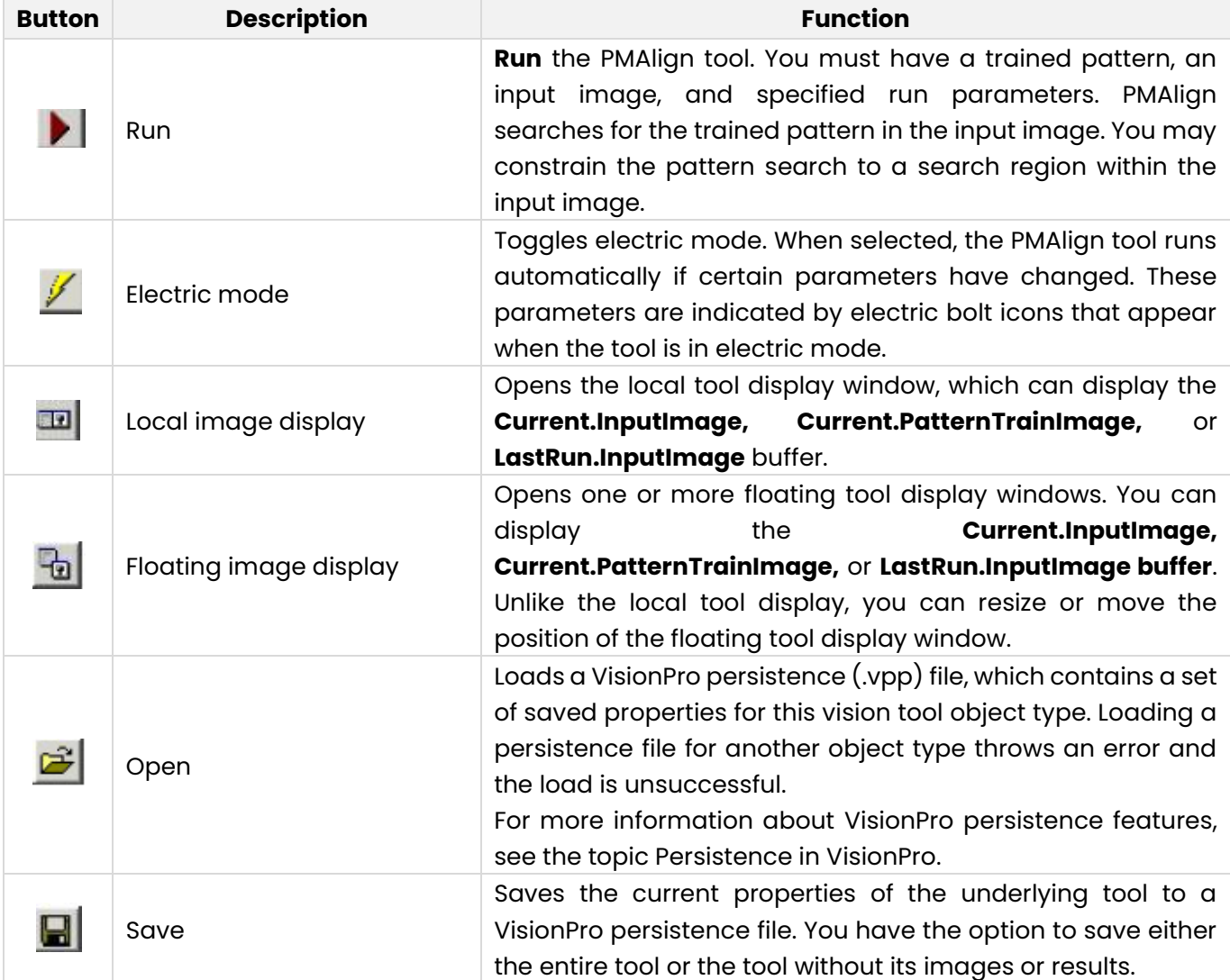

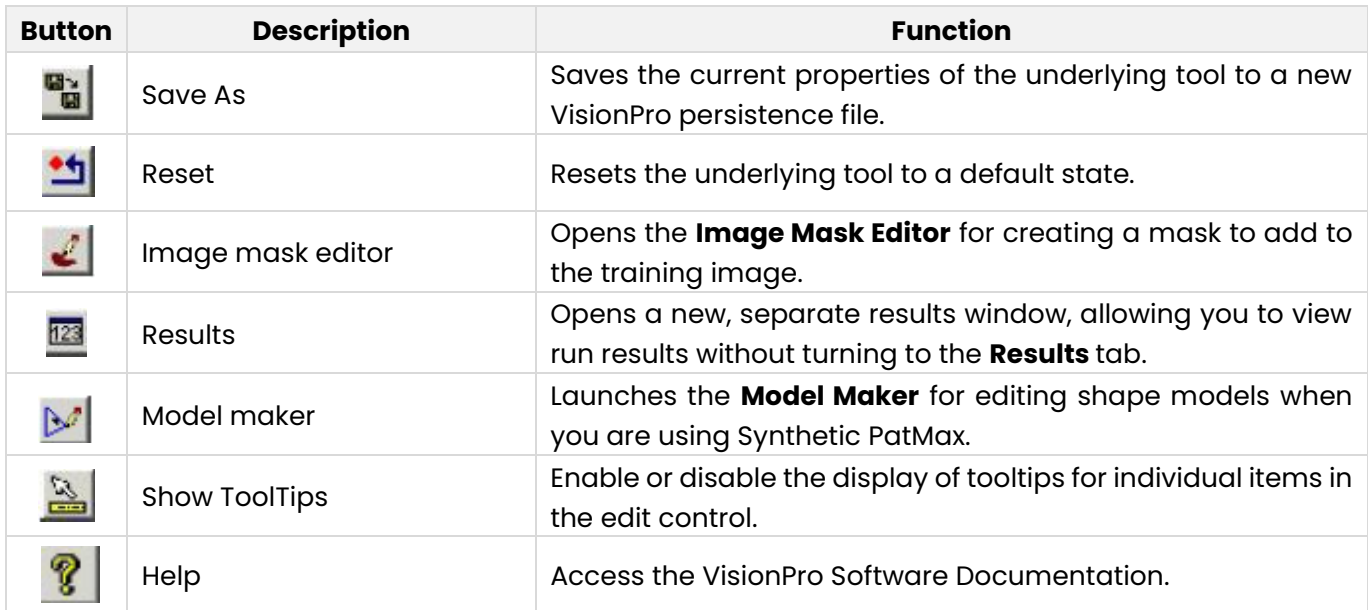

### **8.2.1.2 PMAlign Edit Control Buffers**

The PMAlign edit control has three image buffers. Two of the buffers use the underlying PMAlign tool's InputImage and TrainImage; the third buffer displays the last input image that the PMAlign tool ran on and the results of that search. All three buffers can be shown in both the local and floating tool display windows.

- The Current.**InputImage** provides the input images to the PMAlign tool.
- **The Current. TrainImage** contains the training image.
- **•** The LastRun.InputImage buffer displays the last image on which the tool most recently ran. Use the Graphics tab to highlights the search area and the results of the search.

When you run the PMAlign tool, the tool searches the Current.InputImage for the pattern in the Current.TrainImage buffer, and stores the results of this search on the **Results** tab.

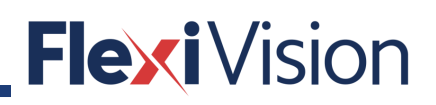

#### **8.2.1.3 Train Params Tab**

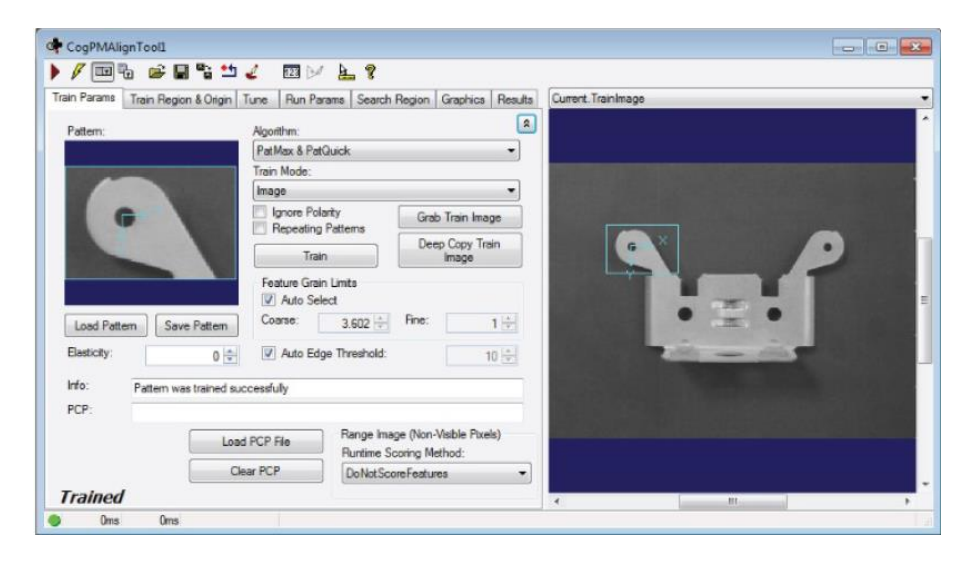

Use the **Train Params** tab to set training parameters and to train the search pattern. Clicking the **Advanced Feature** button  $\overline{\mathcal{Z}}$  on the far right of the tab displays less commonly used features.

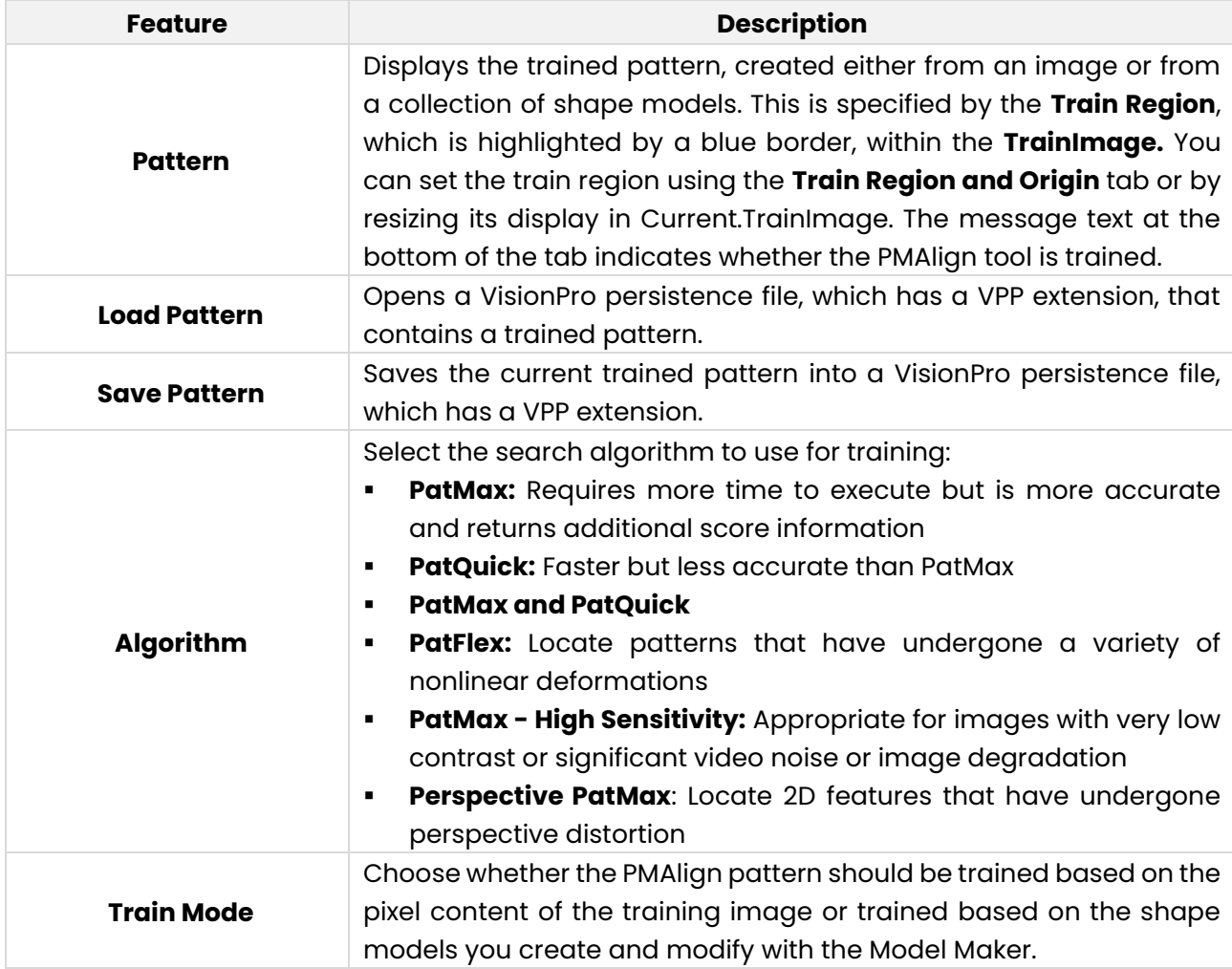

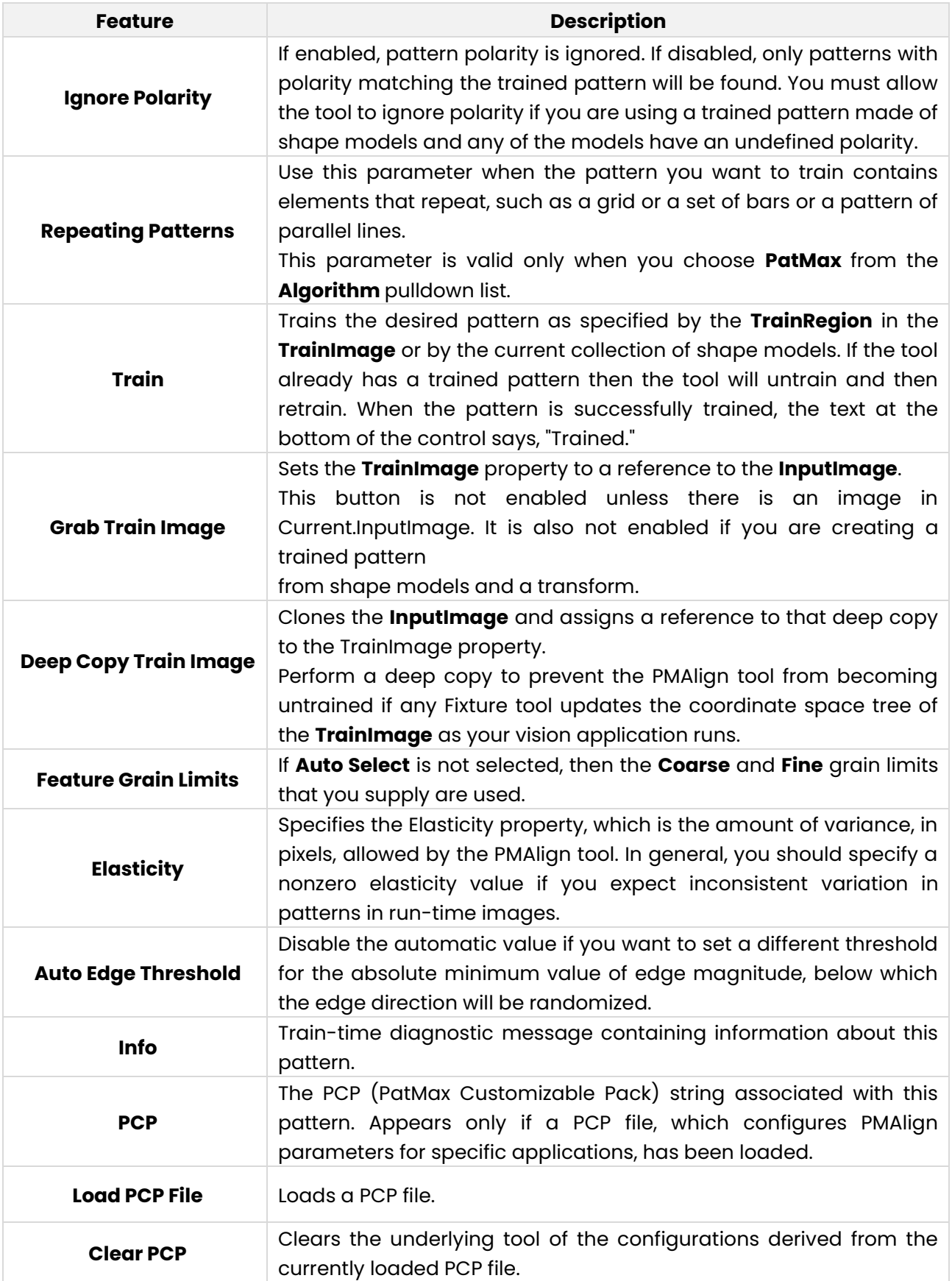

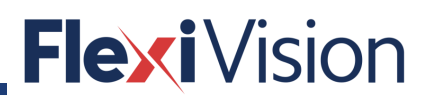

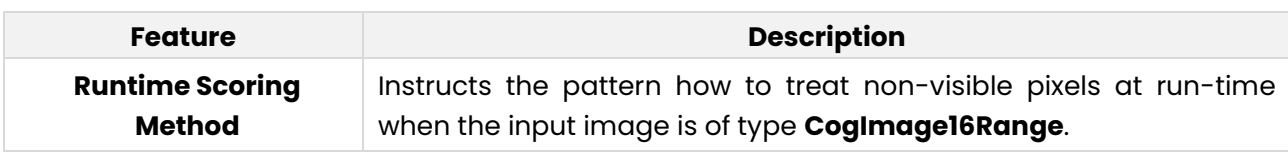

#### **8.2.1.4 Train Region and Origin Tab**

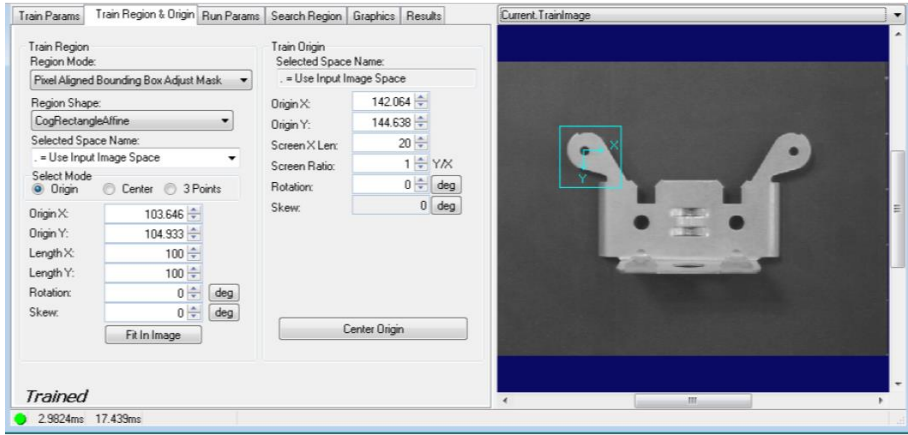

Use the **Train Region and Origin** tab to define the **TrainRegion**, which defines the area of the **TrainImage** buffer that becomes the trained pattern. You can also define the train region graphically in the Current.TrainImage buffer. It may be easier to first specify the training region graphically, then use this tab to fine tune the train region parameters. The PMAlign edit control updates the train region values so that the values on this tab always match the shape of the train region in the Current.TrainImage buffer.

Some of the parameters on this tab, such as **Rotation and Skew**, can be specified in degrees (default) or radians. The underlying tool keeps the values in radians but the edit control converts them to degrees when appropriate.

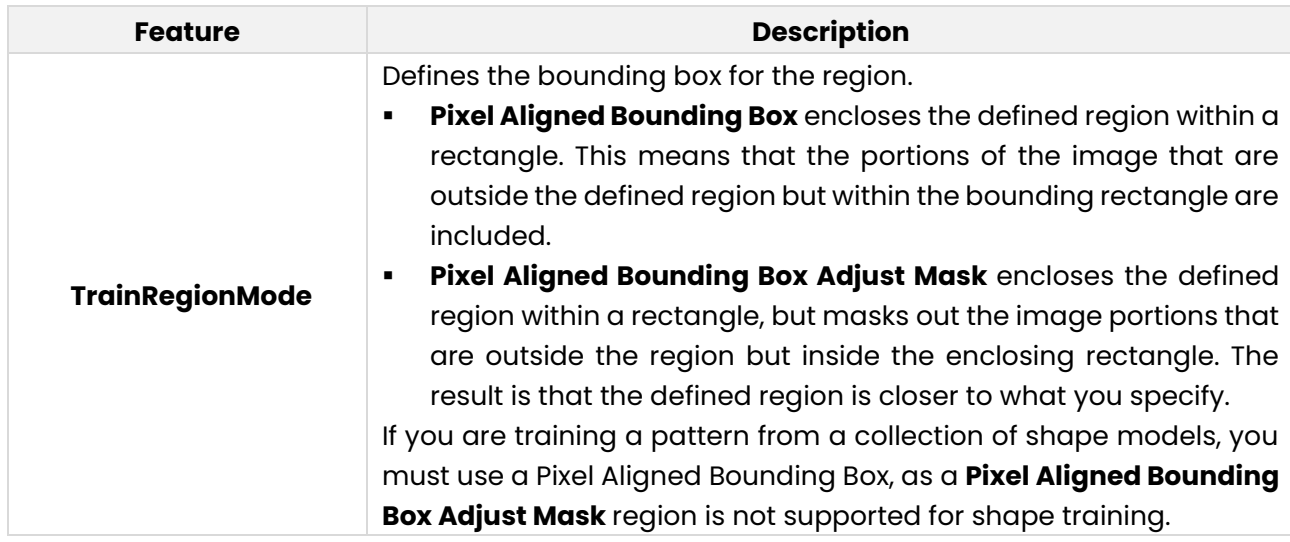

#### **Train Region Features**

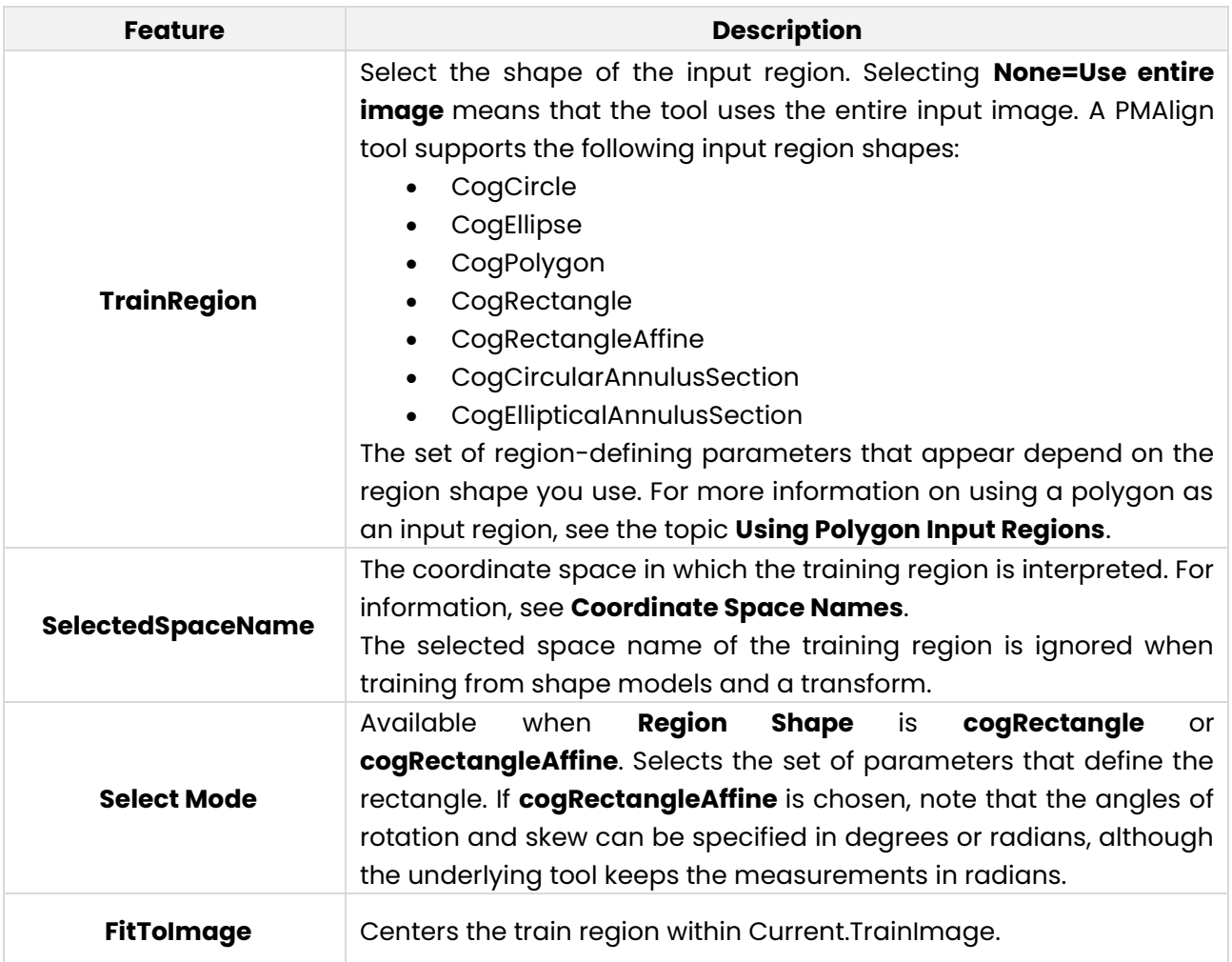

### **Train Origin Features**

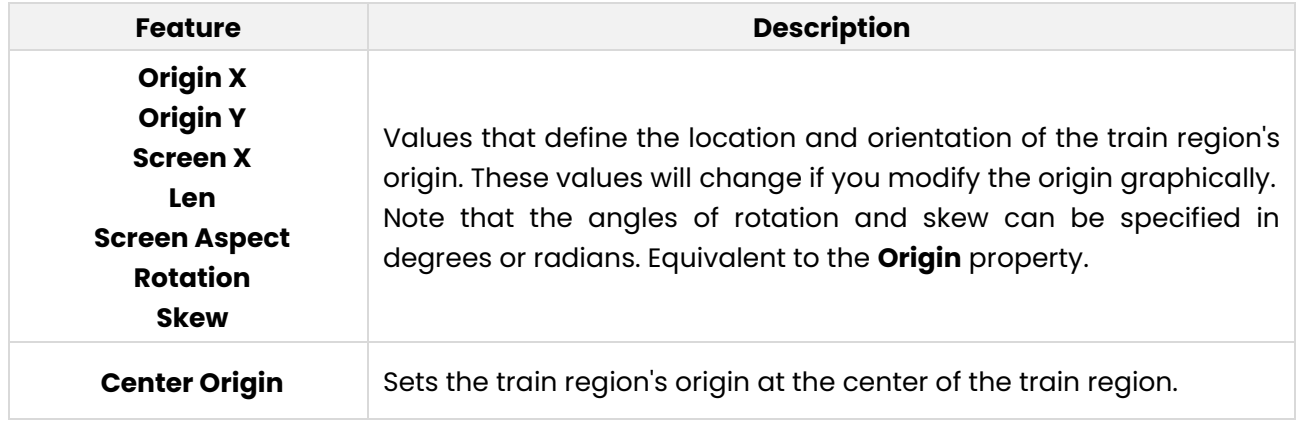

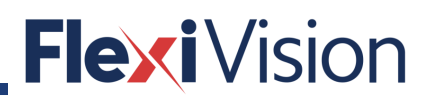

#### **8.2.1.5 Tune Tab**

The **Tune** tab lets you create and configure the **CogPMAlignComposite** object, which manages composite training for this pattern. The controls in this tab are used for both the **Alignment and Tuning** phases of composite training. You switch between the two phases by clicking the **Alignment Setup and Tune &Train Setup** option buttons at the top of the tab. The controls are different depending on which phase is selected.

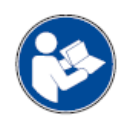

#### **NOTE**

For information on AutoTune and composite model training, please see the topic **PatMax AutoTune**.

#### **8.2.1.6 Tune Tab: Alignment Phase**

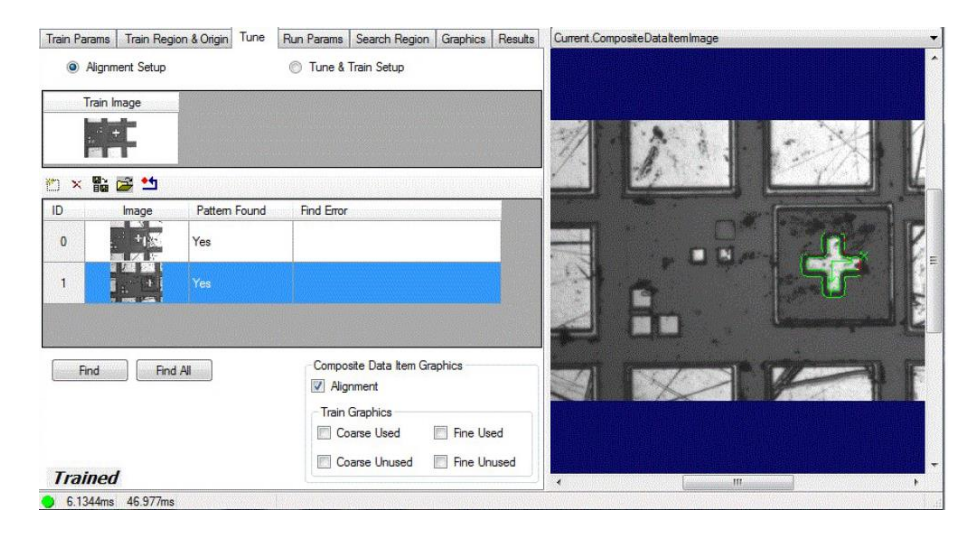

During the alignment setup phase of tuning, you use the controls on the **Tune** tab to manage the collection of **Images** and alignment **Poses** stored within this pattern's **CogPMAlignComposite** object's **CompositeData** collection.

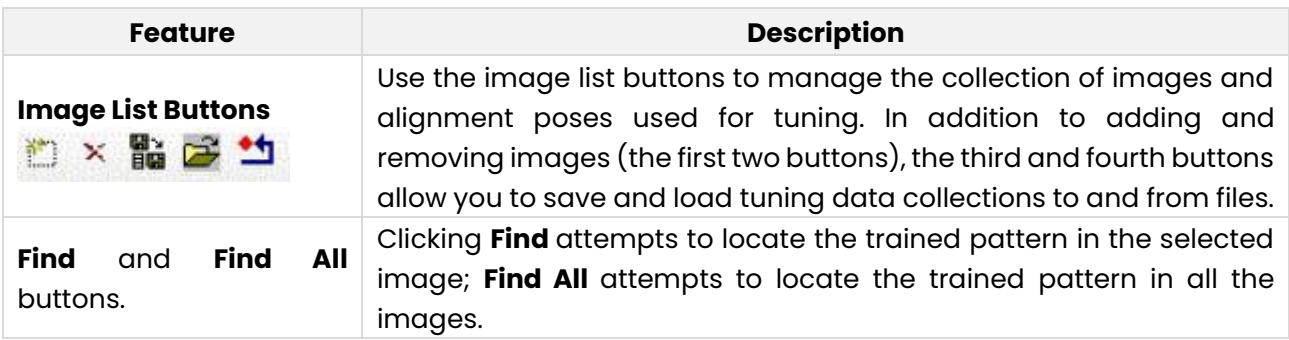

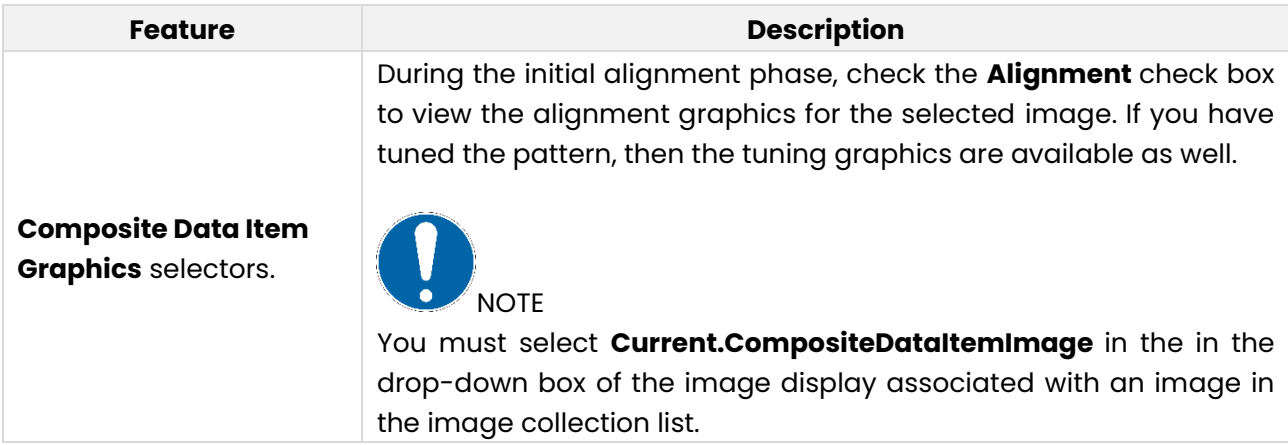

### **8.2.1.7 Tune Tab: Tuning Phase**

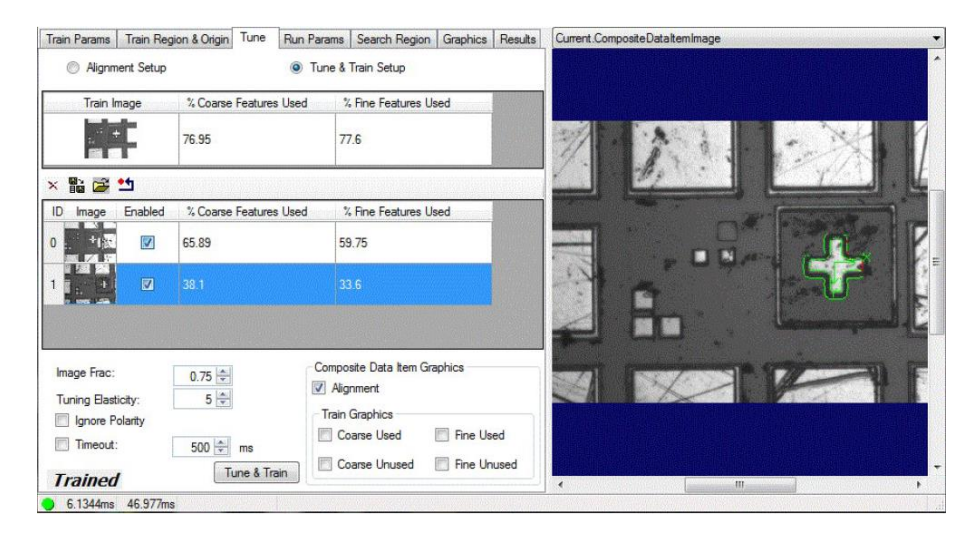

During the tuning phase, you use the controls on the **Tune** tab to configure the tuning parameters, to select which of the images to use for tuning, and to review the tuning results.

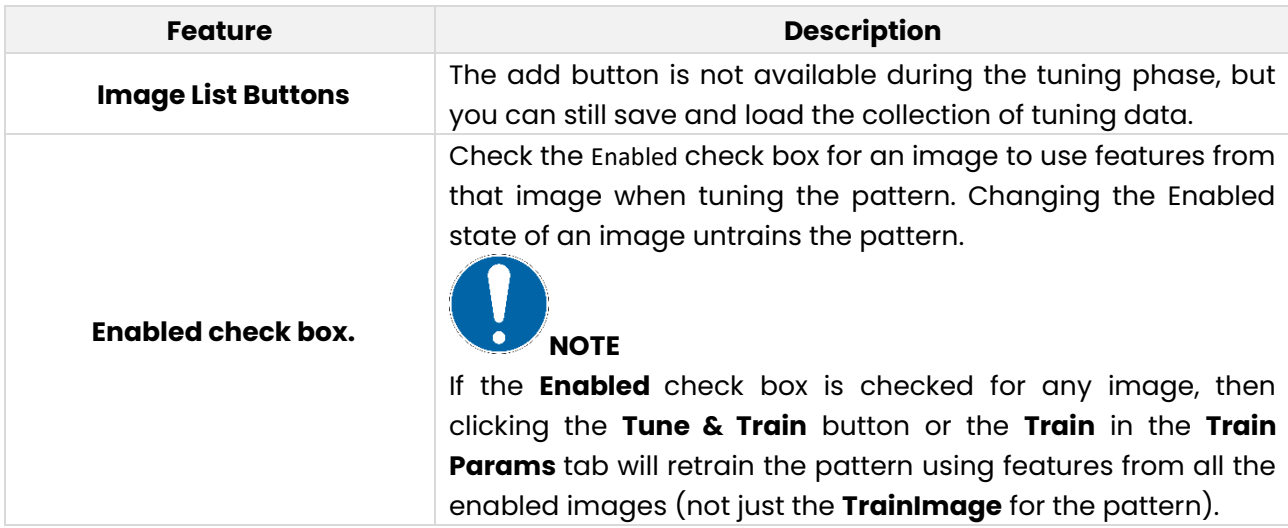

#### User manual

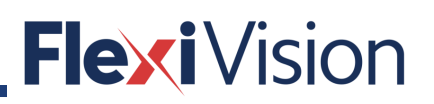

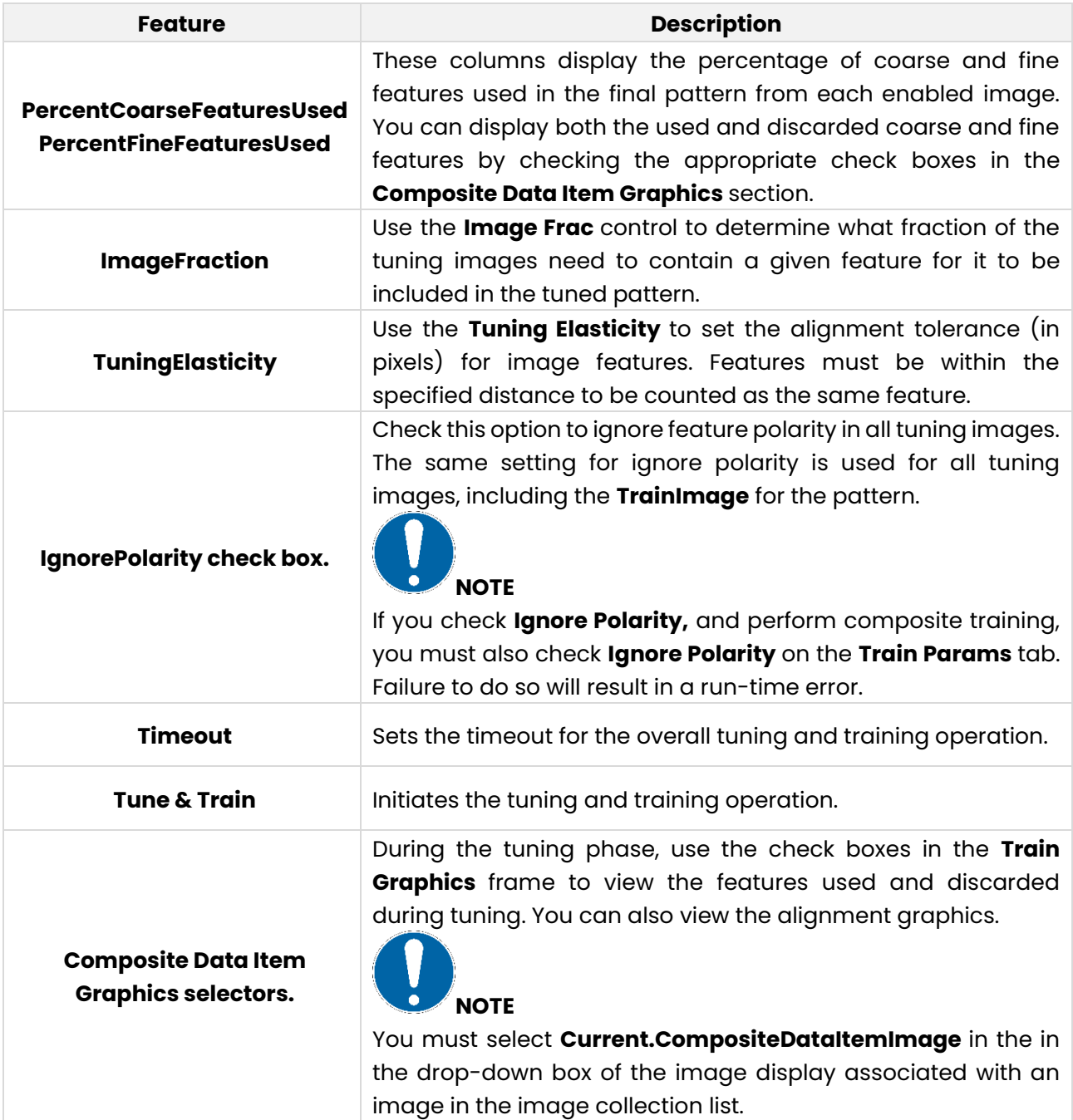

### **8.2.1.8 Run Params Tab**

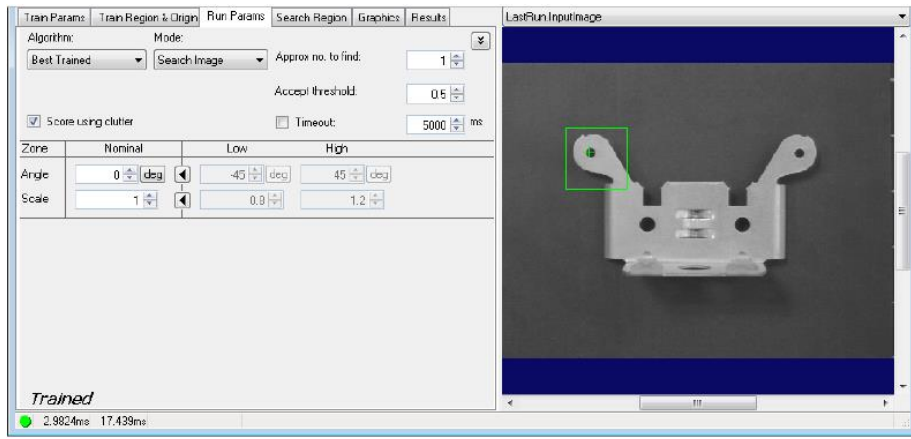

Use the **Run Params** tab to specify how to perform the pattern search. These parameters include the run algorithm to use, thresholds and limits, and the amount of rotating and scaling allowable during the pattern search.

Clicking the **Advanced Feature** button  $\frac{g}{g}$  on the far right of the tab displays less commonly used features.

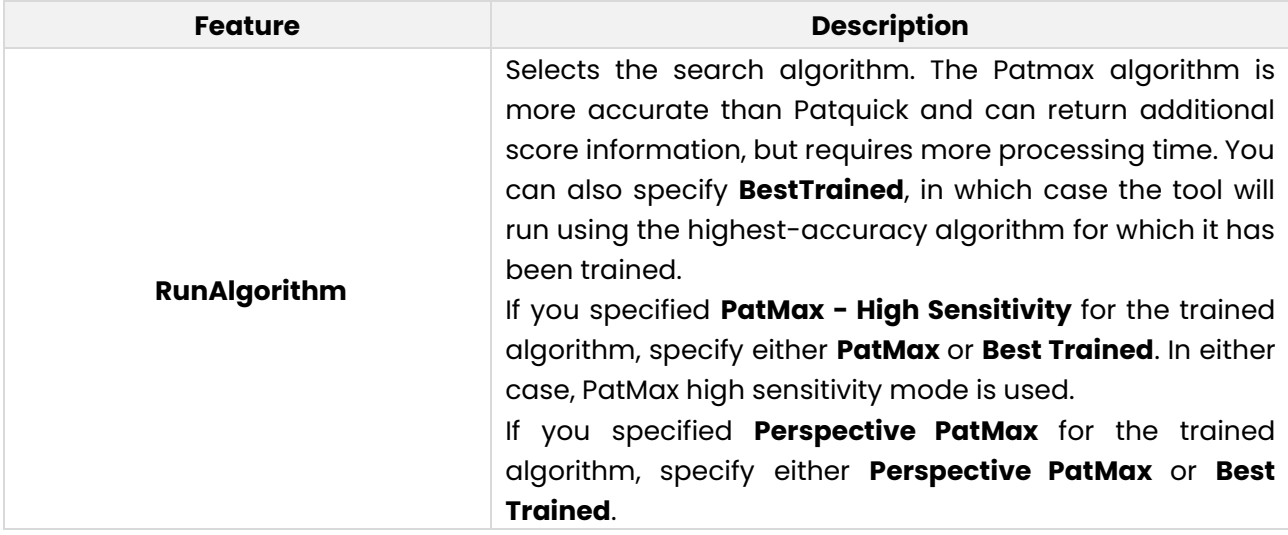

User manual

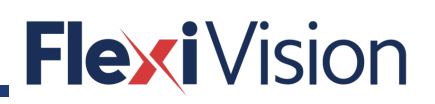

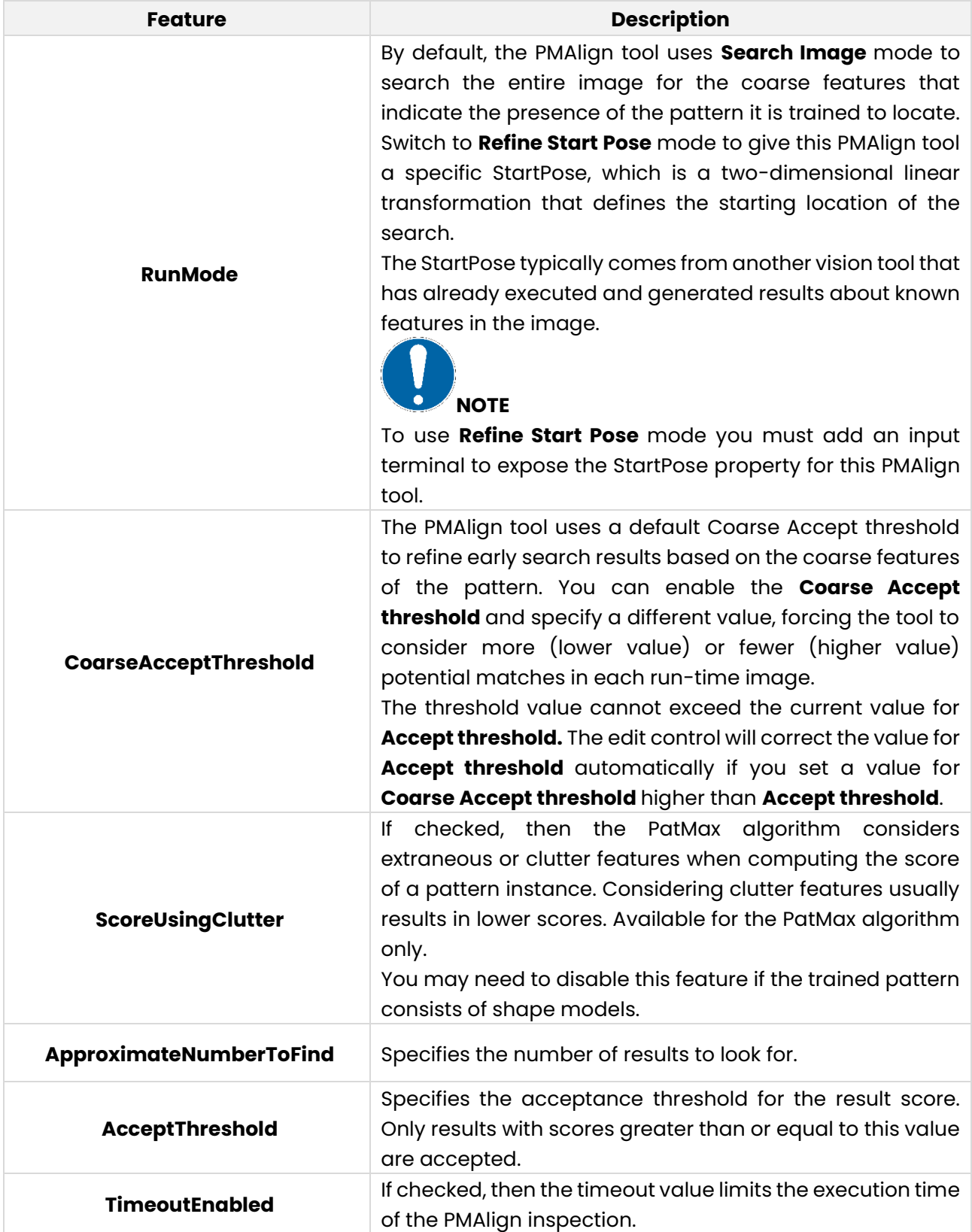

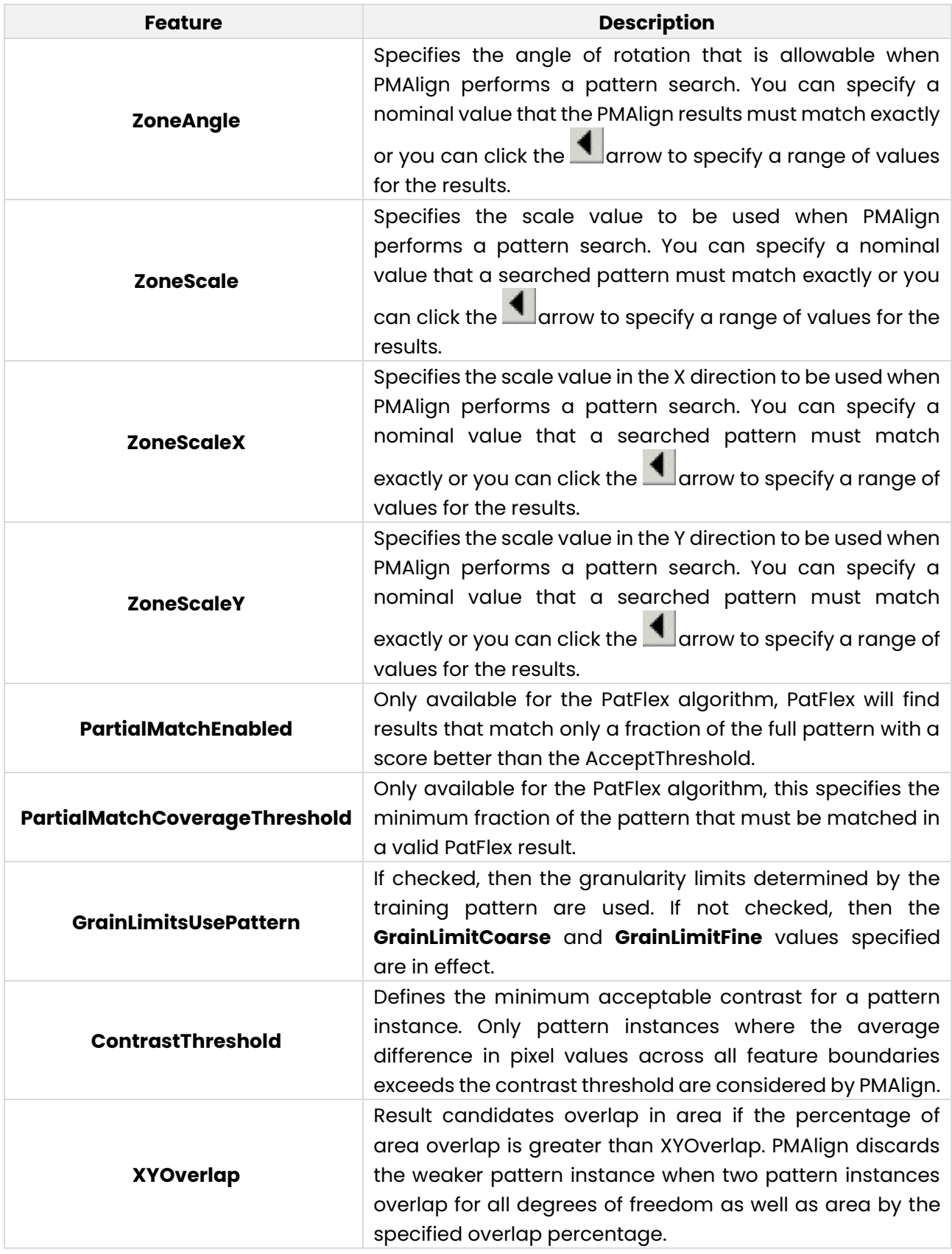

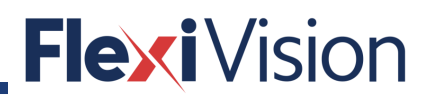

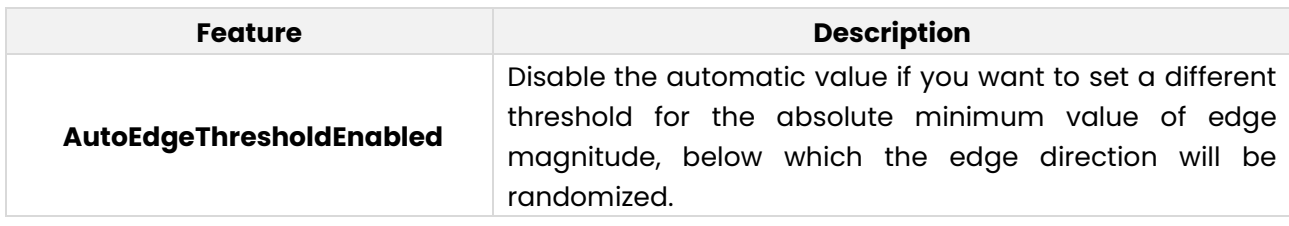

If you use the PatFlex search algorithm, the Run Params tab presents several different parameters, as shown:

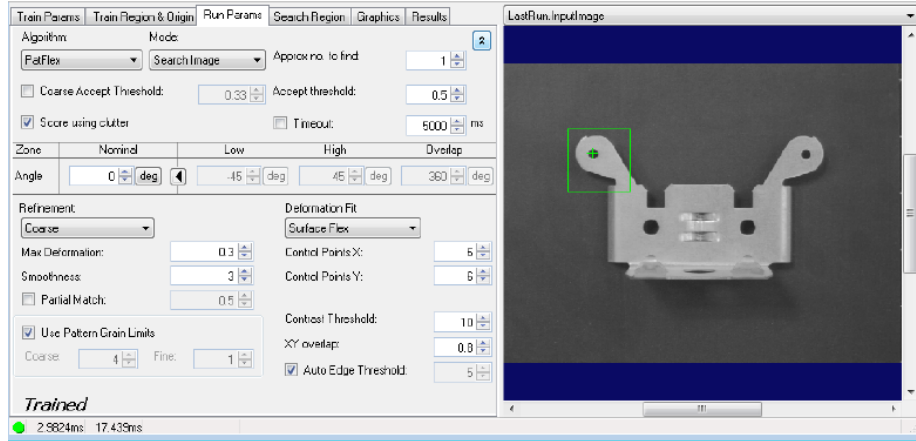

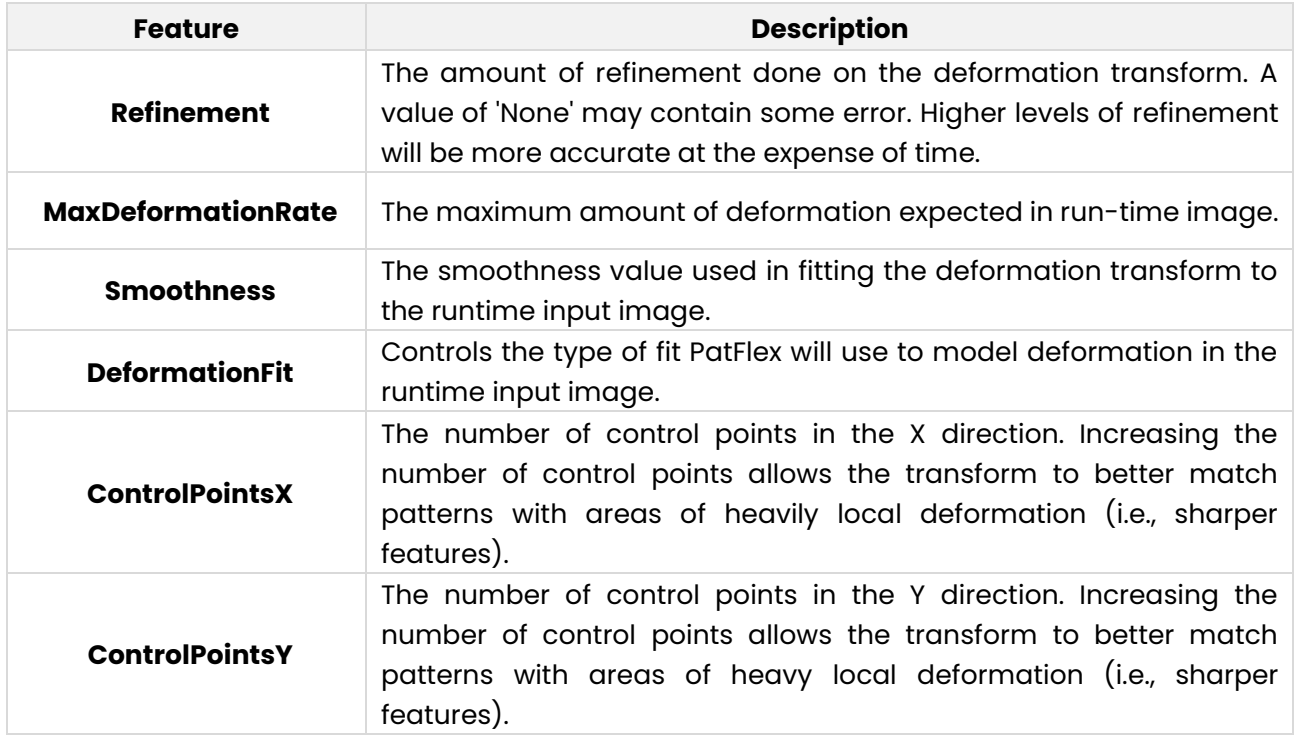

### **8.2.1.9 Search Region Tab**

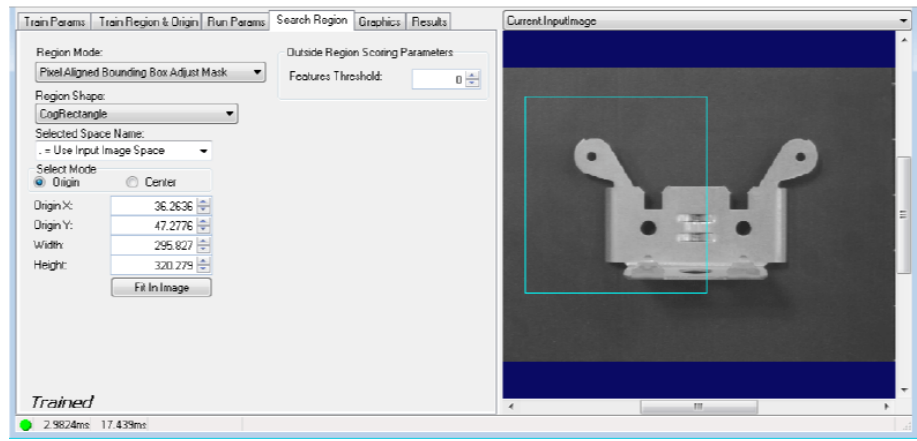

Use the Search Region tab to define the **SearchRegionMode**, the area of the **InputImage** buffer to which the pattern search is constrained. The search region appears with a blue border in the Current.InputImage, and you can graphically define the search region in this buffer. It may be easier to specify the search region graphically, then use this tab to fine tune the search region parameters. When you resize the search region in the InputImage, the values on this tab change; likewise, changing the parameter values causes the search region to alter its size and shape.

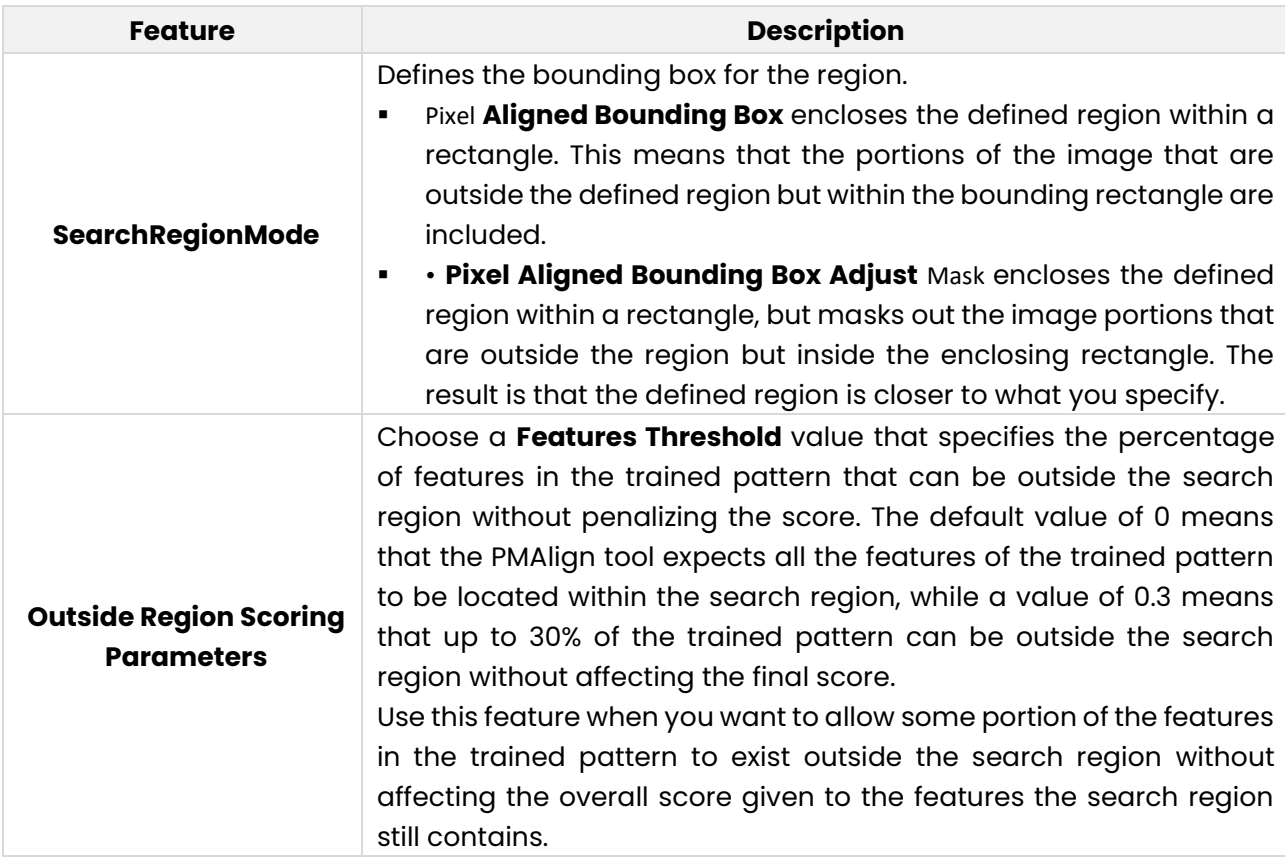

User manual

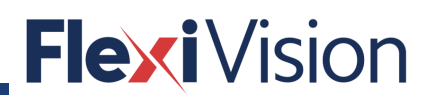

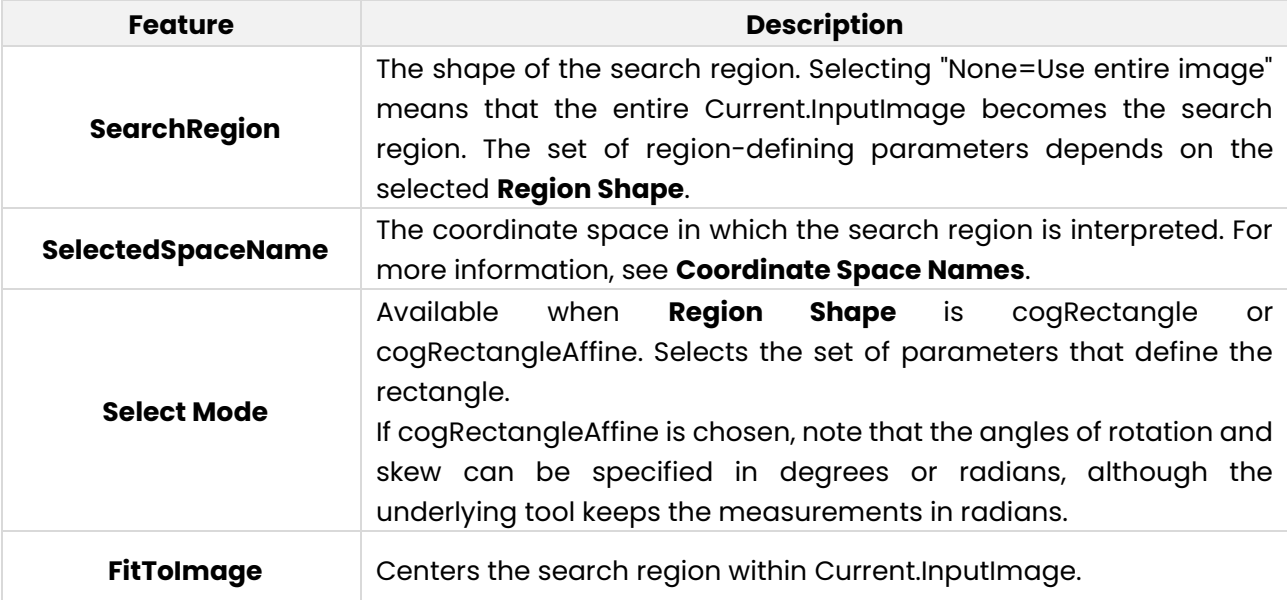

#### **8.2.1.10 Graphics Tab**

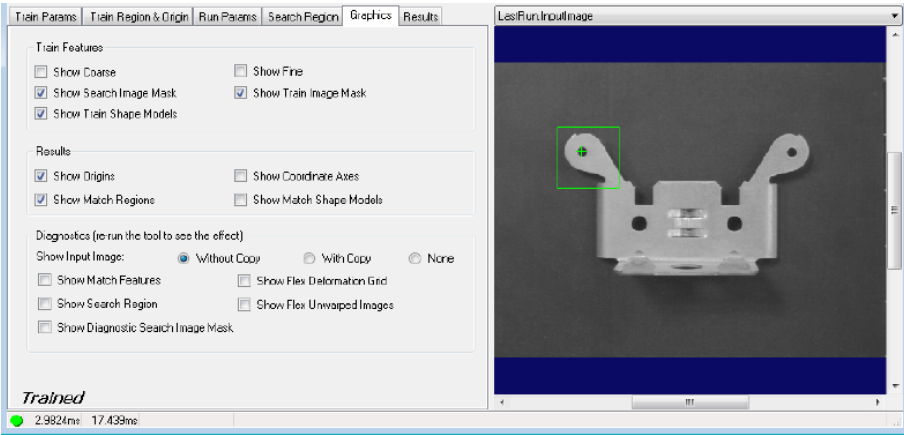

Use the Graphics tab to choose the results graphics that are displayed in the LastRun.InputImage display.

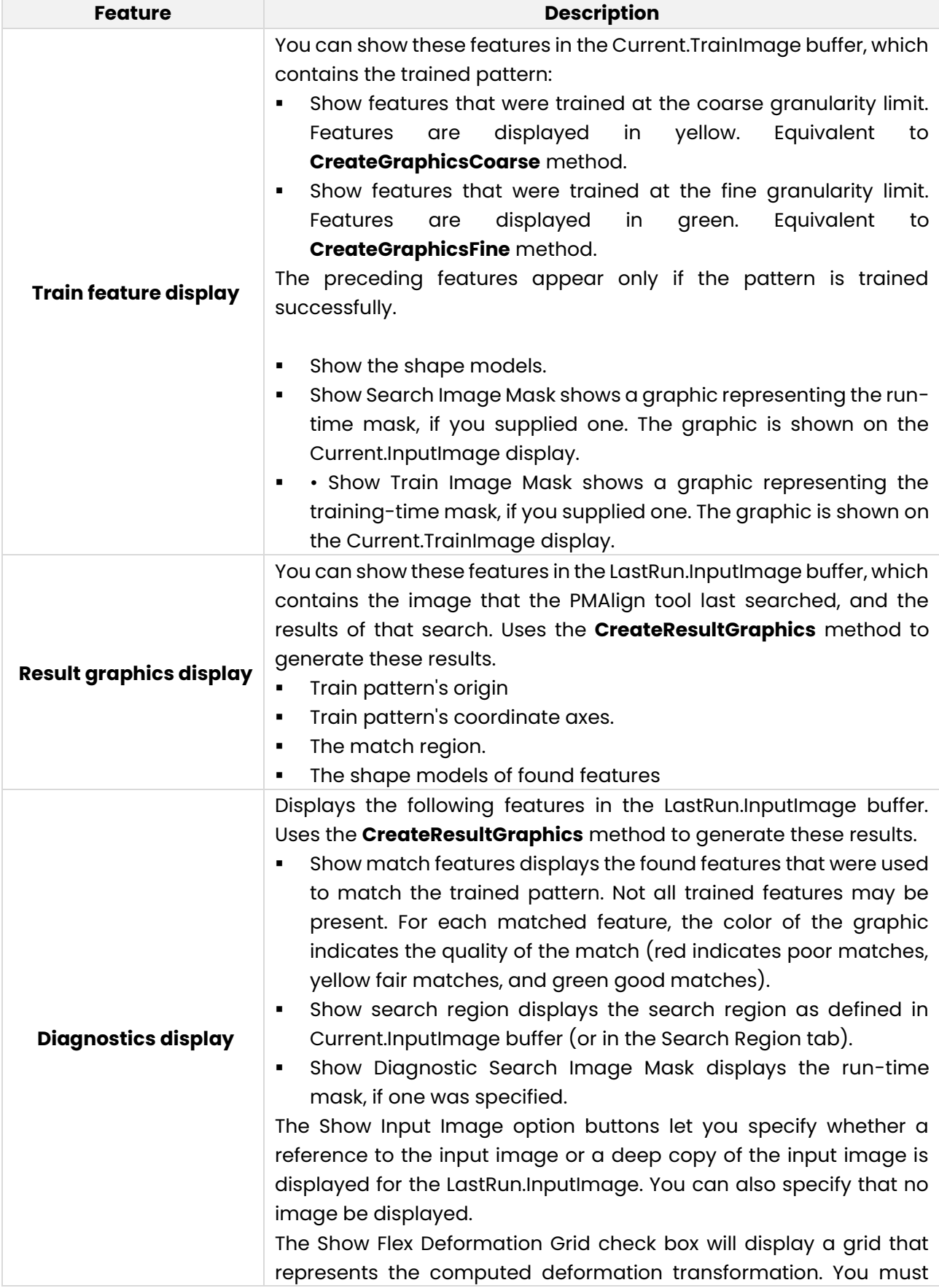

#### User manual

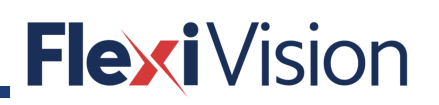

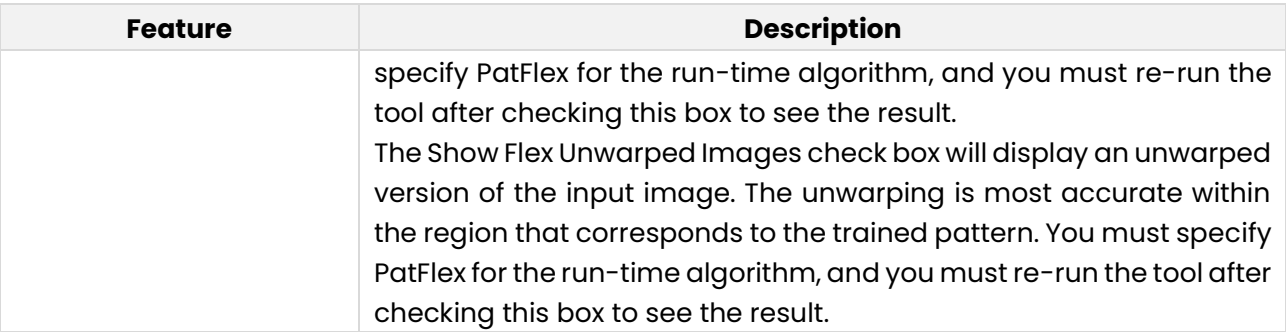

### **8.2.1.11 Results Tab**

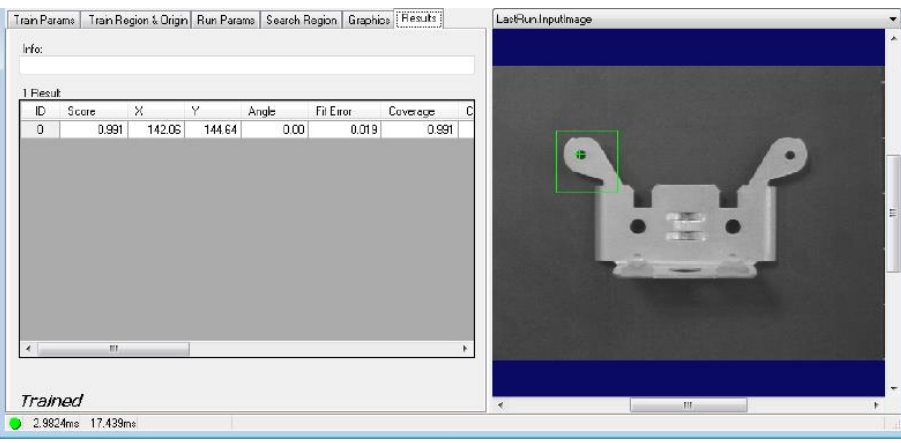

The **Results** tab displays the results of the most recent pattern searches. This corresponds to the **CogPMAlignResult** interface. Use the slider control below the results grid to display the complete set of results.

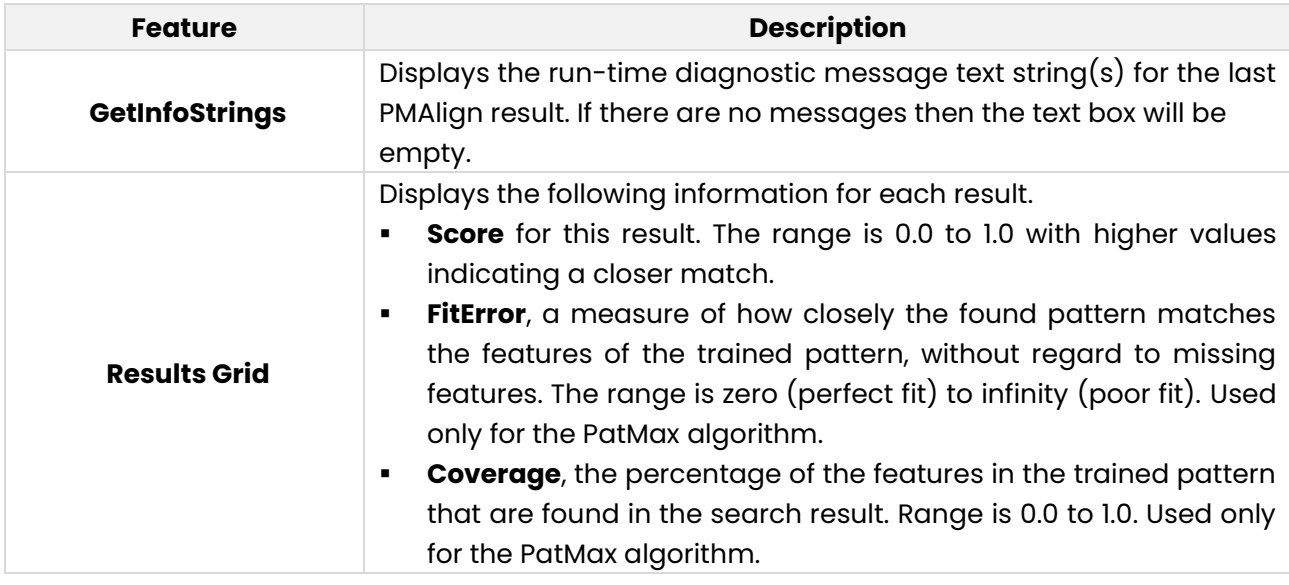

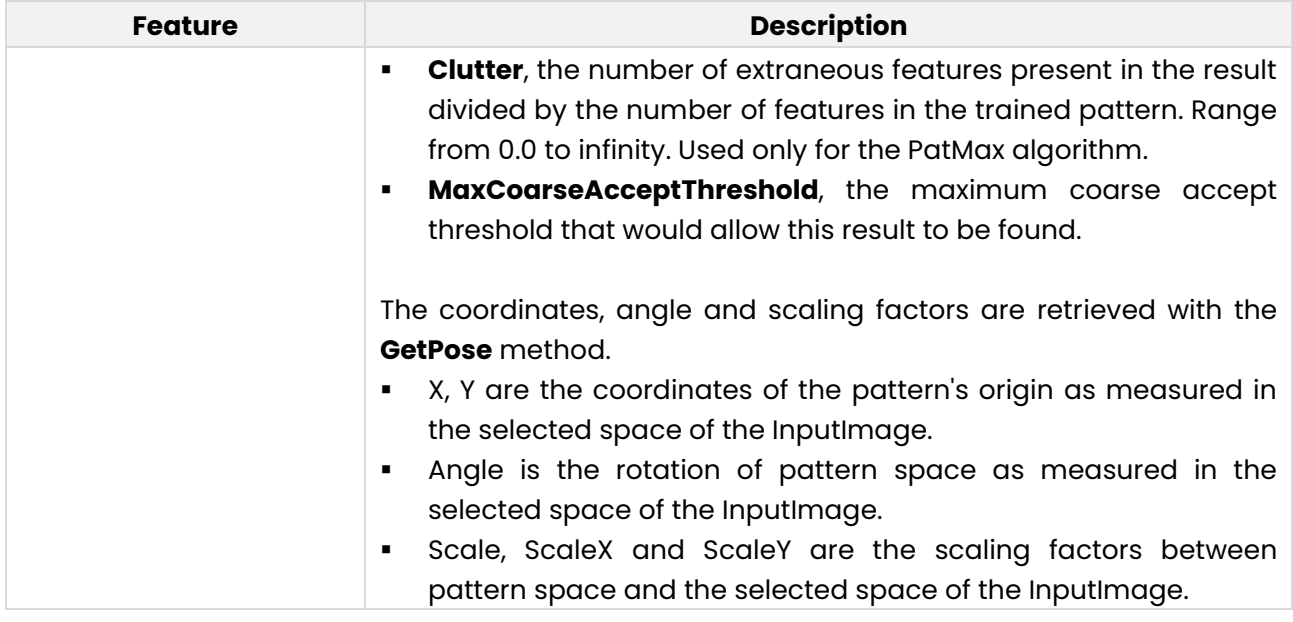

### **PMAlignMulti Tool Edit Control**

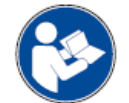

**The following is an extract from the Cognex User Manual: for further and complete details, please refer to the whole Cognex User Manual.**

This topic contains the following sections.

- Control Buttons
- PMAlignMulti Edit Control Buffers
- Train Params Tab
- Multi Params Tab
- PM Run Params Tab
- Search Region Tab
- Graphics Tab
- Results Tab

The PMAlignMulti edit control provides a graphical user interface to the **CogPMAlignMultiTool** and its components, which allows you to locate instances of multiple patterns in a single runtime image. You can configure the **CogPMAlignMultiTool** by adding patterns, specifying a region of interest, and selecting runtime parameters. For more information, see the **Multi-Model PatMax Theory** and **Using a Multi-Model PatMax Tool** topics. The following figure shows an example PMAlignMulti edit control:

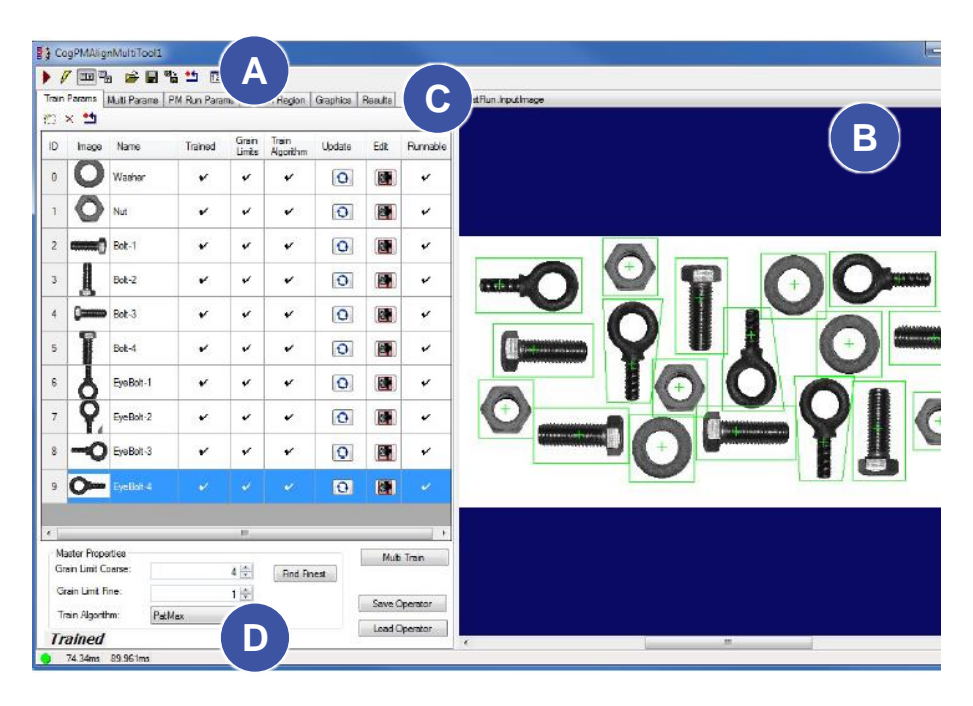

The PMAlignMulti edit control includes the following components:

- A row of control buttons at the top left (**A**).
- A tool display window (**B**) that can display the PMAlignMulti tool image buffers: Current.PatternTrainImage, Current.InputImage, and LastRun.InputImage. These buffers contain the trained patterns, the search image in which the PMAlignMulti tool searches for the pattern, and the same image with the results of the search. Right click the tool display to bring up menu options that include zooming in or out of the image or showing a pixel or subpixel grid.
- A set of tabs organized by function  $(C)$ . These include the patterns you added to the tool and (PMAlign) training parameters for the patterns, Multi-Model specific parameters, parameter settings for the search region of interest, display settings for the tool displays, and search results. Pressing the Control + Tab keys scrolls through the set of tabs.
- A status bar at the bottom left of the control (D). A green circle indicates that the tool ran successfully; red means the tool ran unsuccessfully. The status bar also displays the time to run the tool and any error codes or messages. The first time that the status bar displays is the raw tool execution time. The second includes the time needed to update the edit control.

### **8.2.2.1 Control buttons**

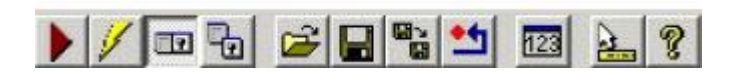

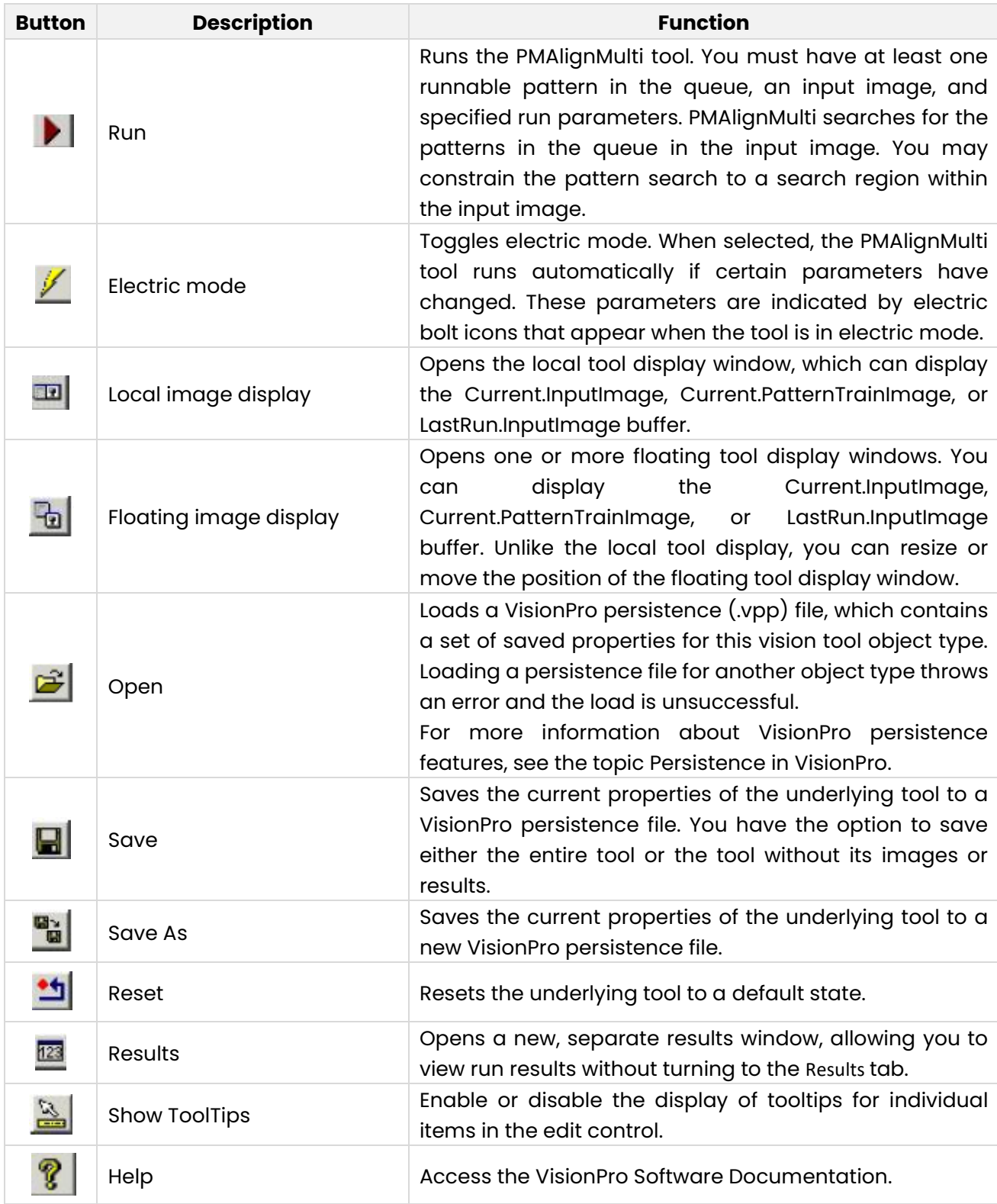

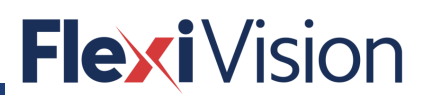

#### **8.2.2.2 PMAlignMulti Edit Control Buffers**

The PMAlignMulti edit control has three image buffers. One of the buffers uses the underlying PMAlignMulti tool's InputImage; the second buffer displays the training image for the selected pattern; the third buffer displays the last input image that the PMAlignMulti tool ran on and the results of that search. All three buffers can be shown in both the local and floating tool display windows.

- The Current.InputImage provides the input images to the PMAlignMulti tool.
- **•** The Current.PatternTrainImage contains the training image for the pattern you select on the Train Params tab.
- The LastRun.InputImage buffer displays the last image on which the tool most recently ran. Use the Graphics tab to highlight the search area and the results of the search.

When you run the PMAlignMulti tool, the tool searches the Current.InputImage for the runnable patterns, and shows the results of this search on the Results tab.

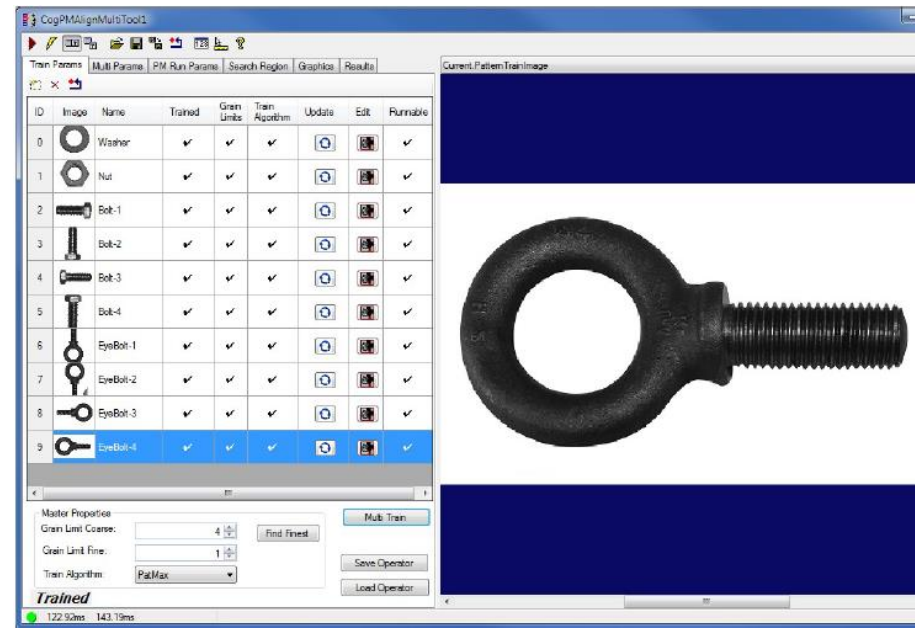

#### **8.2.2.3 Train Params Tab**

Use the **Train Params** tab to add and configure patterns for the Multi-Model, set training parameters for the Multi-Model, and to train the Multi-Model.

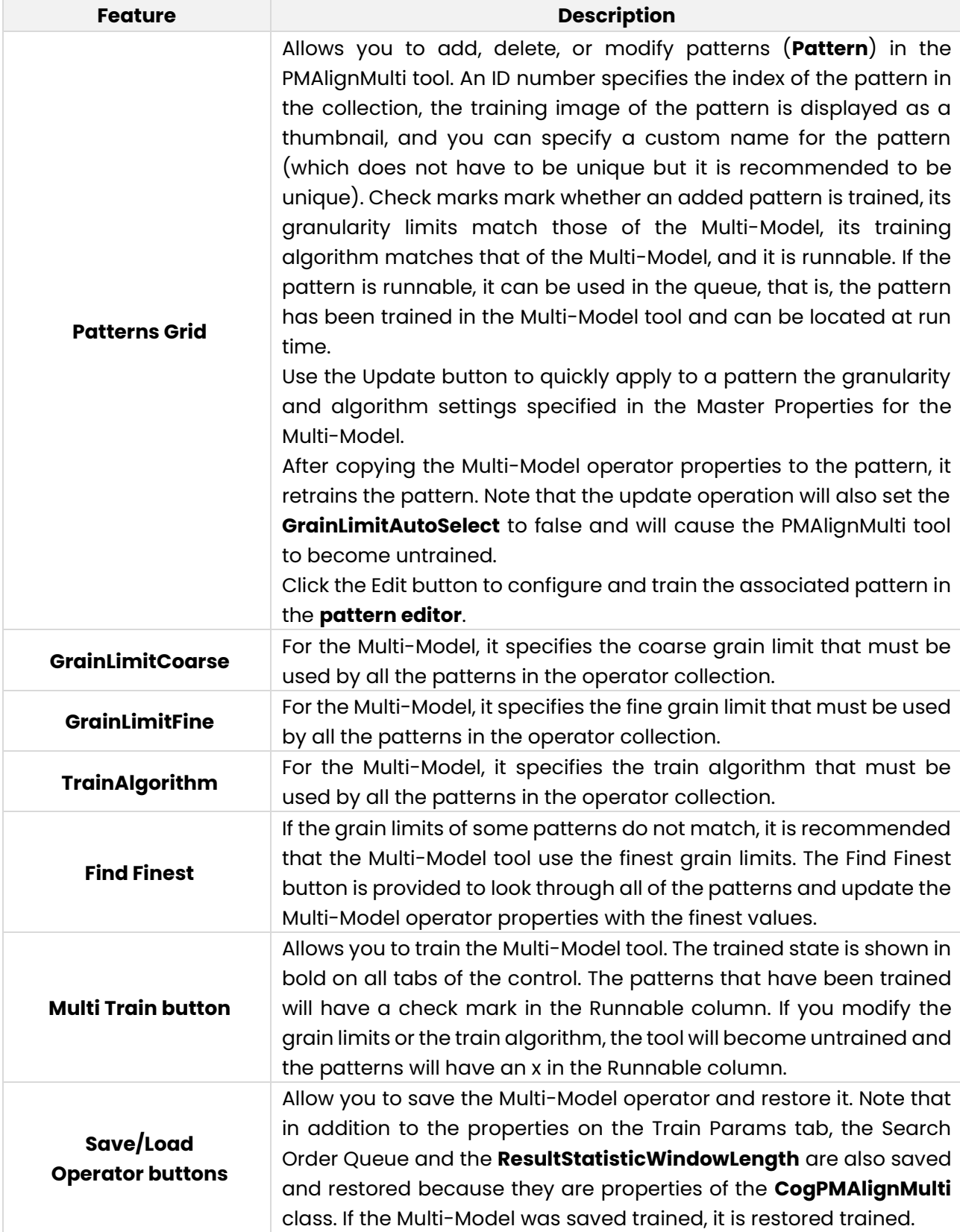

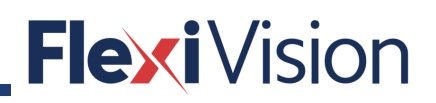

#### **8.2.2.4 Pattern Editor**

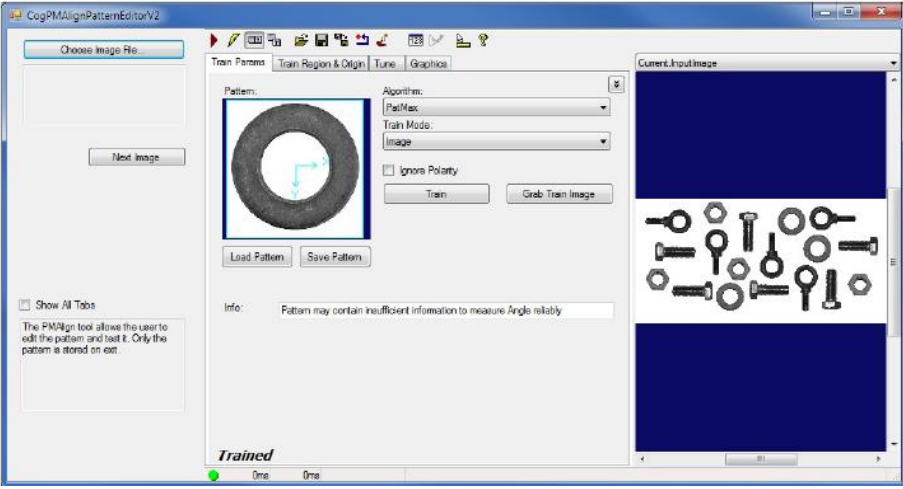

The pattern editor GUI is similar to the PMAlign tool's GUI described in the **PMAlign Edit Control** topic. Click the **Choose Image** File button in the pattern editor to choose the image file to be used for training the pattern. Click the **Next Image** button to cycle through the images in a cdb or an idb file.

Note that by default three of the CogPMAlignEditV2 tabs are not visible in the pattern editor, including the Run Params tab. You specify the run-time parameters for all patterns on the PM Run Params tab of the main CogPMAlignMultiTool edit control. You can show the three hidden tabs by selecting the **Show All Tabs** check box. You can use the runtime parameters you specify on the hidden tabs to test the pattern. Note that no changes to the run-time parameters you specify for the pattern on the hidden tabs are saved, they are not propagated back to the Multi-Model tool.

### **8.2.2.5 Multi Params Tab**

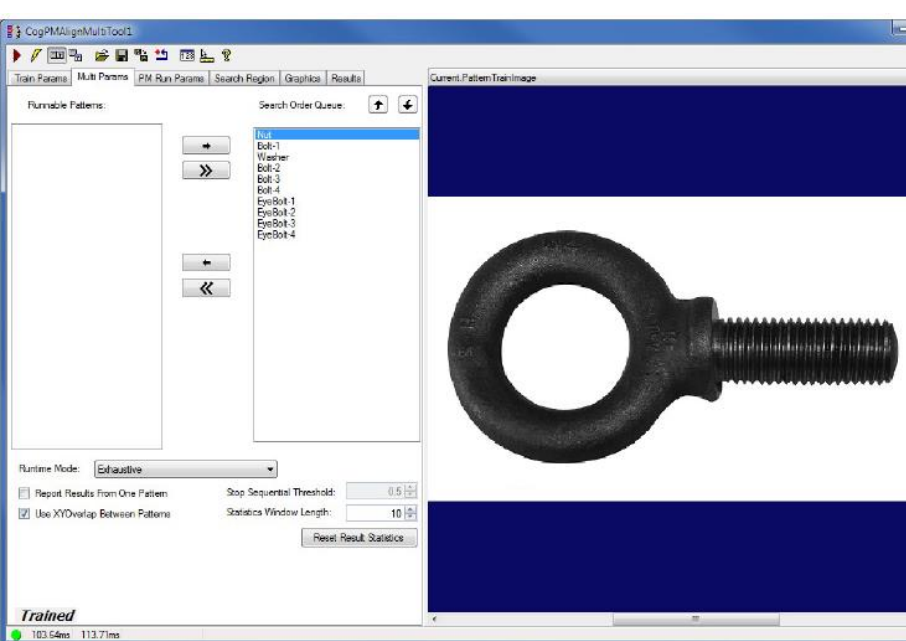

Use the **Multi Params** tab to add and remove the patterns from the Search Order Queue, to reorder the patterns in the Search Order Queue, and to adjust the Multi-Model parameters. For more information on the Multi-Model run-time parameters, see the **Run-Time Parameters Detailed** section.

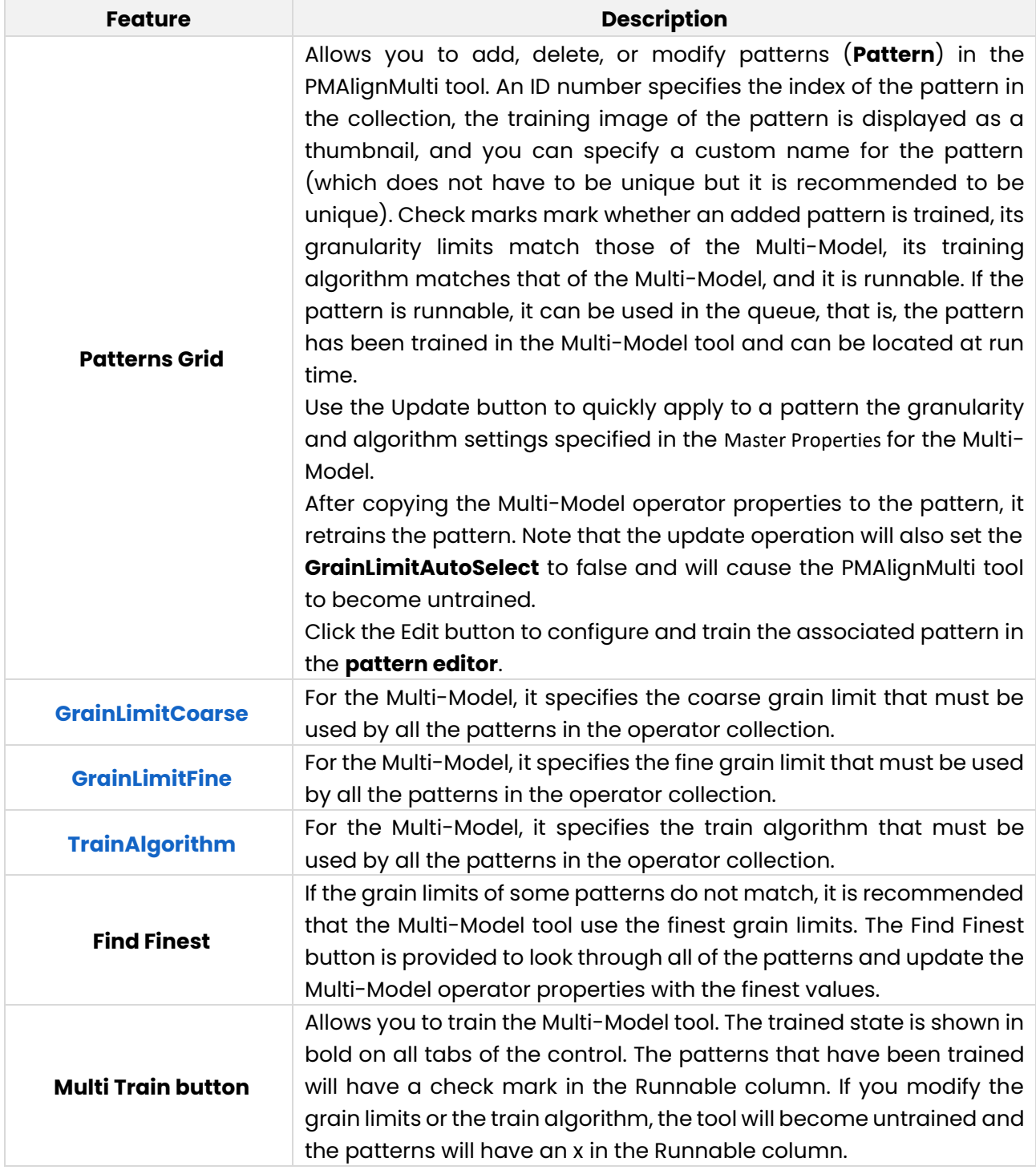
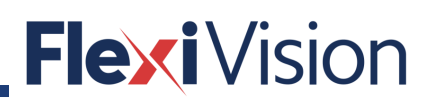

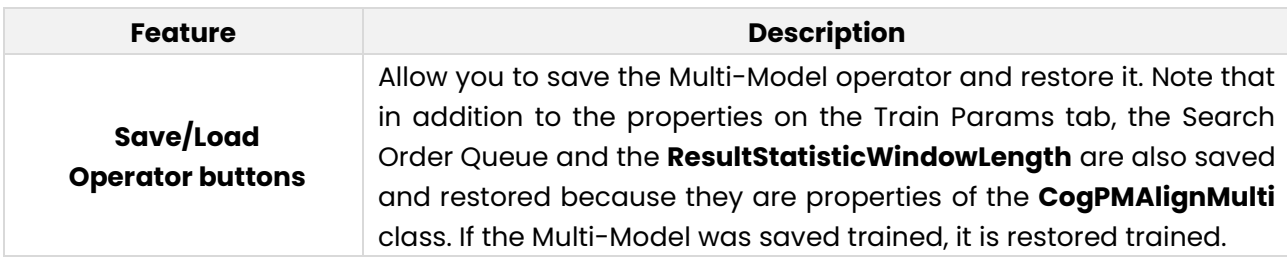

### **8.2.2.6 Pattern Editor**

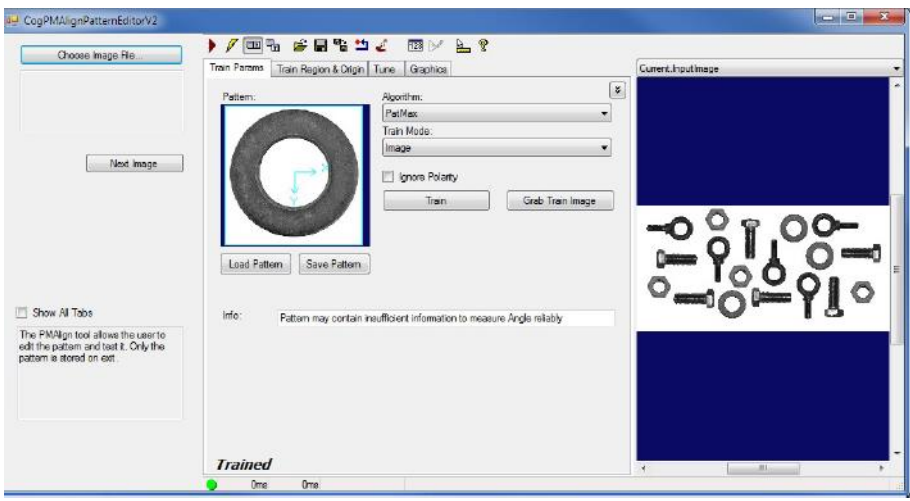

The pattern editor GUI is similar to the PMAlign tool's GUI described in the **PMAlign Edit Control** topic. Click the **Choose Image File** button in the pattern editor to choose the image file to be used for training the pattern. Click the Next Image button to cycle through the images in a cdb or an idb file.

Note that by default three of the CogPMAlignEditV2 tabs are not visible in the pattern editor, including the Run Params tab. You specify the run-time parameters for all patterns on the PM Run Params tab of the main CogPMAlignMultiTool edit control. You can show the three hidden tabs by selecting the **Show All Tabs** check box. You can use the runtime parameters you specify on the hidden tabs to test the pattern. Note that no changes to the run-time parameters you specify for the pattern on the hidden tabs are saved, they are not propagated back to the Multi-Model tool.

### **8.2.2.7 Multi Params Tab**

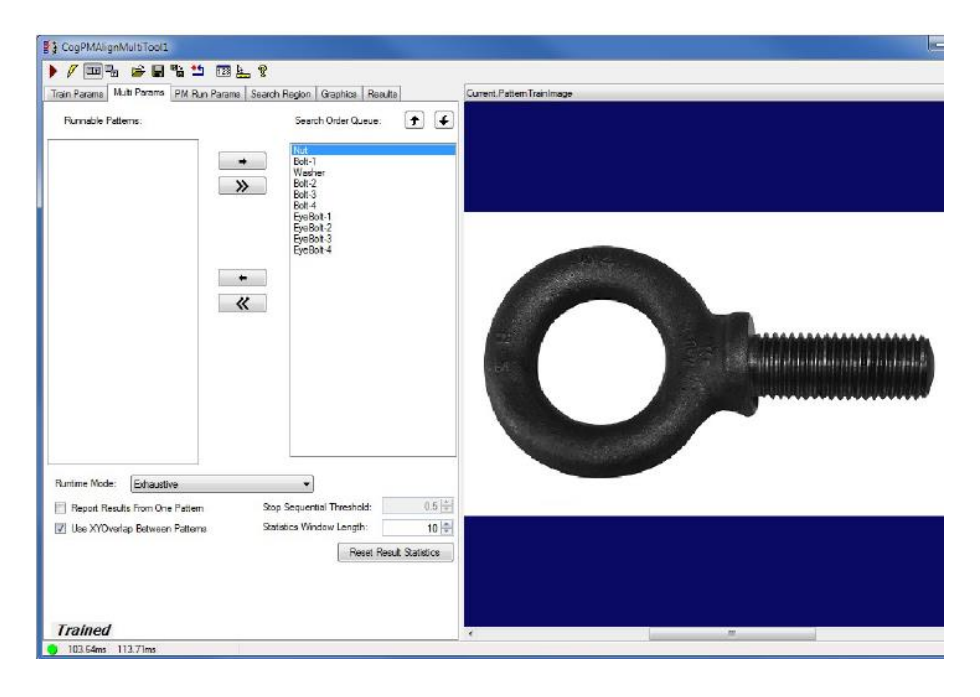

Use the **Multi Params** tab to add and remove the patterns from the Search Order Queue, to reorder the patterns in the Search Order Queue, and to adjust the Multi-Model parameters. For more information on the Multi-Model run-time parameters, see the **Run-Time Parameters Detailed** section.

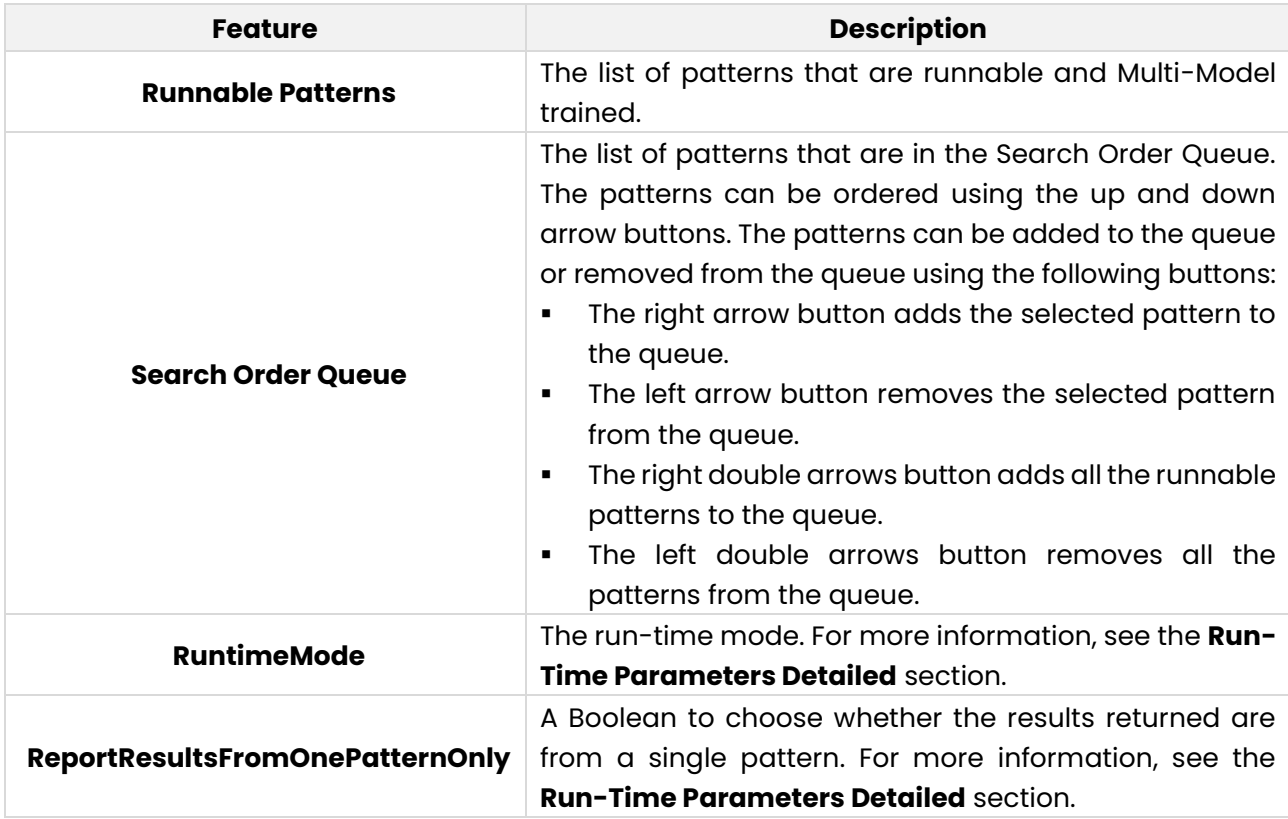

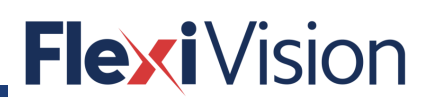

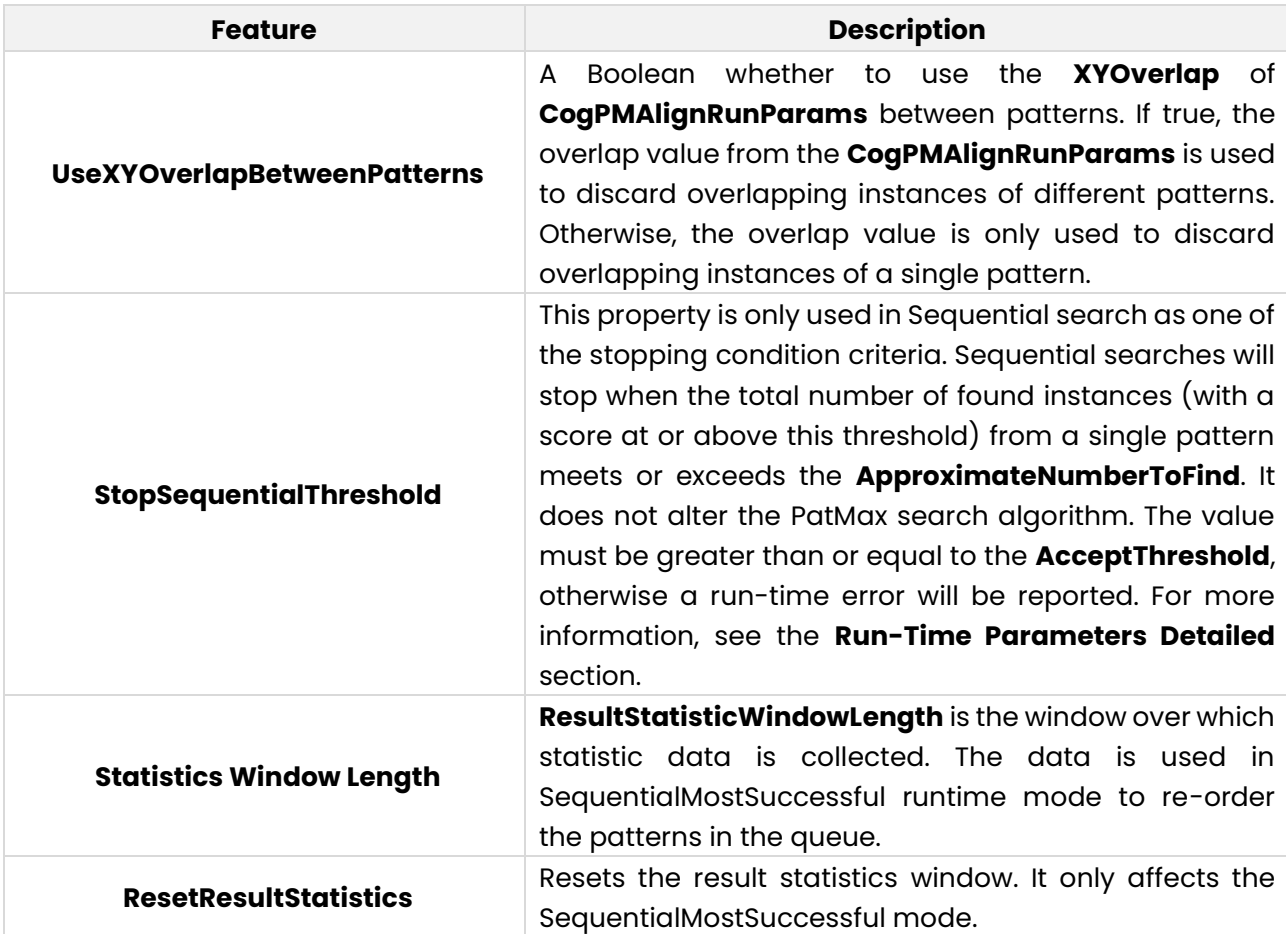

#### **8.2.2.8 PM Run Params Tab**

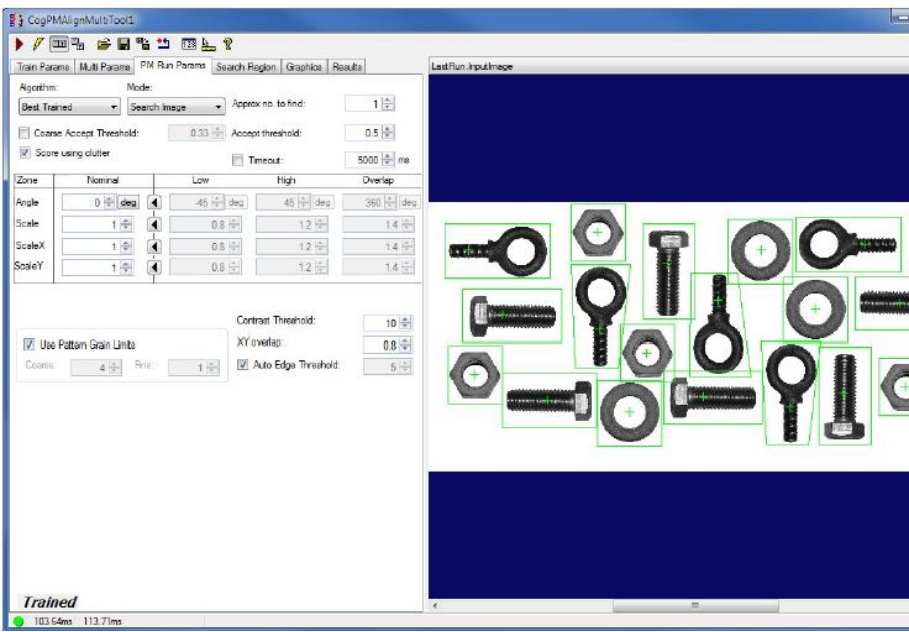

The **PM Run Params** tab is based on the **Run Params tab** found in the **CogPMAlignEditV2** control. Some of the items are not present because the Multi-Model tool supports only the PatMax and PatQuick algorithms.

### **8.2.2.9 Search Region Tab**

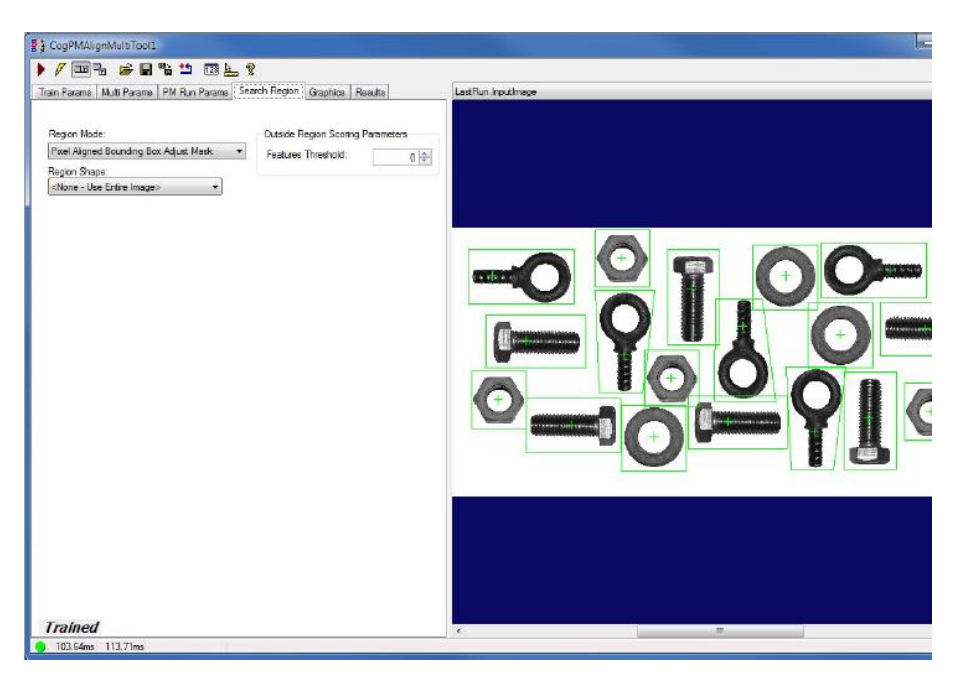

The **Search Region** tab is a copy of the **Search Region tab** found in the **CogPMAlignEditV2** control.

### **8.2.2.10 Graphics Tab**

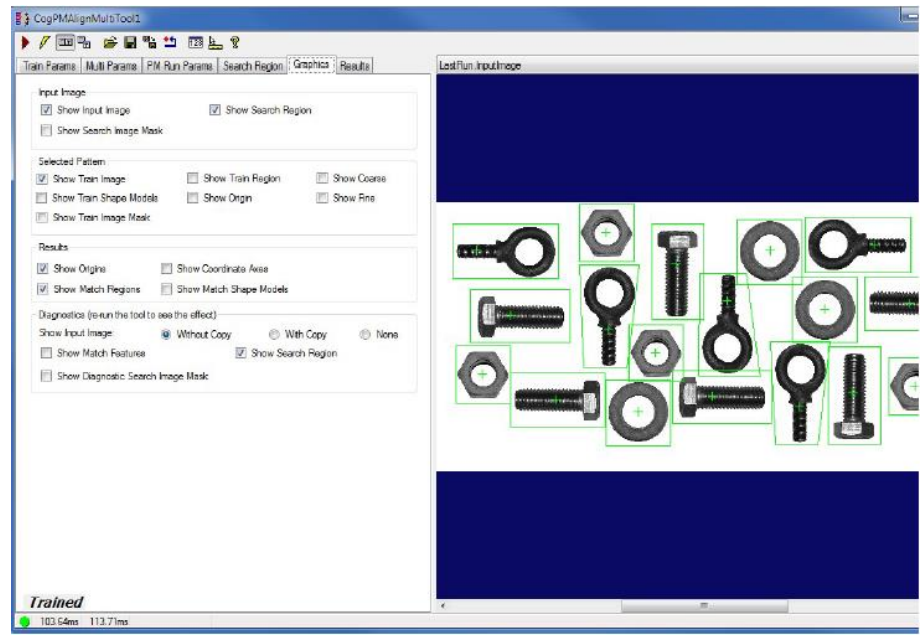

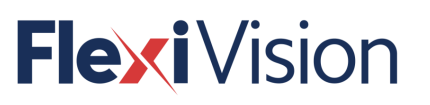

The **Graphics** tab is similar to but slightly different from the **Graphics tab** found in the CogPMAlignEditV2 control. It contains similar options but the Train Features graphics are applied to the selected pattern. The new Current.PatternTrainImage record is added to show the train graphics of the selected pattern.

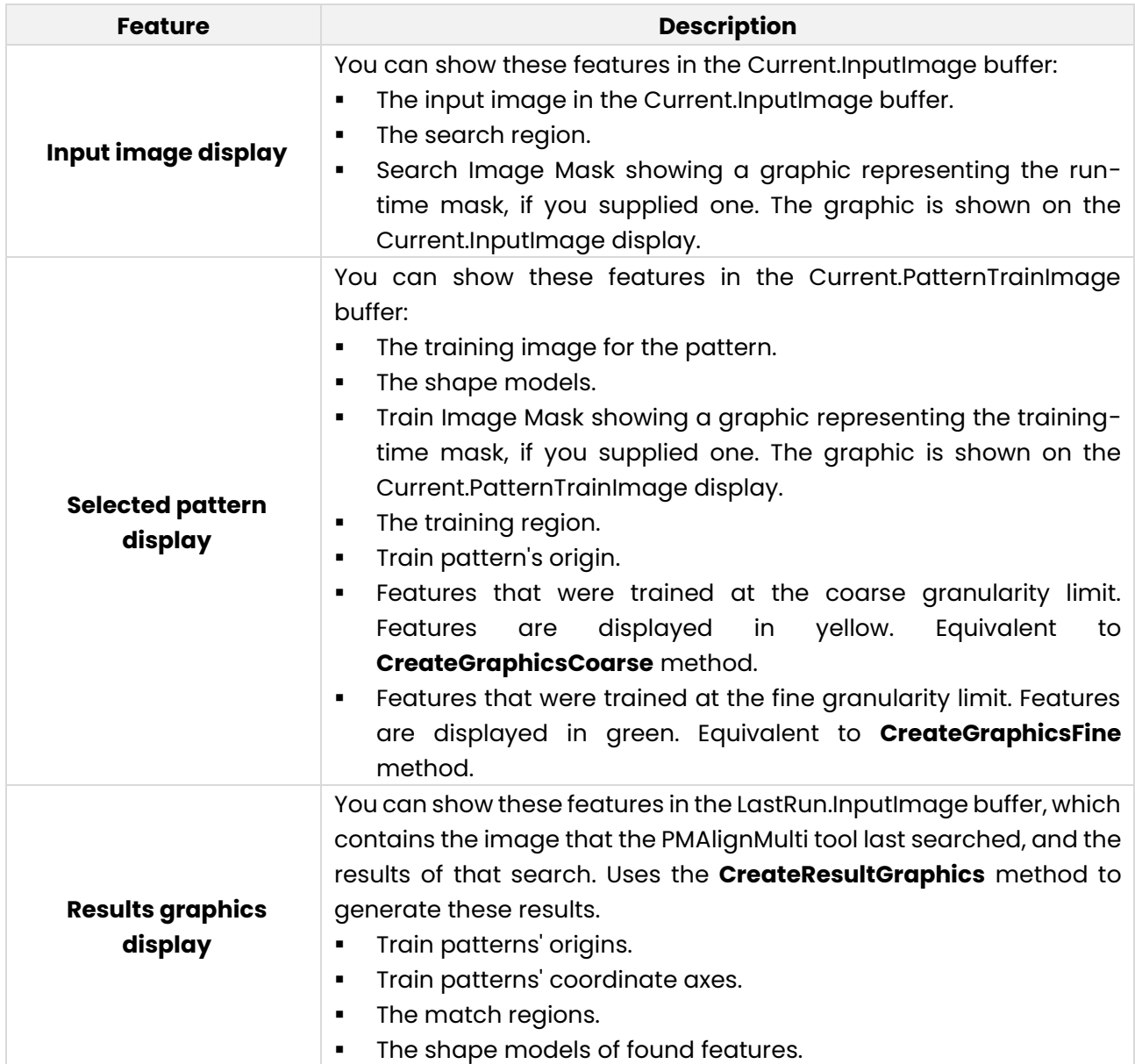

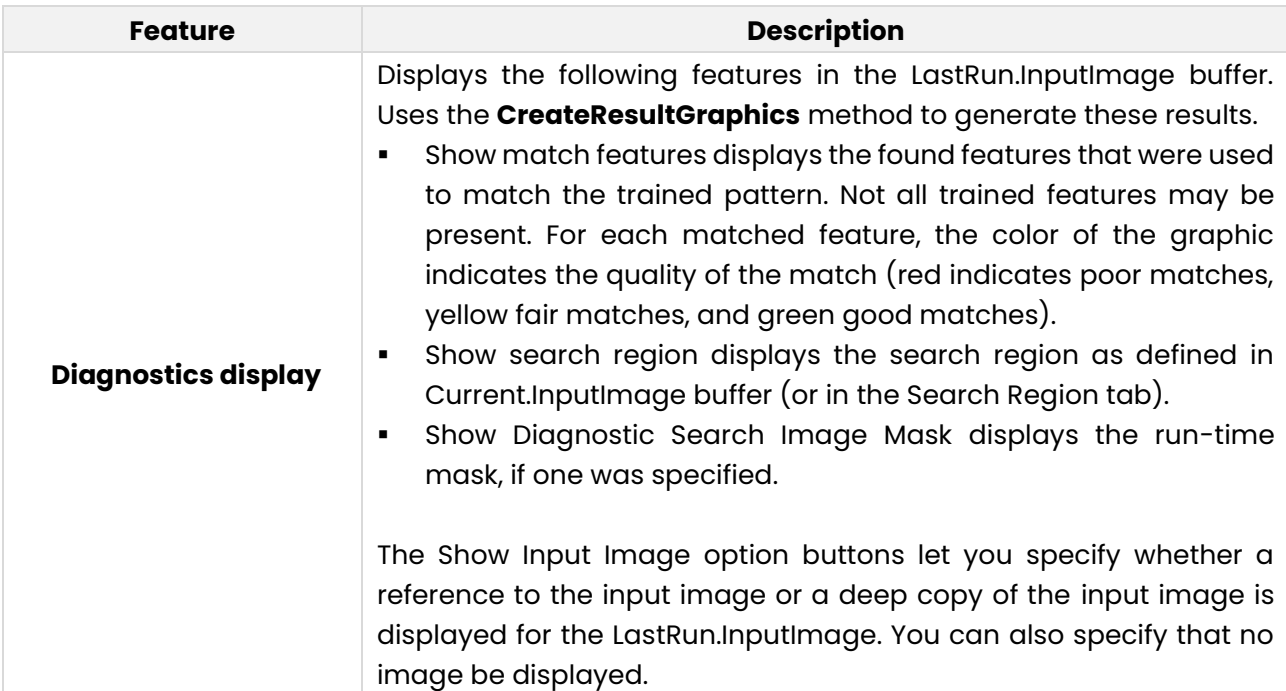

### **8.2.2.11 Results Tab**

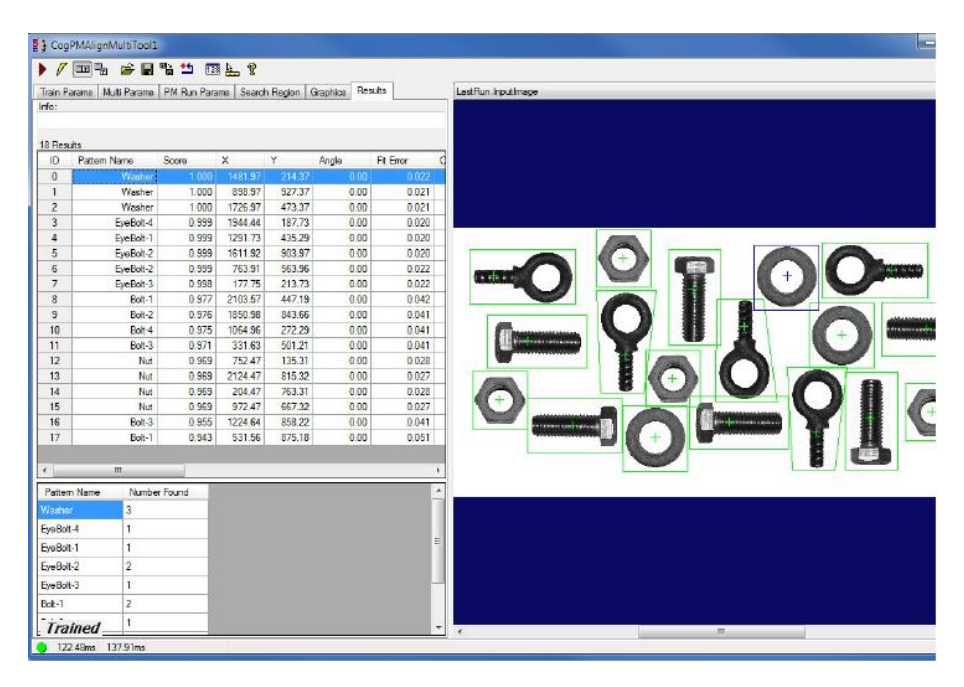

The Results tab is the same as the **Results tab** of the **CogPMAlignEditV2** control but with an extra column to show the name of the pattern and another grid to provide a summary of the results found. This second grid shows the number of instances of the patterns found in the runtime image.

**Flexi** Vision

### **Fixture Edit Control**

This topic contains the following sections.

- Control Buttons
- Image Buffers
- Settings Tab
- Graphics Tab

The Fixture edit control provides a graphical user interface (GUI) for the simple **CogFixtureTool** vision tool and its components.

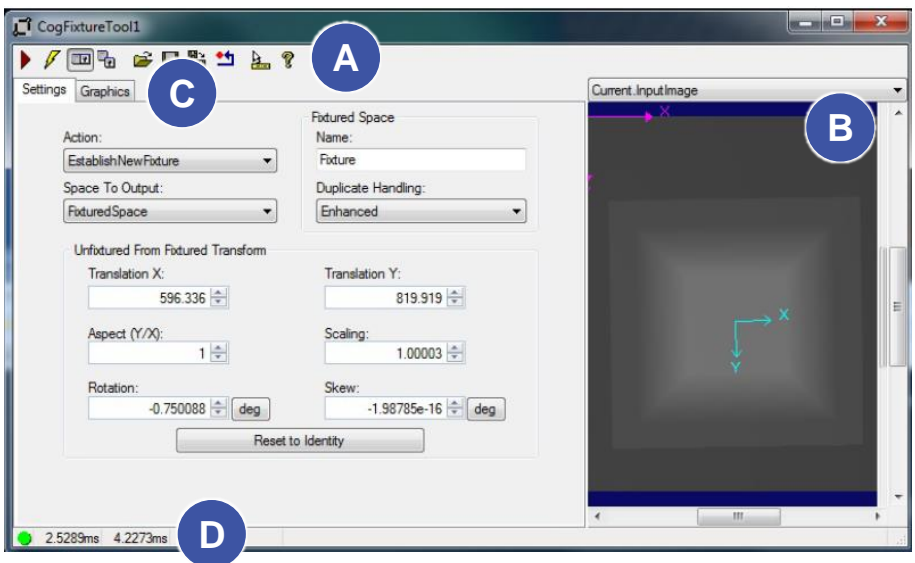

The Fixture tool attaches a fixtured coordinate space to an input image and provides an updated image as output for use by other tools. You must supply a **nonqualified coordinate space name** for the fixtured space and a **CogTransform2D** that defines the fixtured coordinate space relative to the unfixtured space.

The Fixture tool acquires the necessary information to perform the fixturing operation from the input image and run-time parameters you supply. The unfixtured space name is the selected space name in the input image. You obtain the 2D transformation from another vision tool, such as **CogPMAlignTool**. The edit control allows you to edit the various components of this transform before attaching it to the coordinate space tree of the specified image.

A Fixture edit control exposes the following default tool input and outputs for creating data links:

- InputImage
- UnfixturedFromFixturedTransform
- TranslationX
- TranslationY
- Rotation
- OutputImage

Note that although the Fixture edit control exposes the UnfixturedFromFixtured **2D transformation** as a default input, if you want to adjust the translation and rotation components of the fixturing transformation, you should use the specific inputs for translation and rotation. Using the **UnfixturedFromFixturedTransform** input from another vision tool may introduce unexpected

discrepancies in your fixturing. For example, the **CogPMAlignTool** tool may add a small scaling factor to its result transformation, which can cause problems if you have obtained a scaling measurement by previously calibrating your input image. You almost never need to adjust any other components of the transformation other than translation and rotation. Whichever way you choose to receive transformation data, either from the UnfixturedFromFixturedTransform input or from the individual inputs for the translation and rotation components, you must not connect both types of transformation input at the same time.

The Fixture edit control includes the following components:

- A row of control buttons  $(A)$  at the top left.
- A tool display window (**B**) that displays the Fixture tool image buffers, which include Current.InputImage and LastRun.OutputImage. These buffers contain the input image to which the tool attaches the fixtured coordinate space and the output image from the tool's last run. Right click the tool display to bring up menu options that include zooming in or out of the image or showing a pixel or subpixel grid.
- A set of tabs organized by function (**C**). These functions include parameter settings to run the tool and settings to display tool graphics, such as fixtured and unfixtured axes. Pressing the **Control + Tab** keys scrolls through the set of tabs.
- A status bar at the bottom left of the control (D). A green circle indicates that the tool ran successfully; red means the tool ran unsuccessfully. The status bar also displays the time to run the tool and any error codes or messages. The first time that the status bar displays is the raw tool execution time. The second includes the time needed to update the edit control. Controls only update when they are visible.

### **8.2.3.1 Control buttons**

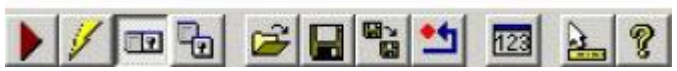

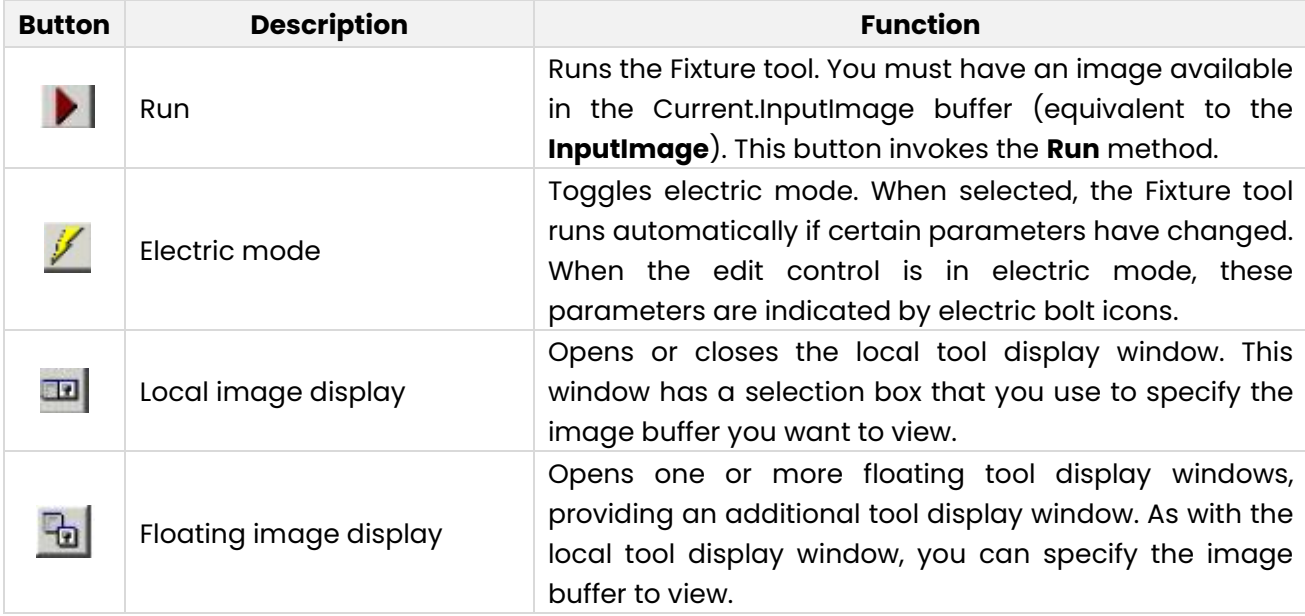

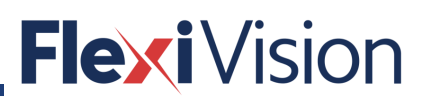

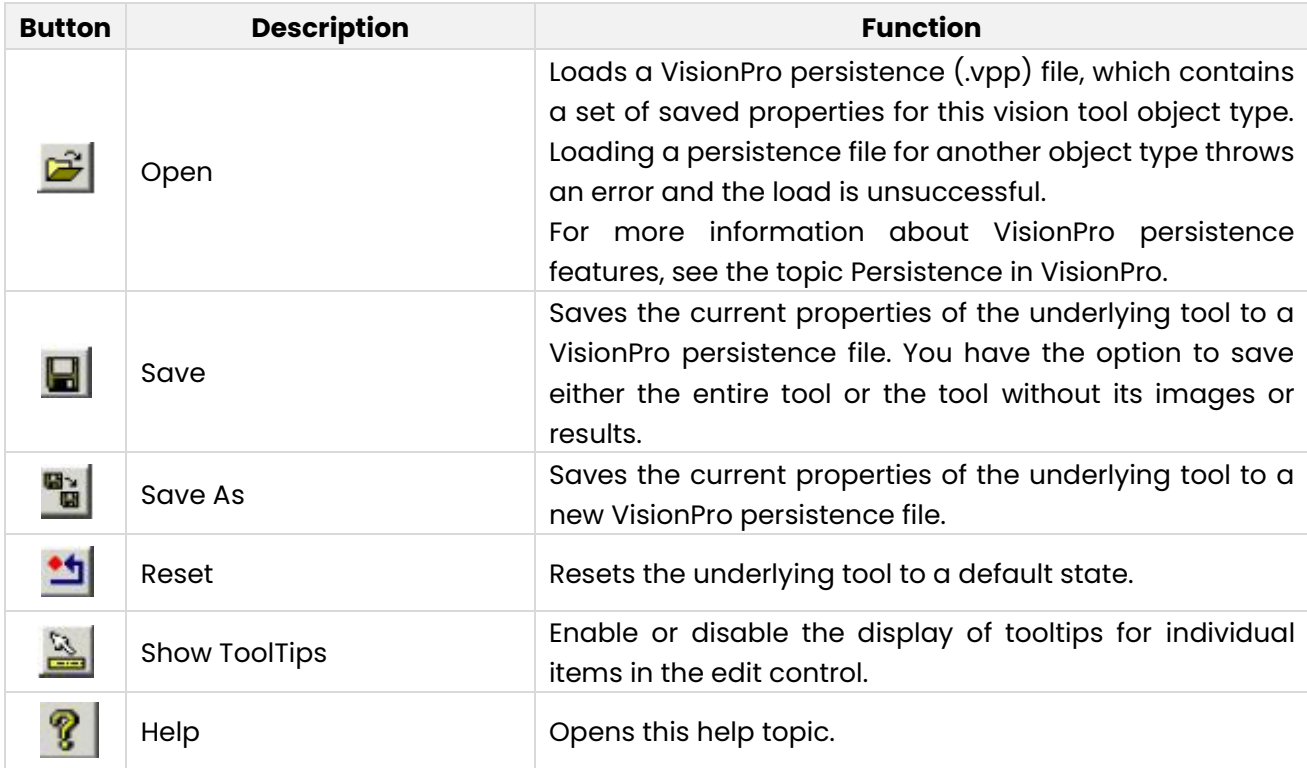

### **8.2.3.2 Image Buffers**

The Fixture edit control has two image buffers. The Current.InputImage buffer uses the image supplied by the underlying Fixture tool's **InputImage** property. The LastRun.OutputImage buffer holds the output image that results from the fixturing operation.

The output image is a new COM object that references the same pixels and space tree, as the input image. Because of this, the newly attached fixture space is accessible from either image. The space was attached to the shared tree, not just to the tree associated with the output image. The selected space names, however, are not shared. Each image has its own selected space name.

### **8.2.3.3 Settings Tab**

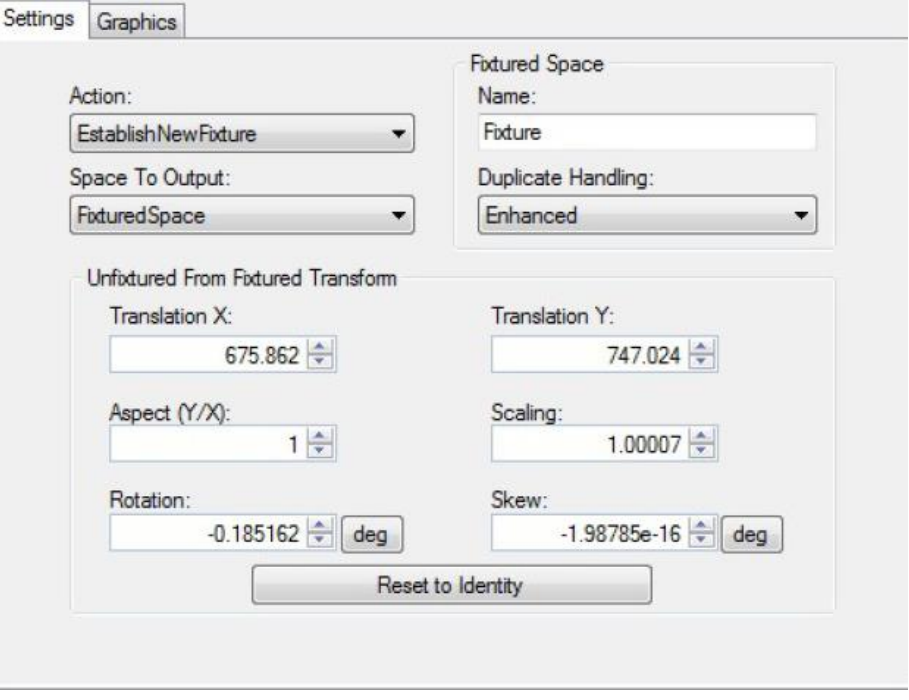

These parameters include the name of the fixtured space, the selected space name of the output image, and the transformation that maps points from the fixtured space to the unfixtured space. When the edit control is in electric mode, electric bolt icons indicate parameters whose changes cause the tool to run automatically.

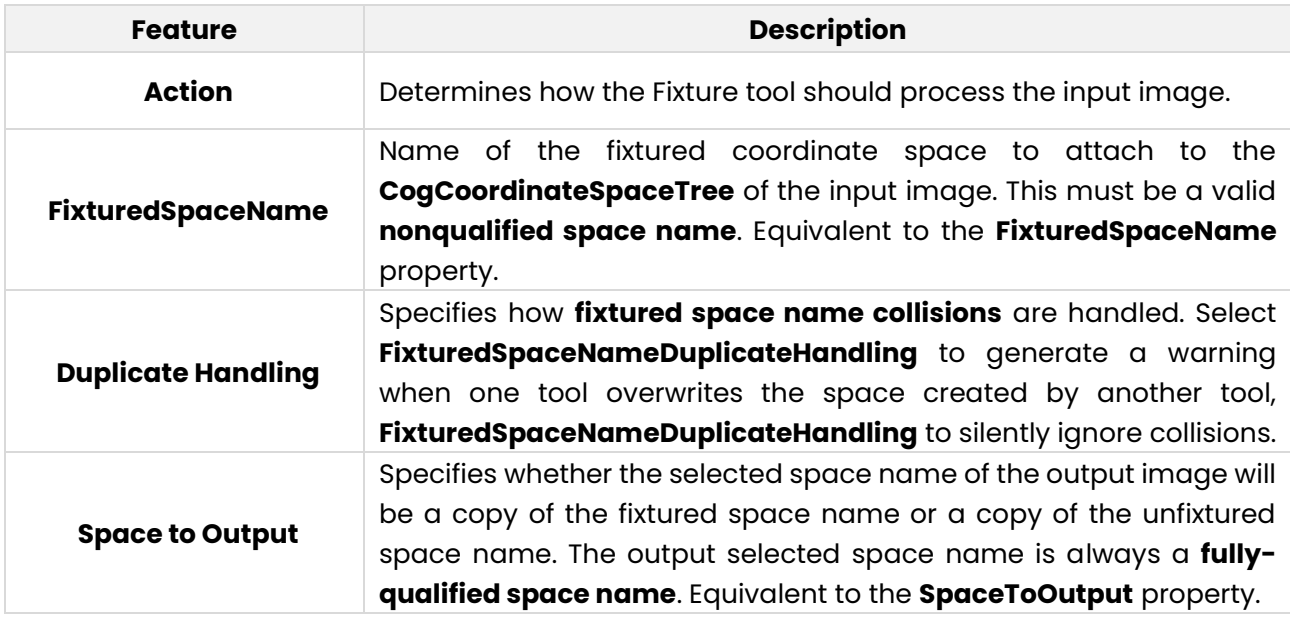

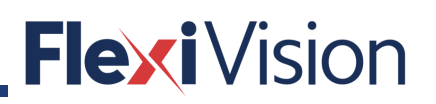

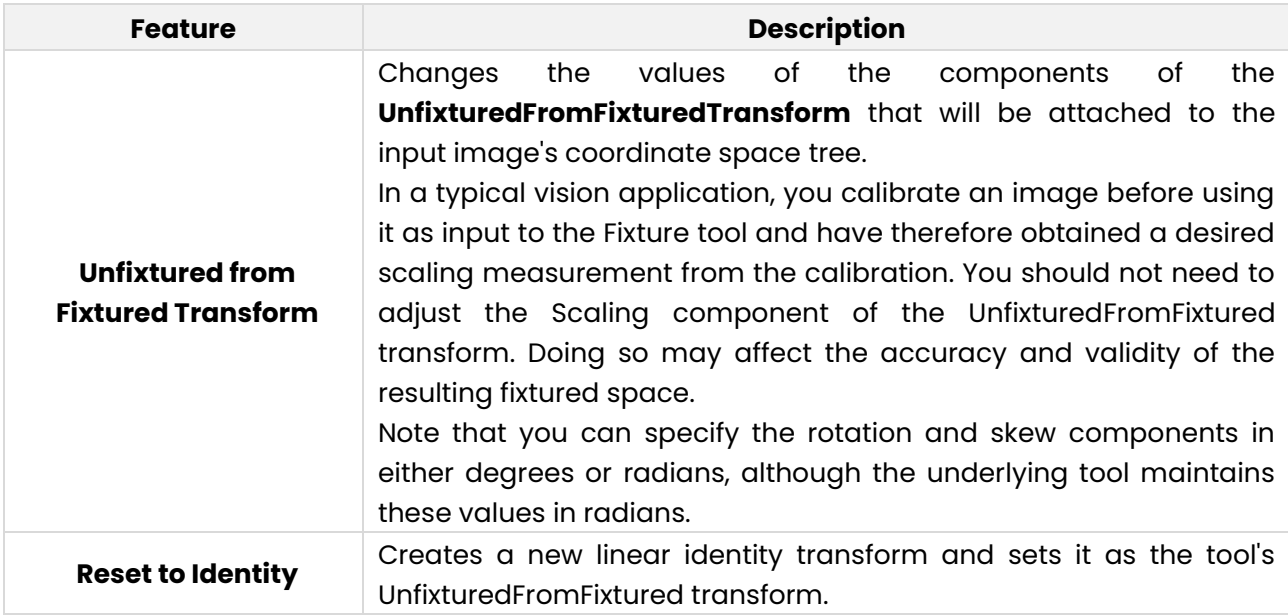

### **8.2.3.4 Graphics Tab**

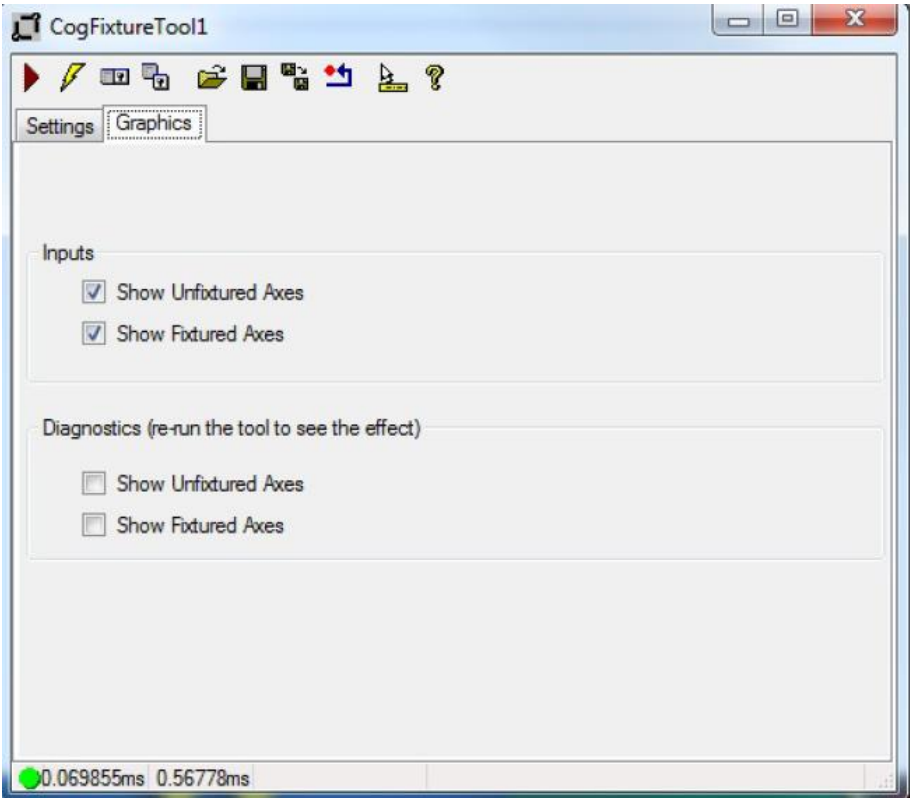

When the control is in electric mode, electric bolt icons display parameters that cause the tool to run automatically if parameter values change.

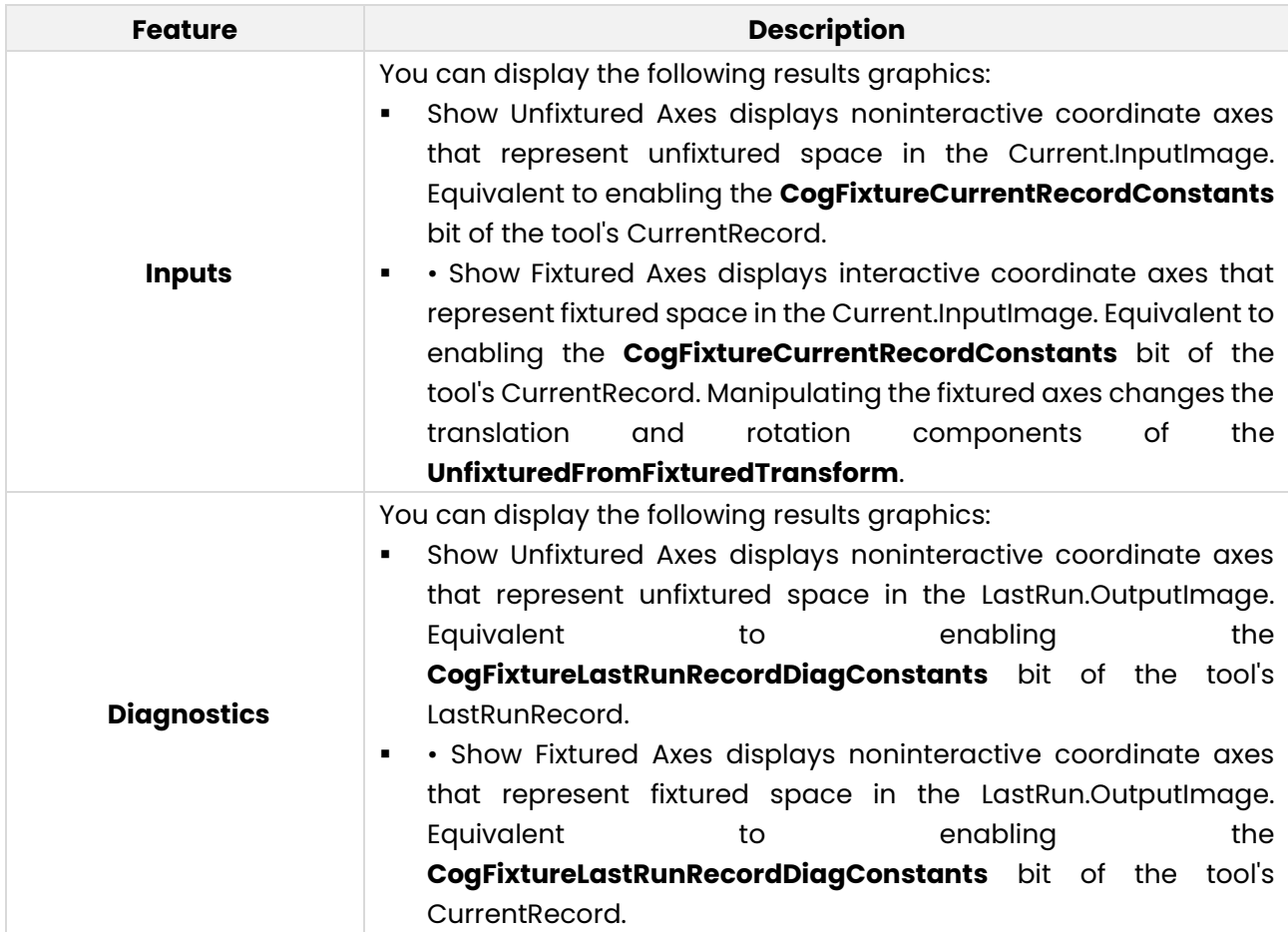

### **Histogram edit control tool**

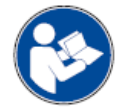

**The following are extracts from the Cognex User Manuals: for further and complete details, please refer to the whole Cognex User Manual.**

This topic contains the following sections.

- Control Buttons
- Histogram Edit Control Buffers
- Settings / Region Tab
- Graphics Tab
- Results Tab

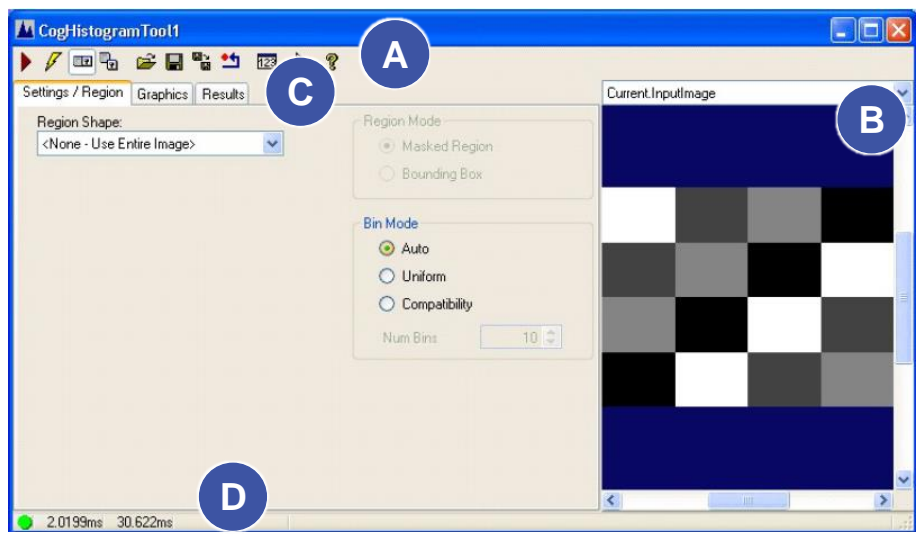

The Histogram edit control provides a graphical user interface (GUI) for the **CogHistogramTool** tool. The Histogram tool computes basic statistical measures of the pixels in an image such as the mean and median values, standard deviation, and variance. The tool can also display a graphical representation of the image histogram.

The Histogram edit control includes the following components:

- A row of control buttons at the top left (**A**).
- A tool display window (**B**) that can display the Histogram tool image buffers: Current.InputImage, LastRun.InputImage, and LastRun.Histogram. These buffers contain the image on which the tool will operate (including any specified input region), the last image upon which the tool operated, and a graphical display of the histogram.
- A set of tabs organized by function (**C**). These functions include parameter settings to run the tool and for the input region, display settings for the tool displays, and the tool results. Pressing the **Control + Tab** keys scrolls through the set of tabs.
- A status bar at the bottom left of the control (D). A green circle indicates that the tool ran successfully; red means the tool ran unsuccessfully. The status bar also displays the time to run the tool and any error codes or messages. The first time that the status bar displays is the raw tool execution time. The second includes the time needed to update the edit control. Controls only update when they are visible.

### **8.2.4.1 Control buttons**

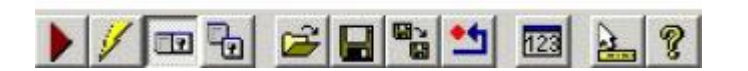

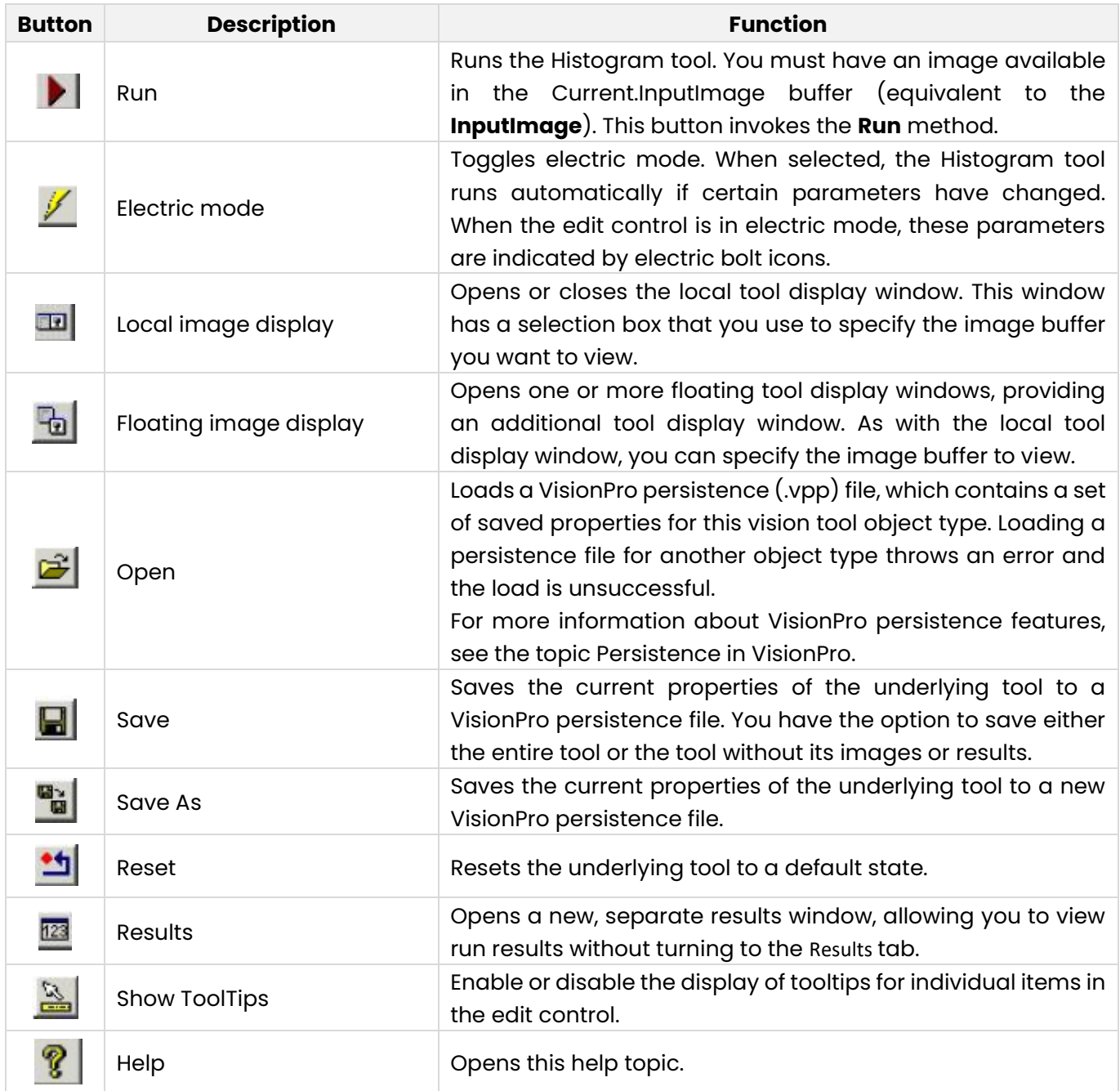

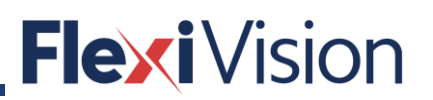

#### **8.2.4.2 Histogram Edit Control Buffers**

The Histogram edit control has three image buffers. The first buffer shows the Histogram tool's **InputImage**, the second buffer displays the last input image that the Histogram tool ran on, and the third buffer shows the histogram graphic. All three buffers can be shown in both the local and floating tool display windows.

- **•** The Current.InputImage provides the input images to the Histogram tool. This is the Histogram tool's **InputImage** buffer. If you specify a **Region**, the region selection graphic is shown in this buffer.
- The LastRun. Input Image buffer displays the image on which the tool most recently ran. Use the Graphics tab to highlight and select the input region.
- **•** The LastRun.Histogram contains the histogram graphic. It is the same graphic produced by calling the **CreateResultGraphics** function.

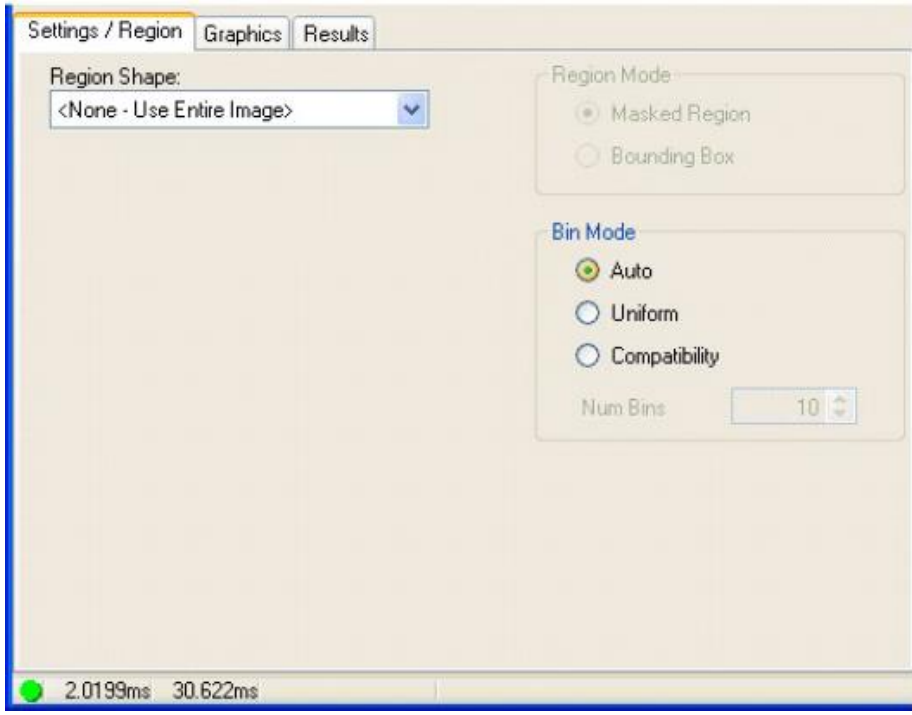

### **8.2.4.3 Settings / Region Tab**

You use the Settings / Region tab to specify the input region for the tool and to set the tool's operating parameters.

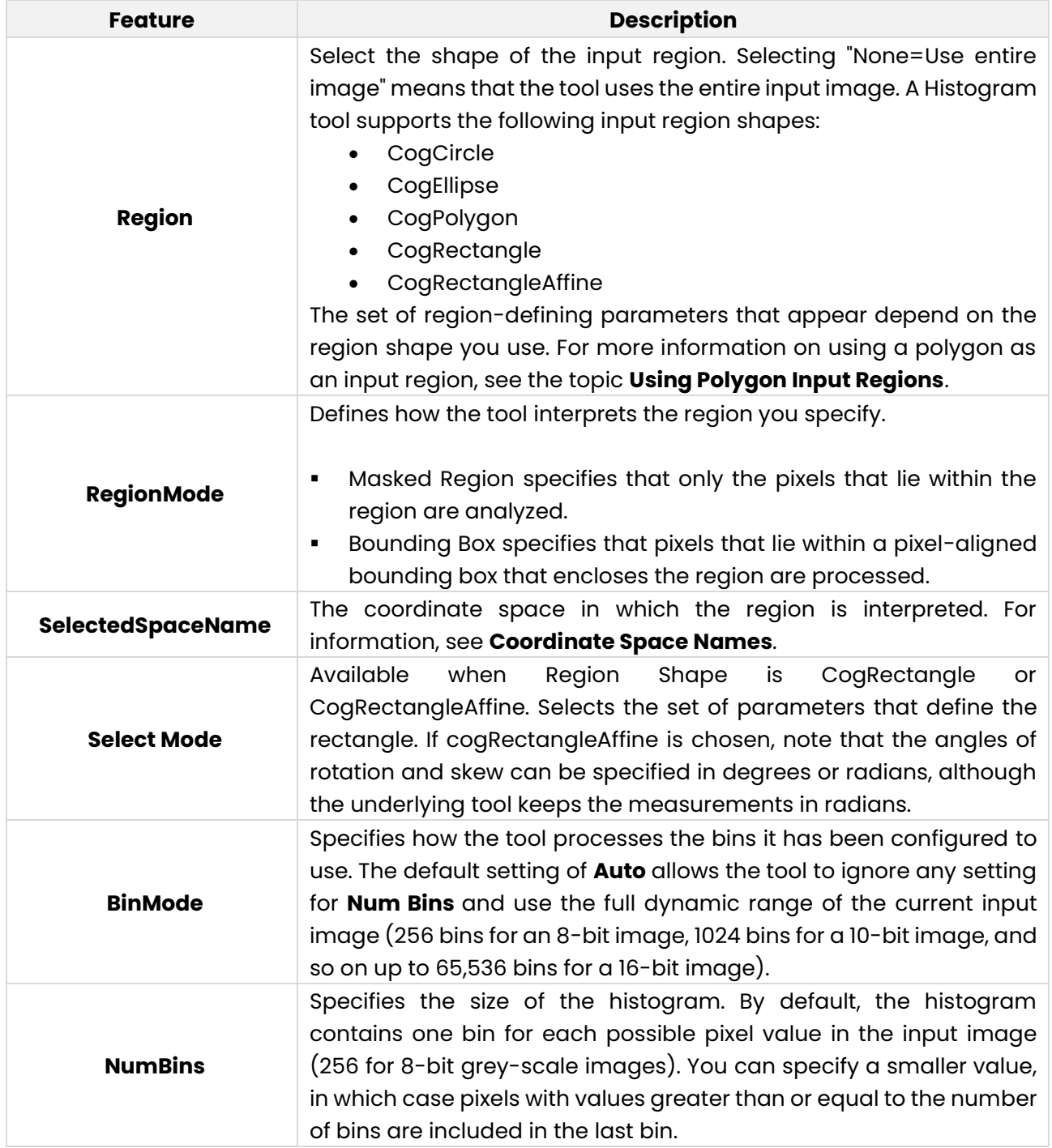

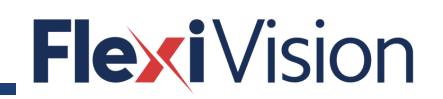

### **8.2.4.4 Graphics Tab**

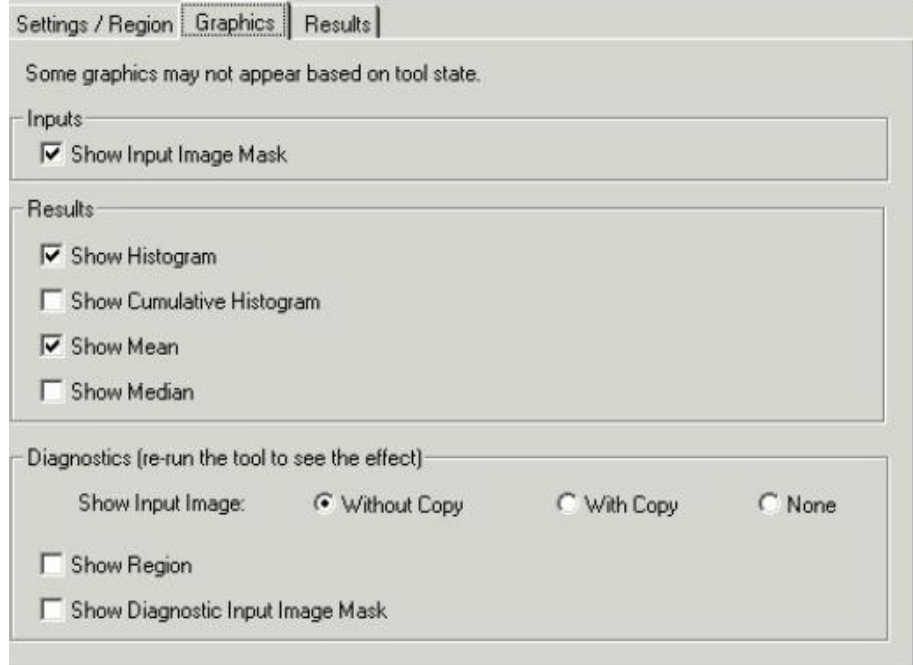

You use the Graphics tab to specify the graphics that the tool generates and displays.

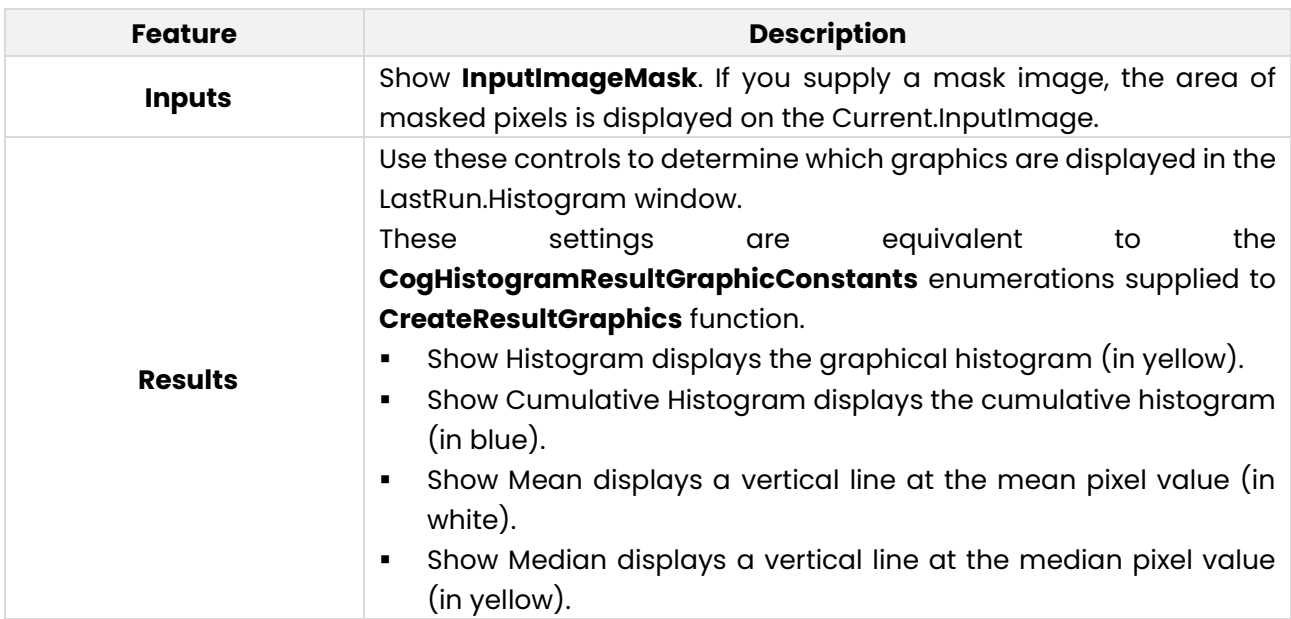

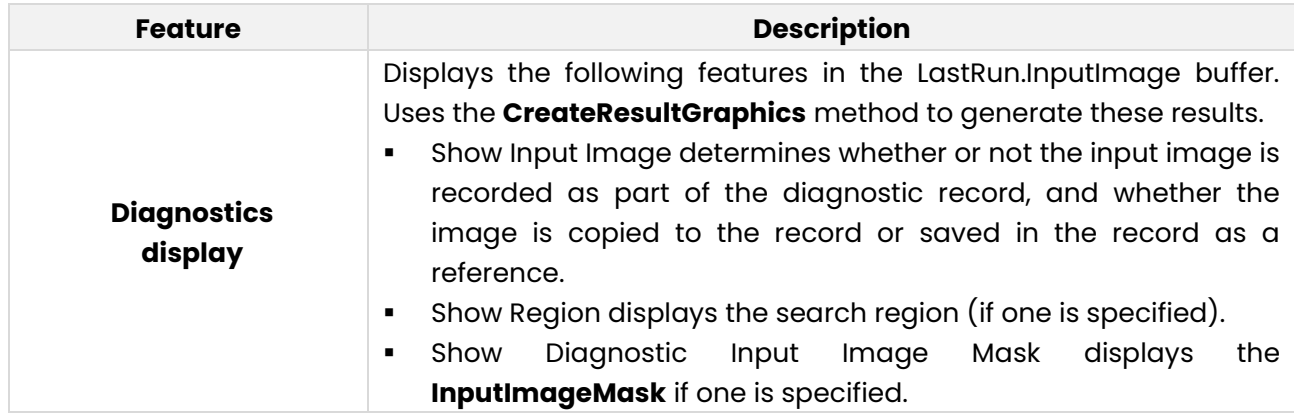

#### **8.2.4.5 Results Tab**

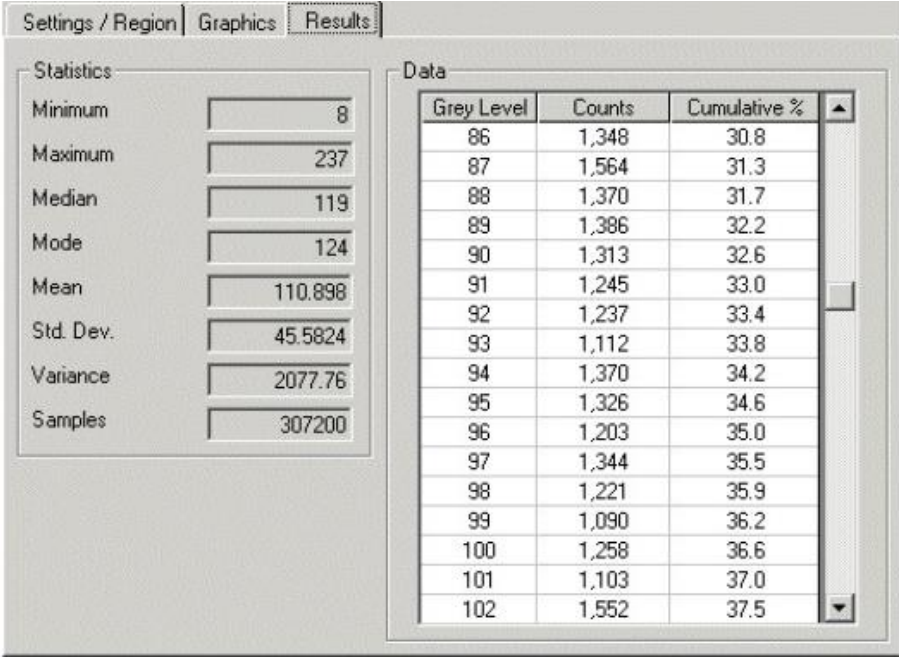

The Results tab displays the results of the most recent run of the tool. This corresponds to the **CogHistogramResult** interface.

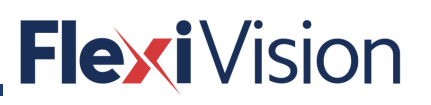

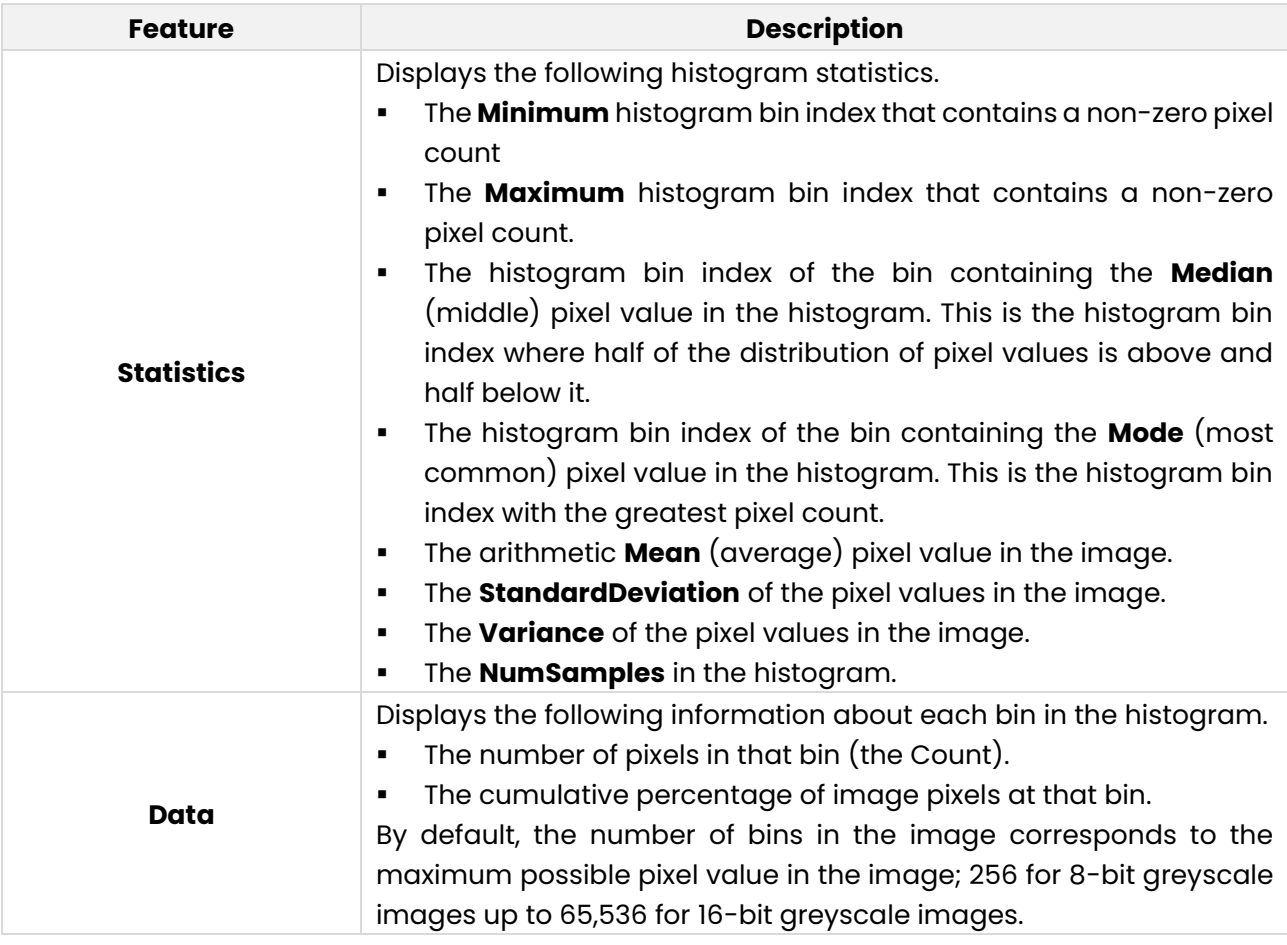

### **Standard scripts**

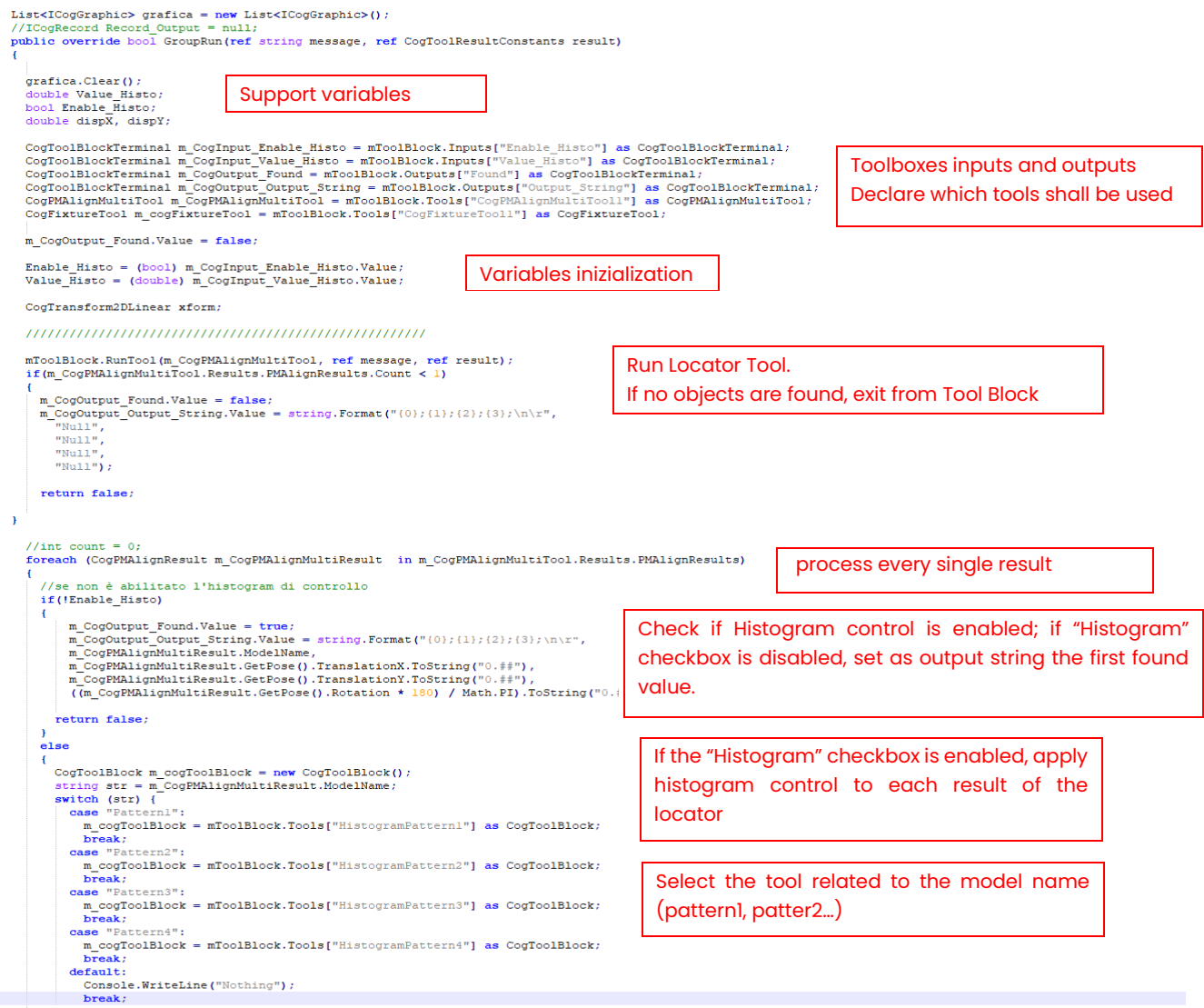

### **Flexi** Vision

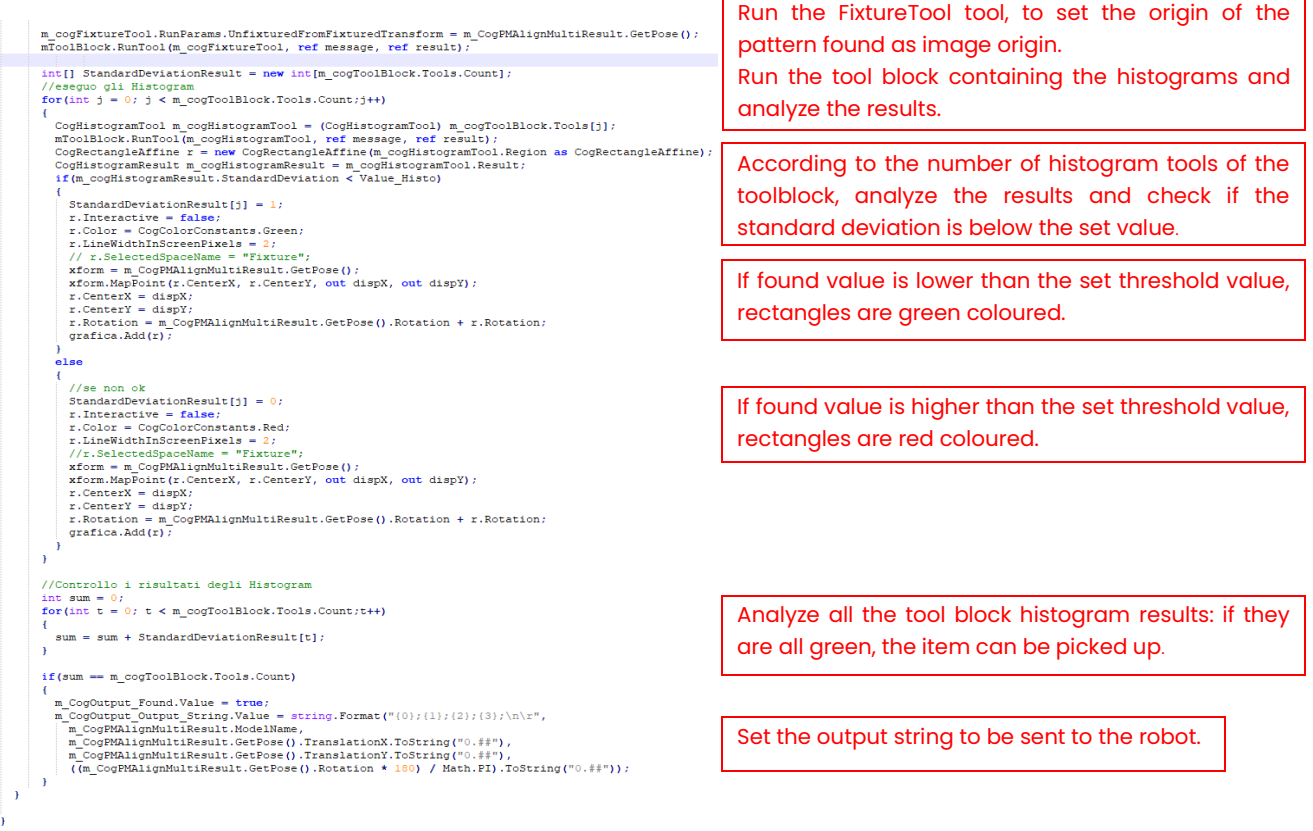

return false;

### **How to create a Locator Params procedure – Example**

Two objects lay on the Flexibowl plate: the following procedure describes how to check them through Histograms, to verify the possibility of picking them up with the robot gripper without hitting other parts.

### **8.4.1 Preliminary operations**

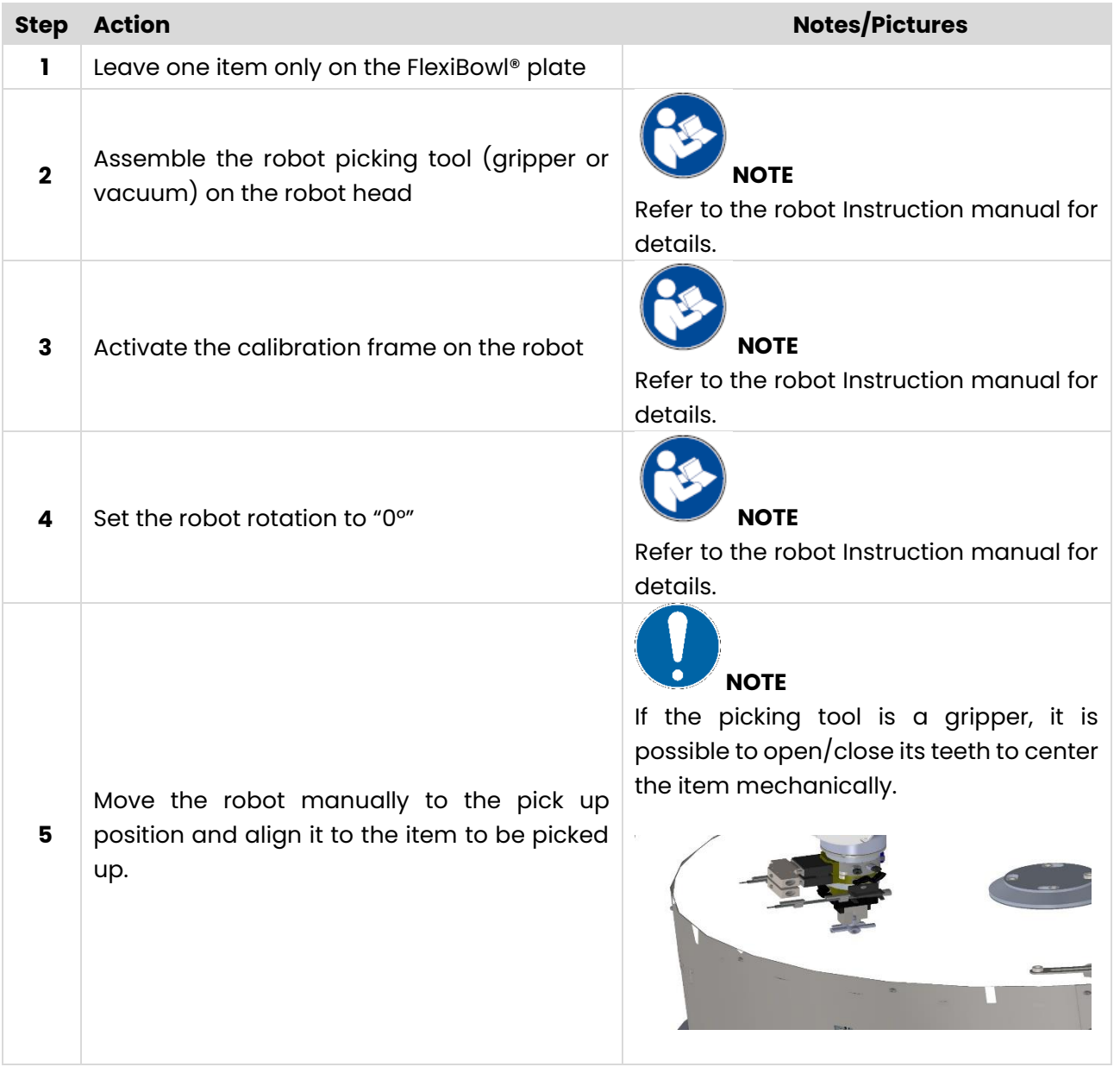

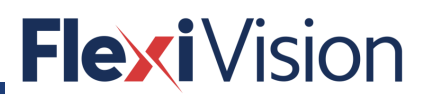

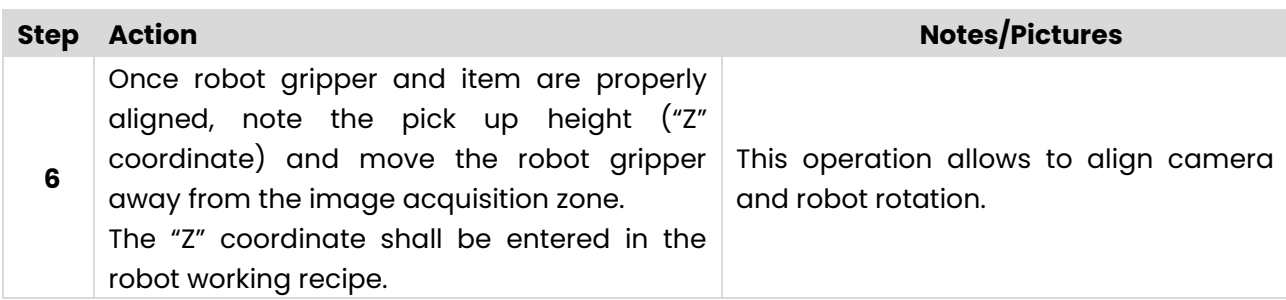

### **How to carry out the Locator Params procedure for Pattern 1**

### **NOTE**

**This procedure can be carried out by the following users:**

- **TECHNICIAN**
- **ARS**

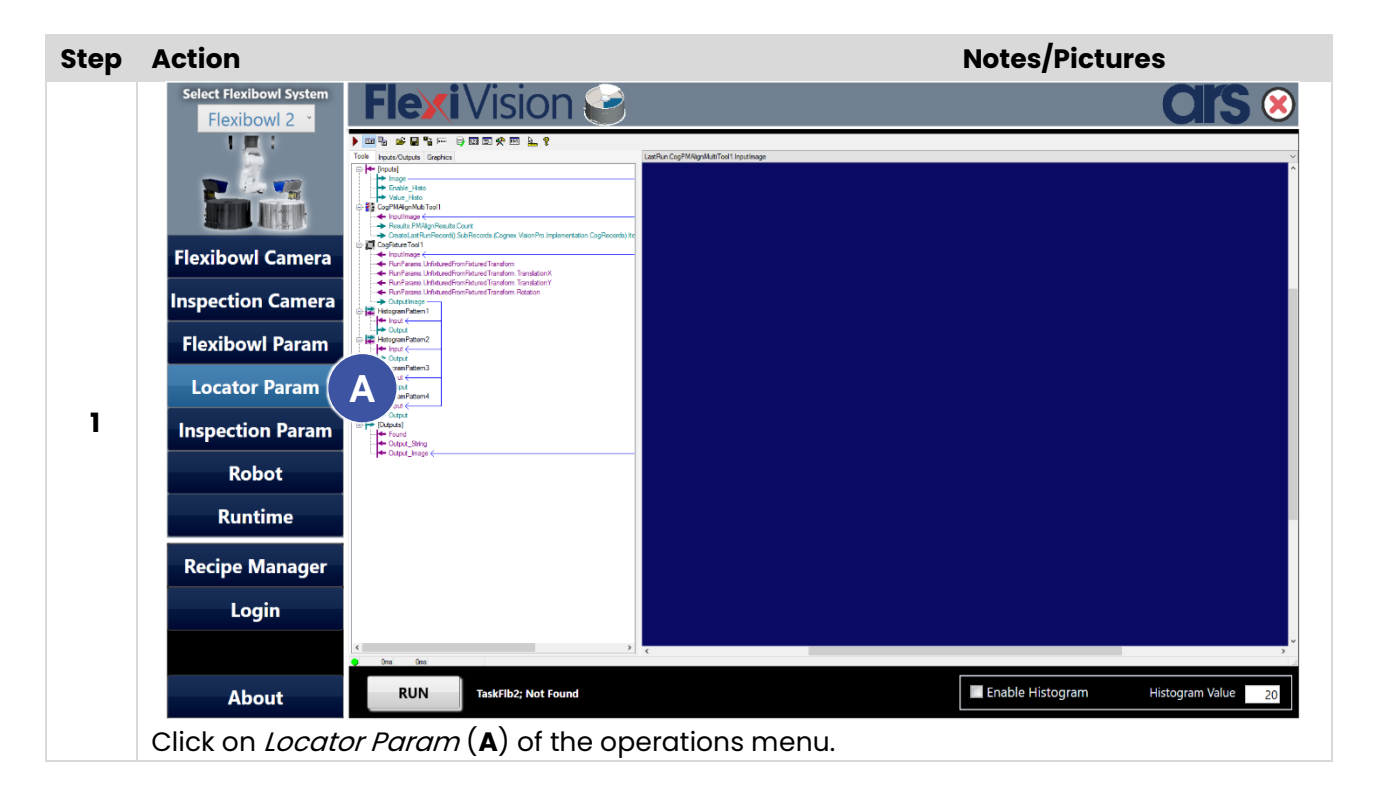

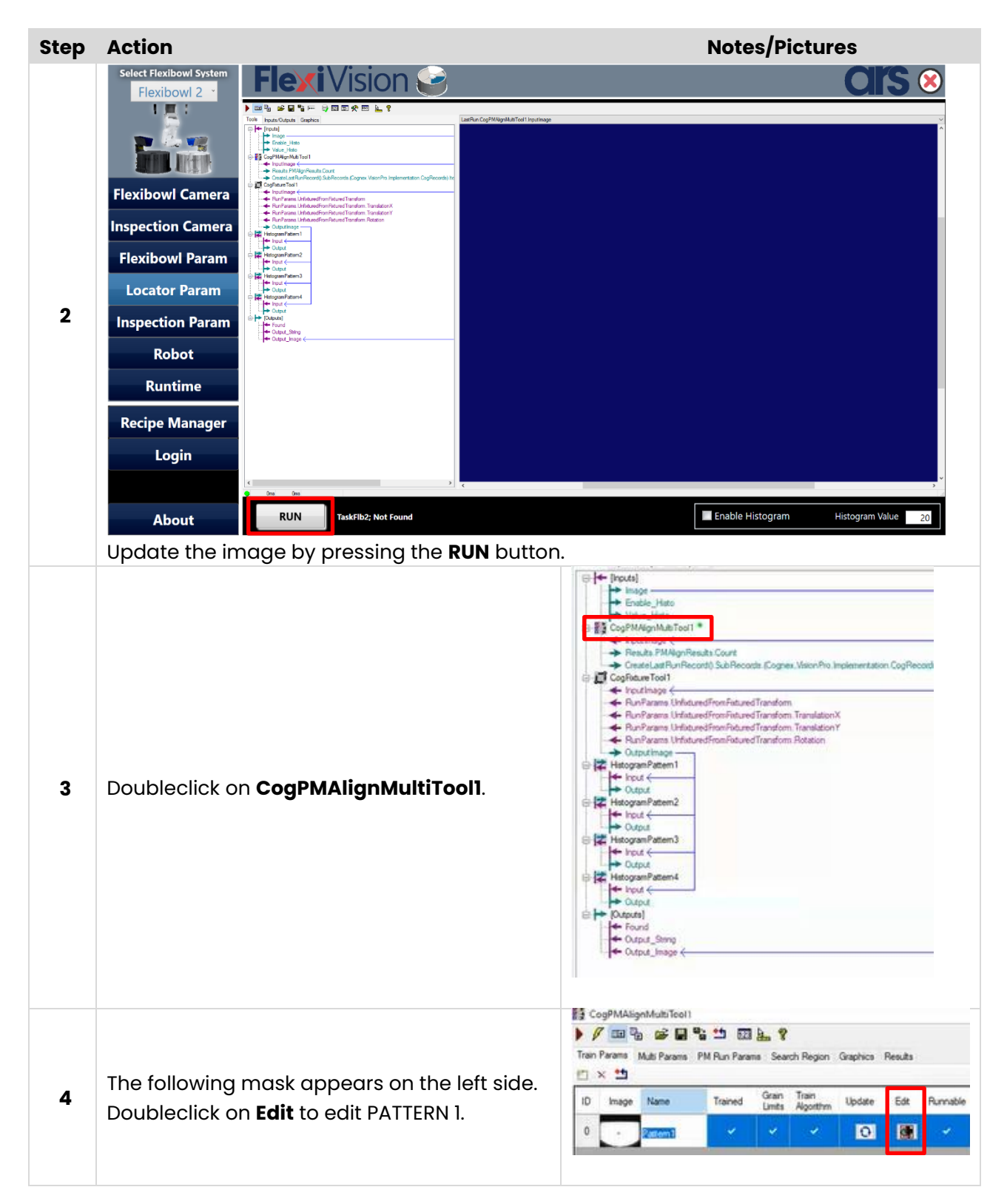

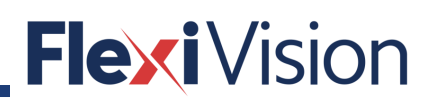

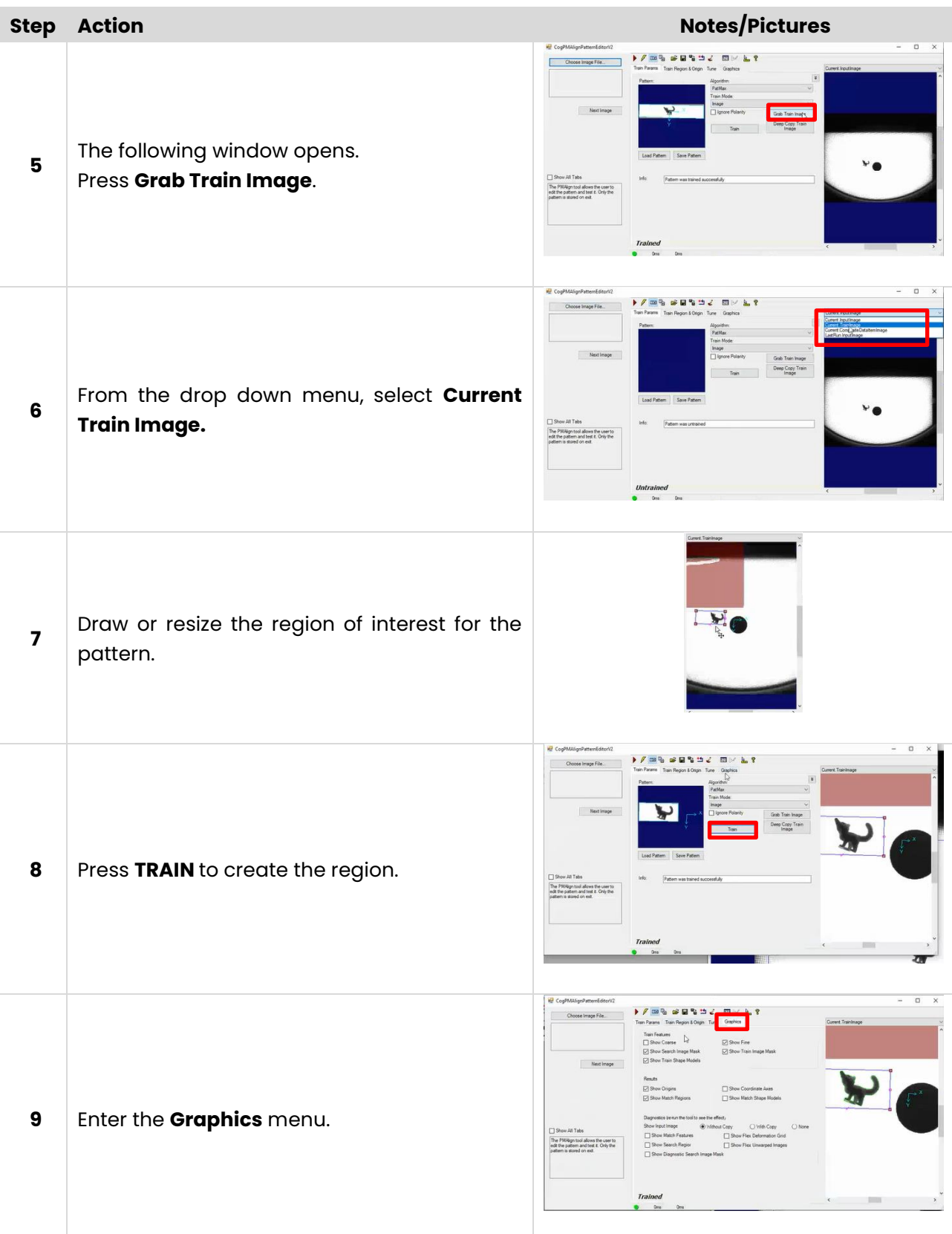

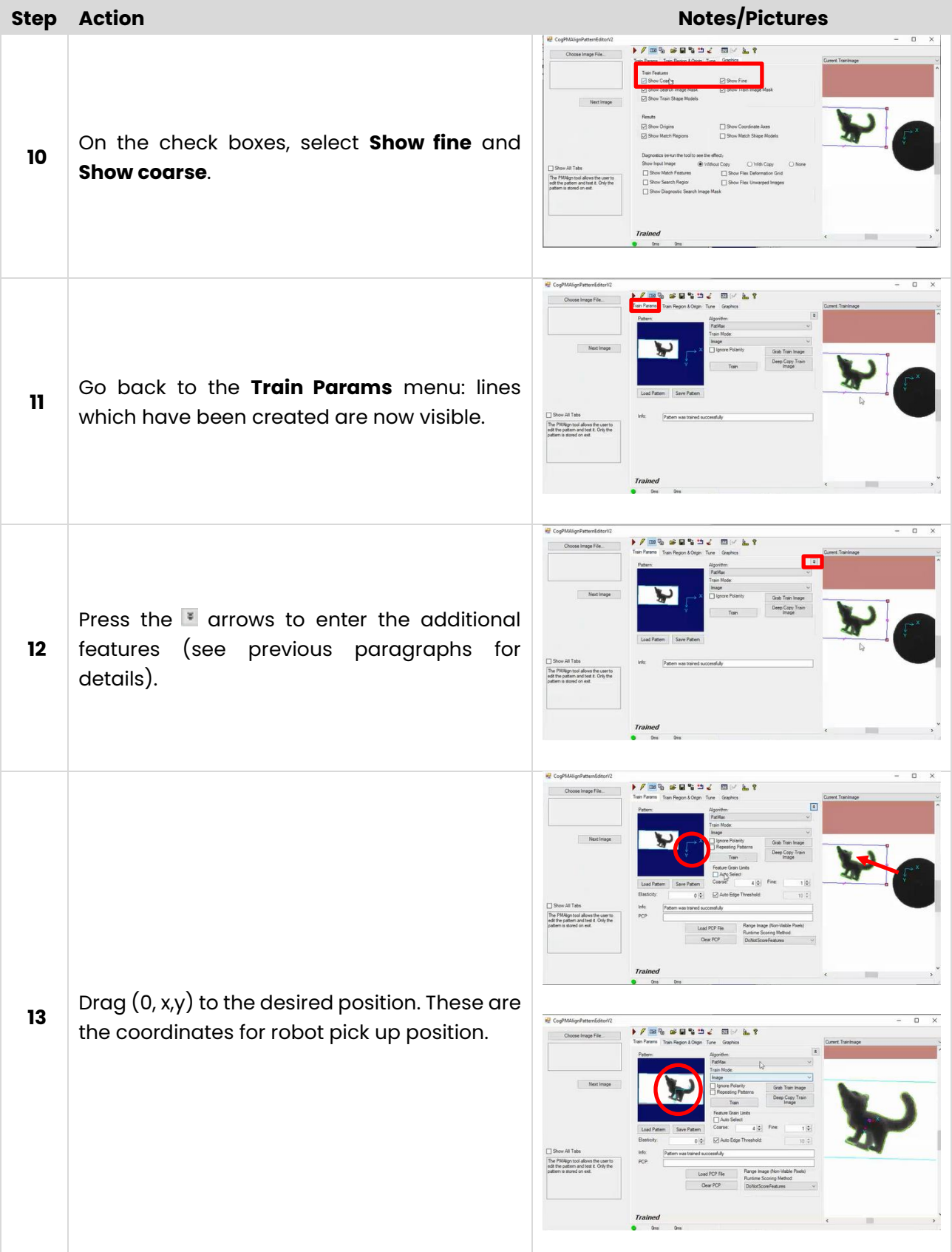

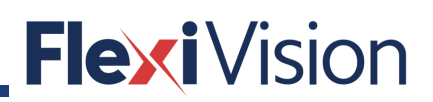

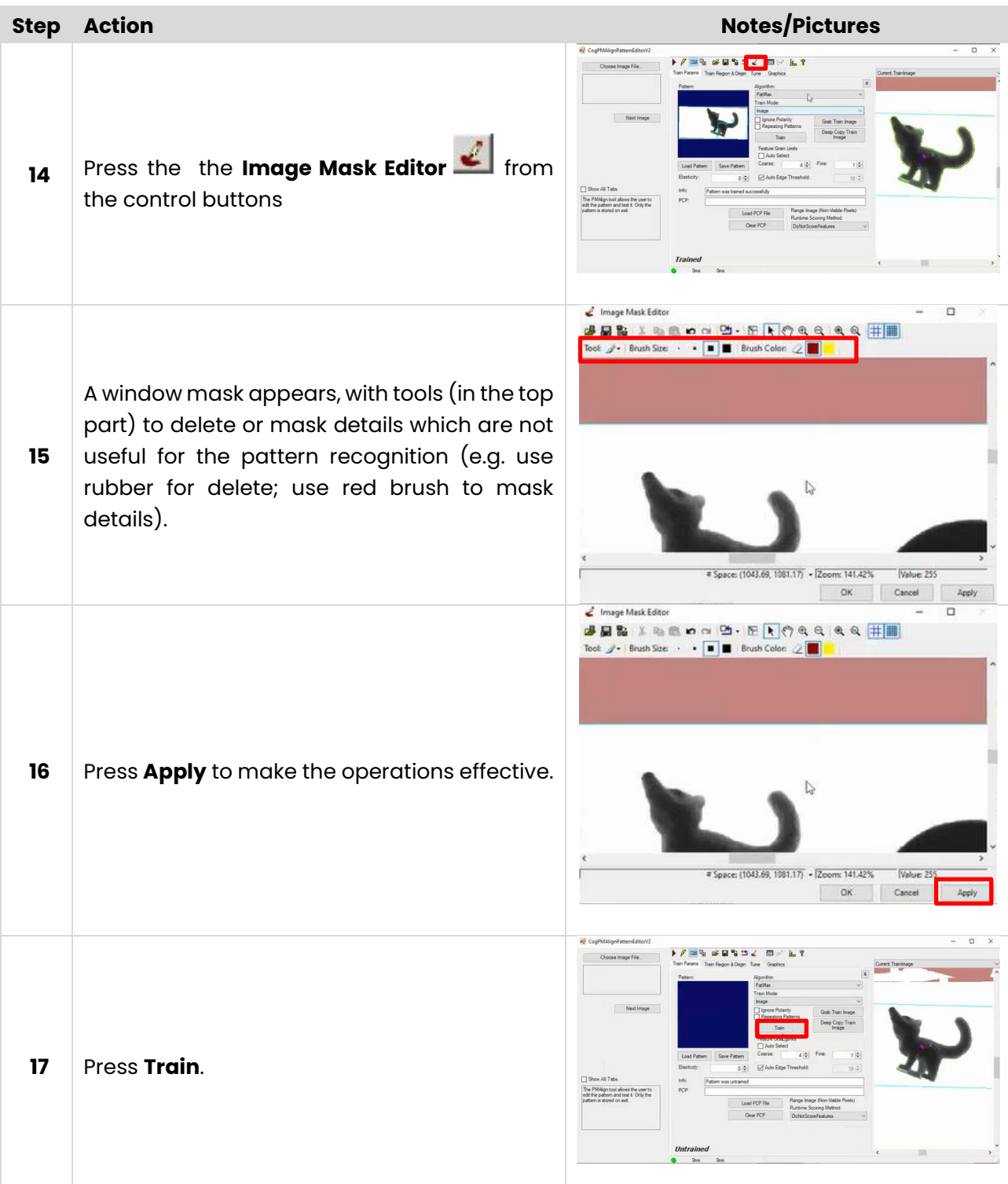

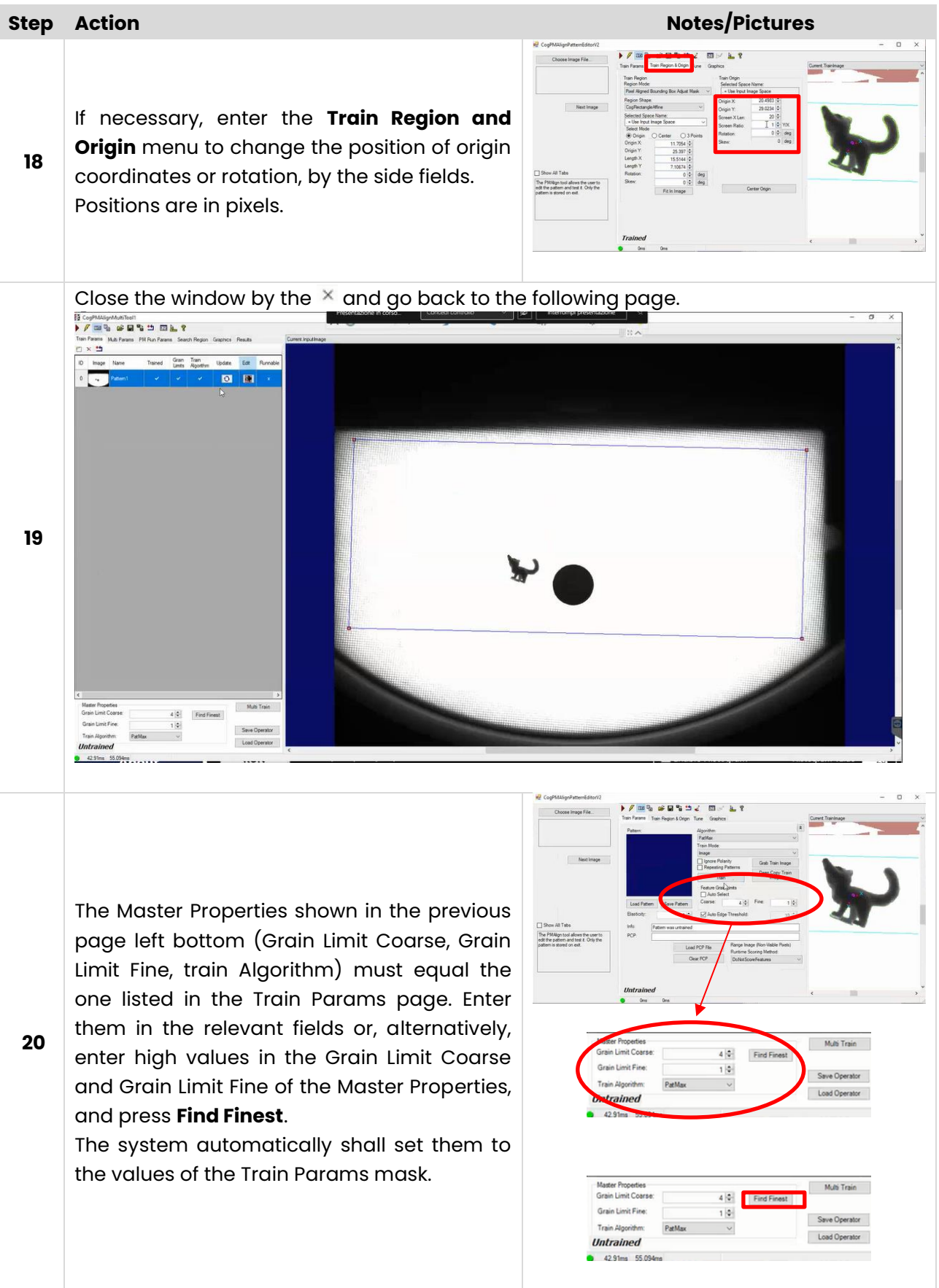

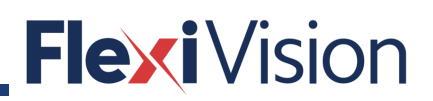

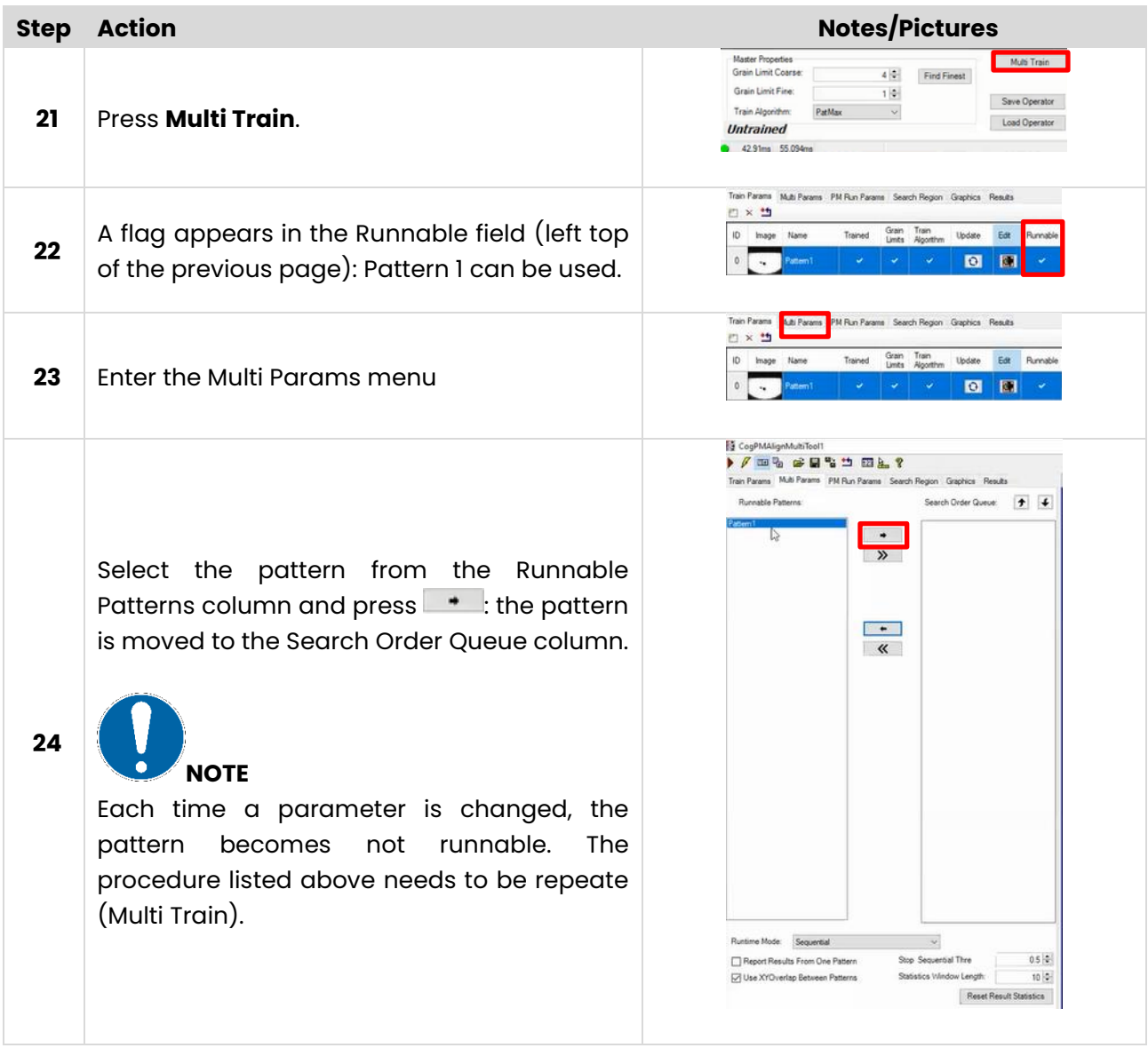

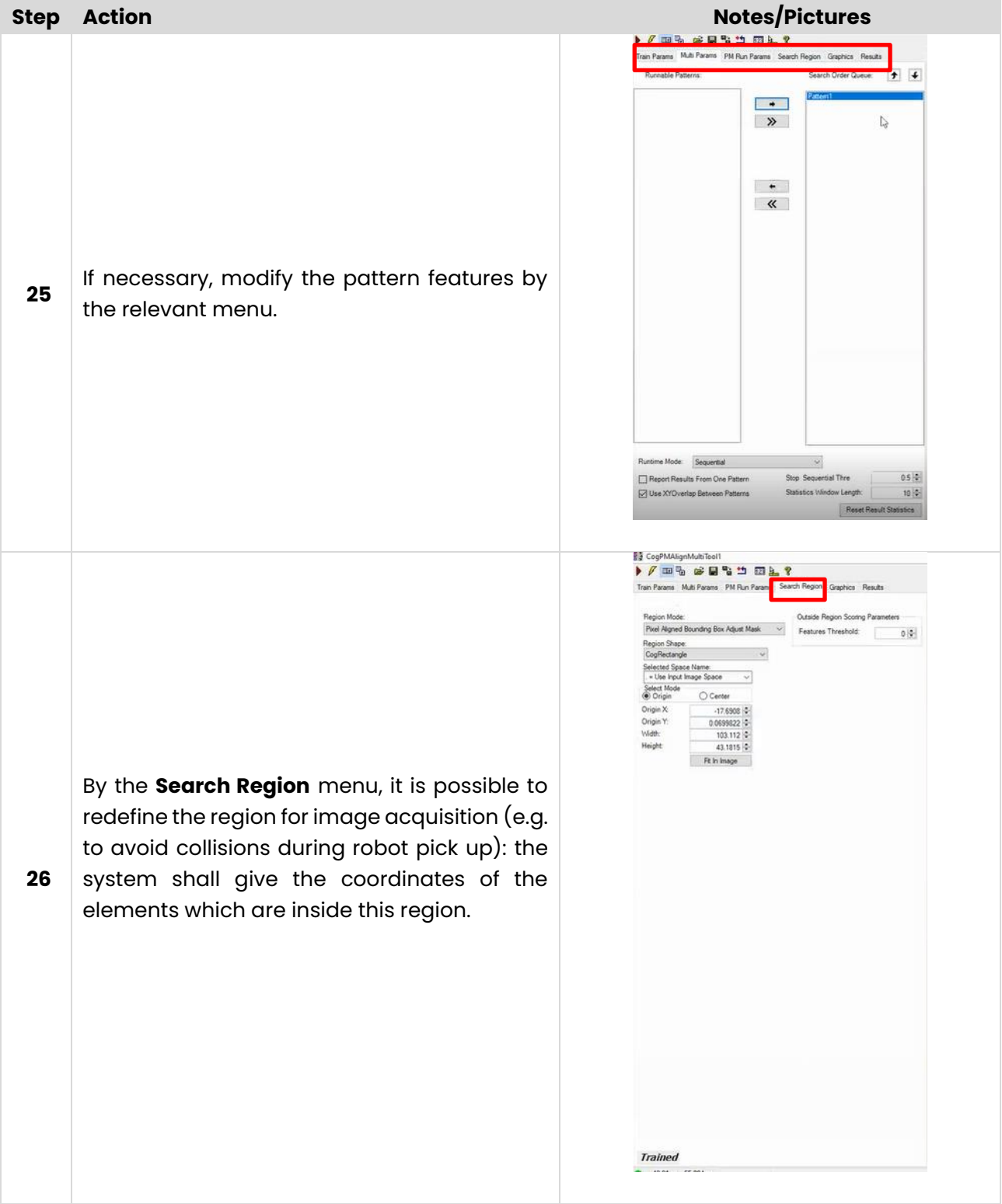

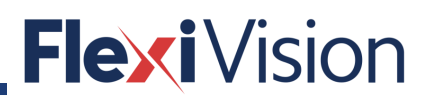

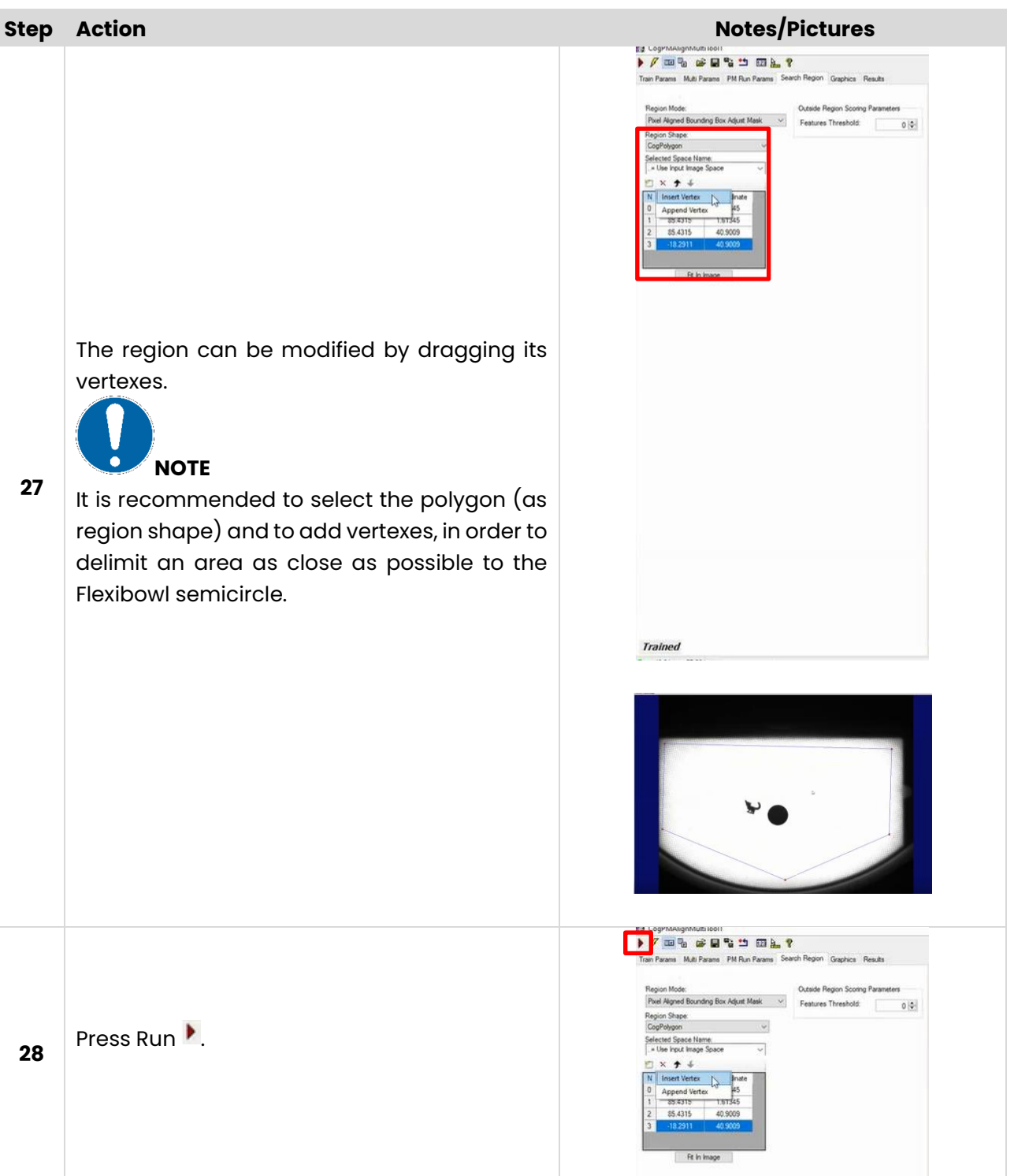

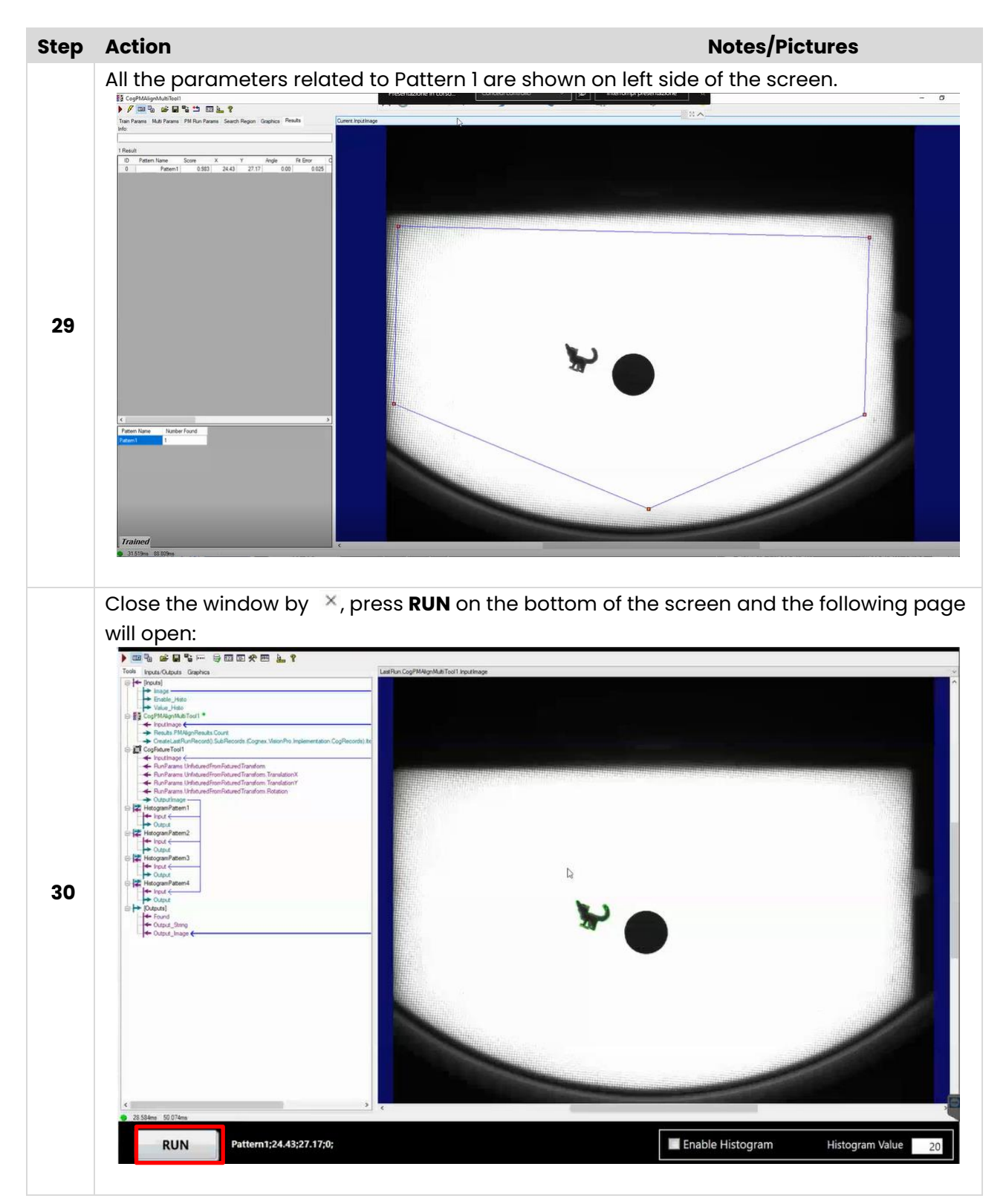

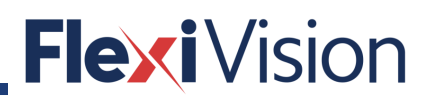

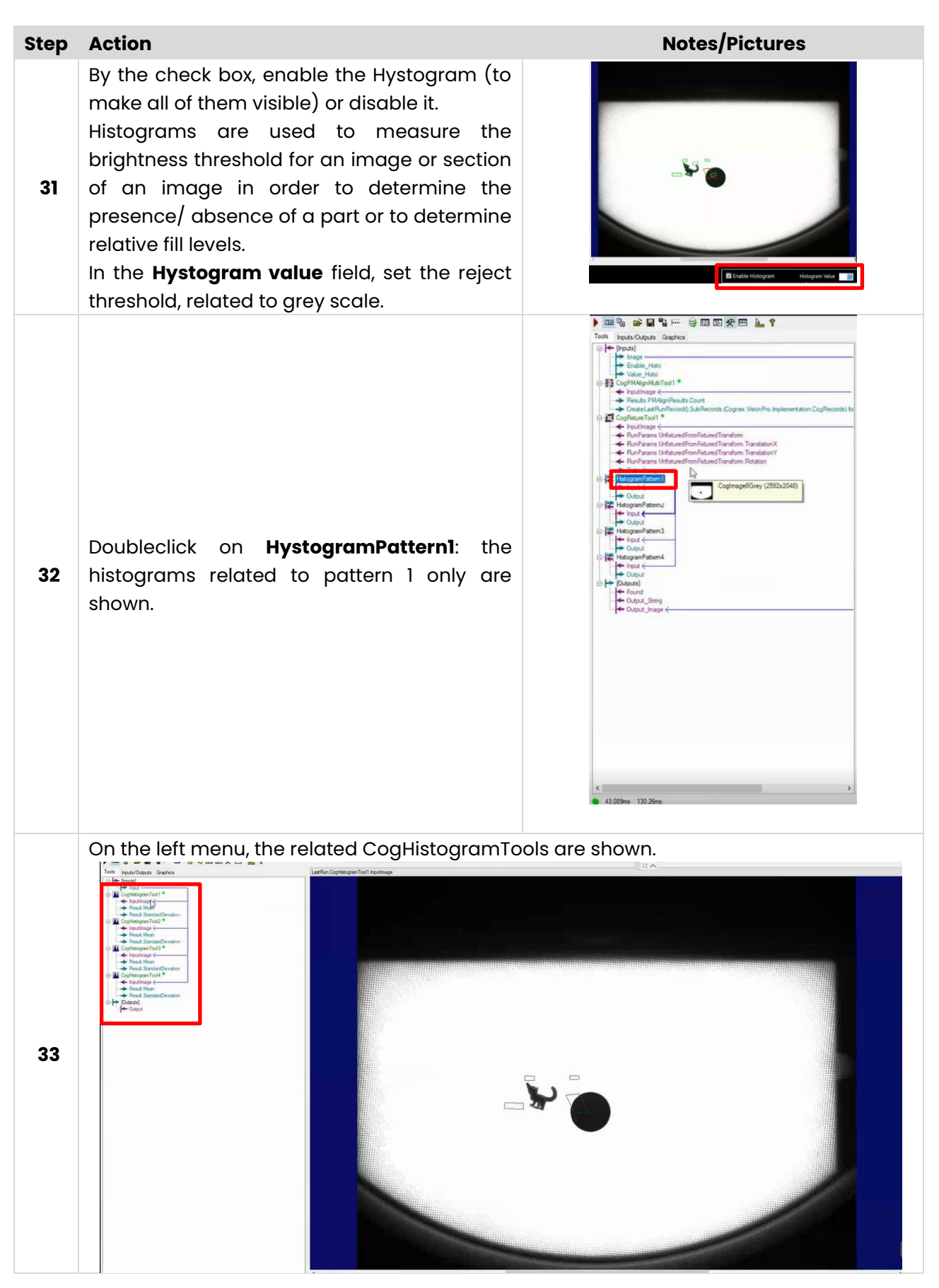

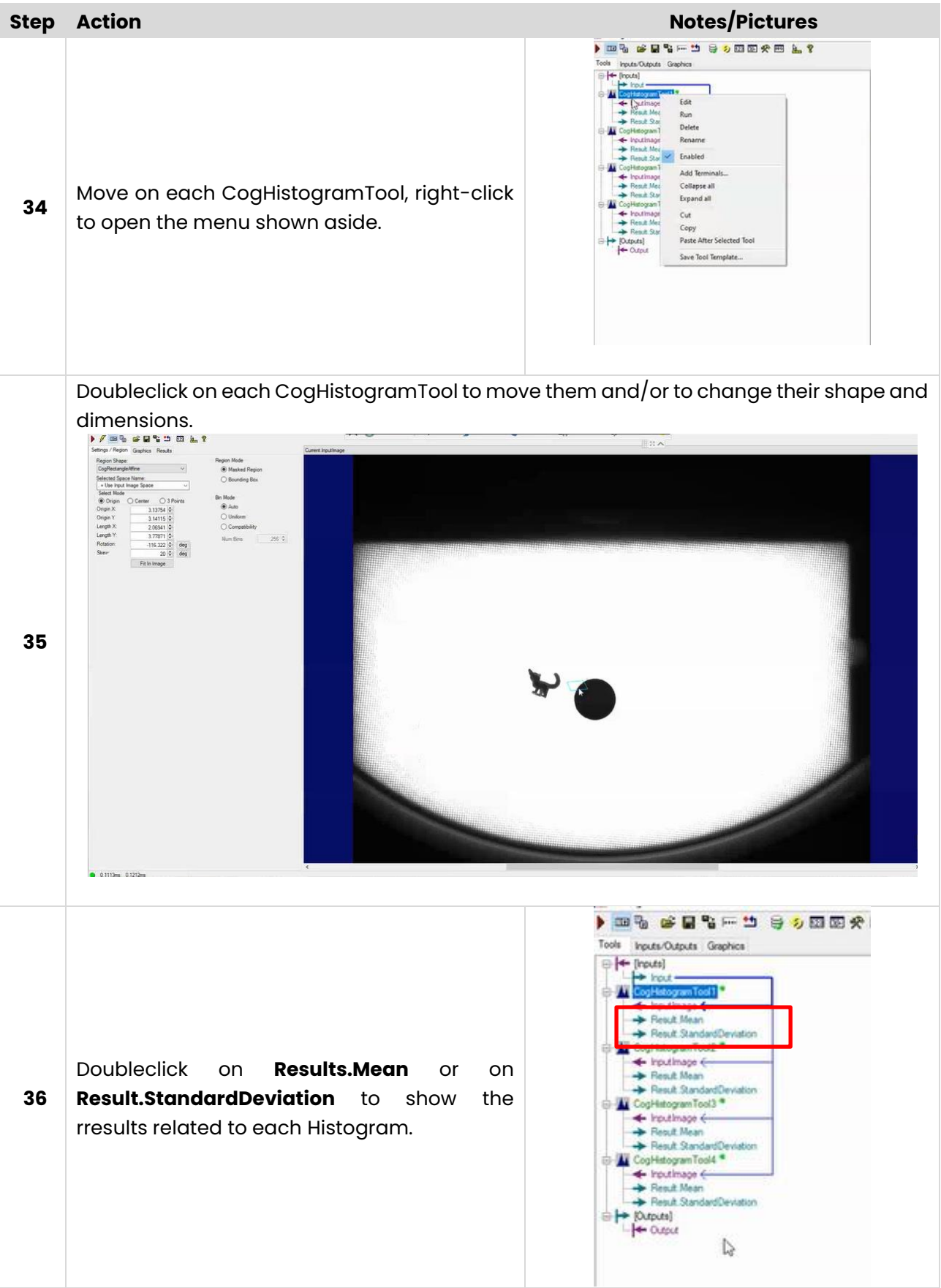

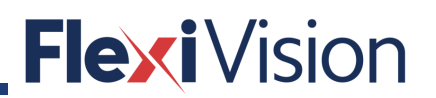

### **8.4.3** How to add patterns

**NOTE**

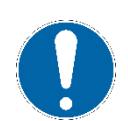

**The FLEXIVISION standard configuration includes four patterns for each recipe. THE PATTERNS CANNOT BE RENAMED.**

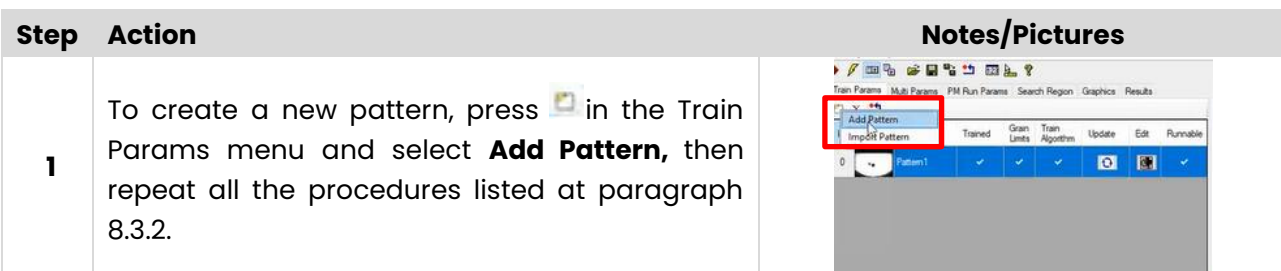

The following is an example of 3 patterns, with the relevant control histograms.

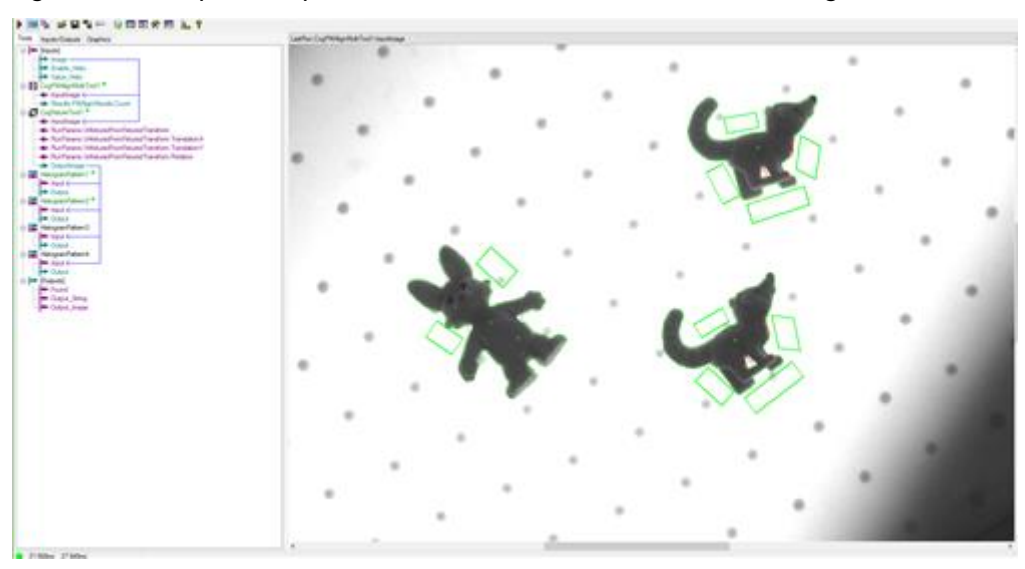

## FlexiVision

PAGE INTENTIONALLY LEFT BLANK
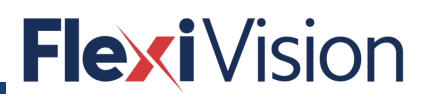

# **9 INSPECTION**

# **9.1 Inspection Param page**

By pressing LOCATOR PARAM in the OPERATIONS menu, the following page opens:

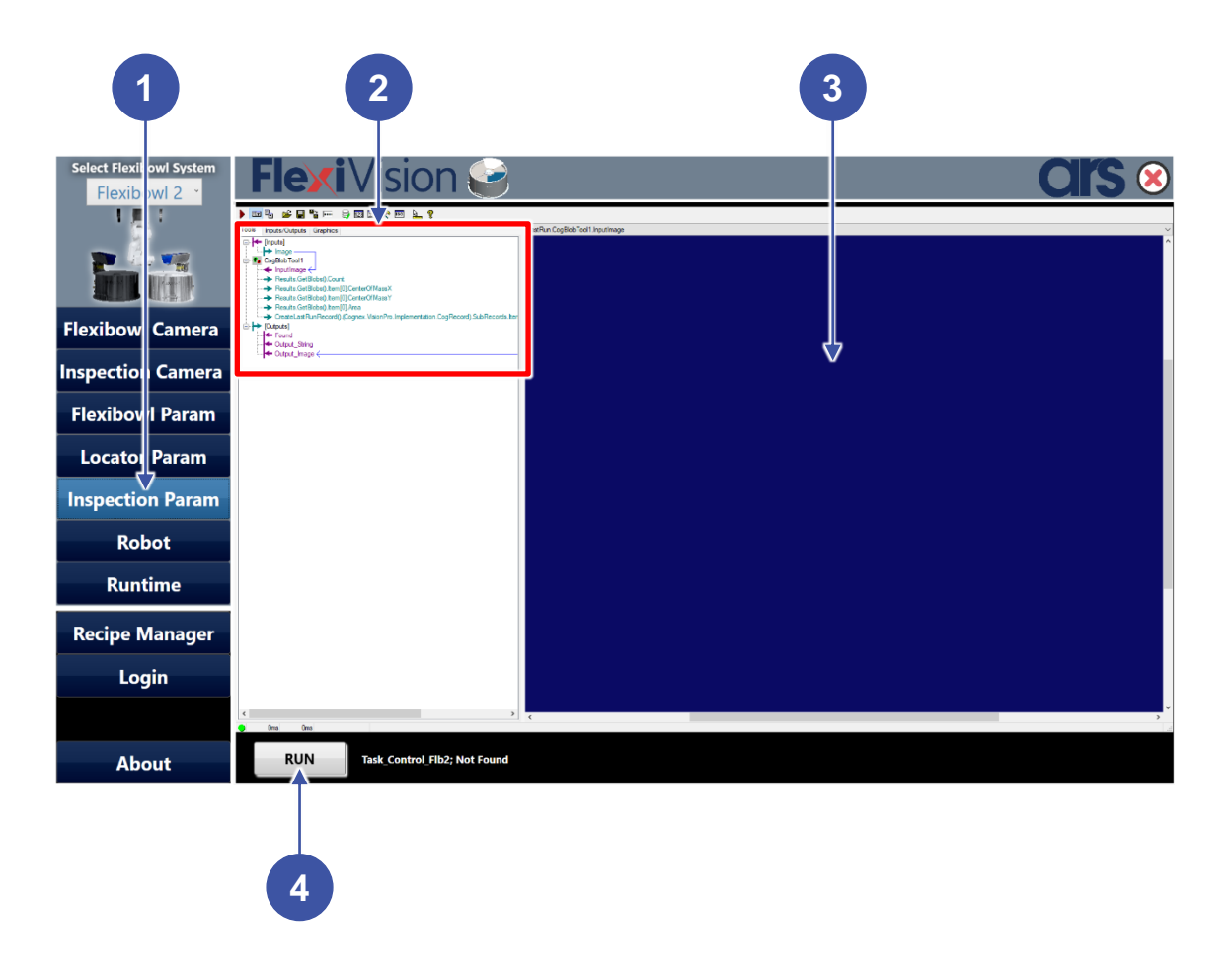

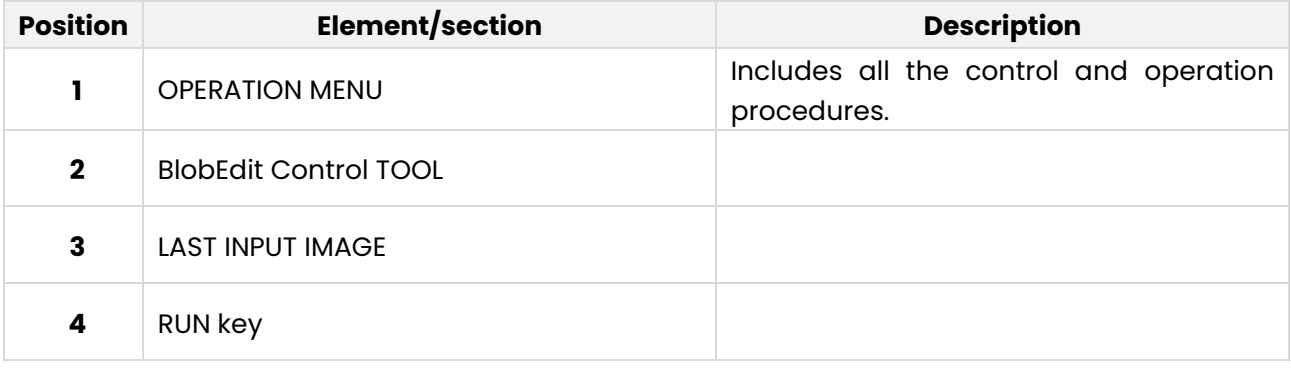

# **Blob Edit Control**

**NOTE**

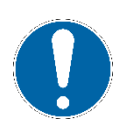

**The FLEXIVISION standard configuration includes one blobtool. It is possible to add tools (as described at Chapter 11).**

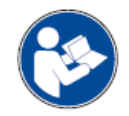

**The following is an extract from the Cognex User Manual: for further and complete details, please refer to the whole Cognex User Manual.**

The Blob edit control provides a graphical user interface to the most commonly used features of the **CogBlobTool** and related Blob interfaces. The Blob tool allows you to search for blobs, which are any two-dimensional closed shapes in your input image. Using the Blob edit control, you can specify the segmentation, connectivity, and morphology parameters you want when the tool runs as well as the type of measurements that you want the tool to make.

You can examine the results of the search on the edit control's Results tab; you can also view the search results overlaid on the search image.

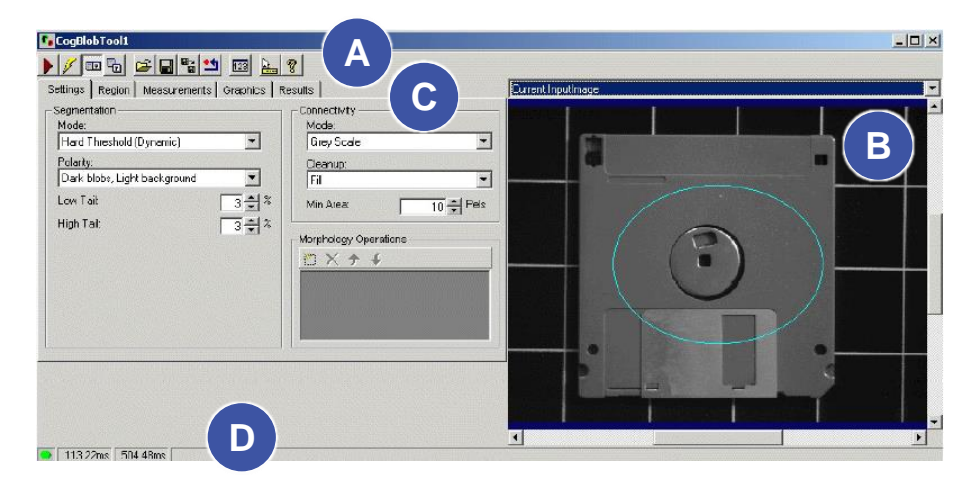

The Blob edit control includes the following components:

- A row of control buttons at the top left (A).
- A tool display window (**B**) that can display the Blob tool image buffers. Right click the tool display to bring up menu options that include zooming in or out of the image or showing a pixel or subpixel grid.
- A set of tabs organized by function (**C**). These functions include parameter settings to run the tool, the region within the input image to which the search is constrained, the measurements you want, and the search results. Pressing the Control + Tab keys scrolls through the set of tabs.
- A status bar at the bottom left of the control (**D**). A green circle indicates that the tool ran successfully; red means the tool ran unsuccessfully. The status bar also displays the time to run the tool and any error codes or messages. The first time that the status bar displays is the raw tool execution time. The second includes the time needed to update the edit control. Controls only update when they are visible.

### User manual

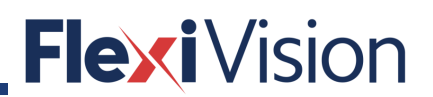

This topic contains the following sections.

- Control Buttons
- Blob Edit Control Buffers
- Settings Tab
- Region Tab
- Graphics Tab
- Results Tab

# **9.2.1 Control Buttons**

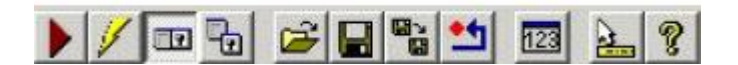

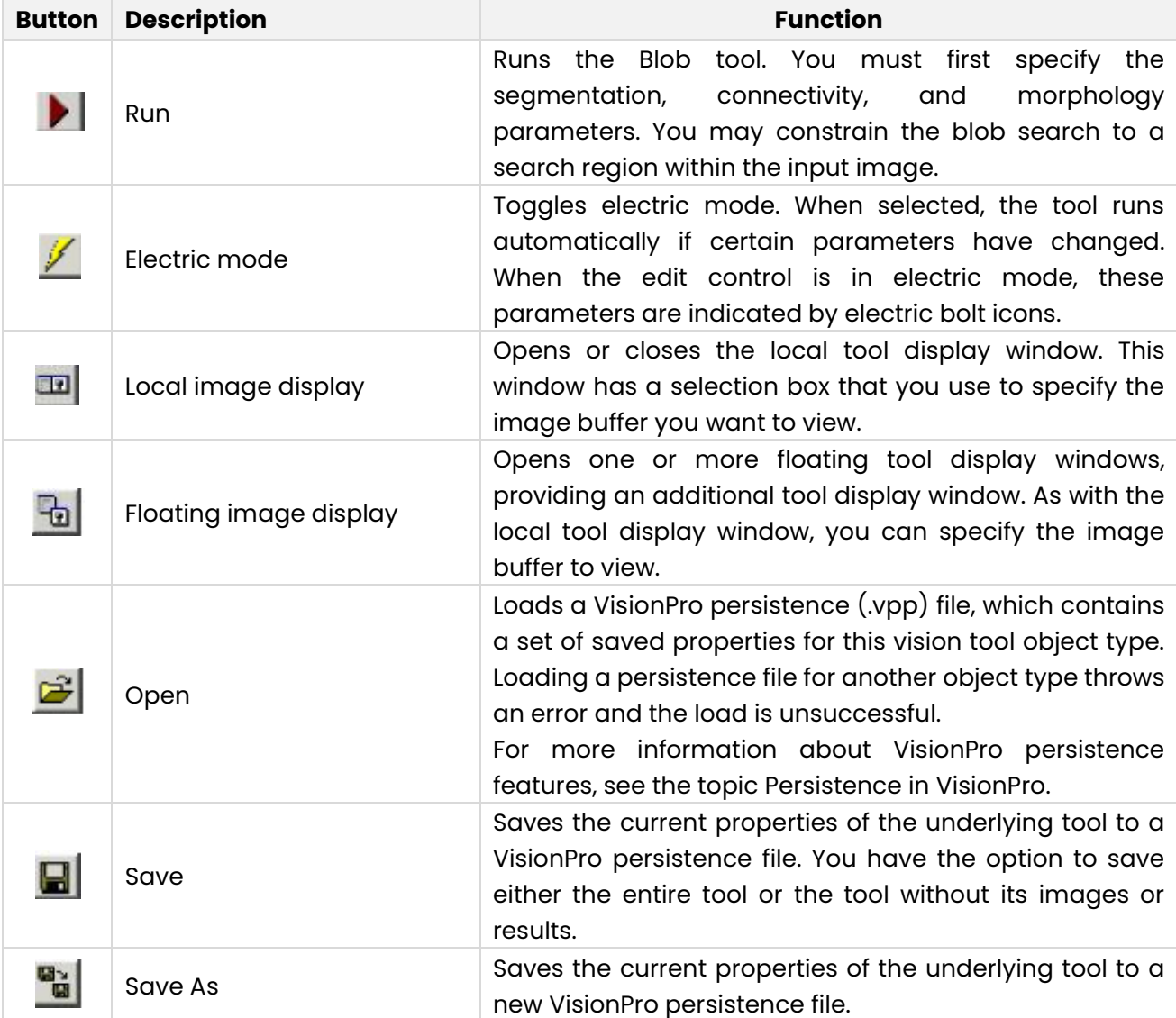

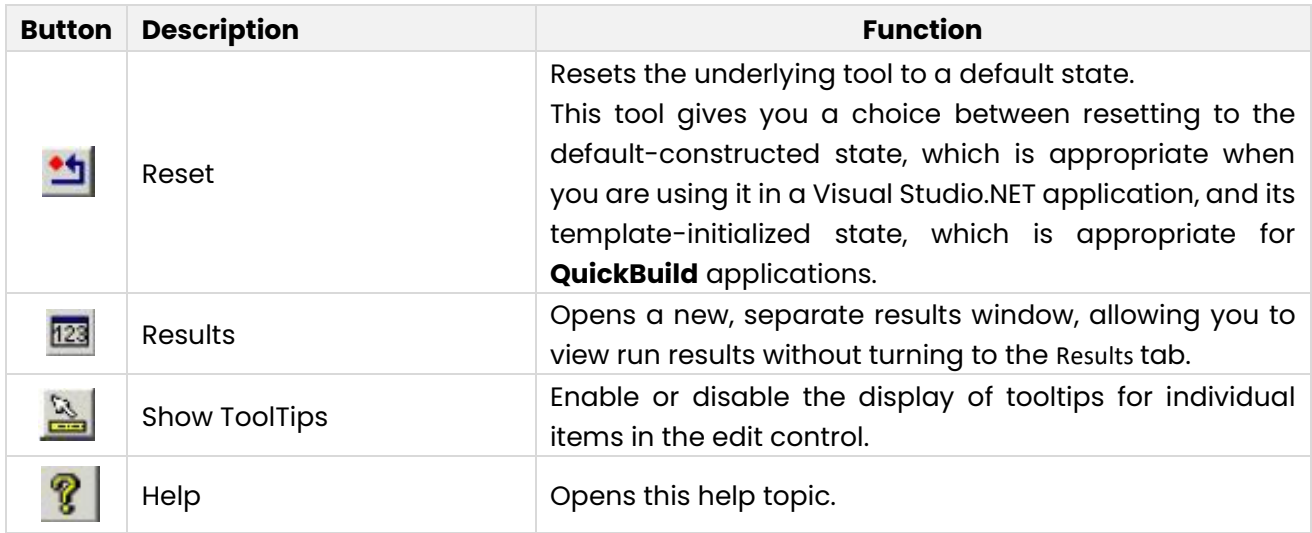

# **Blob Edit Control Buffers**

The Blob edit control has the following image buffers. One buffer exposes the underlying Blob tool's InputImage property. All buffers can be shown in both the local and floating tool display windows. Use the Graphics tab to select the blob analysis results that you can display in these buffers. Some of these buffers do not appear unless you select certain results to display. See the Graphics tab for more information.

- The Current.InputImage provides the input image to the Blob tool. This is the **InputImage** buffer.
- The LastRun.InputImage displays the image that the tool last analyzed.
- The Current.Histogram buffer displays a histogram of the current InputImage inside the region of interest, if any. It is generated by the blob tool when it creates its inspection records.
- The LastRun.Histogram buffer displays a histogram within the region of interest of the last image that the tool ran on.
- The LastRun.BlobImageUnfiltered buffer displays an image generated from the extracted blob data.
- The LastRun.BlobImage buffer displays an image generated from the extracted blob data, excluding blobs that were filtered out.

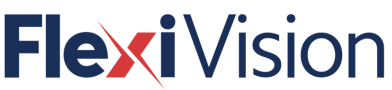

#### **Settings Tab**  $9.2.3$

This section contains the following subsections.

- Segmentation
- Connectivity
- Morphology Operations

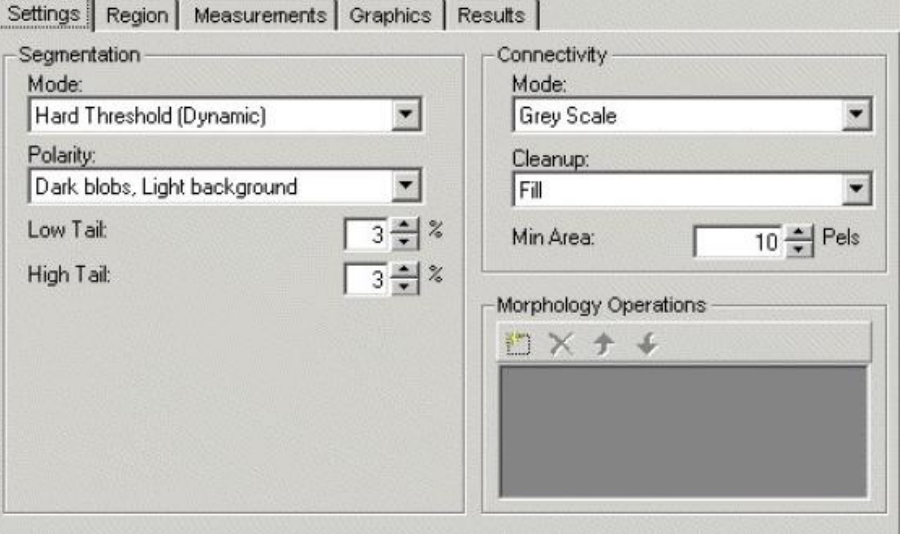

Use the Settings tab to define the Segmentation, Connectivity, and Morphology parameters. When the edit control is in electric mode, electric bolt icons indicate parameters whose changes cause the tool to run automatically.

## **9.2.3.1 Segmentation**

Blob analysis provides numerous methods of segmenting an image into object pixels and background pixels. The set of segmentation parameters that are displayed depends on the segmentation mode that is selected. See **CogBlobSegmentationParams** for a description of the parameters. The selection of the segmentation modes is equivalent to the following set of ICogBlobSegmentationParams methods:

- SetSegmentationNone
- SetSegmentationMap
- SetSegmentationHardFixedThreshold
- SetSegmentationHardRelativeThreshold
- SetSegmentationHardDynamicThreshold
- SetSegmentationSoftFixedThreshold
- SetSegmentationSoftRelativeThreshold
- SetSegmentationSubtractionImage

# **9.2.3.2 Connectivity**

Connectivity analysis is the attempt to assemble object pixels (which have been determined by the segmentation criteria on this tab) into connected groups of object pixels or blobs. The connectivity parameters are part of the **CogBlob** interface.

- **ConnectivityMode** determines the connectivity mode used to connect object pixels into blobs.
- **ConnectivityCleanup** determines the cleanup method used after performing connectivity analysis of the blobs.
- **ConnectivityMinPixels** is the minimum size, in pixels, of features that will not be cleaned up during connectivity cleanup.

## **9.2.3.3 Morphology Operations**

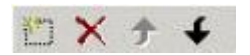

Morphological operations are applied to images to accentuate or minimize particular types of features within the image. The function buttons allow you to add one or more morphology operations to a **CogBlobMorphologyCollection**.

Use the function buttons on this tab to manage the scoring functions. They are described in the following table.

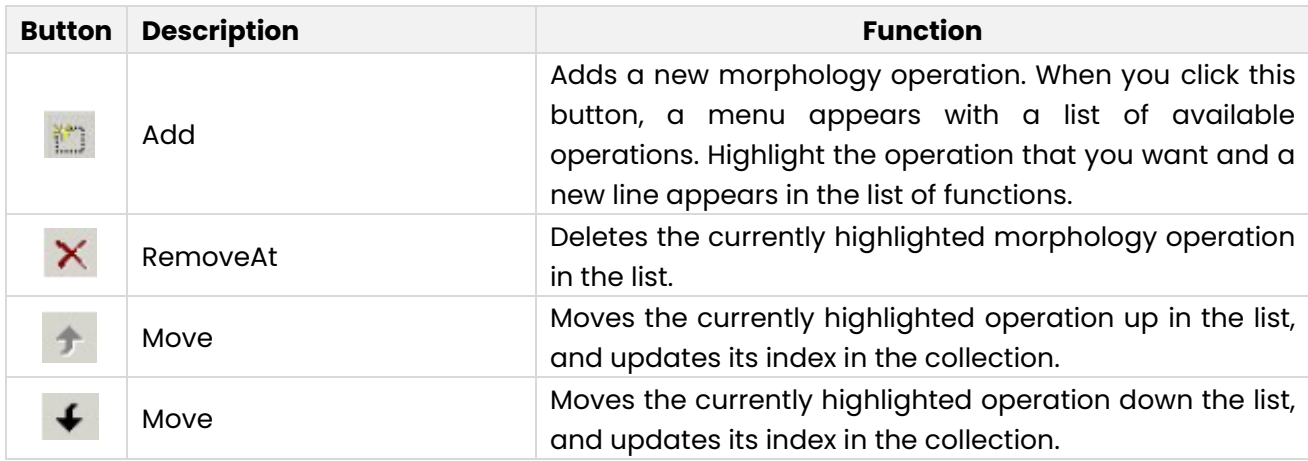

# **9.2.4 Region Tab**

This section contains the following subsections.

- Measurements Tab
- Measure Mode Table
- Sorting Parameters
- Extrema
- Computation Selection of Blob Properties

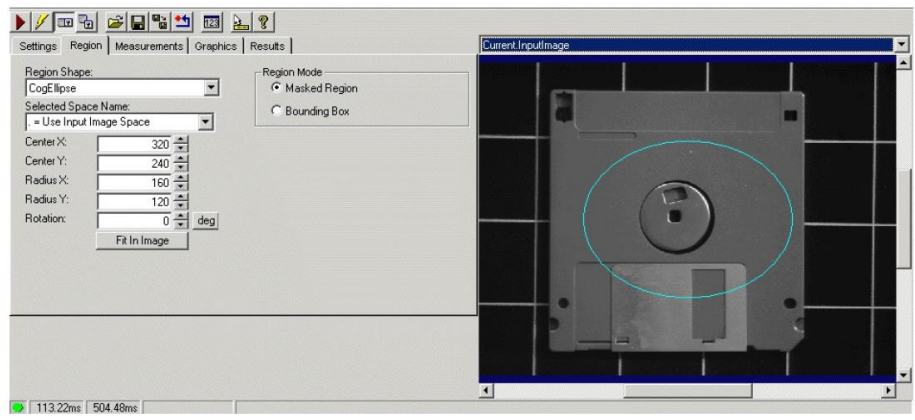

Use the Region tab to define the **Region**. This is the region on which the tool runs blob analysis. If no region is supplied, the tool performs blob analysis on the entire InputImage buffer.

Some of the parameters that specify the train region or train origin can be specified in either degrees (the default specification) or radians. The underlying tool keeps the values in radians but the edit control performs the conversion to degrees when appropriate.

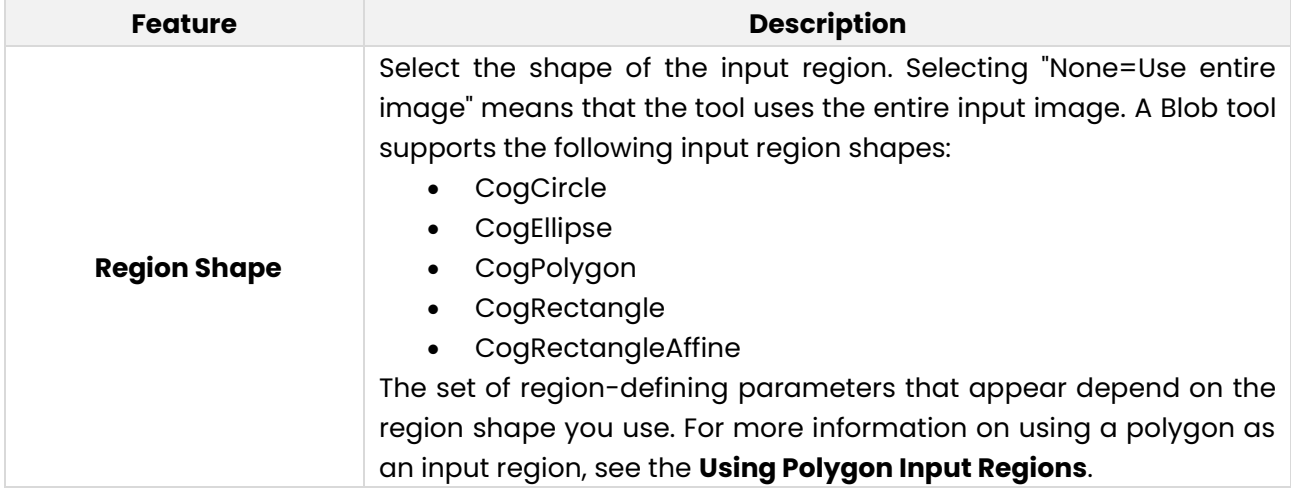

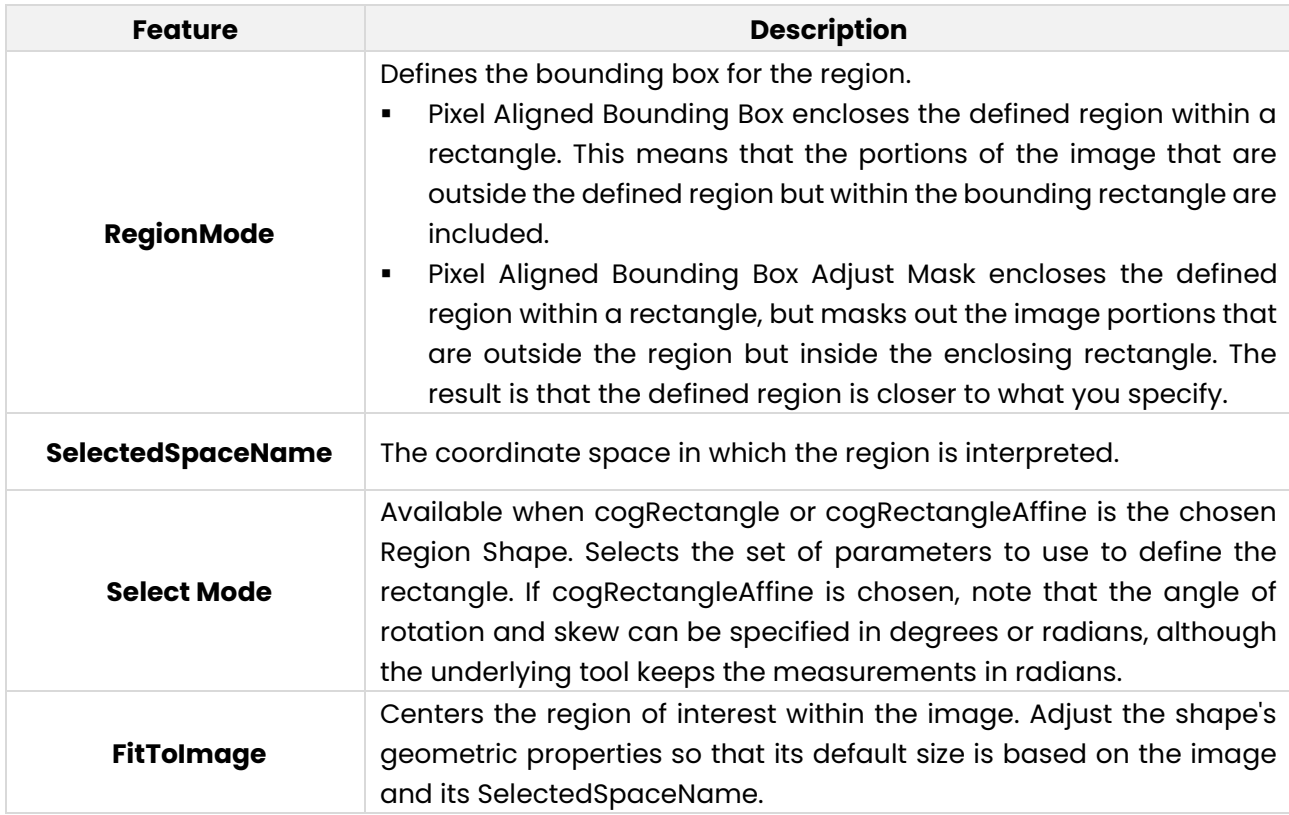

### **9.2.4.1 Measurements Tab**

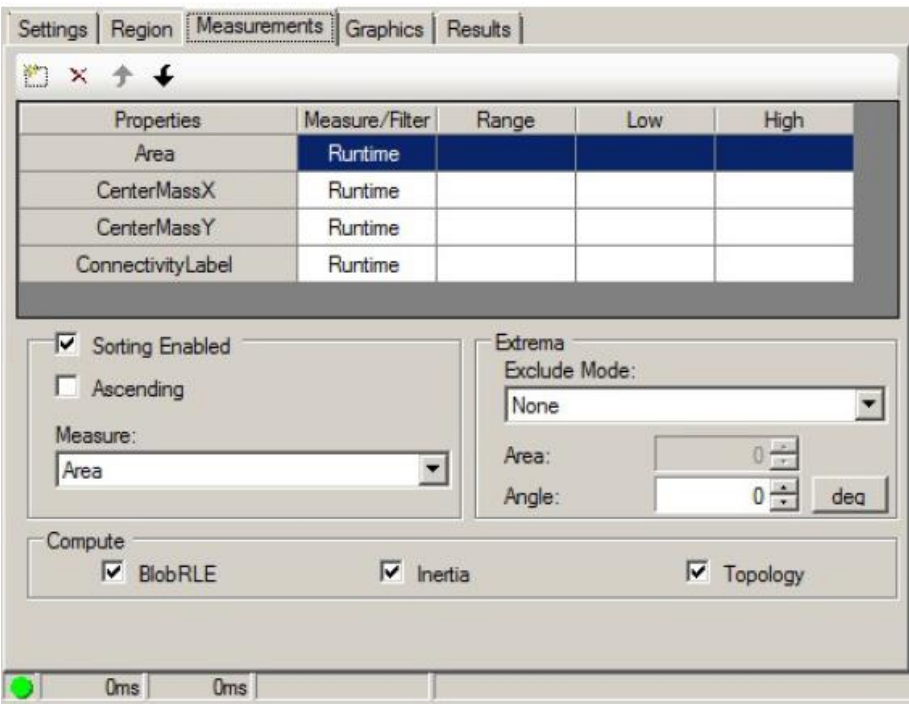

Use the Measurements tab to specify how measurements are made during blob analysis.

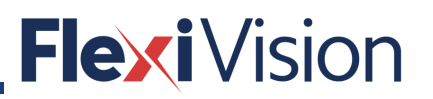

### **9.2.4.2 Measure Mode Table**

At the top of this tab is a table of measures that you can add. For a description of the possible measures, see **Measure**. This table is similar in operation to the Morphology Operations table on the Settings tab. This collection of measure modes and this equivalent to the **CogBlobMeasureCollection** interface.

For each measure mode you select, you have a set of properties to specify. See the **CogBlobMeasure** interface for more information.

- **Mode** indicates how measure will be used during blob analysis.
- **FilterMode** is available only if you select Filter. Specifies how the filter range is interpreted -- whether blobs are within range specified or outside of it.
- **FilterRangeLow** is available only if you select Filter. Specifies low end of filter range.
- **FilterRangeHigh** is available only if you select Filter. Specifies high end of filter range.

### **9.2.4.3 Sorting Parameters**

The sorting parameters allow you to sort the filtered collection of blobs, if you wish.

- **SortEnabled** enables the sorting of the filtered collection of blobs.
- **SortAscending** sorts the blobs in ascending order.
- **SortMeasure** is the blob measure that will be used for sorting the filtered collection of blobs.

### **9.2.4.4 Extrema**

Extrema parameters define how the tool determines what pixels at the extreme portions of a blob are not actually part of the blob.

- **ExtremaExcludeMode** defines the mode used to exclude part of a features area when computing a bounding box or median point of a blob.
- **ExtremaExcludeArea** is the amount of area to exclude when computing a bounding box or median point. Depending on the exclude mode selected, this parameter can also be equivalent to the **ExtremaExcludeAreaPercent** or **ExtremaExcludeAreaPixels** property.
- **ExtremaAngle** is the angle that you want the bounding box or median point of a blob to be based on. Although you can specify this value in either degrees or radians, the underlying tool stores this value in radians.

### **9.2.4.5 Computation Selection of Blob Properties**

The computation parameters define which blob properties are computed and displayed as computation results. To improve the speed of the tool, you can disable the computation of specific blob results that you do not need. By default, all results are computed. To disable the computation of a specific blob result, uncheck the corresponding checkbox.

- **ComputeBlobRLE** enables saving run lengths of regions in the blob scene description. You must set this to true if additional blob measurements are required, such as region boundary, perimeter, or region image.
- **ComputeInertia** enables the computation of the inertia, principal inertia, angle, and elongation of the regions.
- **ComputeTopology** enables the computation of parent-child relationships between regions. If a requested measurement requires that a computation parameter be enabled but it is not, then the requested measurement is highlighted in red. For example, the CenterMassX and CenterMassY measurements require **ComputeInertia** be set to true.

#### **Graphics Tab**  $9.2.5$

This section contains the following subsections.

- **Inputs**
- **Results**
- Diagnostics

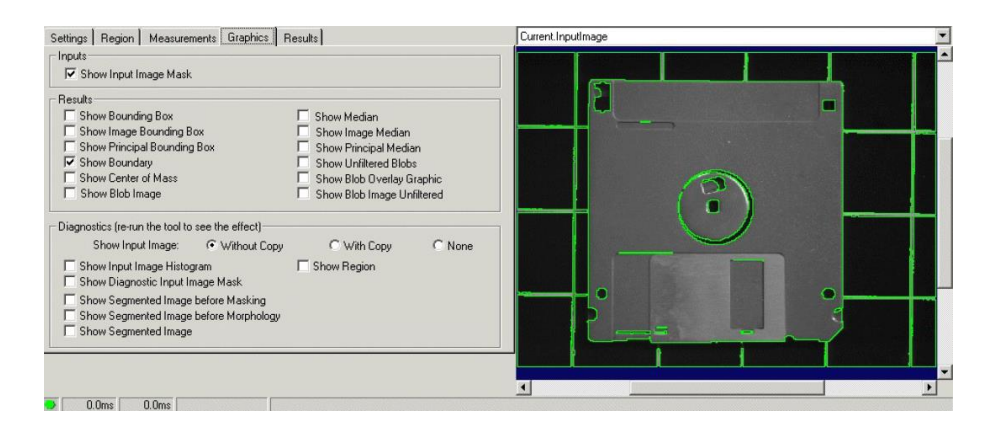

Use the Graphics tab to select what results to see from running the Blob tool. Some of the edit control image buffers appear only if certain types of results are selected. The selections on this tab are equivalent to the modes that can be set with the **LastRunRecordEnable** and **LastRunRecordDiagEnable** properties.

### **9.2.5.1 Inputs**

Check Show Input Image Mask to show a graphic representing the run-time mask, if you supplied one. The graphic is shown on the Current.InputImage display.

#### User manual

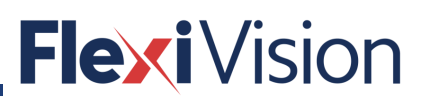

### **9.2.5.2 Results**

For more information about the possible results that you can select, see **LastRunRecordEnable**. The results appear in the LastRun.InputImage and, if you enable their creation, the LastRun.BlobImage and LastRun.BlobImageUnfiltered buffers.

- Show Bounding Box, Show Image Bounding Box, Show Principal Bounding Box -- displays the bounding boxes of each blob result in the LastRun buffers.
- Show Boundary -- outlines each blob result in the LastRun buffers.
- Show Center of Mass -- highlights the center of mass of each blob result in the LastRun buffers.
- Show Median, Show Image Median, Show Principal Median -- highlights the median of each blob result in the LastRun buffers.
- Show Unfiltered Blobs -- displays all unfiltered blobs and holes in the LastRun buffers.
- Show Blob Overlay Graphic -- displays translucent overlay graphics over blobs and holes in the image.
- Show Blob Image -- generates a synthetic image showing the blobs.
- Show Blob Image Unfiltered -- generates a synthetic image showing the blobs but ignoring the effect of any filters specified in the **Measurements** tab.

## **9.2.5.3 Diagnostics**

For more information about the diagnostics values you can select, see **LastRunRecordDiagEnable**.

- Show Input Image Histogram -- allows tool to create LastRun. Histogram buffer. If this is not set, then the LastRun.Histogram is not available.
- Show Segmented Image before Masking -- includes a viewable version of the segmented image, before morphology and masking, in the
- LastRun.InputImage. The segmented image graphics appear only in the LastRun.InputImage buffer. If none of the segmented image options is selected, then this buffer is not created. See also **SaveSegmentedImageBeforeMasking**.
- Show Segmented Image before Morphology -- includes a viewable version of the segmented image, before morphology, in the LastRun.InputImage. See also **SaveSegmentedImageBeforeMorphology**.
- Show SegmentedImage -- includes a viewable version of the segmented image in the LastRun.InputImage. See also **SaveSegmentedImage**.
- Show Region displays the region of interest in the LastRun.InputImage, if it is available.
- Show Diagnostic Search Image Mask displays the run-time mask, if one was specified.

The Show Input Image option buttons let you specify whether a reference to the input image or a deep copy of the input image is displayed for the LastRun.InputImage. You can also specify that no image be displayed.

# **9.2.6 Results Tab**

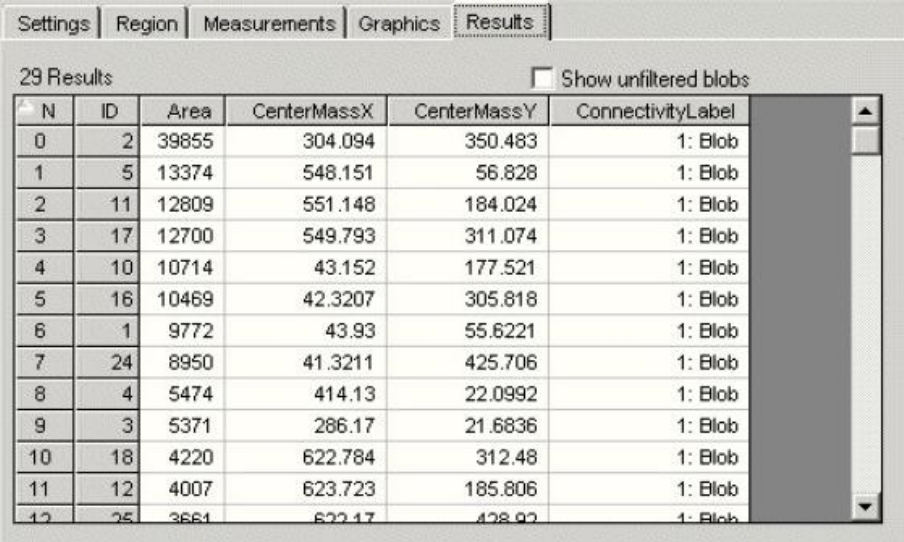

This tab lists the collection of **CogBlobResult** from the blob analysis.

- **Count** is the index of this blob result in the blob result collection.
- **ID** is a unique ID that identifies this blob result in the blob result collection.
- **Area** is the area of the blob specified in units of the input image's selected space at runtime.
- **CenterOfMassX** is the x-coordinate of the center of mass of the blob specified in units of the input image's selected space at run-time.
- **CenterOfMassY** is the y-coordinate of the center of mass of the blob specified in units of the input image's selected space at run-time.
- **ConnectivityLabel** essentially indicates which result is a blob and which is a hole. This definition is dependent on the polarity setting.
- **GetBlobs** determines whether you include unfiltered blobs in the list.

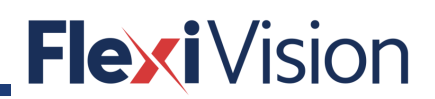

# **9.3 Standard script**

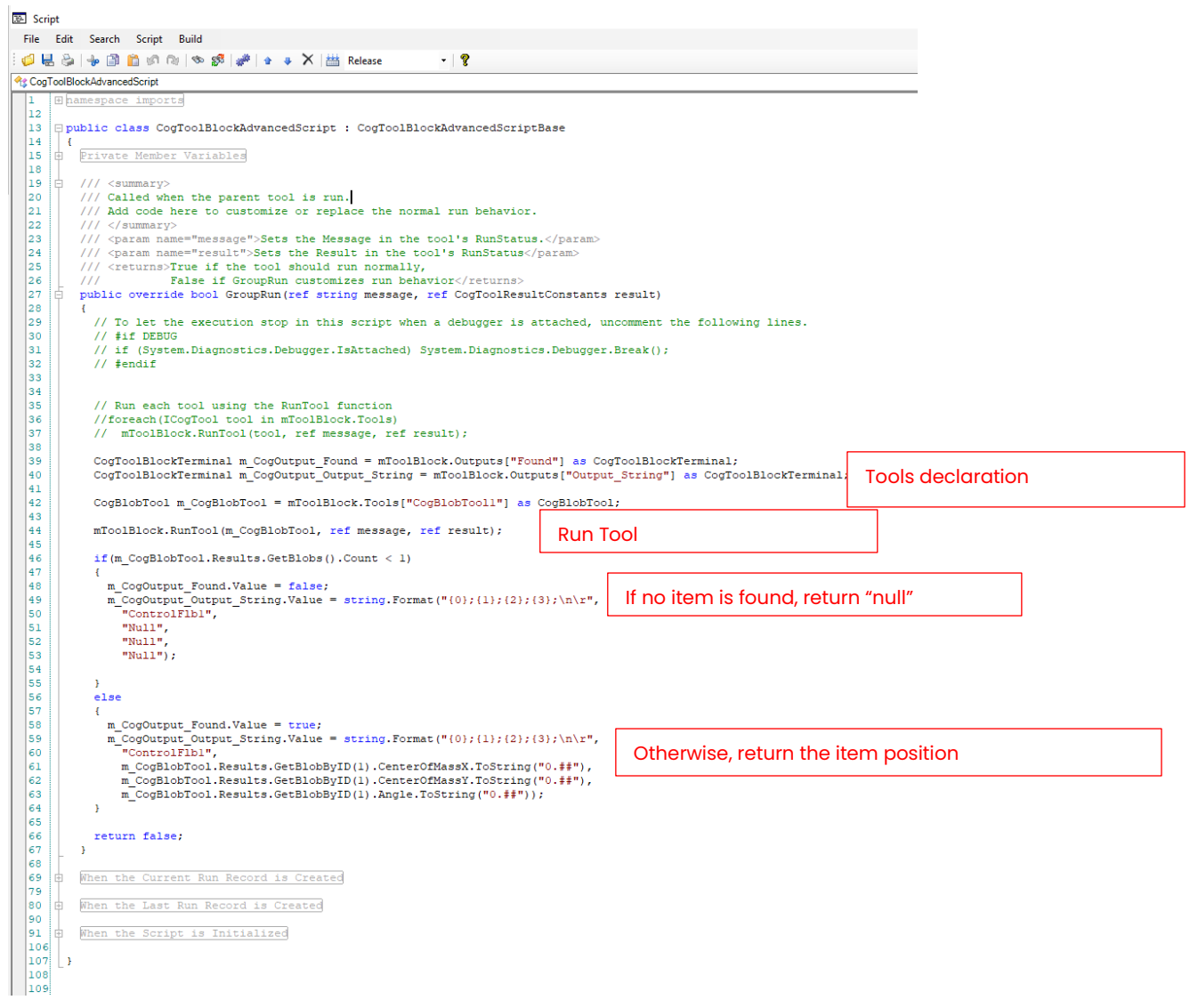

# **Inspection Param procedure - example**

### **How to carry out the Inspection Param procedure**

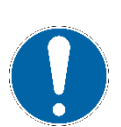

# **NOTE**

**This procedure can be carried out by the following users:**

- **TECHNICIAN**
- **ARS**

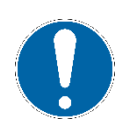

# **NOTE**

**This procedure allows to carry out further inspections on the item picked up on the Flexibowl.**

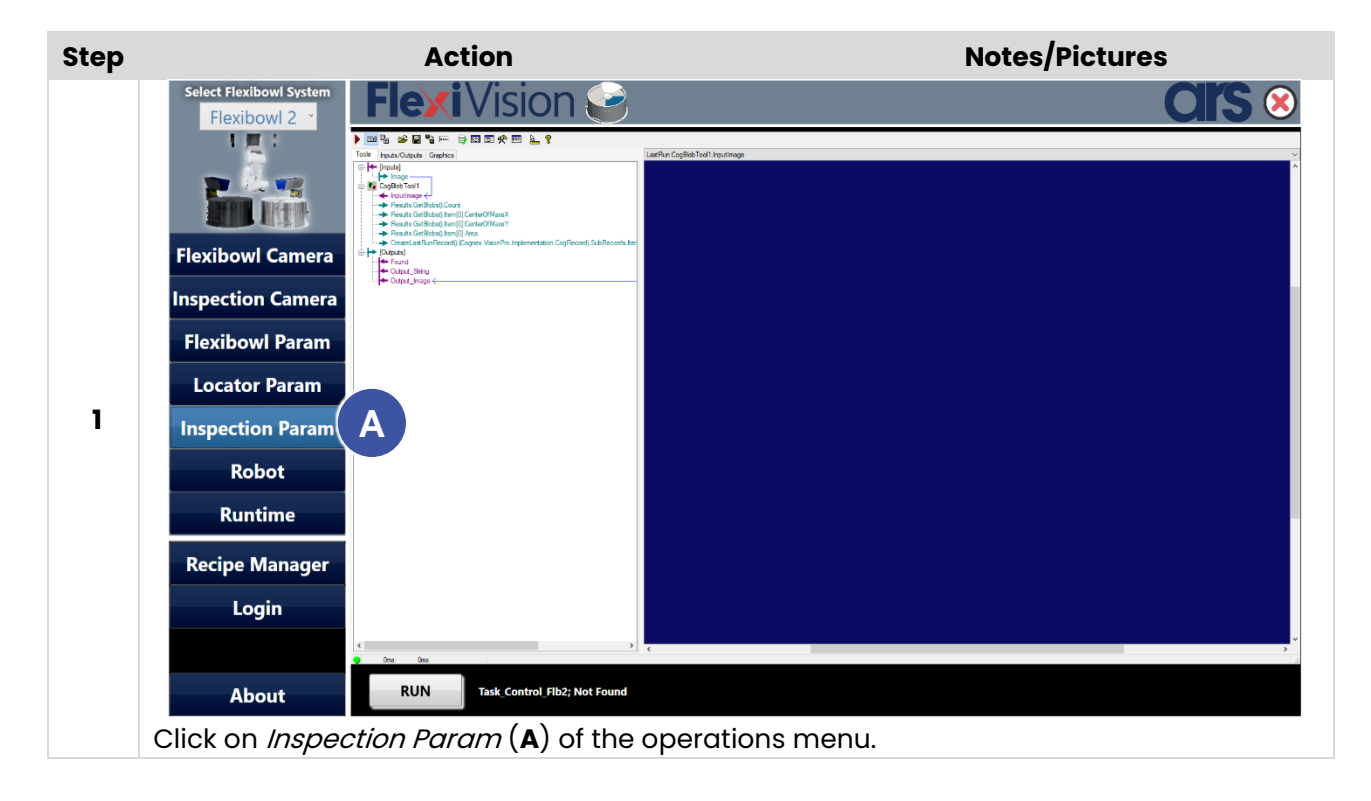

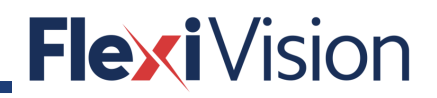

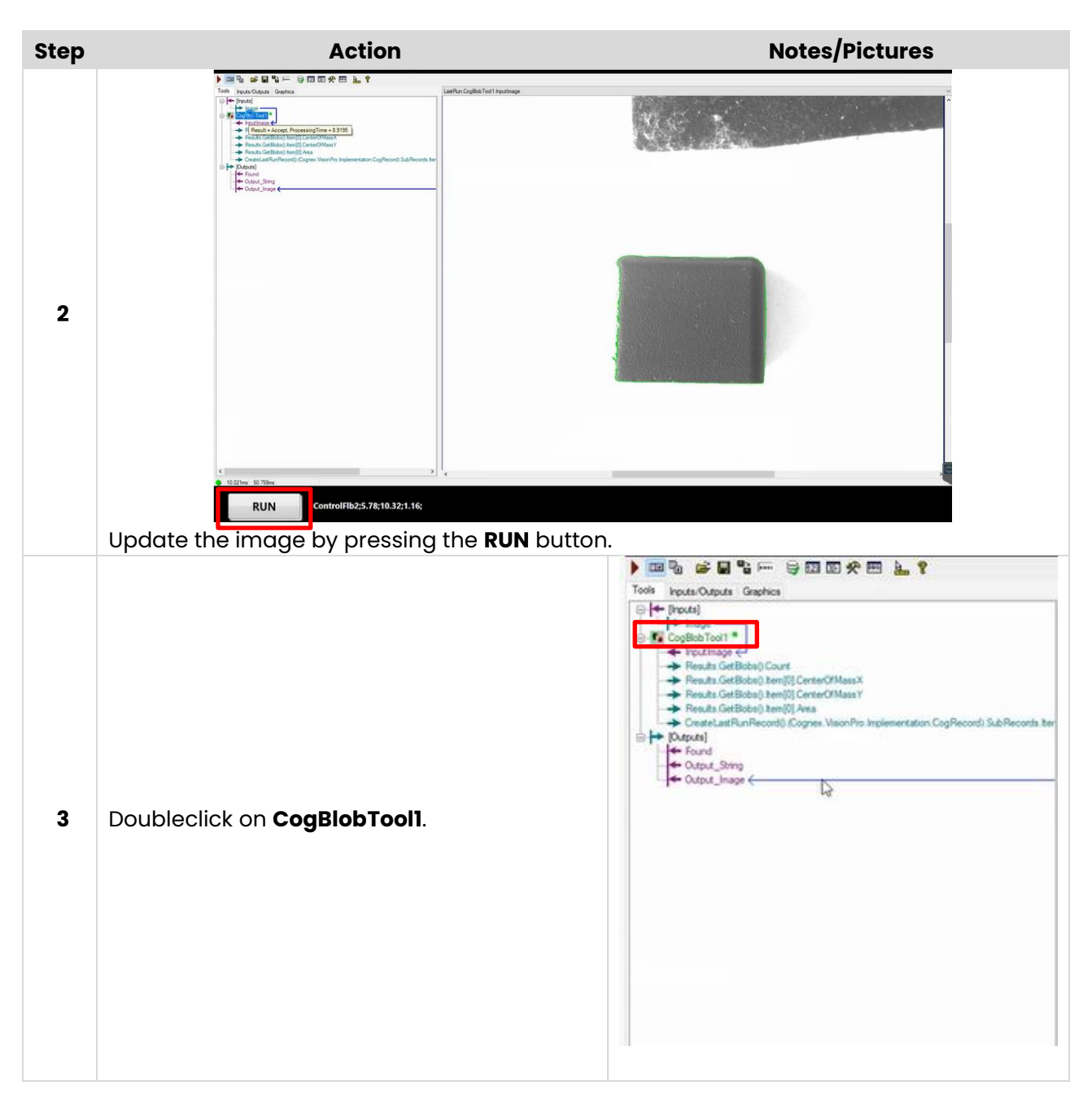

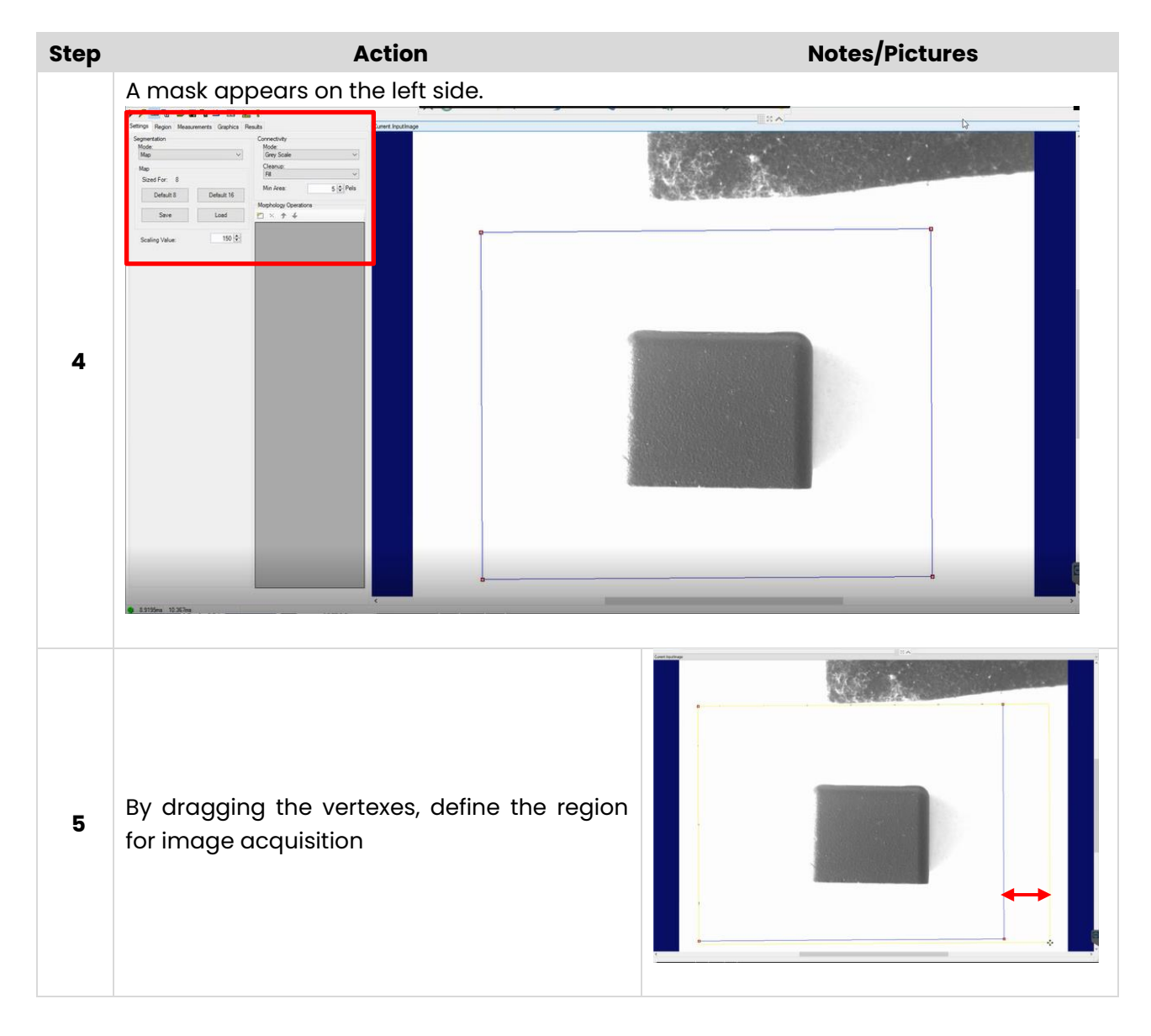

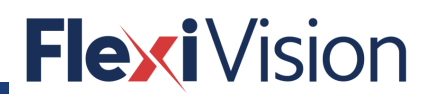

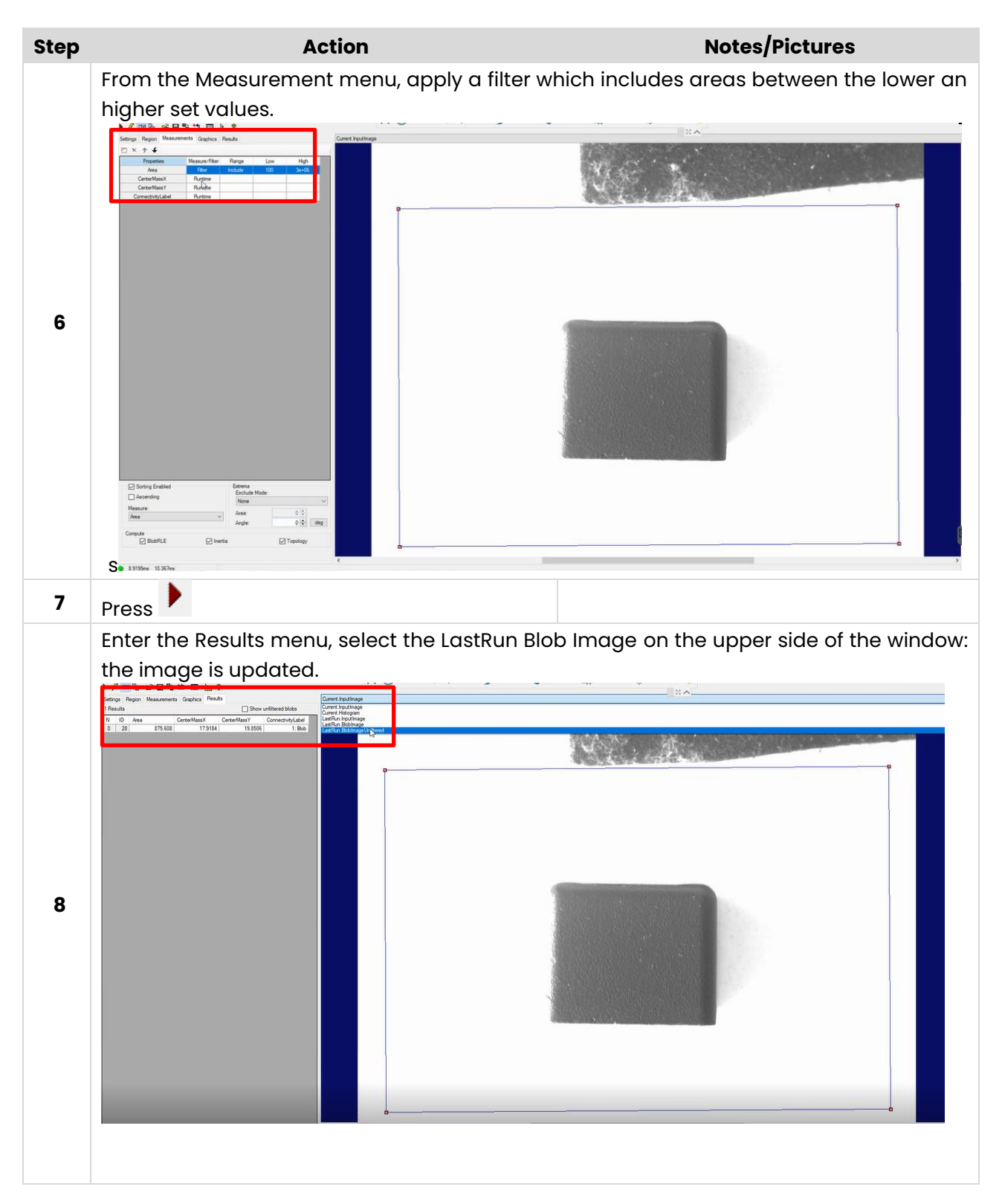

# **10 HOPPER/FLOW FEEDER**

# **10.1 Installation**

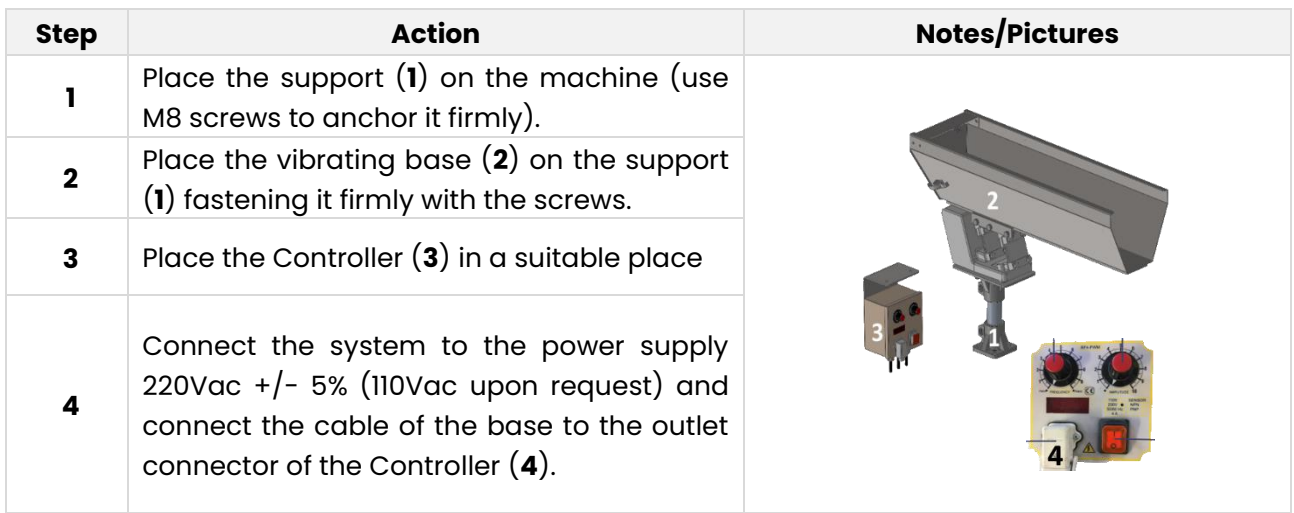

# **10.2 How to start the bulk feeder**

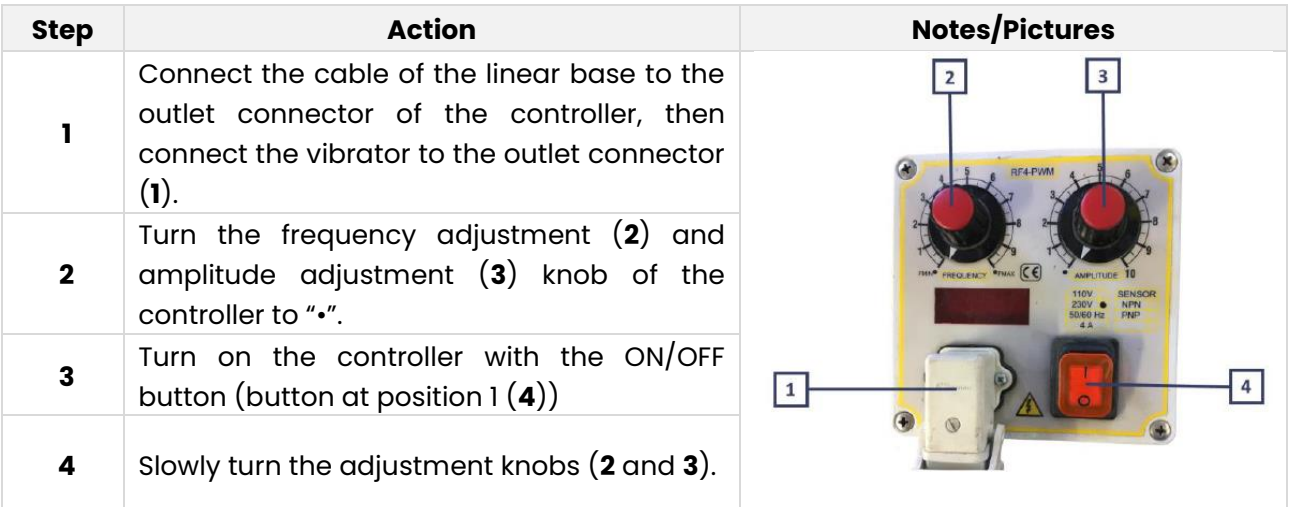

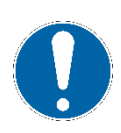

# **NOTE**

**Before bringing vibration to maximum (Amplitude Potentiometer (3)) it is recommended to look for the maximum possible amplitude using the Frequency potentiometer (2).**

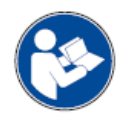

# **NOTE**

**Check the dedicated manual for electric connection and potential adjustments of the inner trimmers.**

**Flexi** Vision

# **10.1 Bulk flow control**

In the following, the procedure to have a constant part-flow on the FlexiBowl® (or equivalent) surface is described.

Example: let's assume a 60-degree forward movement for the disc and 3 steps necessary to shift from picking area to hopper dropping area.

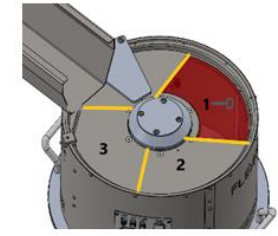

A FIFO register (shift register) stores the histogram result acquired from the camera above the picking area. The status of the last register turns the hopper ON/OFF.

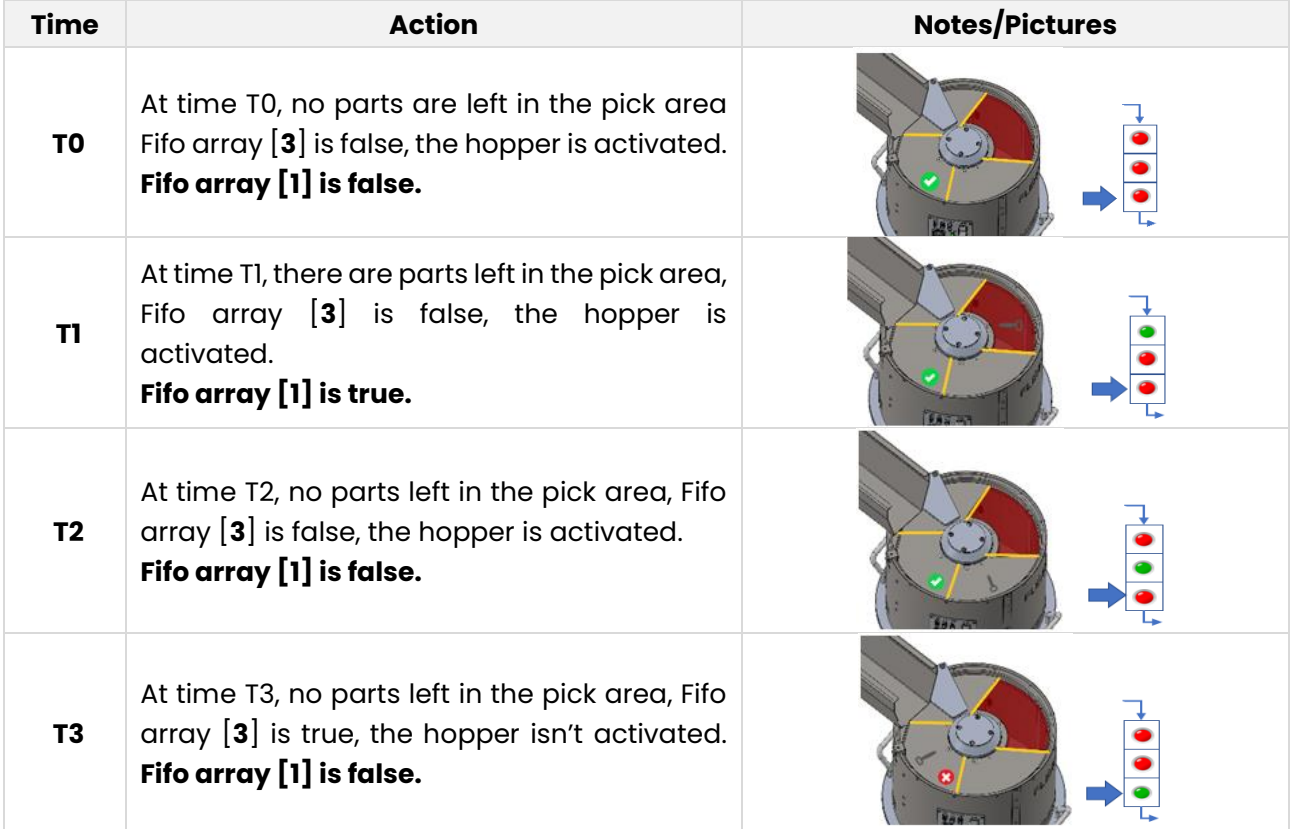

# **10.2 Results Analysis Edit Control**

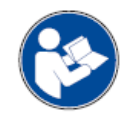

**The following is an extract from the Cognex User Manual: for further and complete details, please refer to the whole Cognex User Manual.**

This topic contains the following sections.

- Control Buttons
- Settings Tab
- Results Tab

The Results Analysis edit control provides a graphical user interface to the Results Analysis tool, which you use to define a set of expressions that will allow the most recent run of the tool group to give a passing, warn-level, or reject-level result. Using a Results Analysis tool, you can combine the results from one, several, or all the vision tools in a tool group and generate a value that can be used to judge whether the tool group generates a Warn or Reject status. VisionPro ultimately uses this Warn or Reject status to determine the value of the RunStatus property for the tool group. The following figure shows a Results Analysis edit control before any expressions have been created:

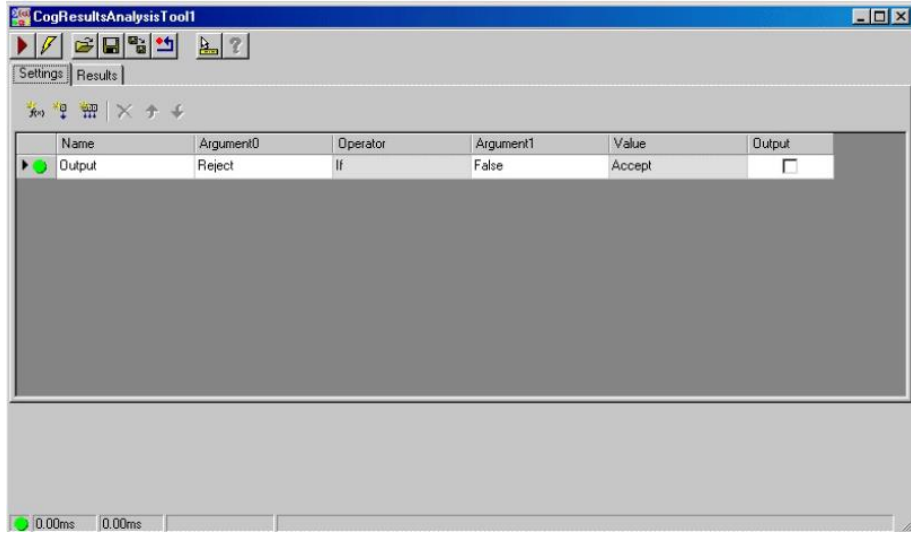

The edit control offers a Settings tab for defining the expressions that evaluate the results of other vision tools, and a Results tab for viewing the results of those expressions.

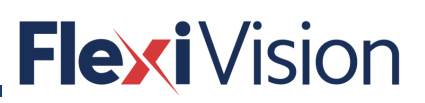

### **10.2.1 Control Buttons**

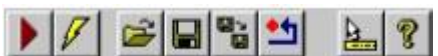

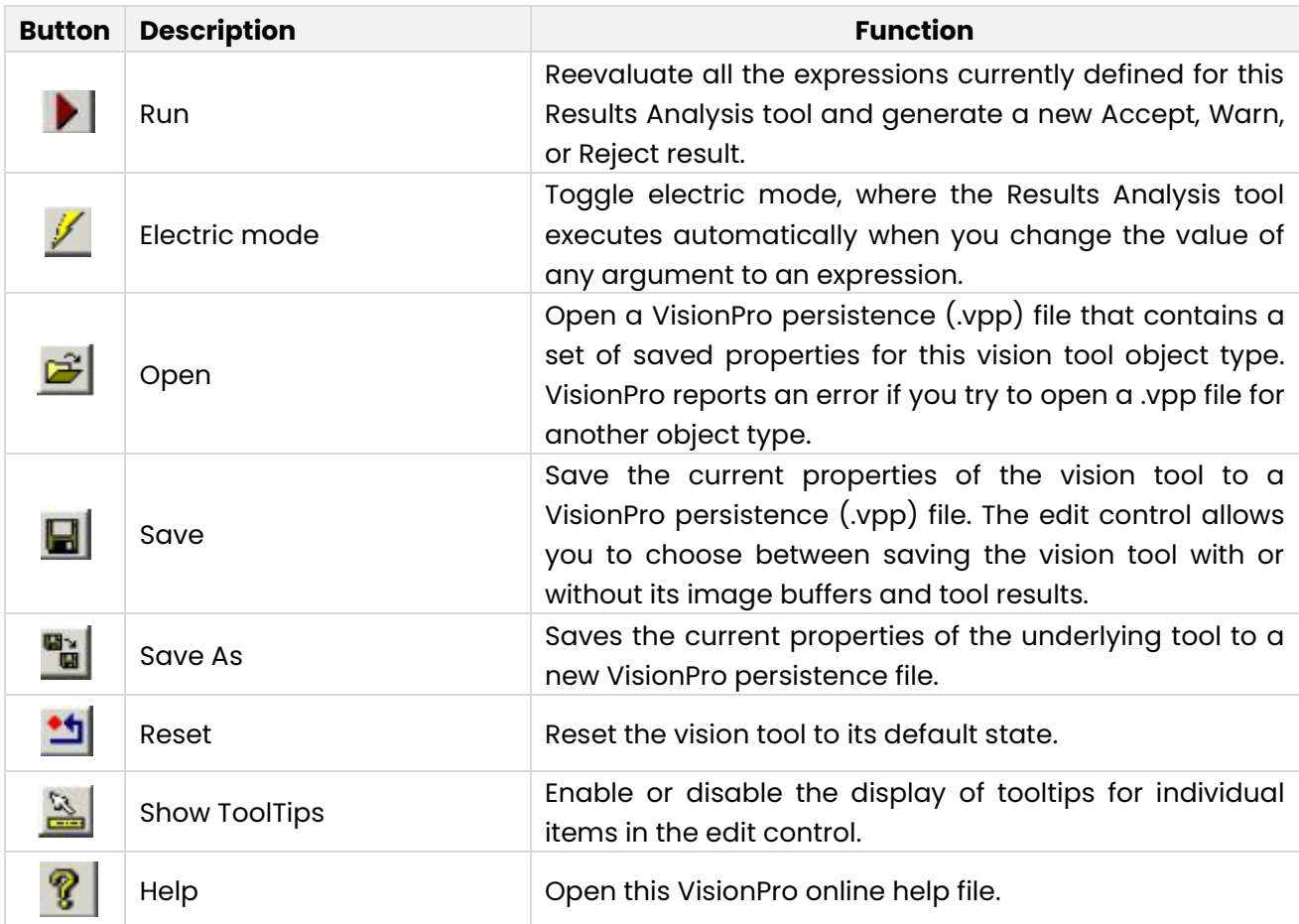

### **10.2.2 Settings Tab**

Use the Settings tab to define the arguments and expressions you need to evaluate the results of other vision tools. The topic **Using Results Analysis** contains an example of defining the criteria for an application using the Settings tab. The following figure shows a Settings tab with one argument and two expressions:

### User manual

# FlexiVision

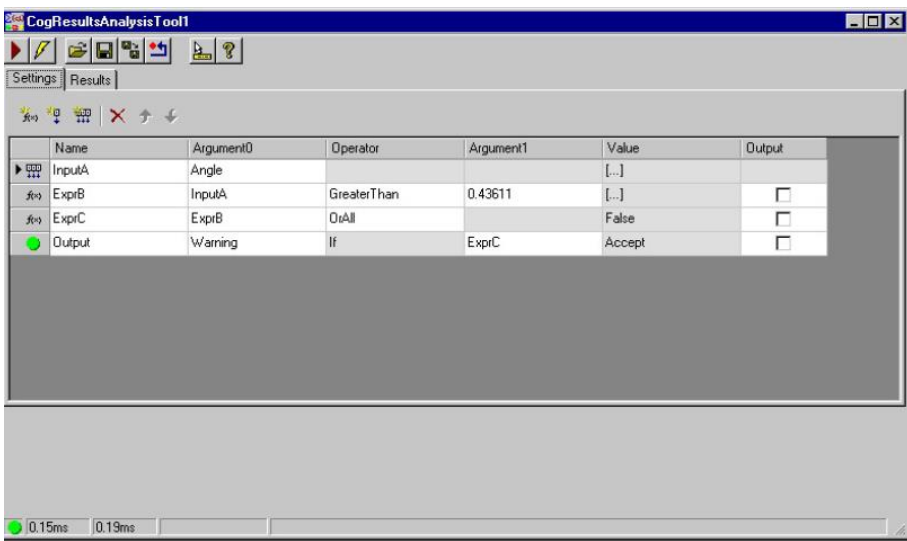

Use the following icons to add arguments and expressions to the Settings tab:

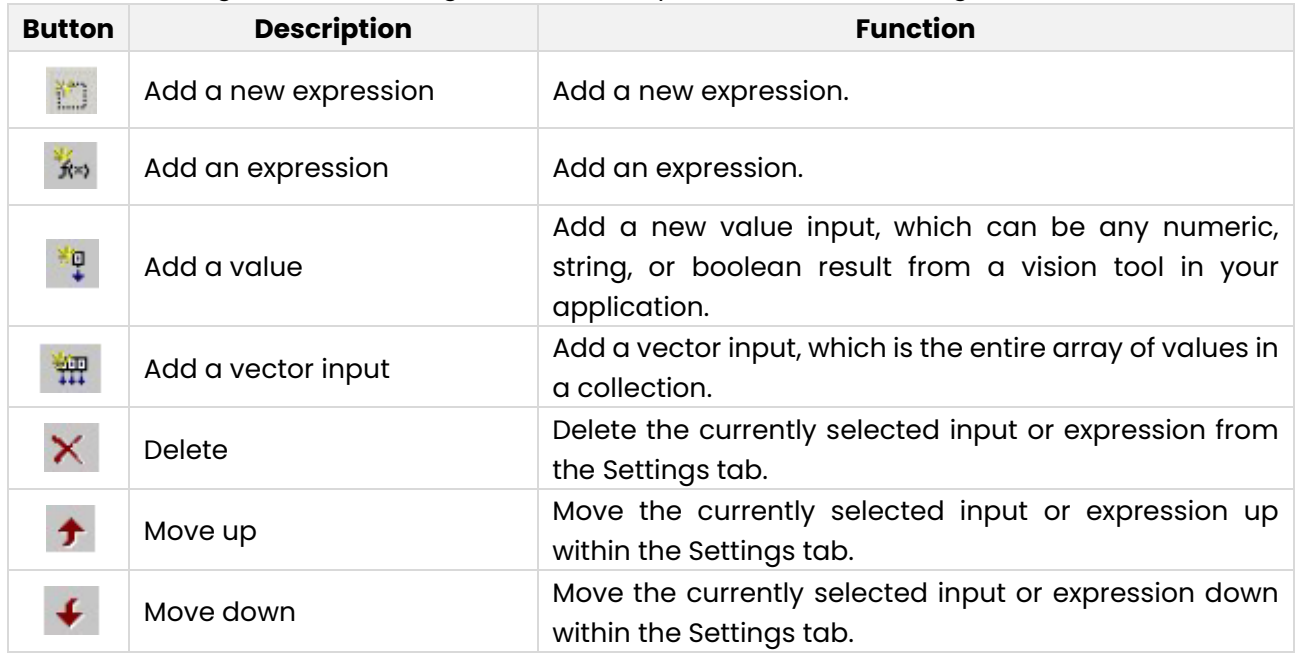

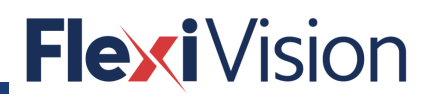

# **10.2.3 Results Tab**

Use the Results tab to view the value of any input value or the result of any expression. The following figure shows an example Results tab after each the Results Analysis tool has executed:

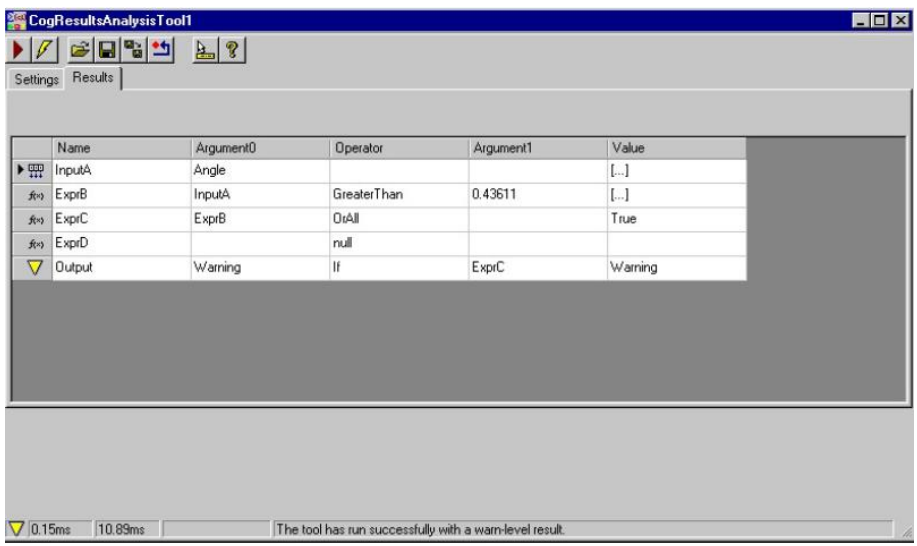

The tab updates the contents of each input value and expression after each execution of the QuickBuild job.

# **10.3 HOPPER hystograms**

**NOTE Hopper parameters are set in the FLEXIBOWL PARAM page (see chapter 5).**

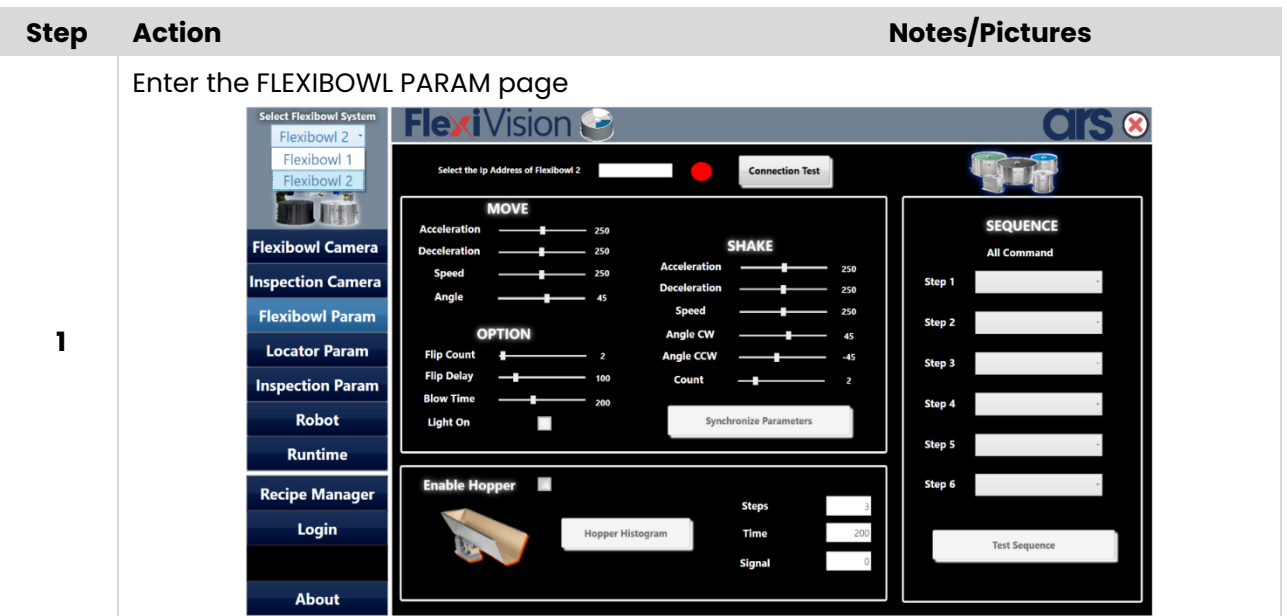

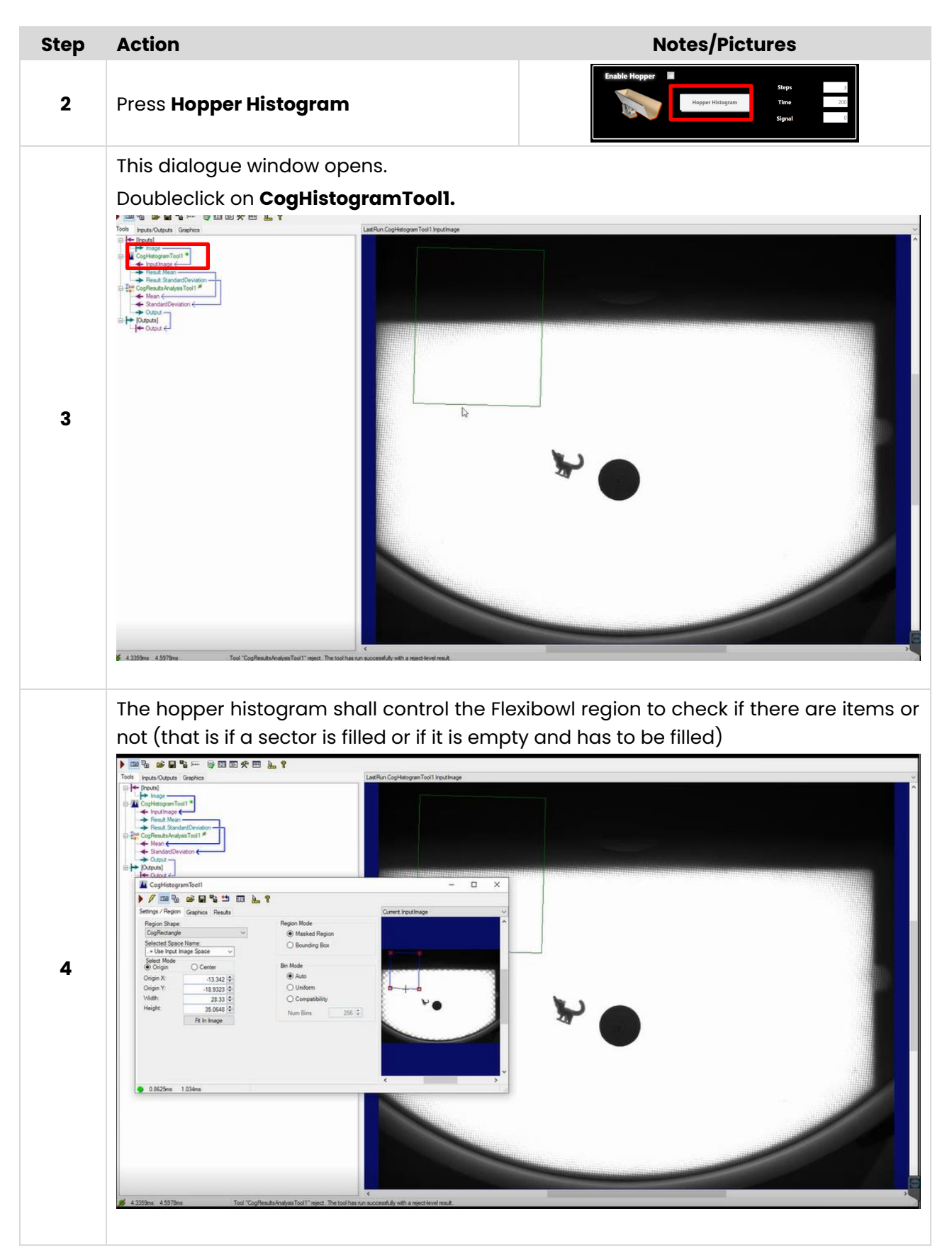

### User manual

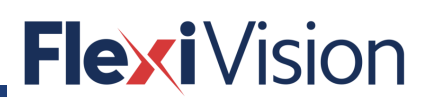

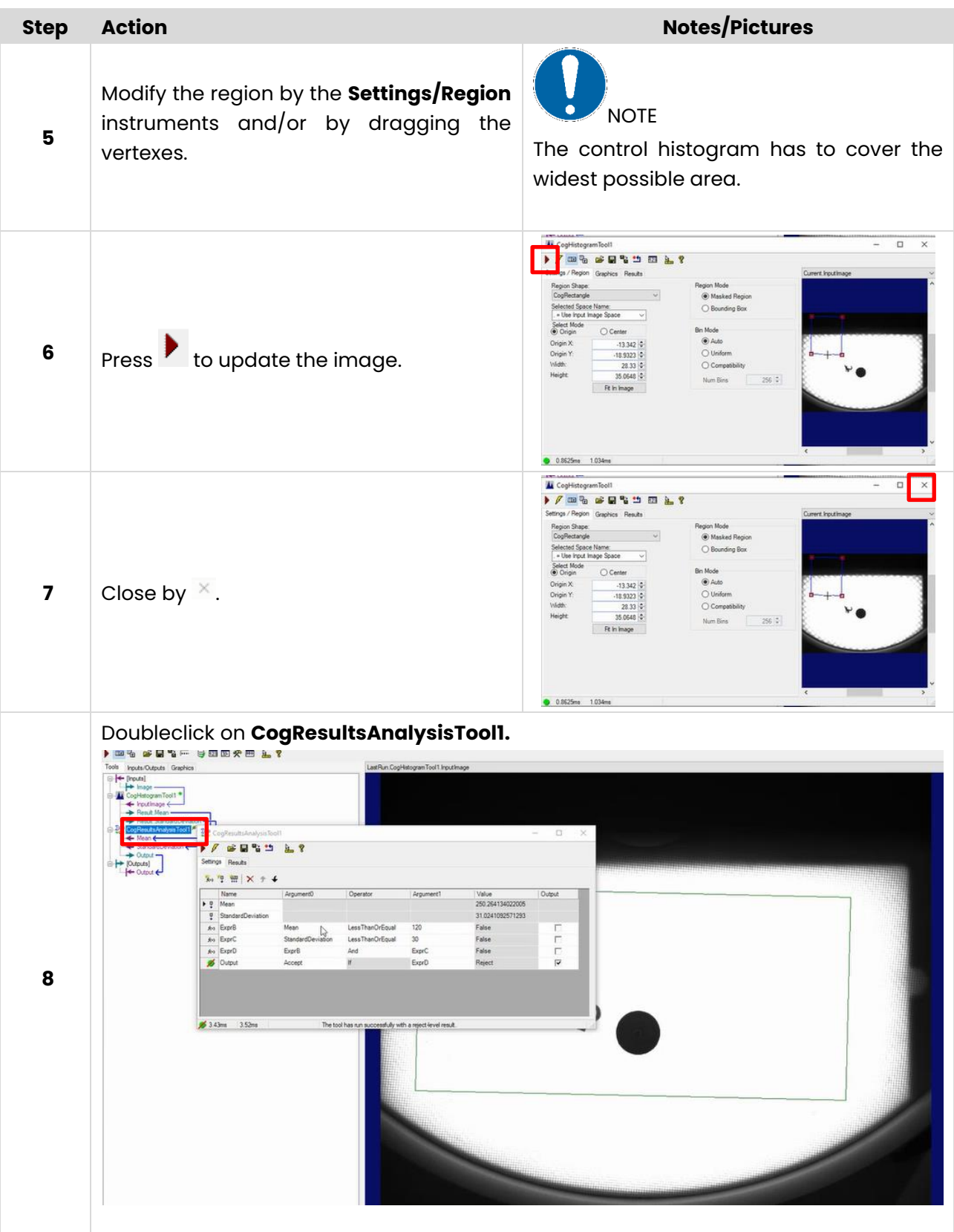

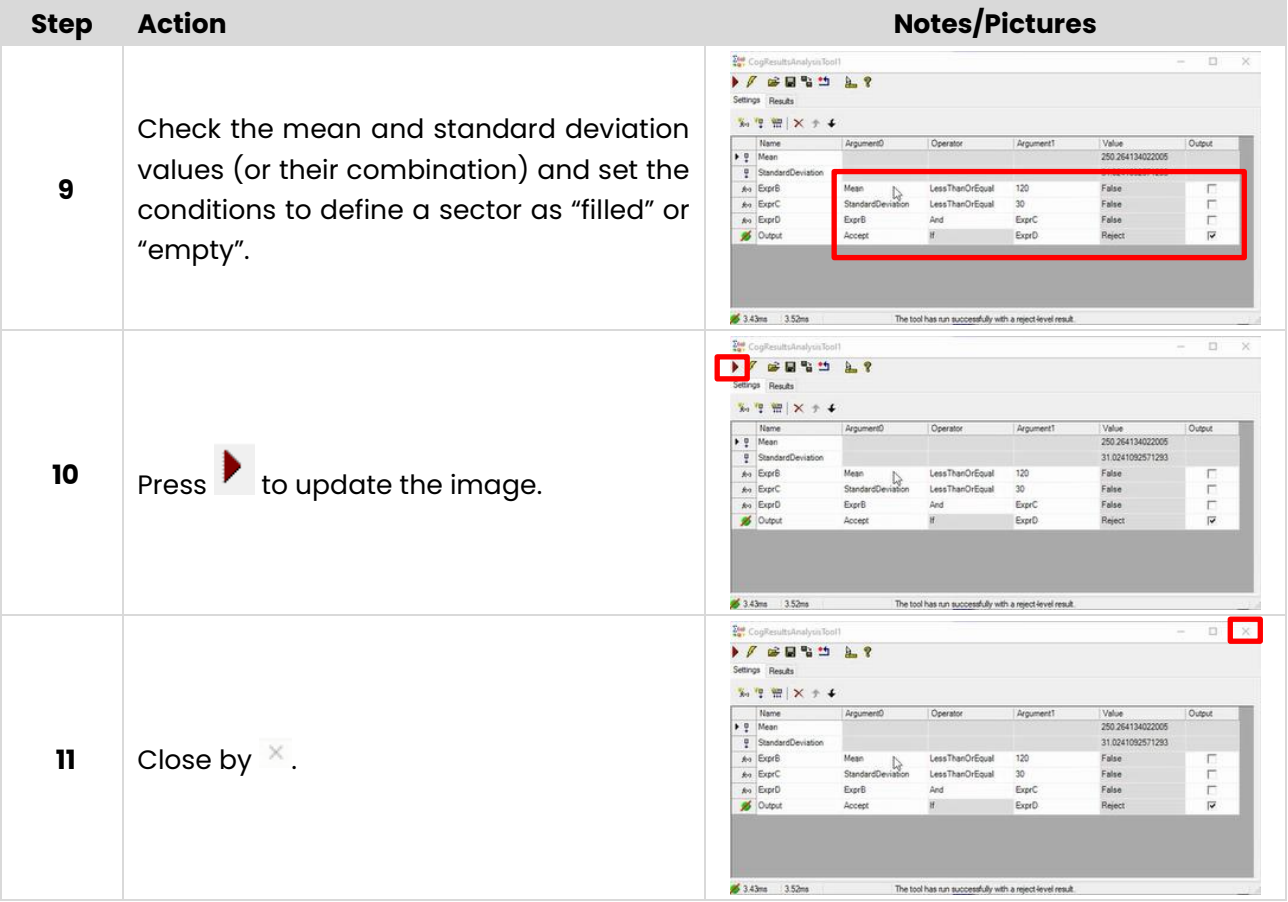

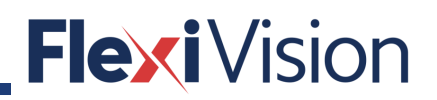

PAGE INTENTIONALLY LEFT BLANK

# **II INSPECTION AND RECOGNITION TOOLS**

# **NOTE**

**These procedures can be carried out by the following users:**

- **TECHNICIAN**
- **ARS**

# **How to delete a tool**

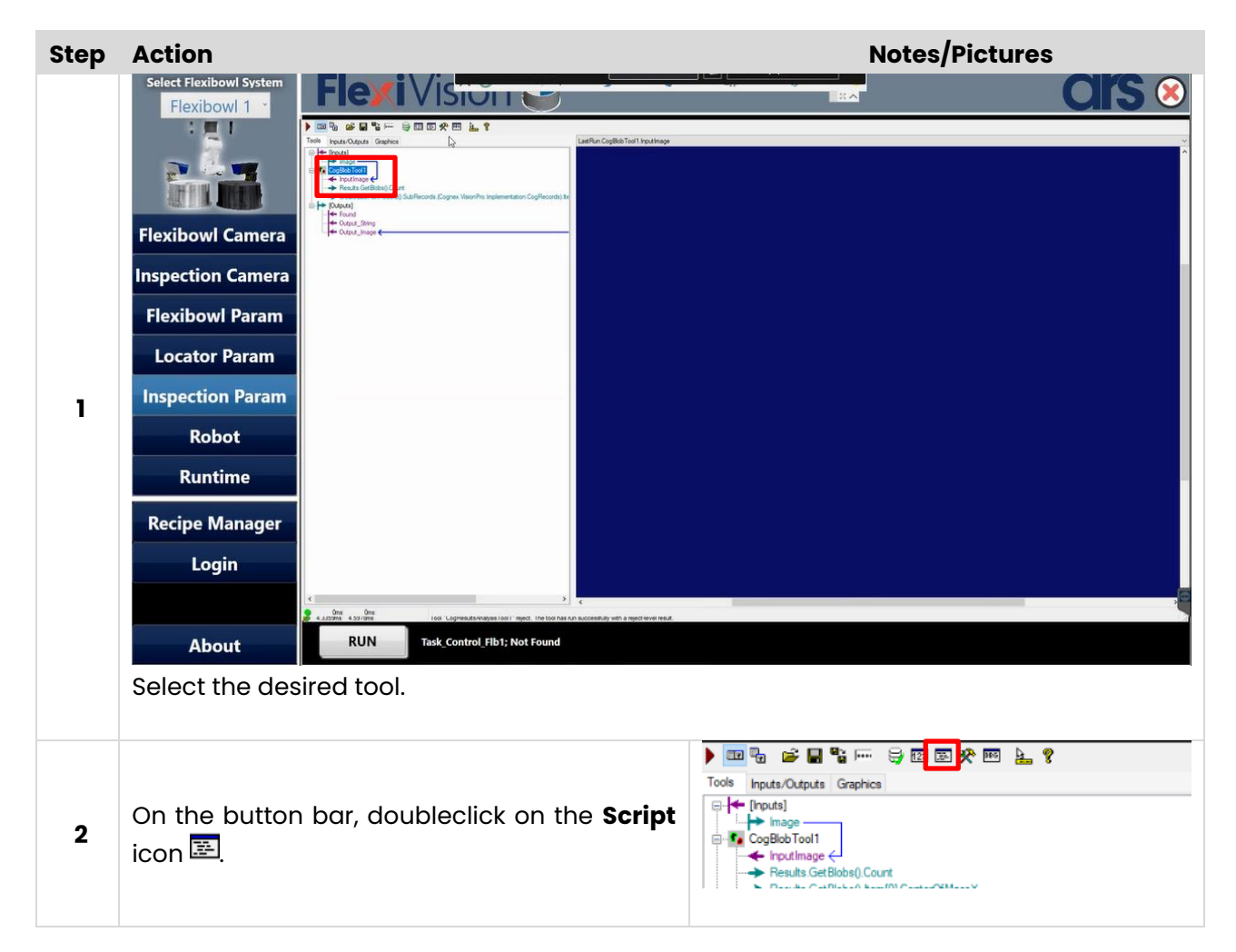

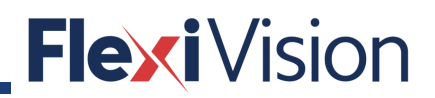

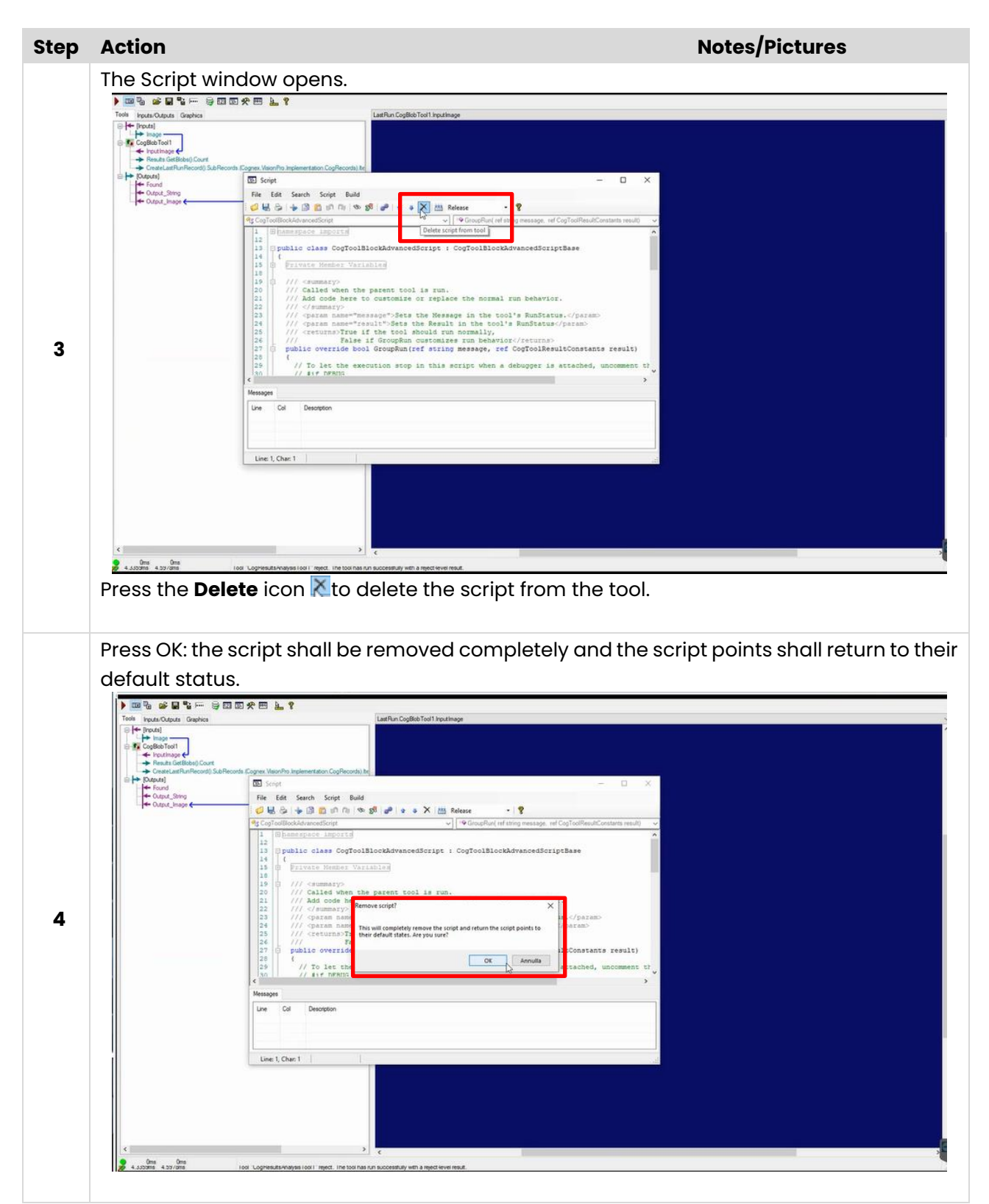

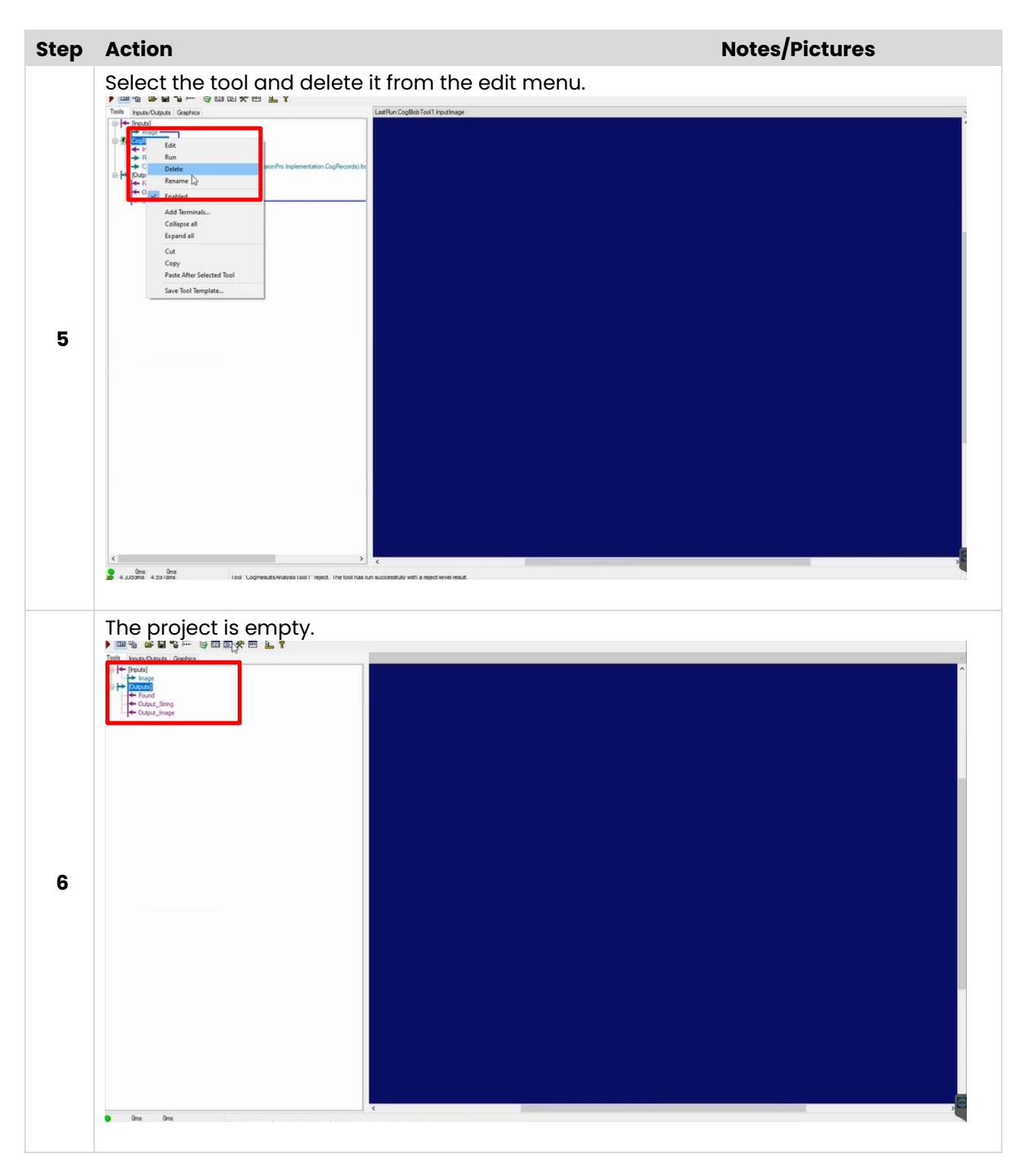

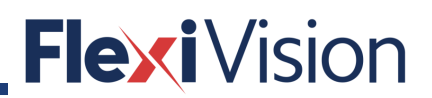

# **How to add or modify an inspection or recognition tool**

## **How to add a tool**

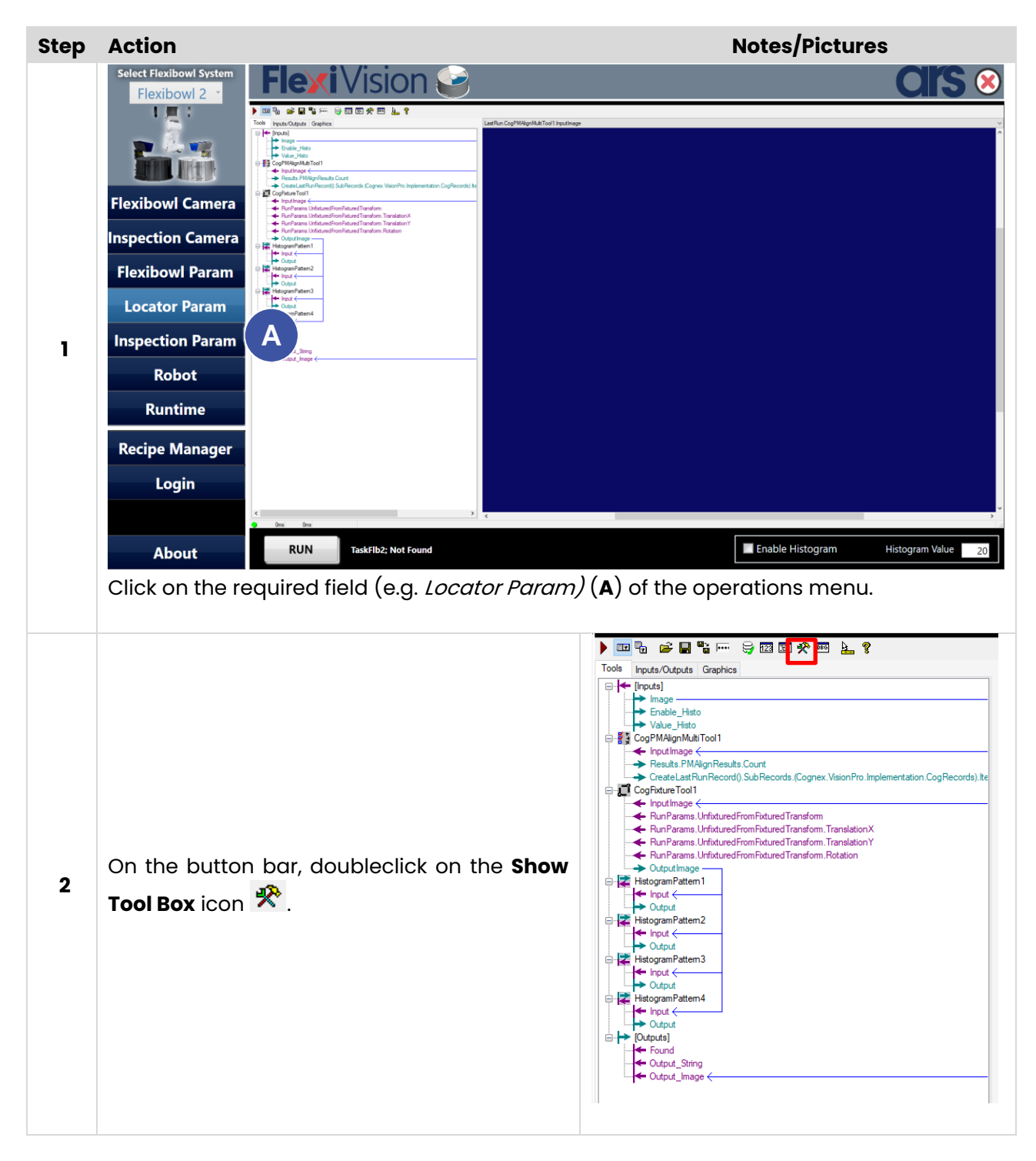

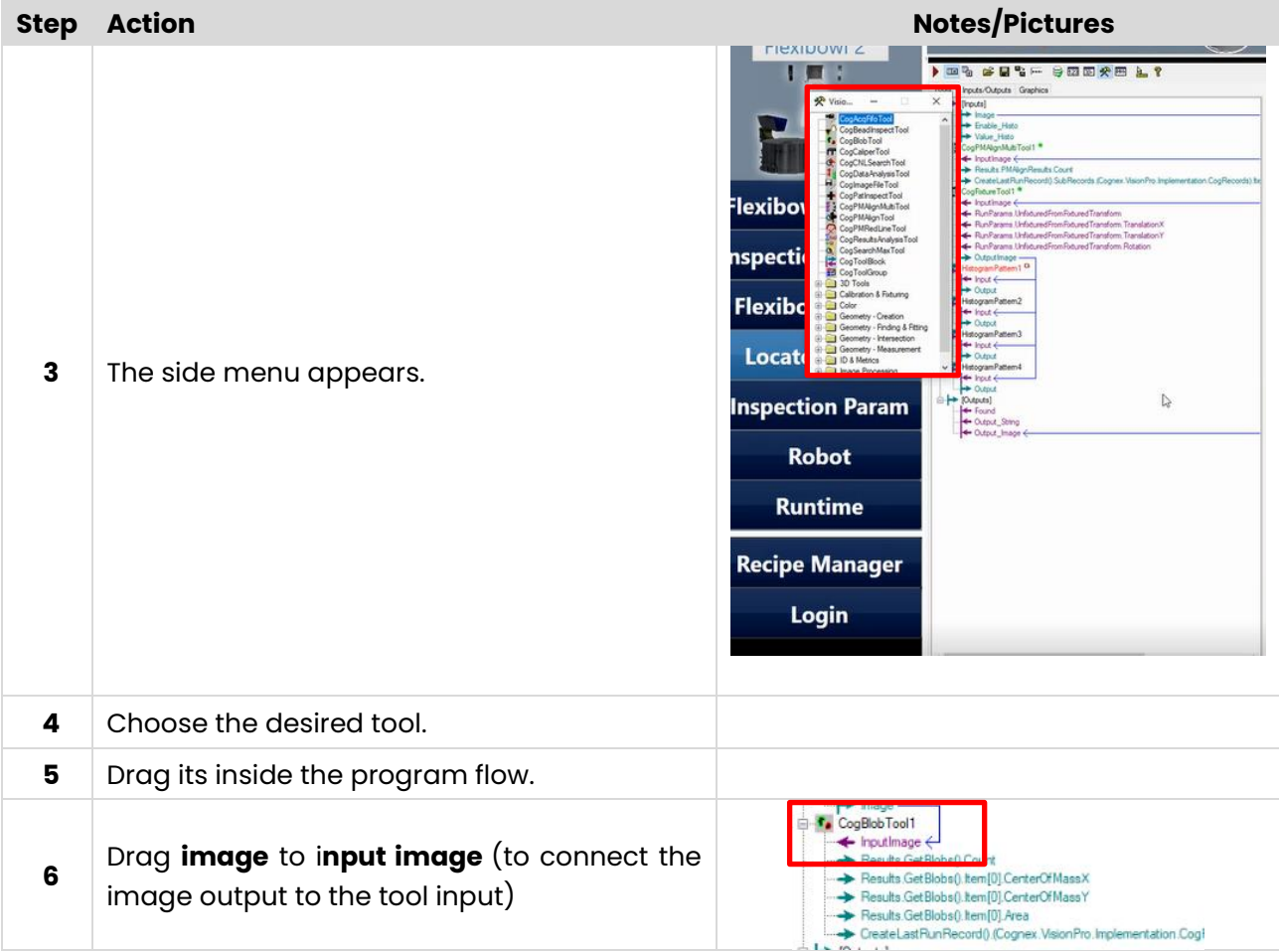

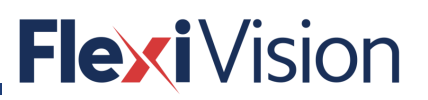

# **How to set the tool**

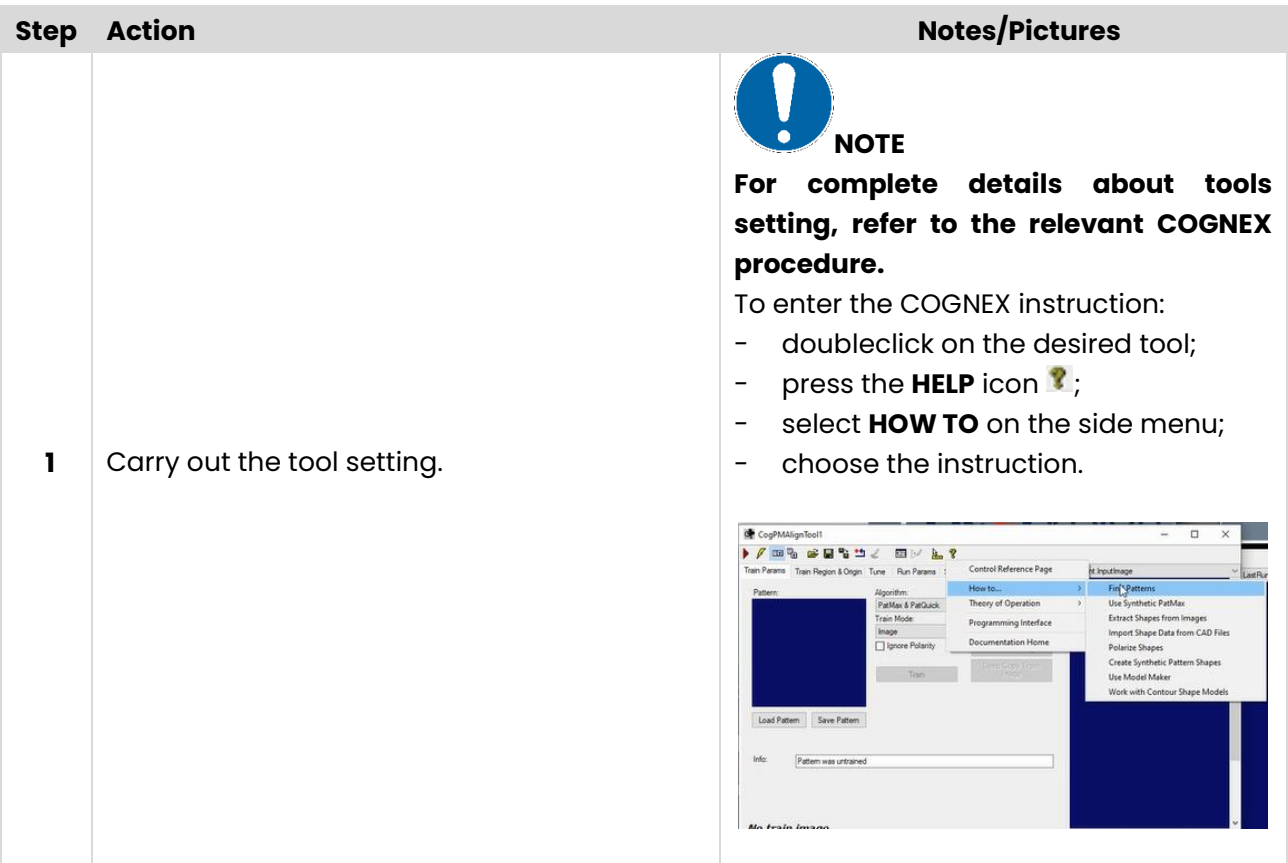

# **How to edit the script**

Configure the tool by editing the script means replacing the variables related to the old tool with the variables related to the new one.

There are three output variables:

- **Found** (a bool to understand if the VisioTool is successfull or if it is necessary to turn the Flexibowl)
- **Output\_String** (the output string which shall be sent to the robot)
- **Output\_Image** (the tool output image which shall be shown in the RunTime window)**.**

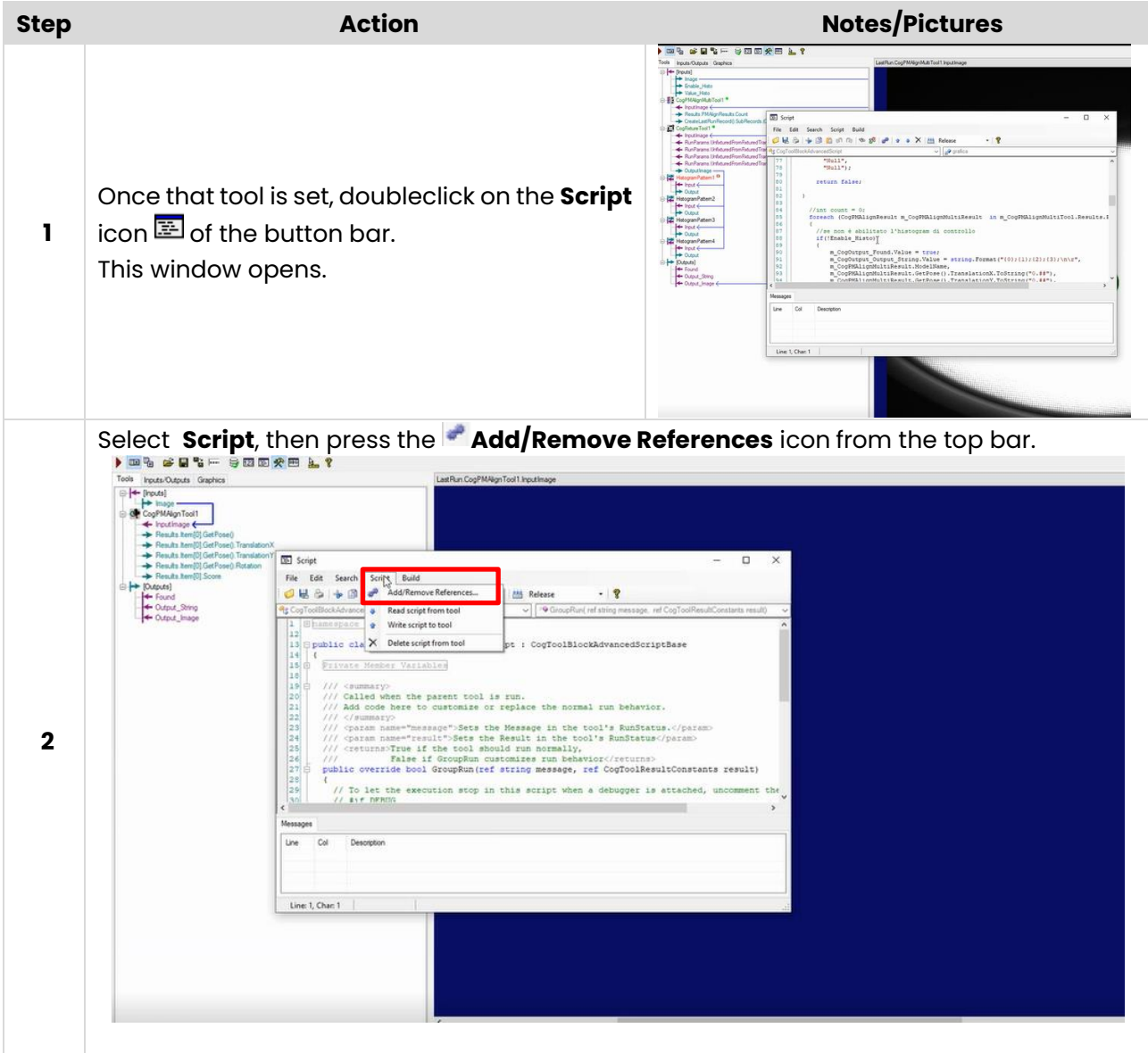

### User manual

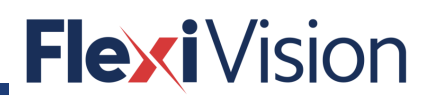

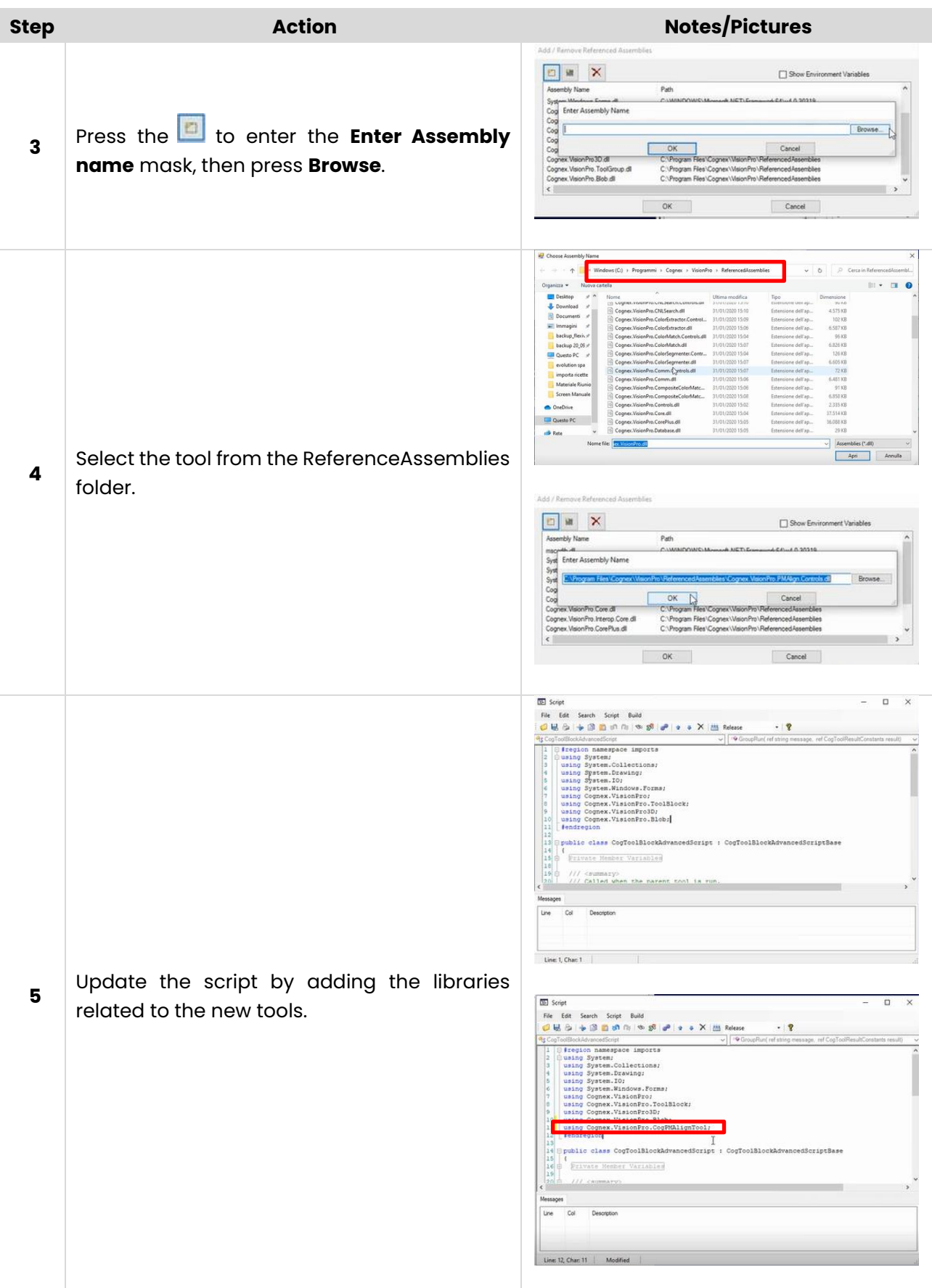

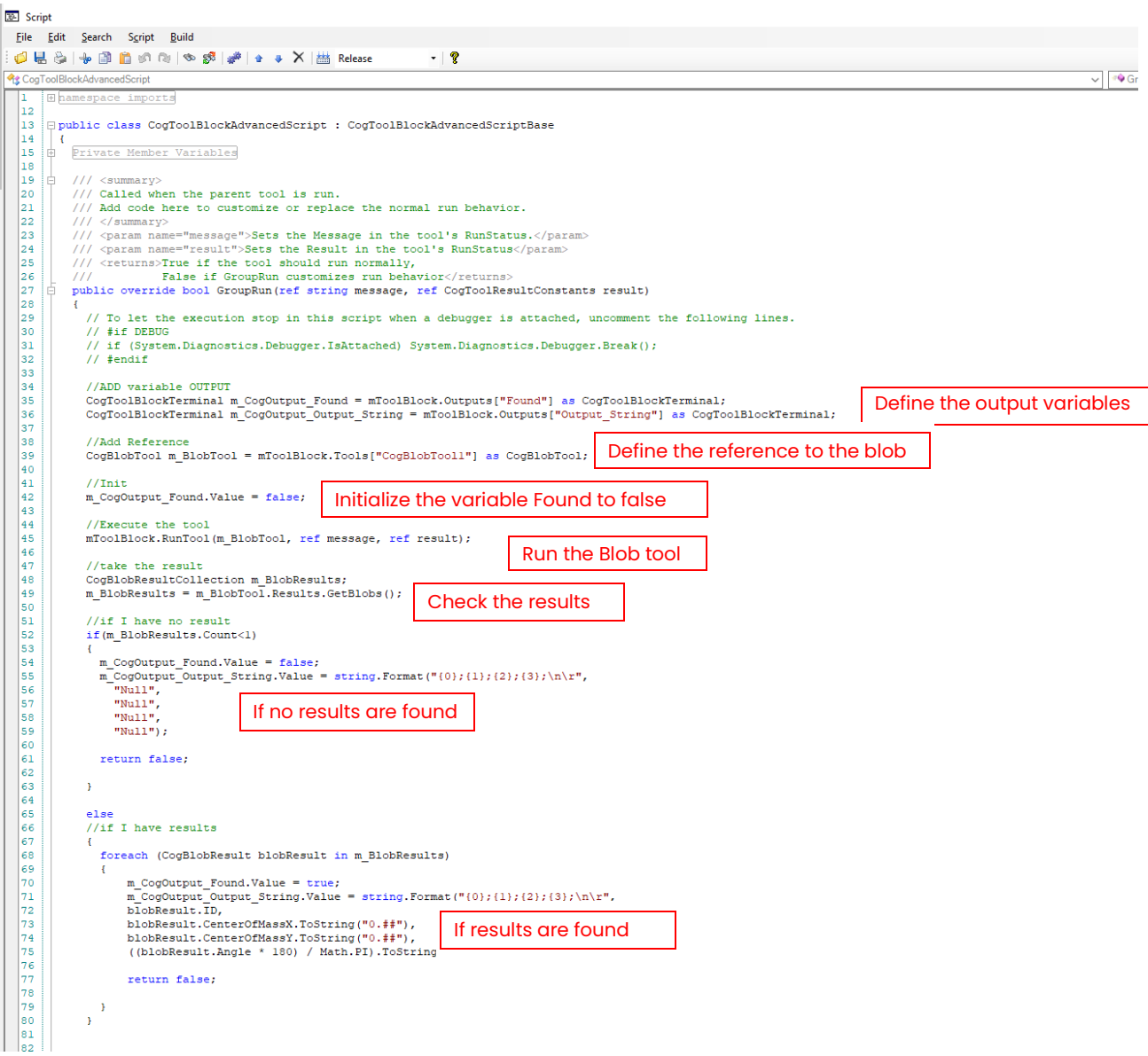

### **How to set the control histograms**

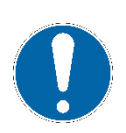

**NOTE**

**It is necessary to add also a "CogFixtureTool", to enable the use of control histograms.**

**See Paragraph 8.3 for details.**

### **How to set the input image to the new tool**

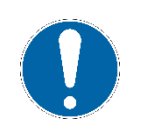

# **NOTE**

**See Chapter 12 - RUNTIME.**
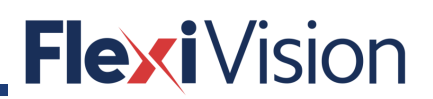

### **How to export tools**

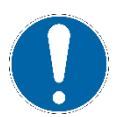

### **NOTE**

**This procedure can be useful for back up.**

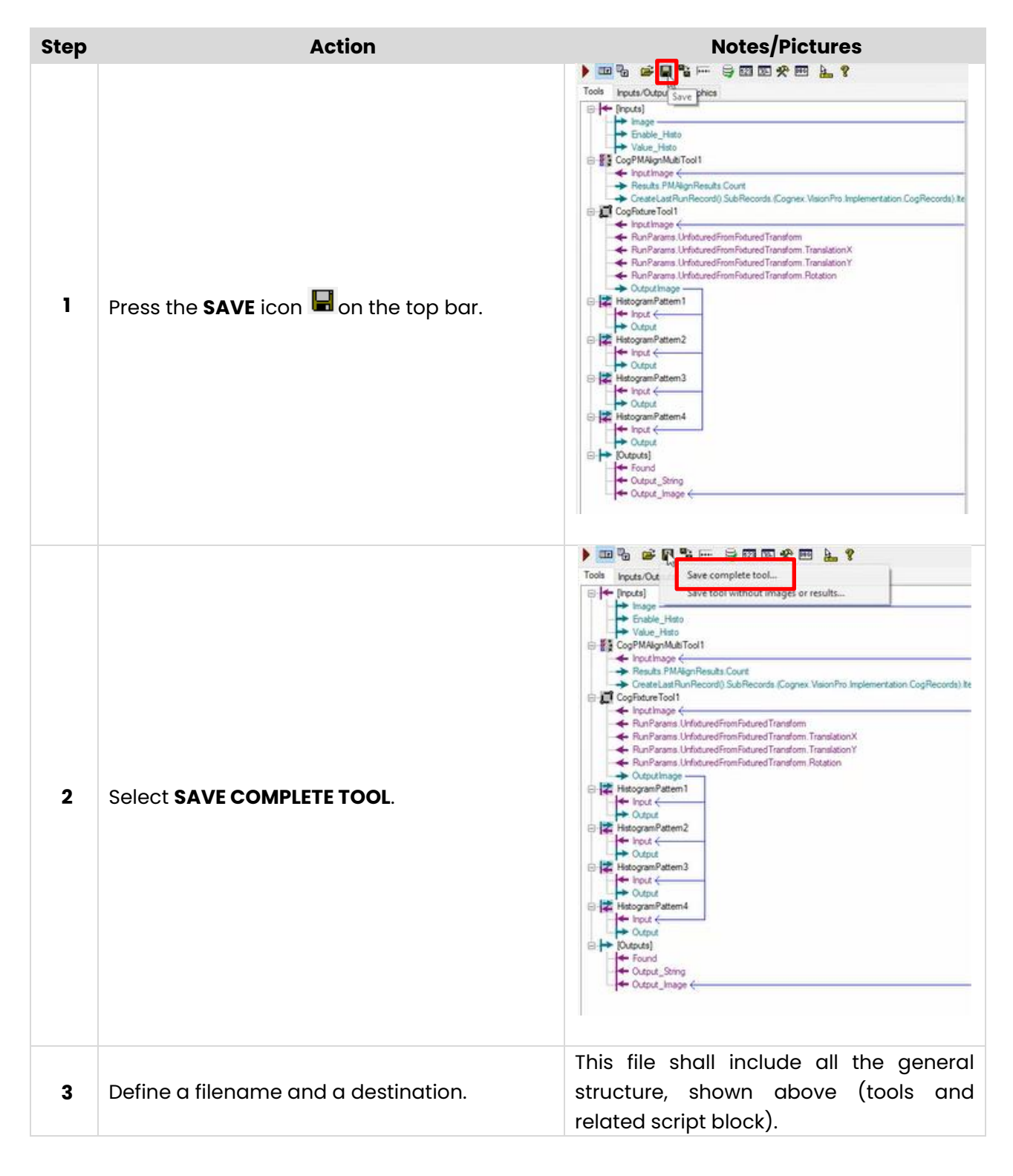

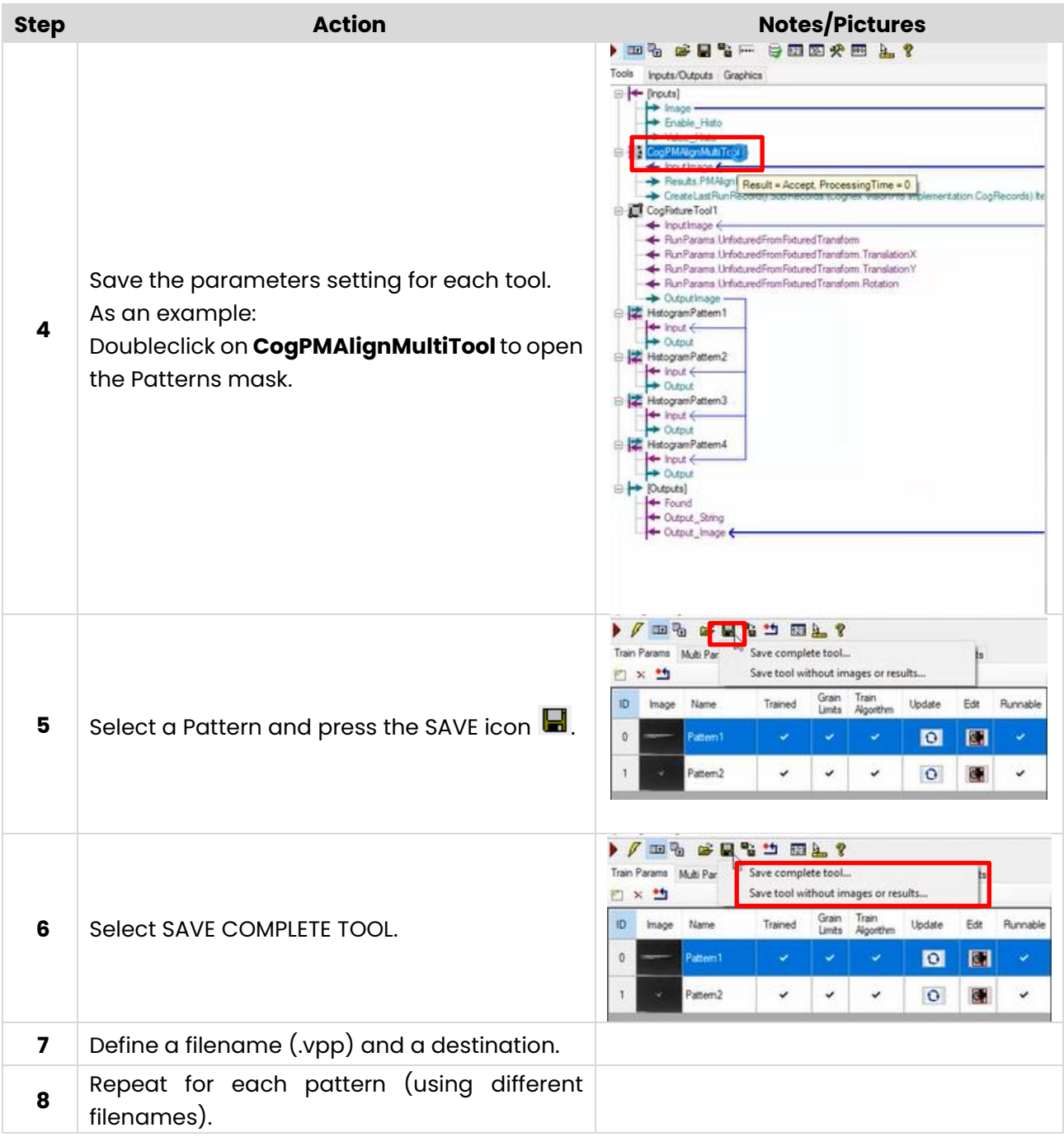

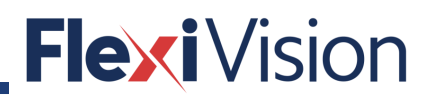

### **How to import tools**

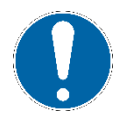

### **NOTE**

**This procedure can be useful in case of restoring data from a back up.**

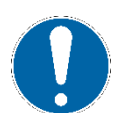

### **NOTE**

**This procedure can be carried out also for camera settings and calibration.**

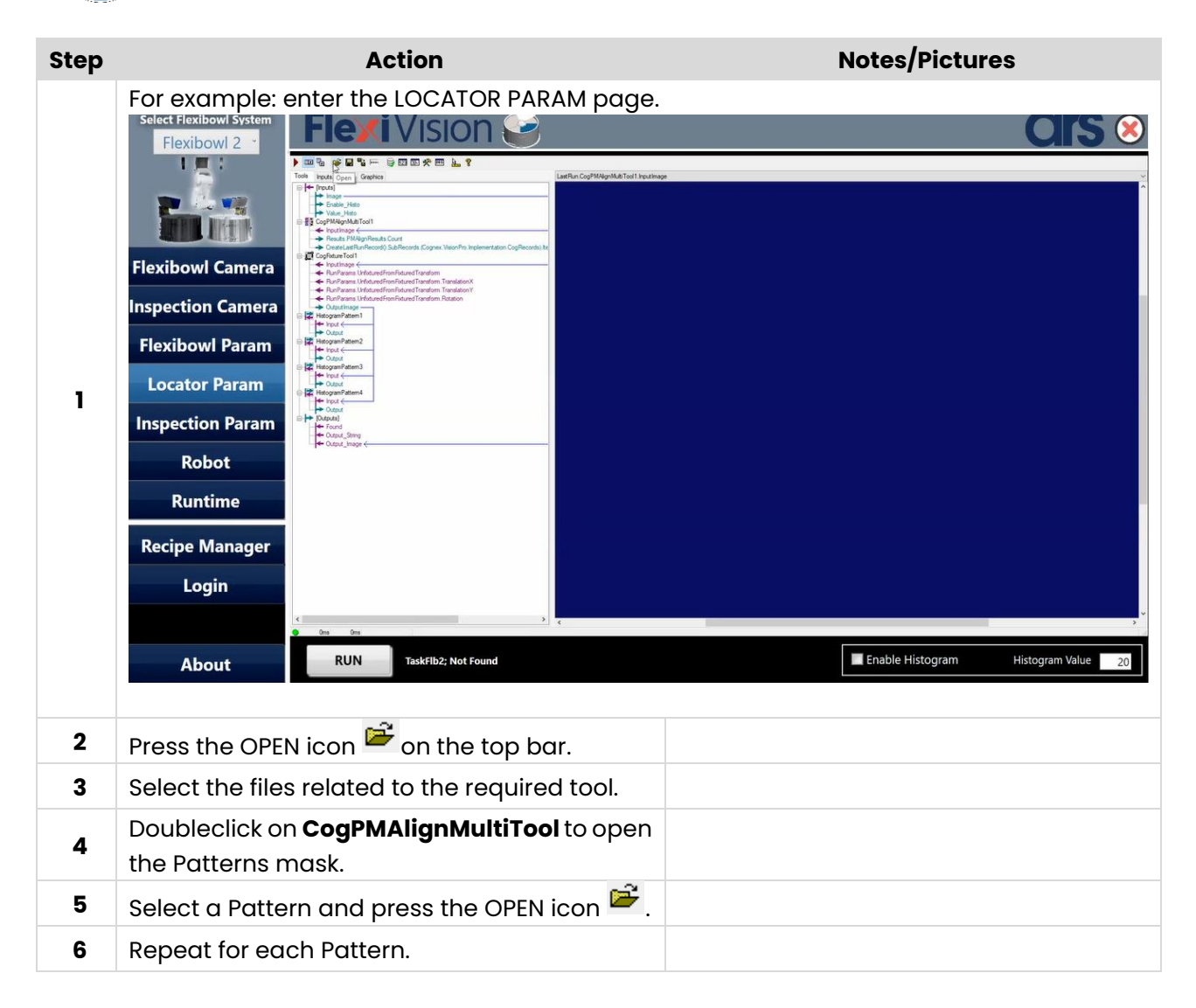

### **12 RUNTIME**

### **12.1 RUNTIME page**

#### **NOTE**

**Access to this page is allowed to the following users:**

- **USER**
- **TECHNICIAN**
- **ARS**

By pressing RUNTIME in the OPERATIONS menu, the following page opens:

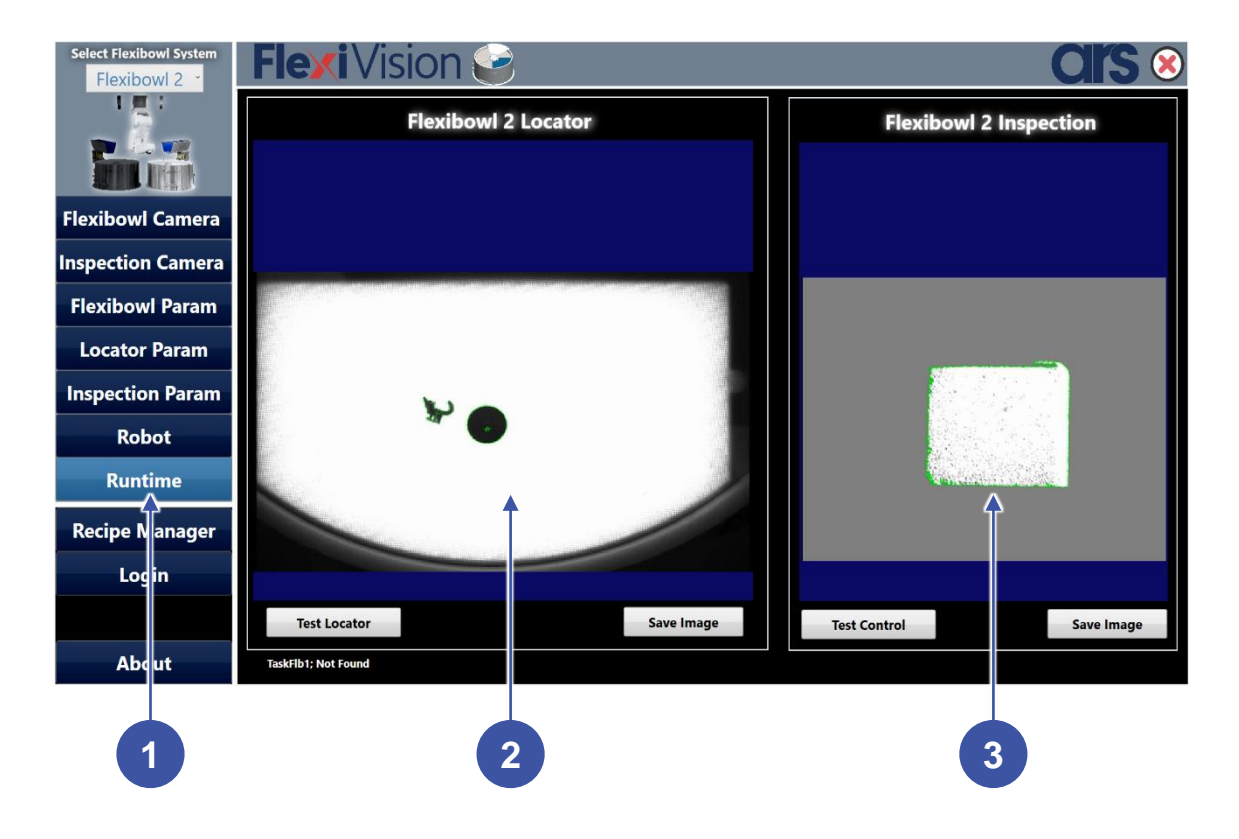

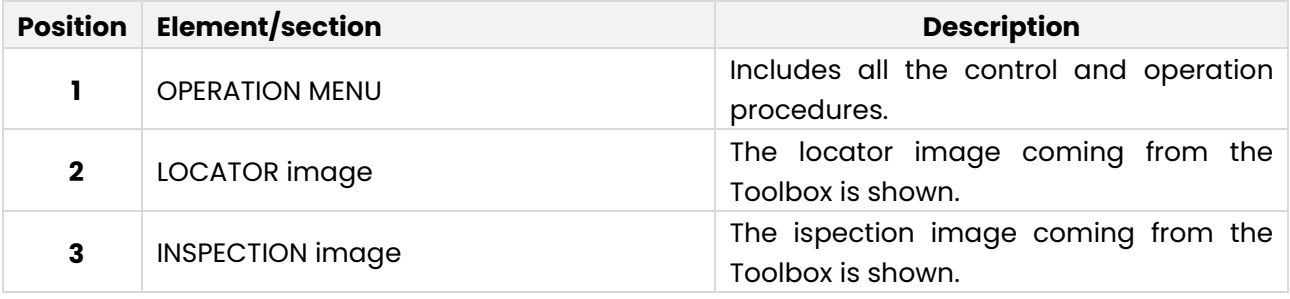

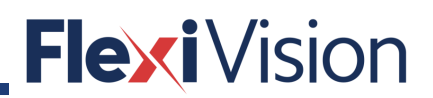

### **12.2 How to set the output image**

#### **NOTE**

**These procedures can be carried out by the following users:**

- **TECHNICIAN**
- **ARS**

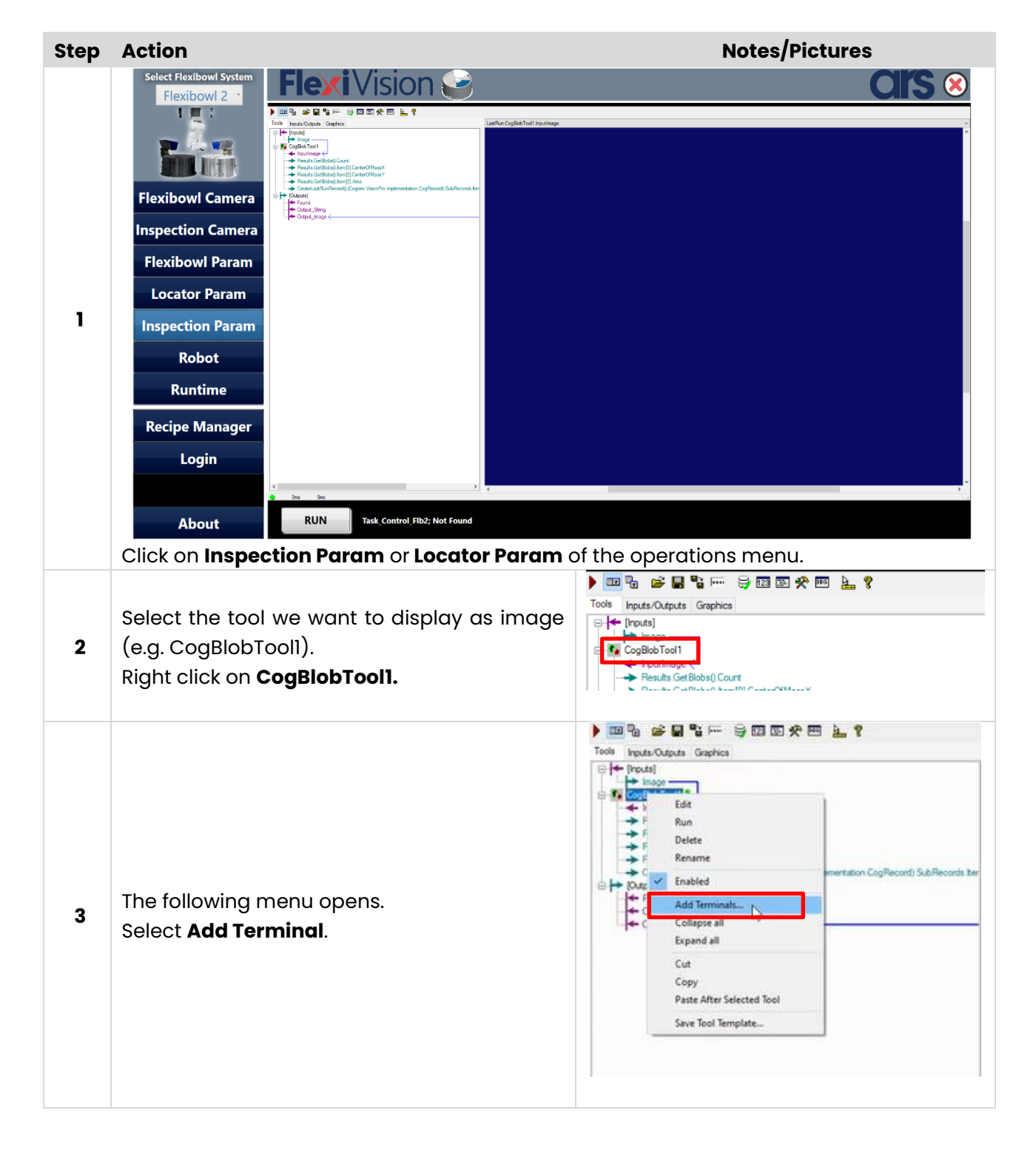

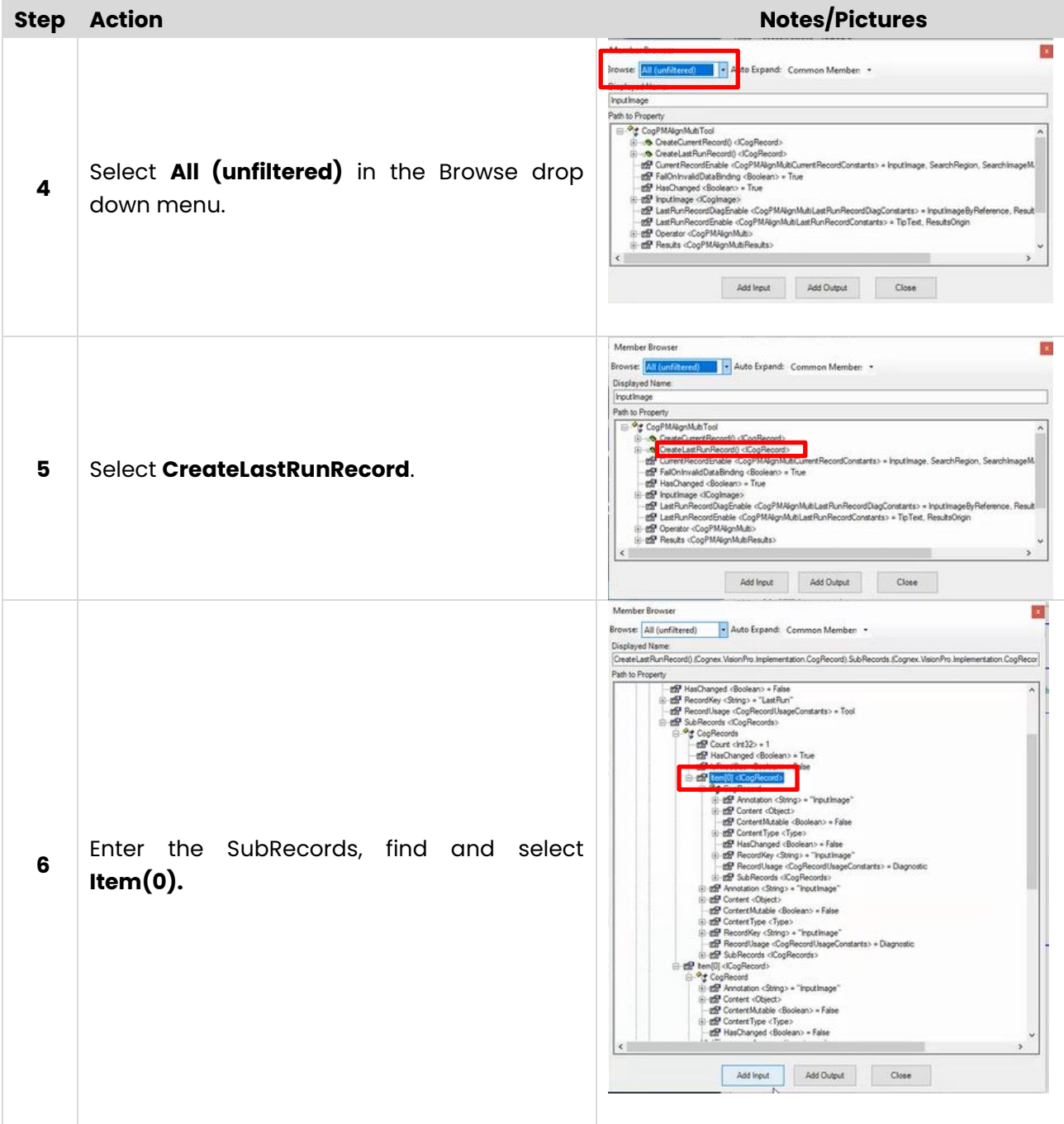

#### User manual

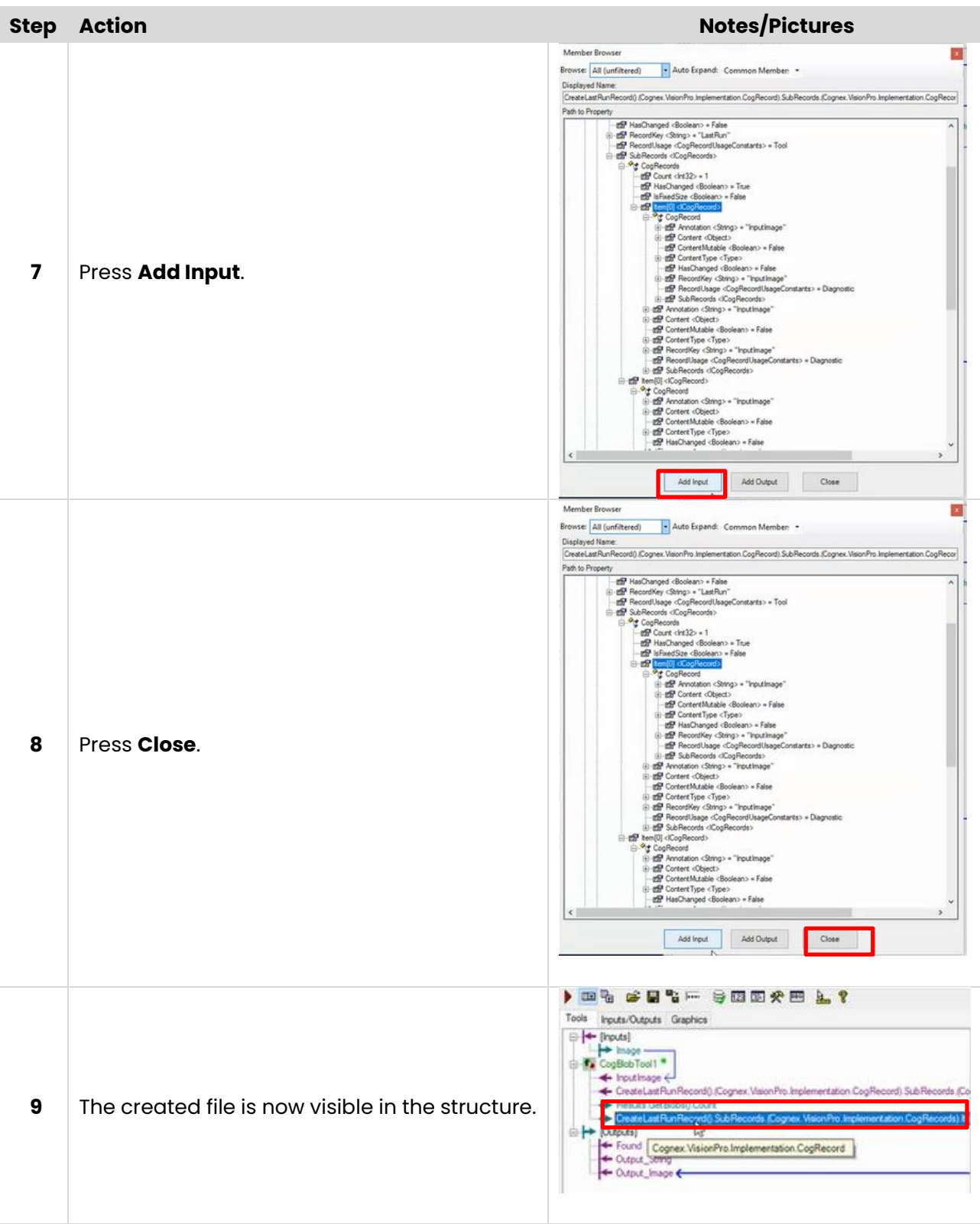

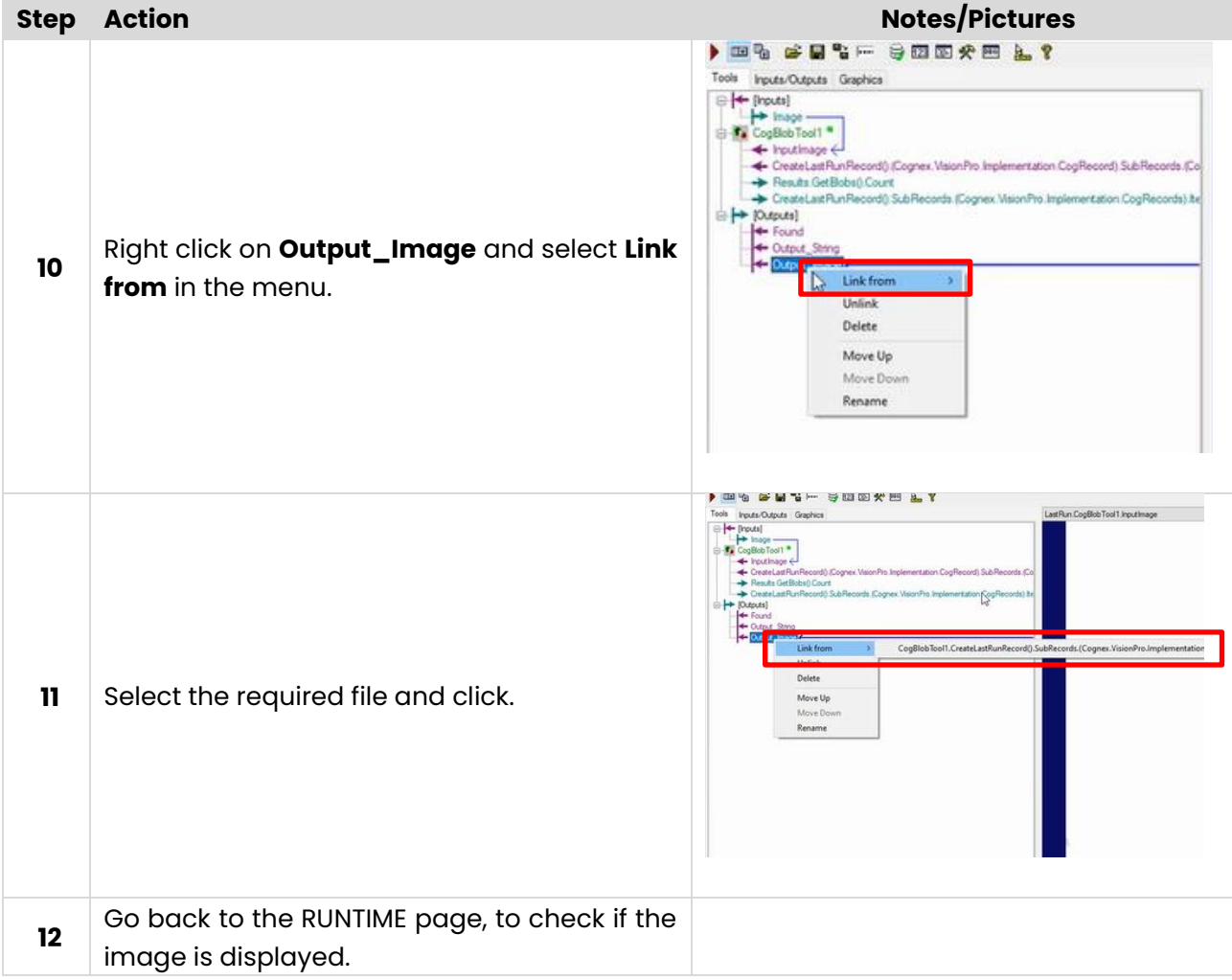

### **12.3 How to change items order**

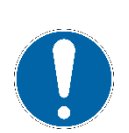

### **NOTE**

**These procedures can be carried out by the following users:**

- **TECHNICIAN**
- **ARS**

### **How to add usings and references**

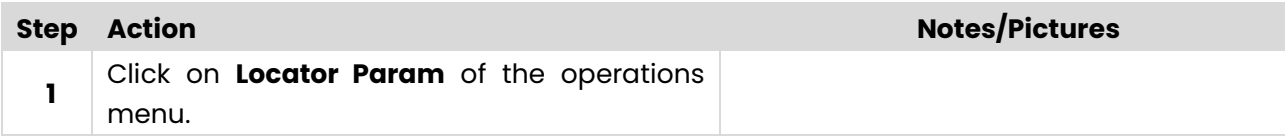

#### User manual

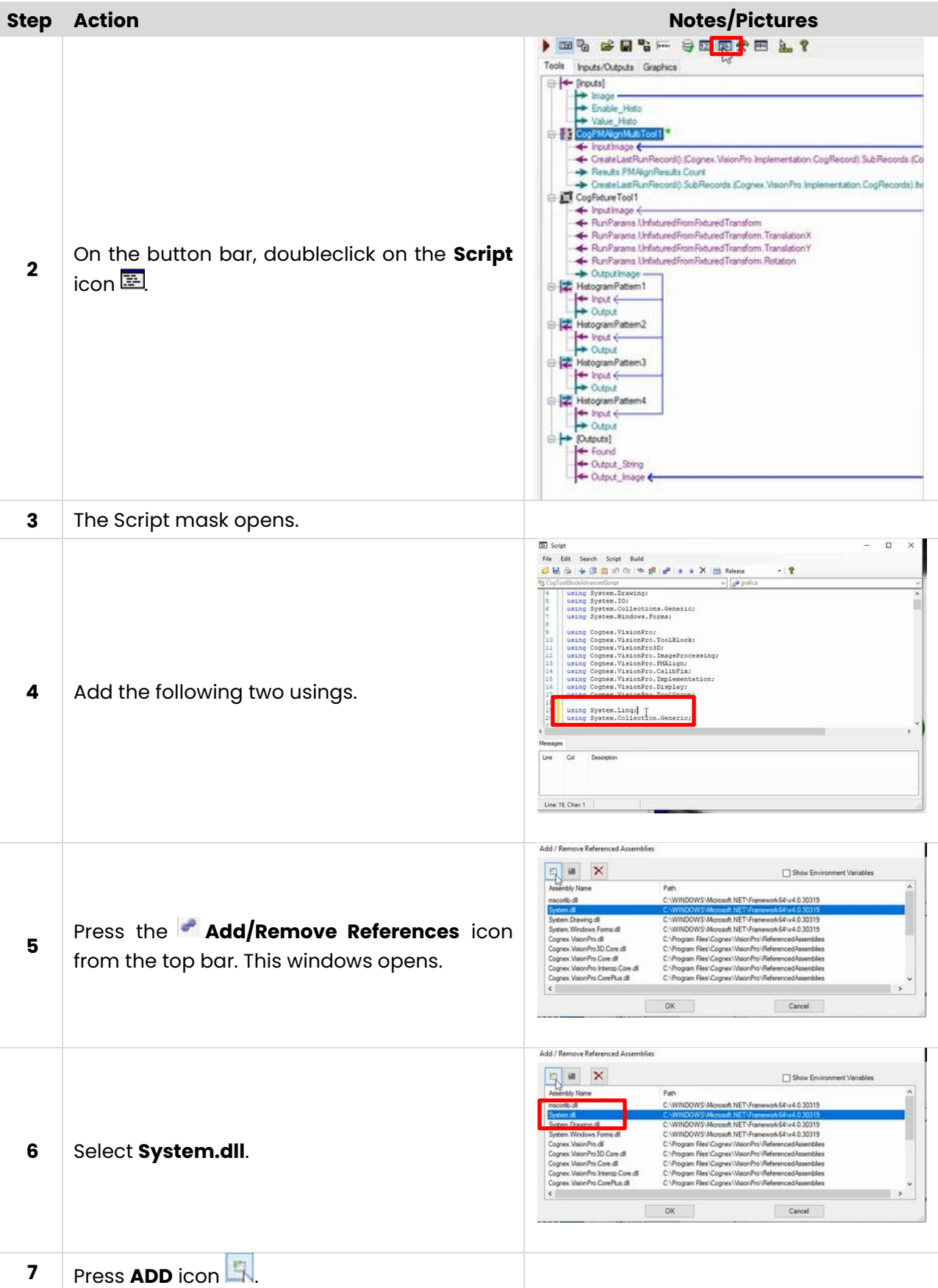

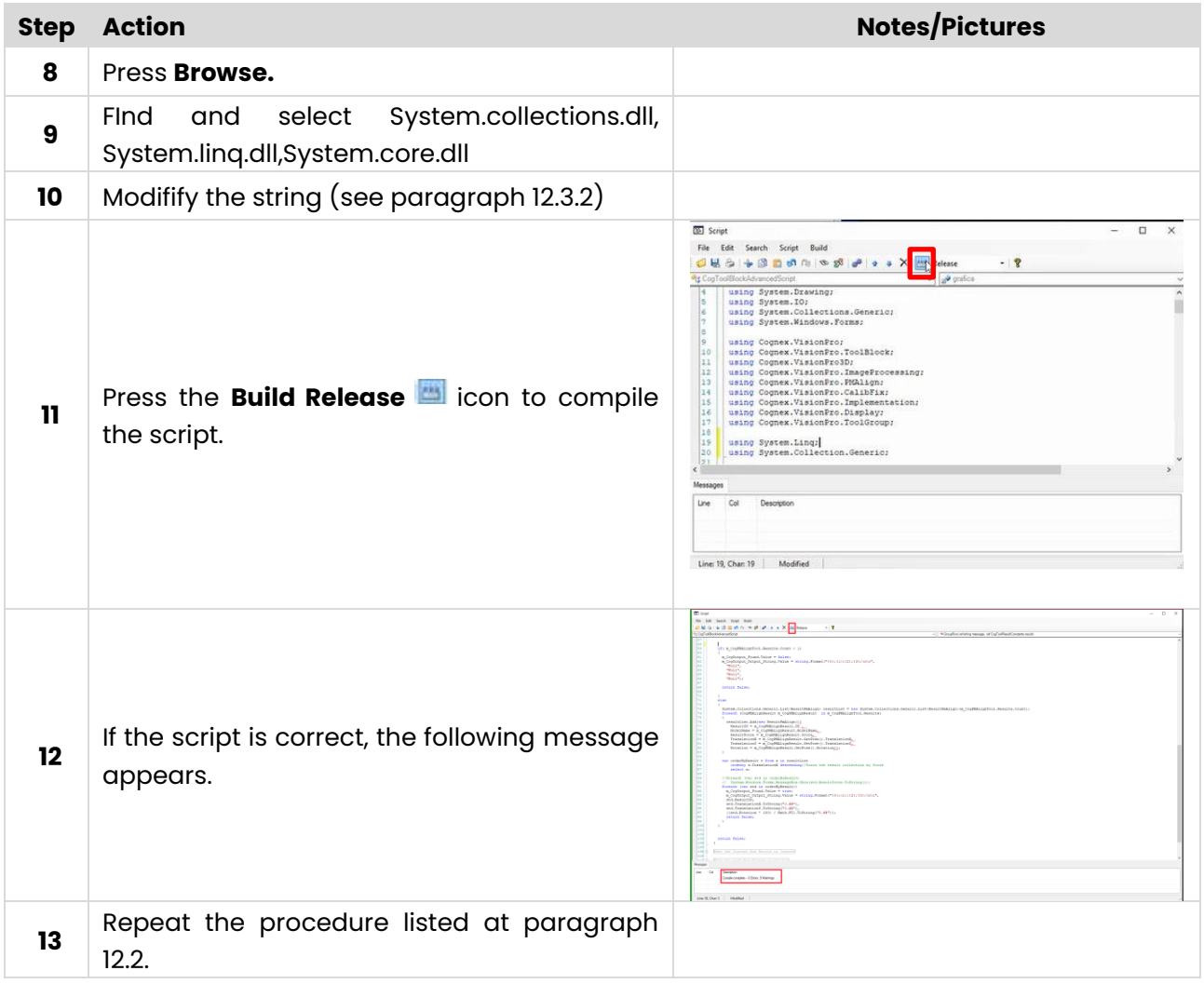

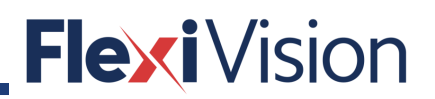

### **12.3.2 How to modify the string**

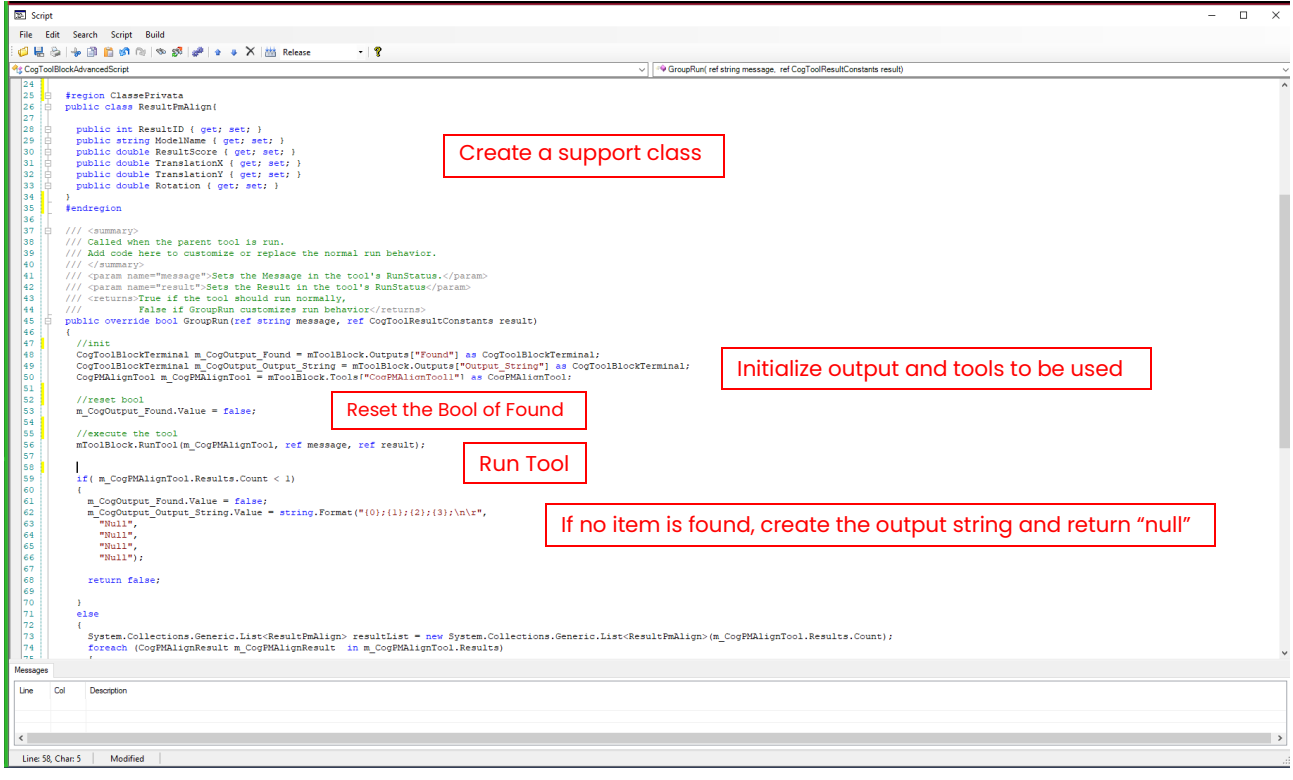

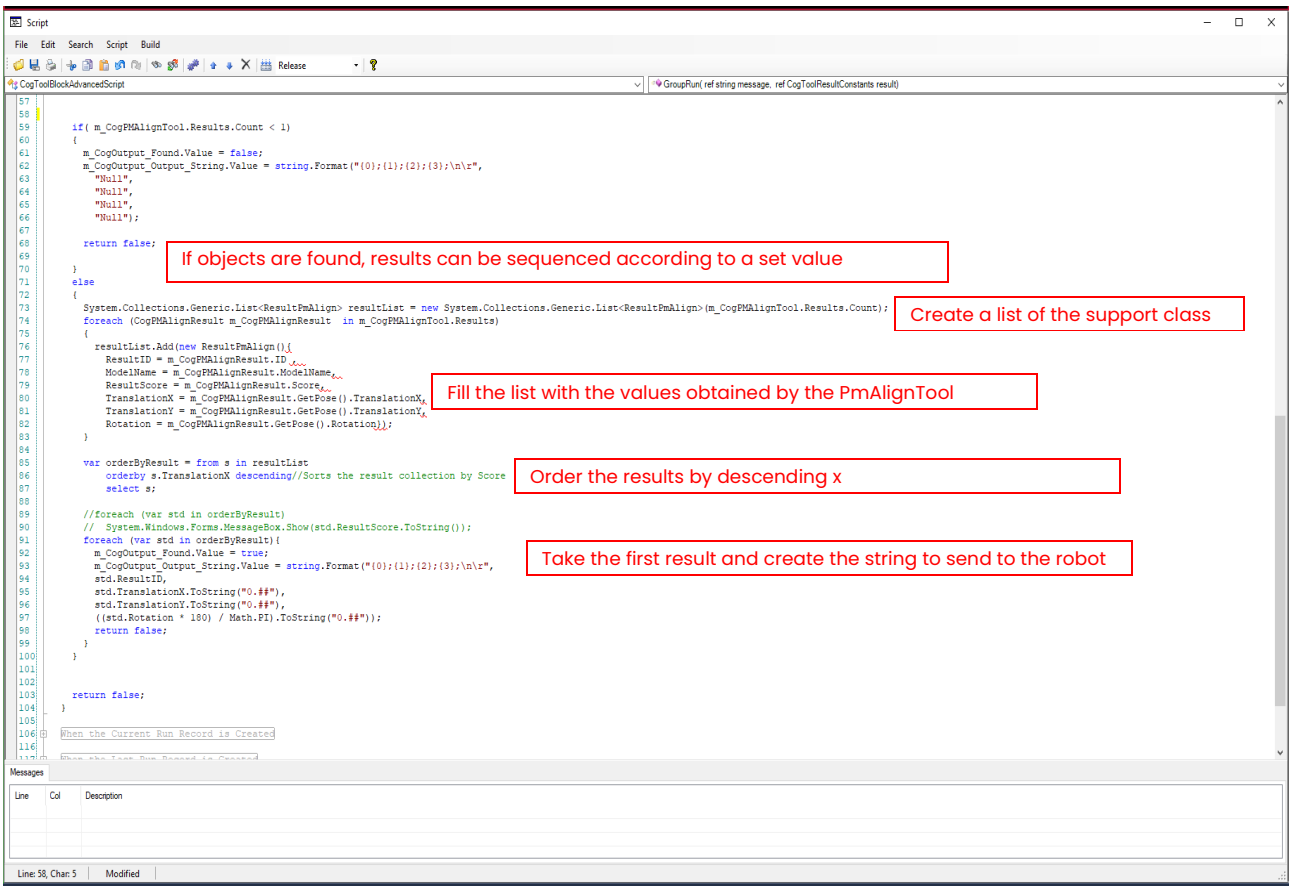

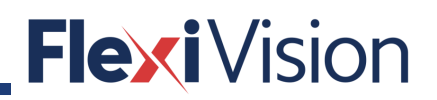

PAGE INTENTIONALLY LEFT BLANK

### **RECIPE MANAGEMENT**

### **13.1 RECIPE MANAGER page**

By pressing RECIPE MANAGER in the OPERATIONS menu, the following page opens:

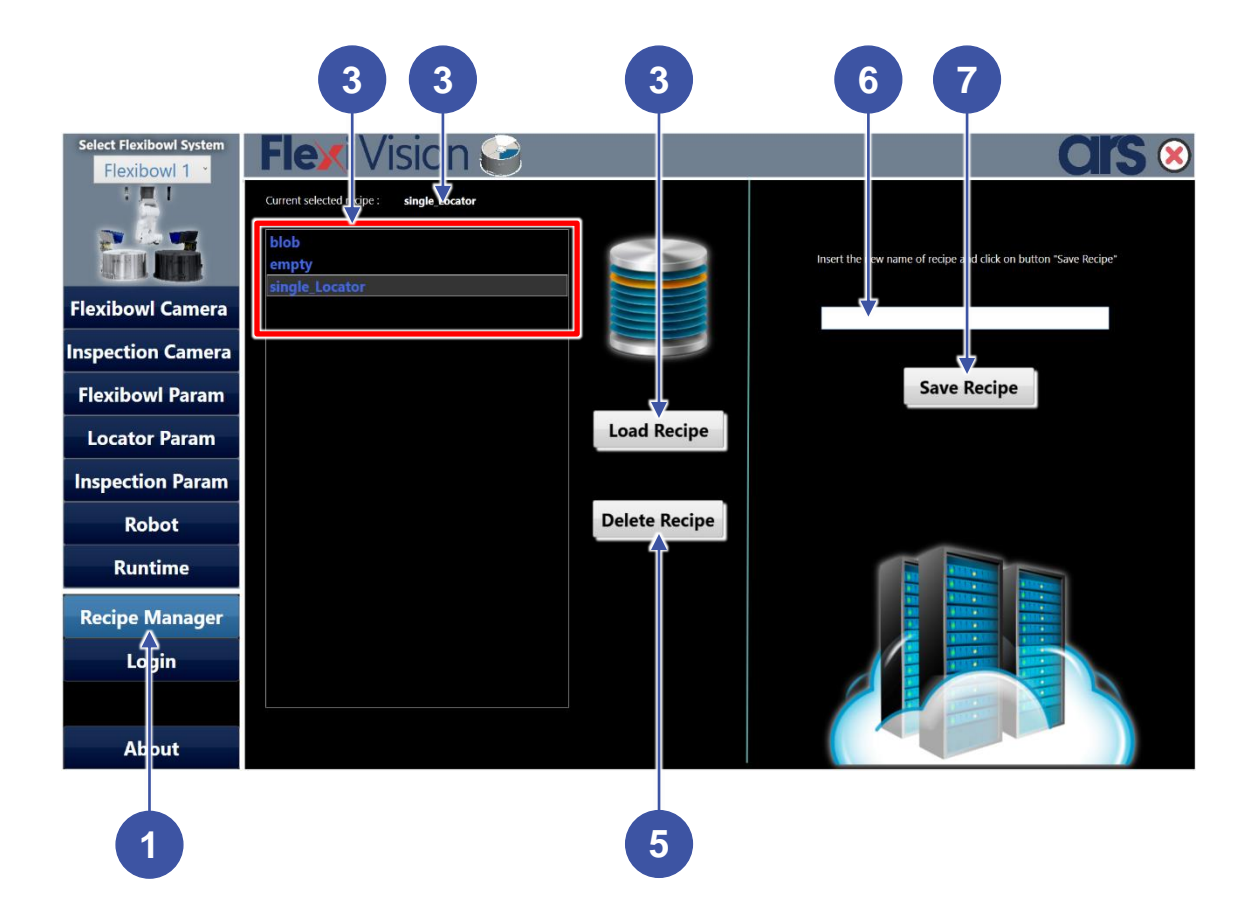

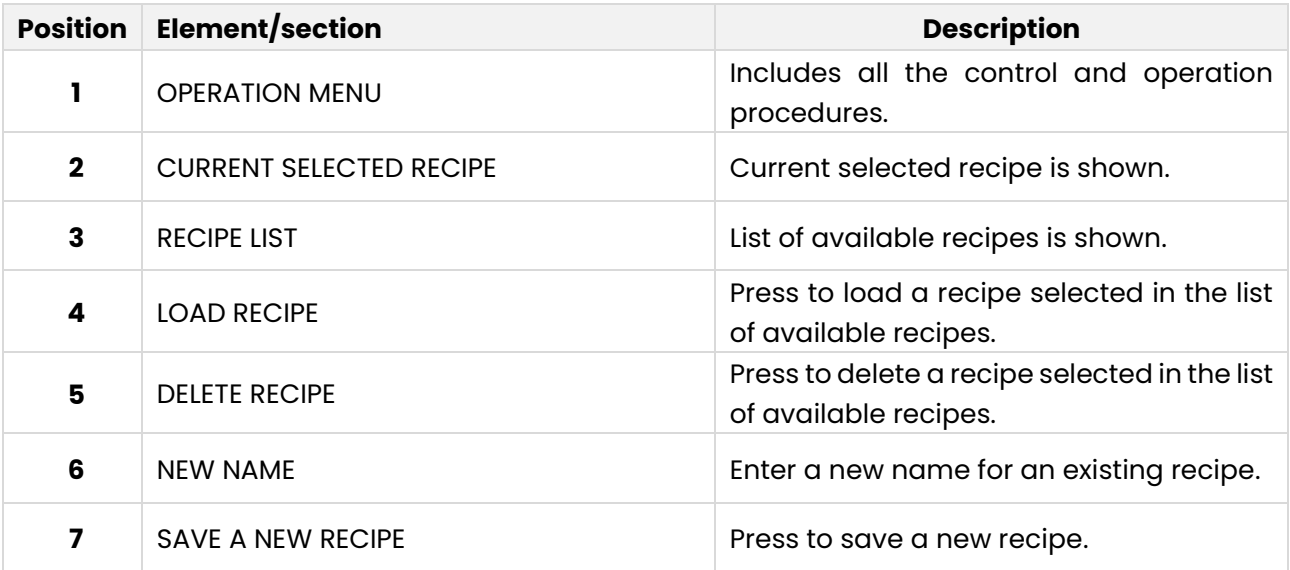

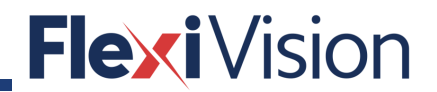

#### **13.1.1 How to load an existing recipe**

#### **NOTE**

**This procedure can be carried out by the following users:**

- **USER**
- **TECHNICIAN**
- **ARS**

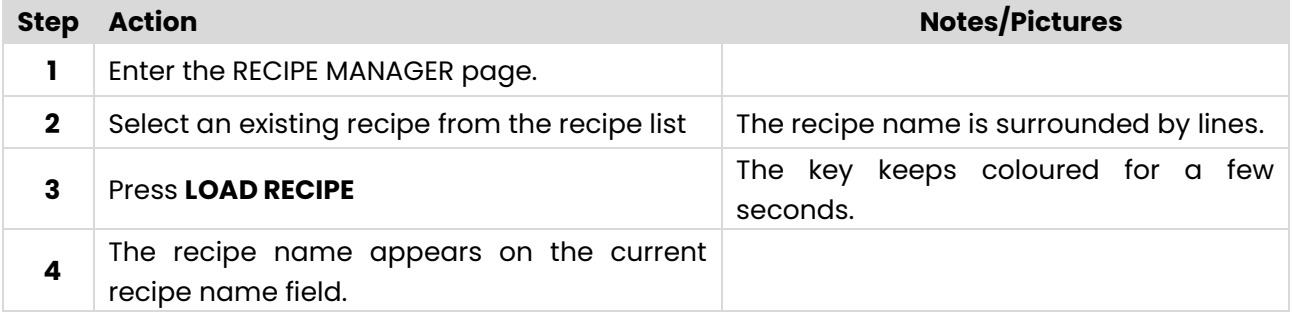

#### **13.1.2** How to modify an existing recipe

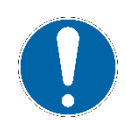

### **NOTE**

**This procedure can be carried out by the following users:**

- **TECHNICIAN**
- **ARS**

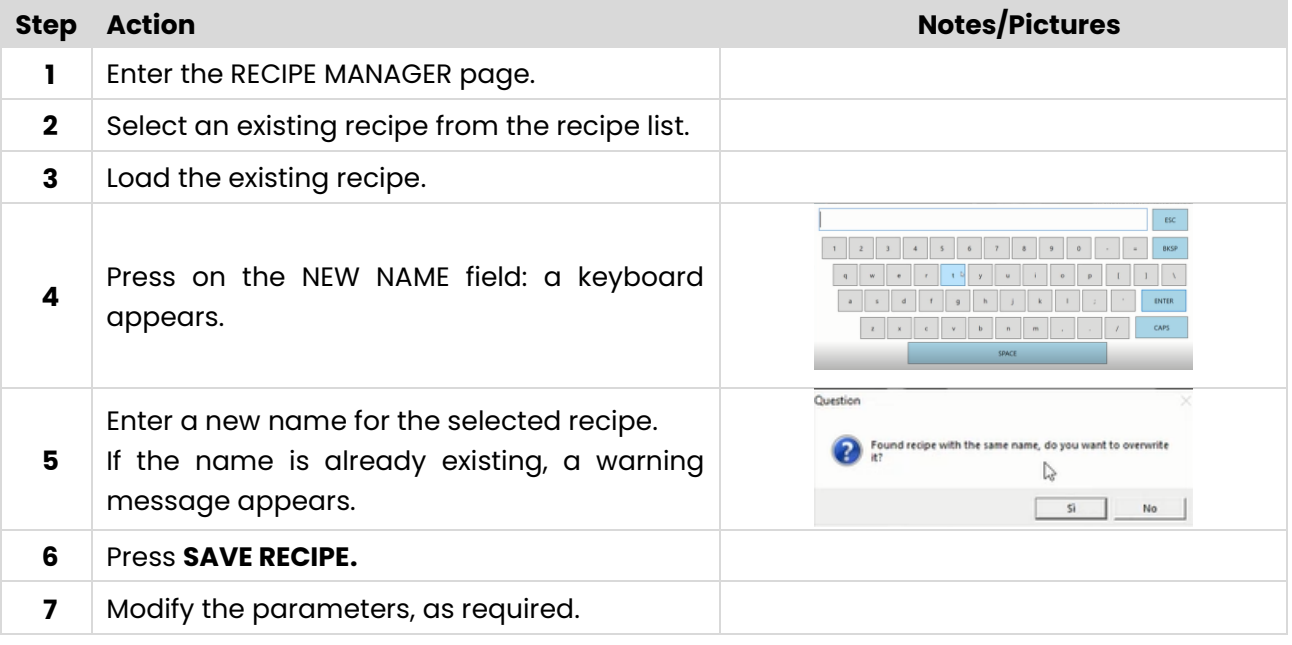

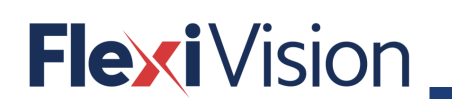

### **13.1.3** How to create a new recipe

#### **NOTE**

**This procedure can be carried out by the following users:**

- **TECHNICIAN**
- **ARS**

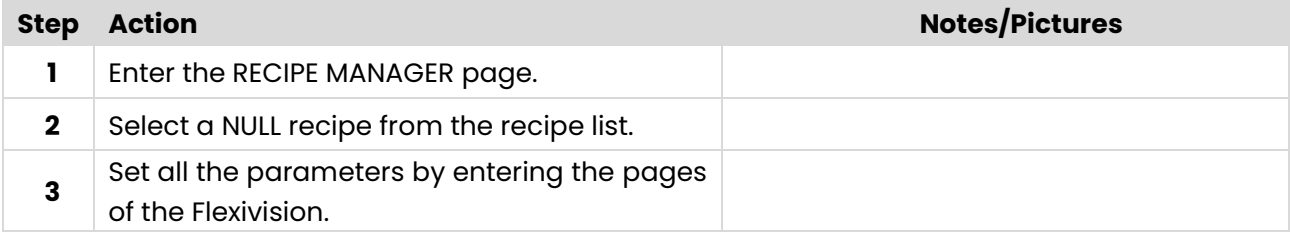

Or, as an alternative, proceed as described at paragraph. 13.1.2.

### **How to delete an existing recipe**

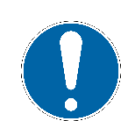

### **NOTE**

#### **This procedure can be carried out by the following users:**

- **TECHNICIAN**
- **ARS**

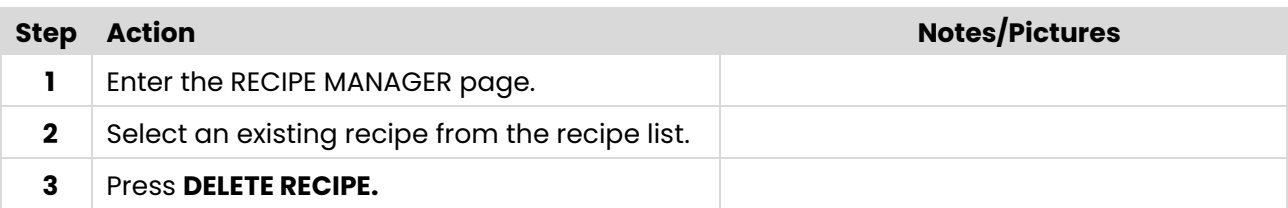

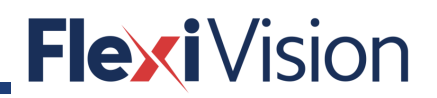

PAGE INTENTIONALLY LEFT BLANK

### **HOW TO CONTACT US**

### **14.1 ABOUT page**

By pressing ABOUT page in the OPERATIONS menu, the following page opens:

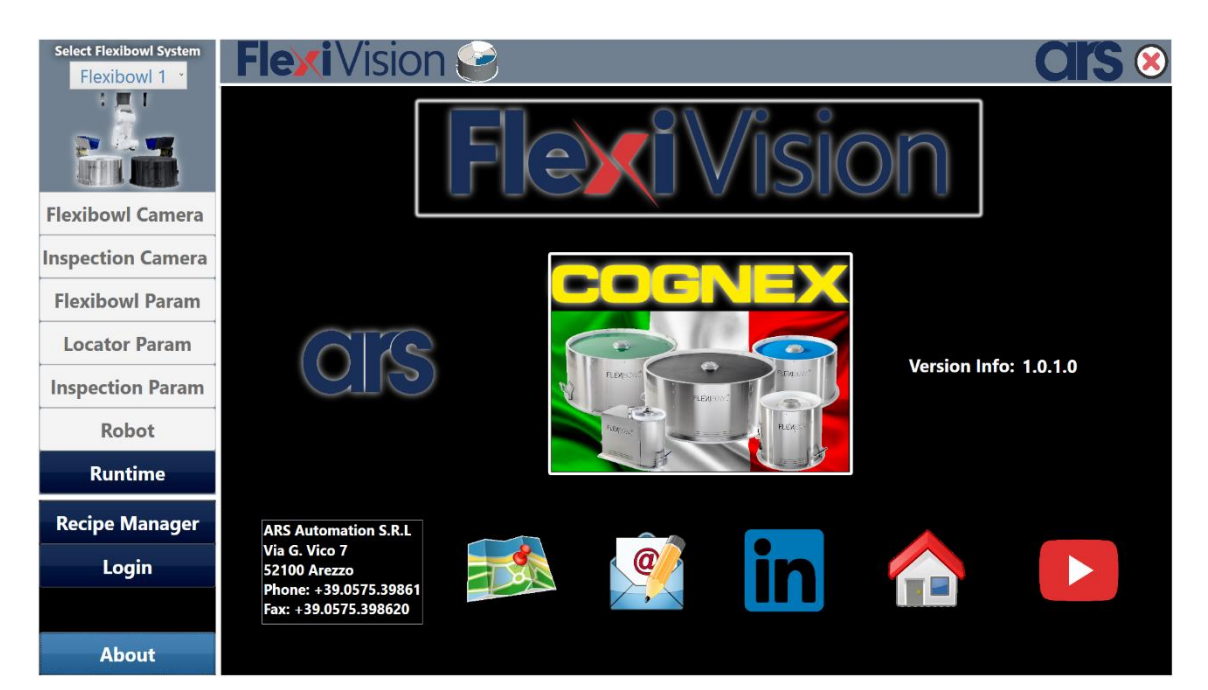

**ARS S.r.l.** Via G. Vico, 7 – 52100 Arezzo (AR) Italia Tel. +39 0575 398611 - Fax +39 0575 398620 [info@flexibowl.com](mailto:info@flexibowl.com) - [www.](http://www/) flexibowl.com